# **LYX**ユーザーの手引き

LyXプロジェクトチーム\*

# 第 2.4.x 版

2024 年 5 月 14 日

\*なにかコメントや間違いの修正がある場合には、LyX 文書化メーリングリスト lyxdocs@lists.lyx.org までお知らせ下さい.この文書の翻訳は,当初人見光太郎氏が行った 貢献に基づいています.

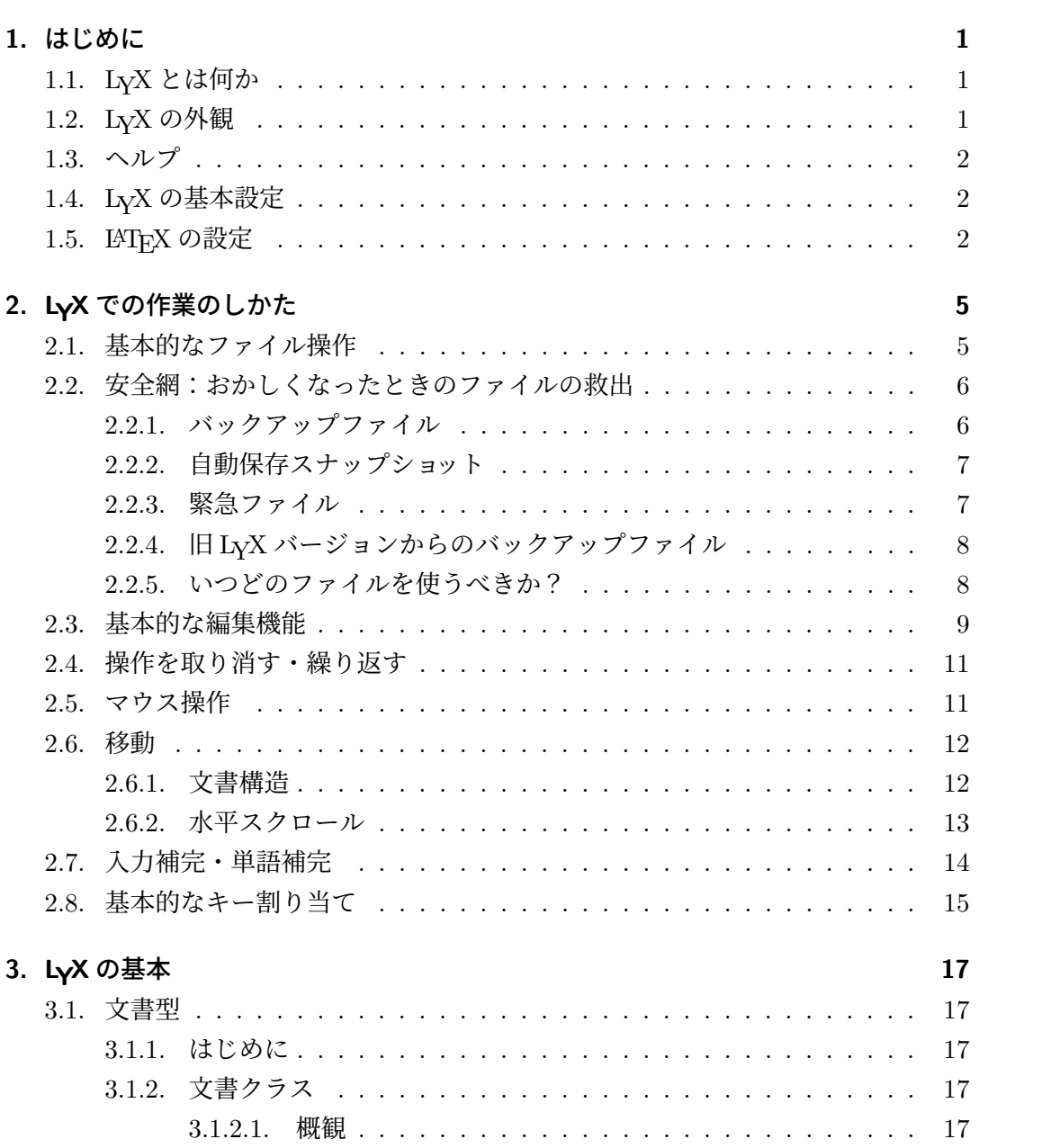

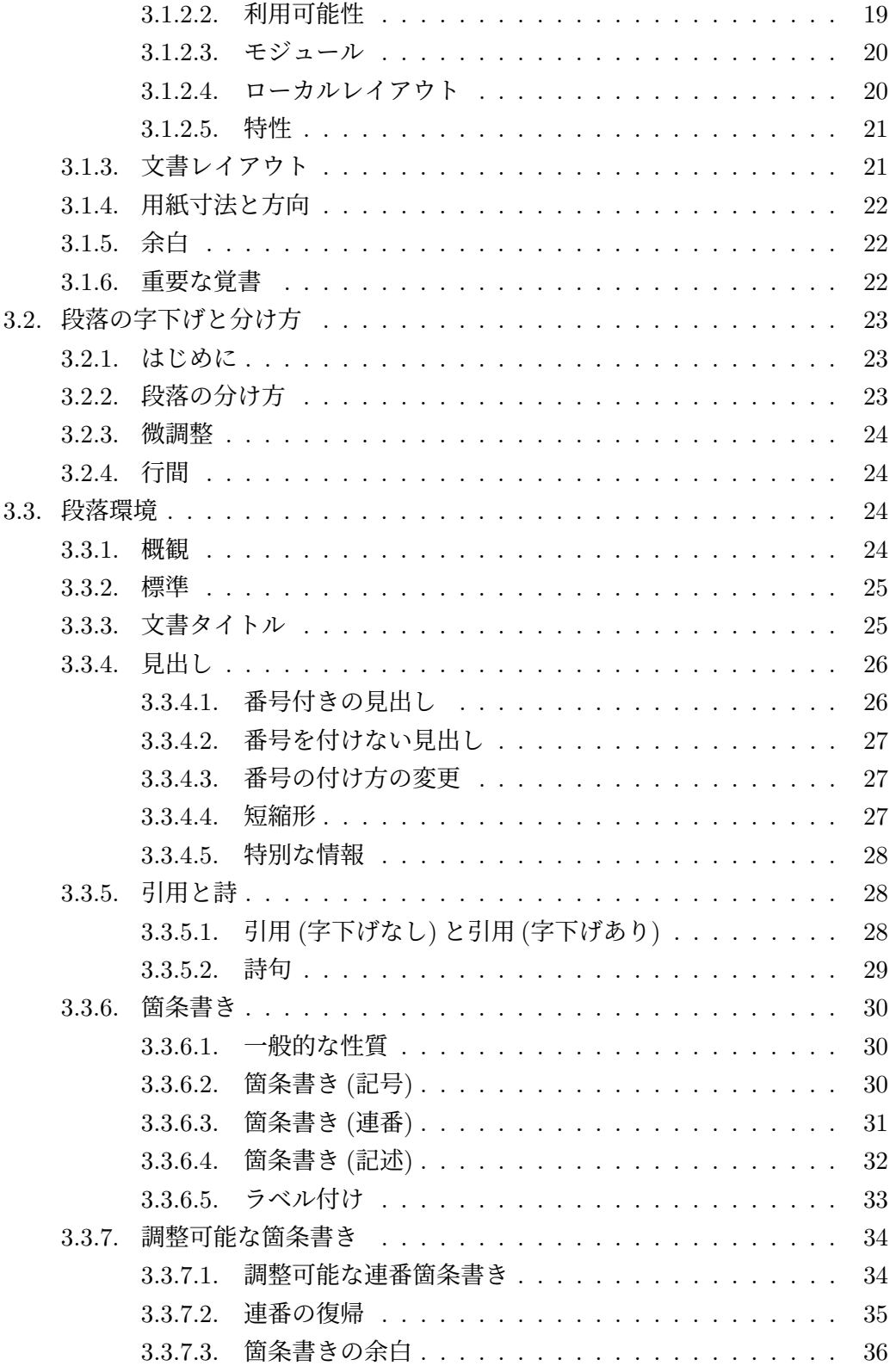

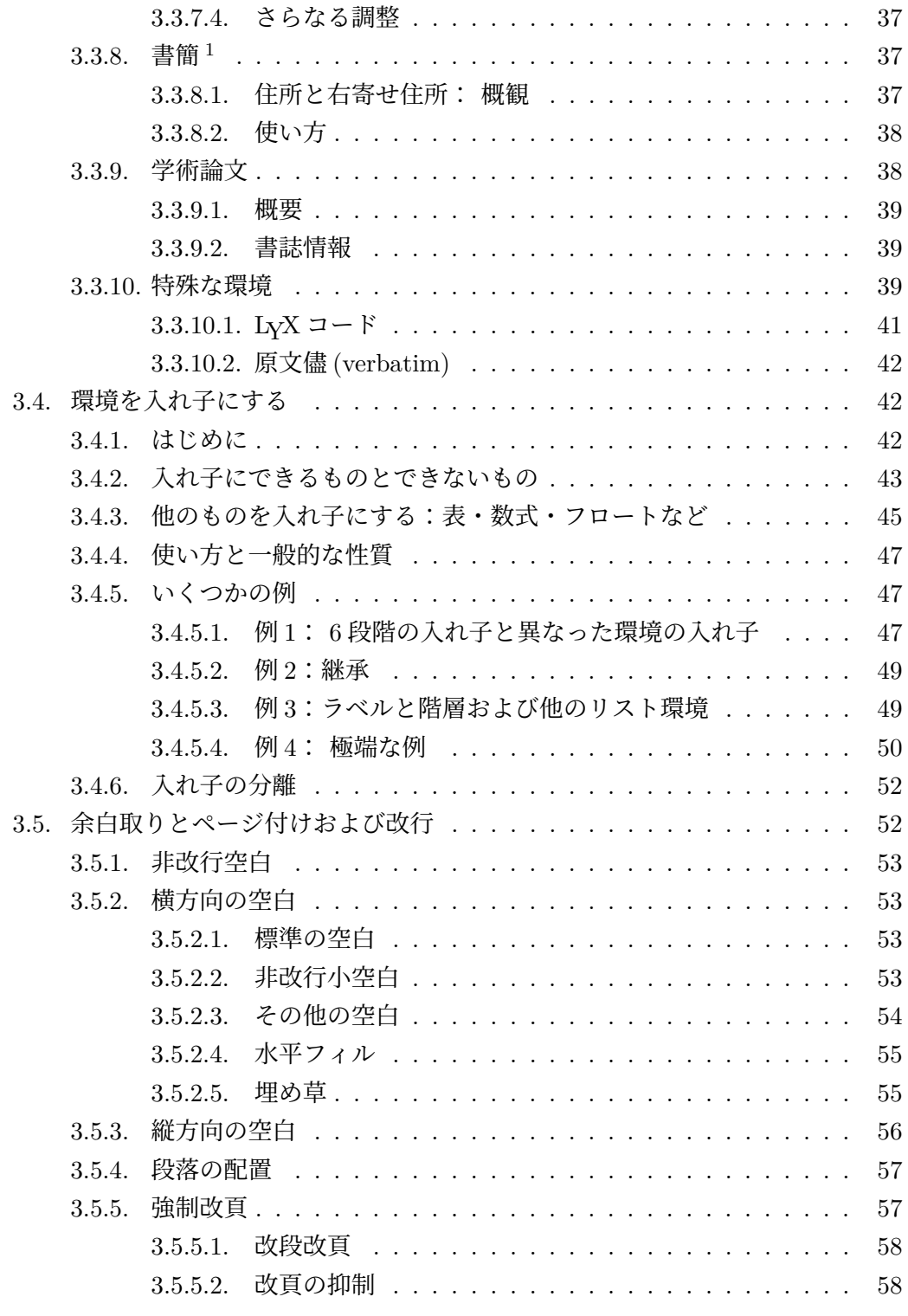

<sup>1</sup>[訳註[\]ここでは英文書簡の](#page-70-1)書き方について説明しています.日本語の書簡の場合とは違いますが,英 文で書簡を書く[必要がある場合には便利](#page-71-0)です.

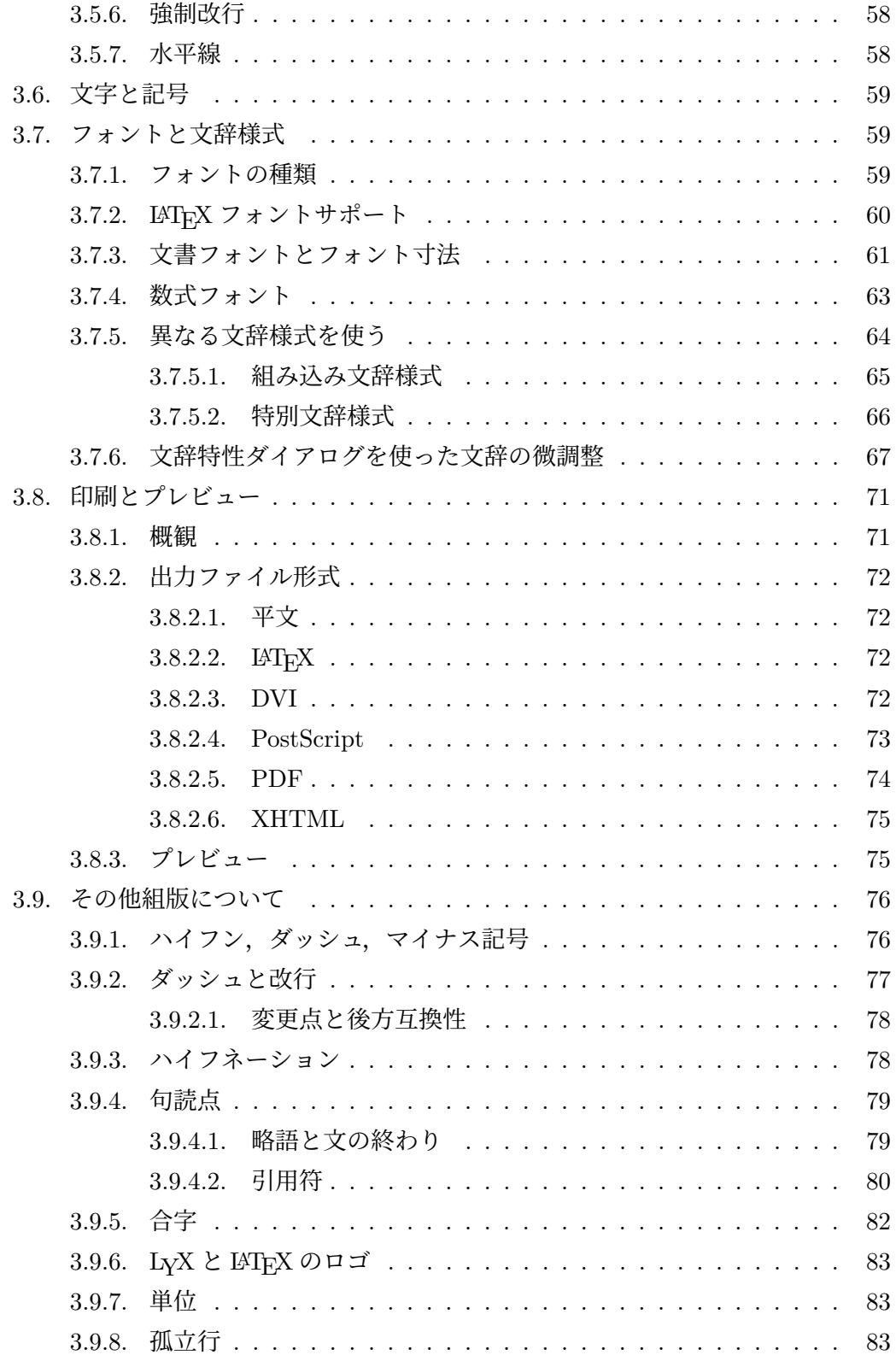

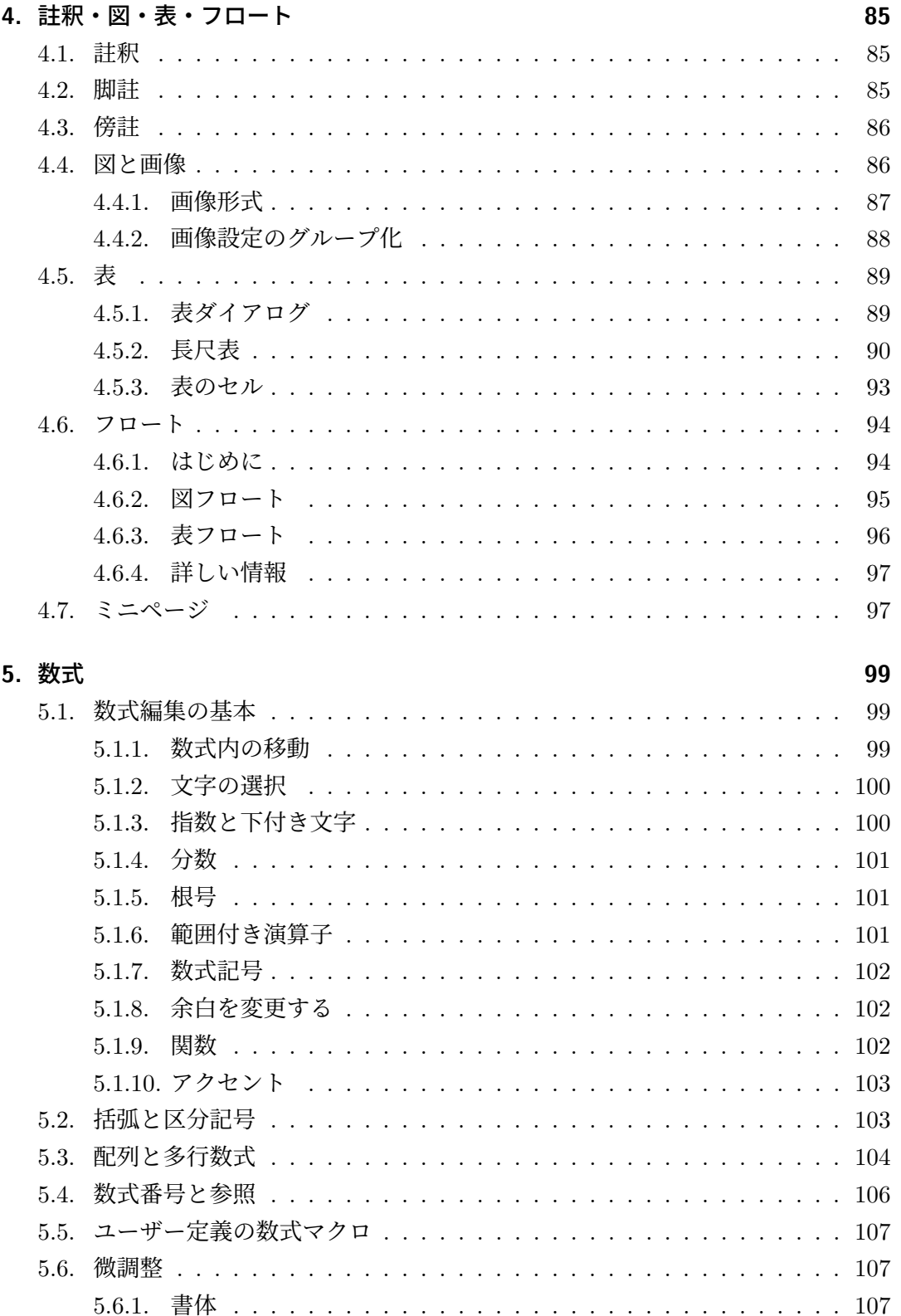

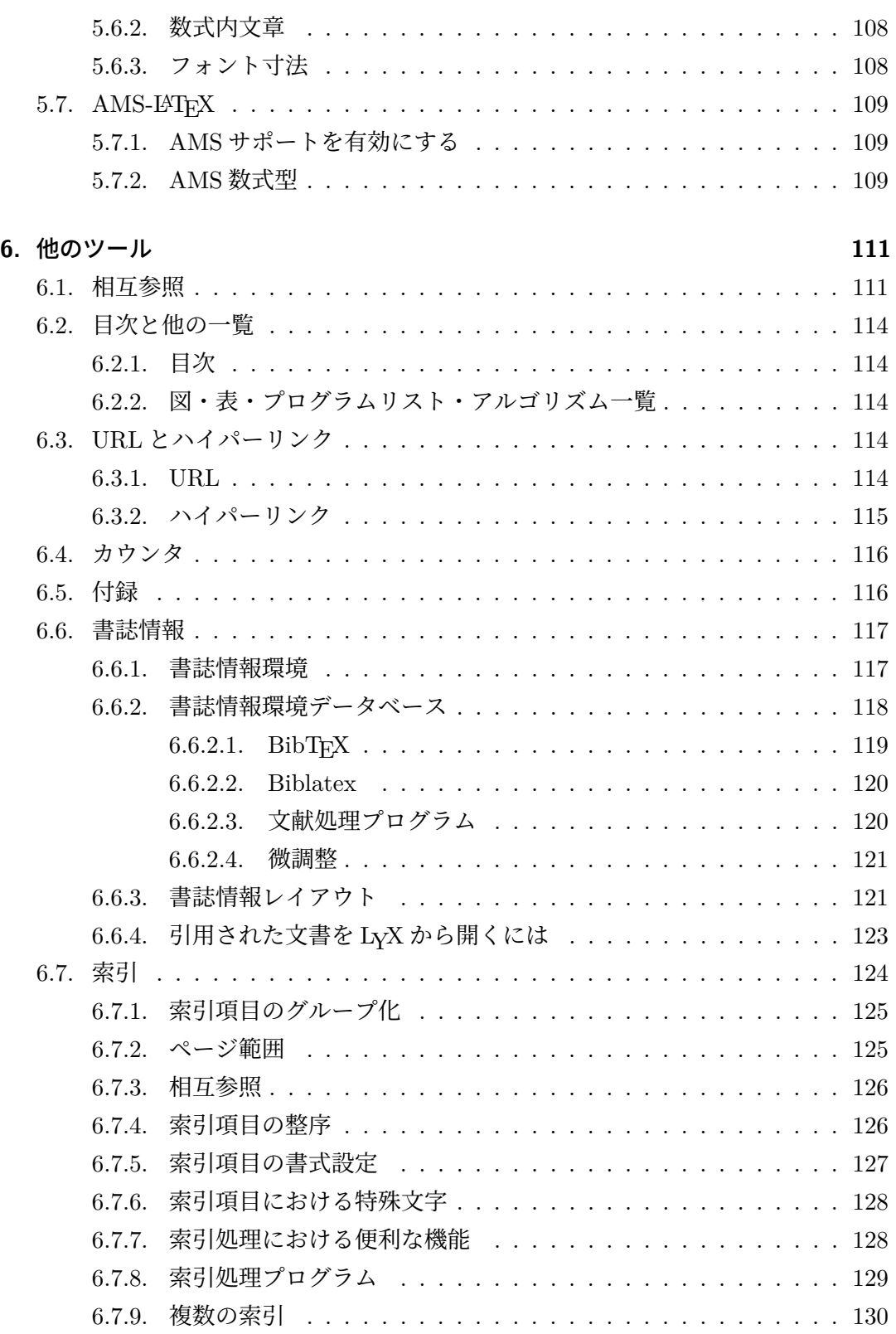

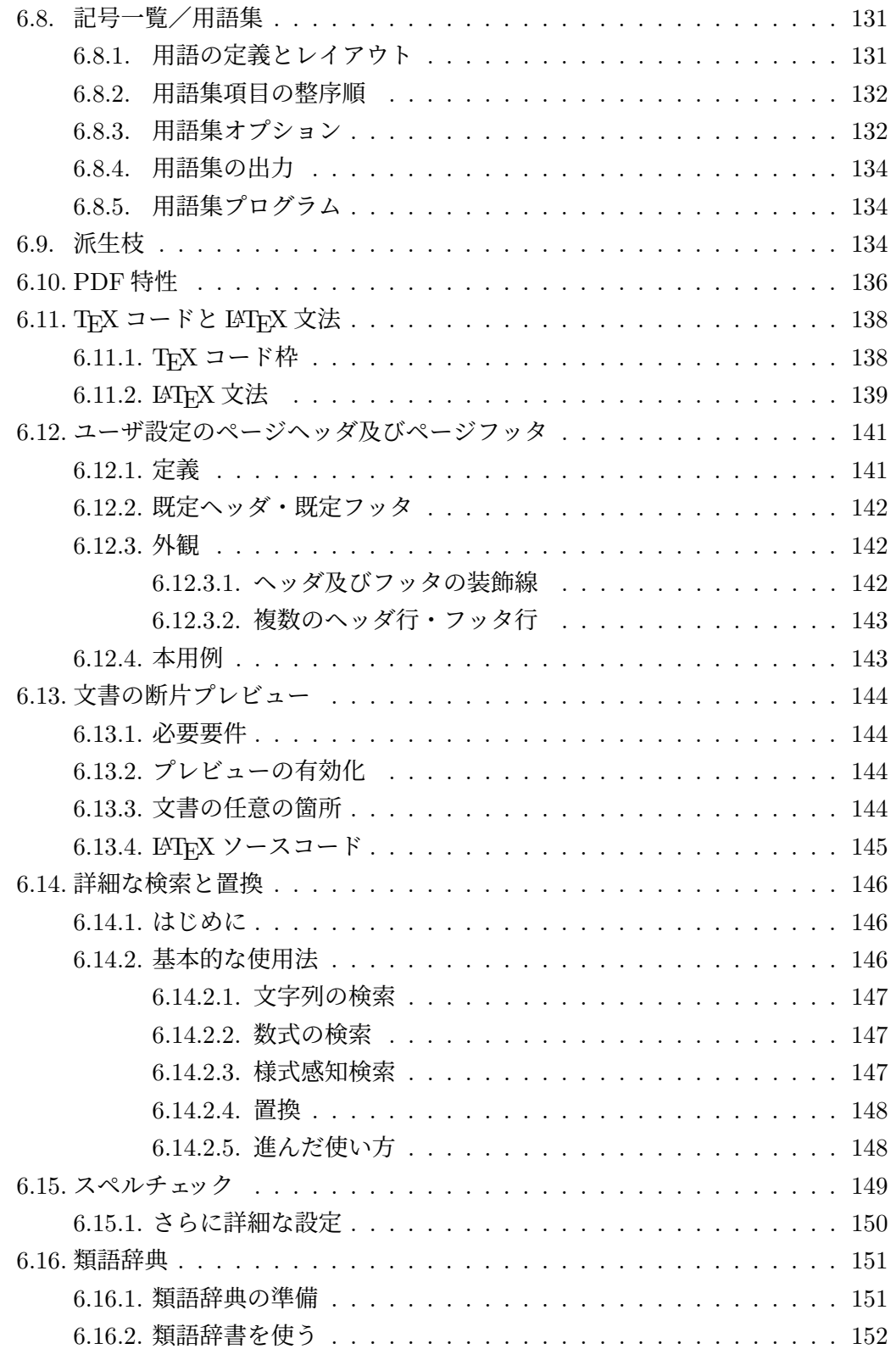

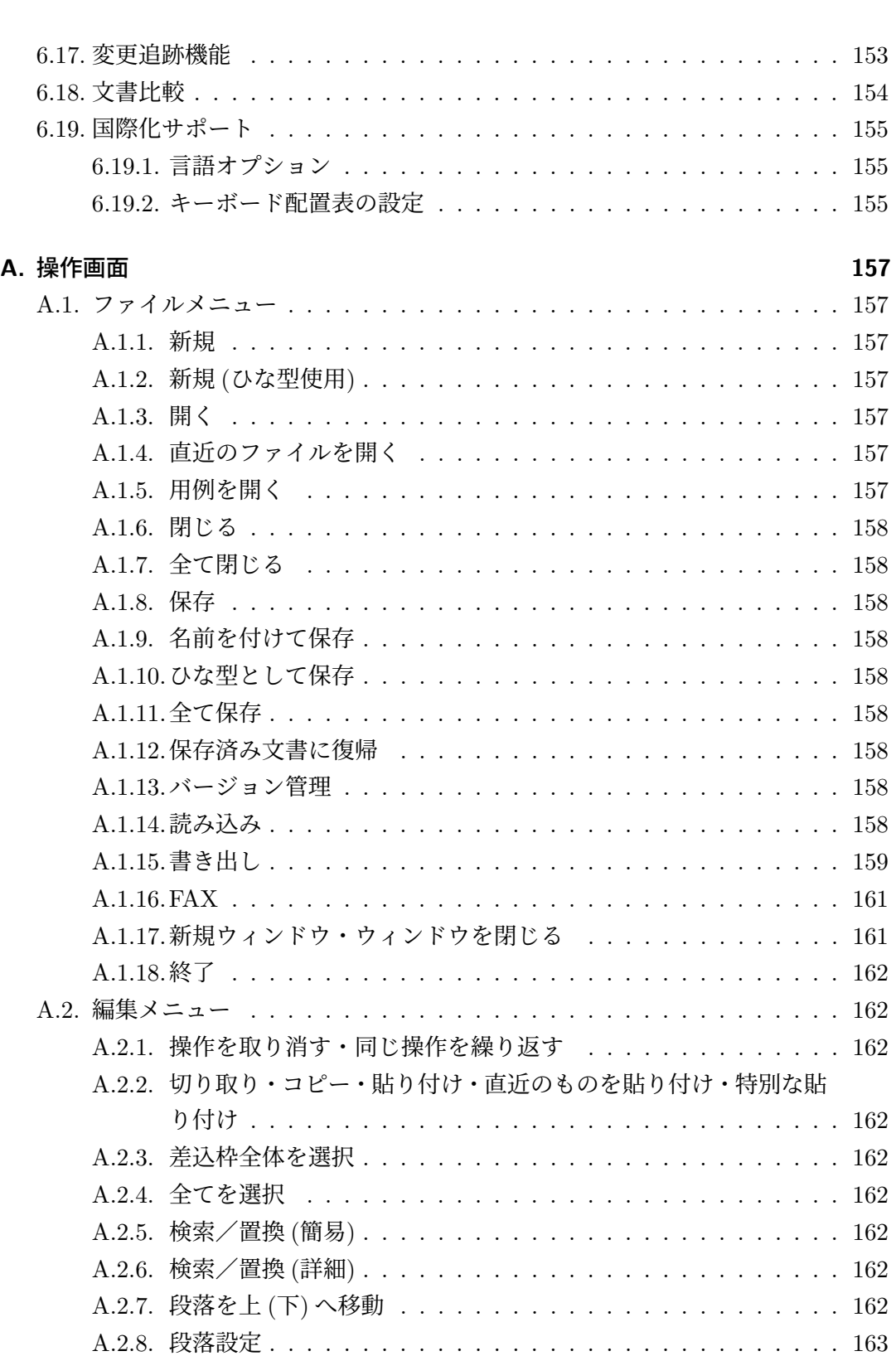

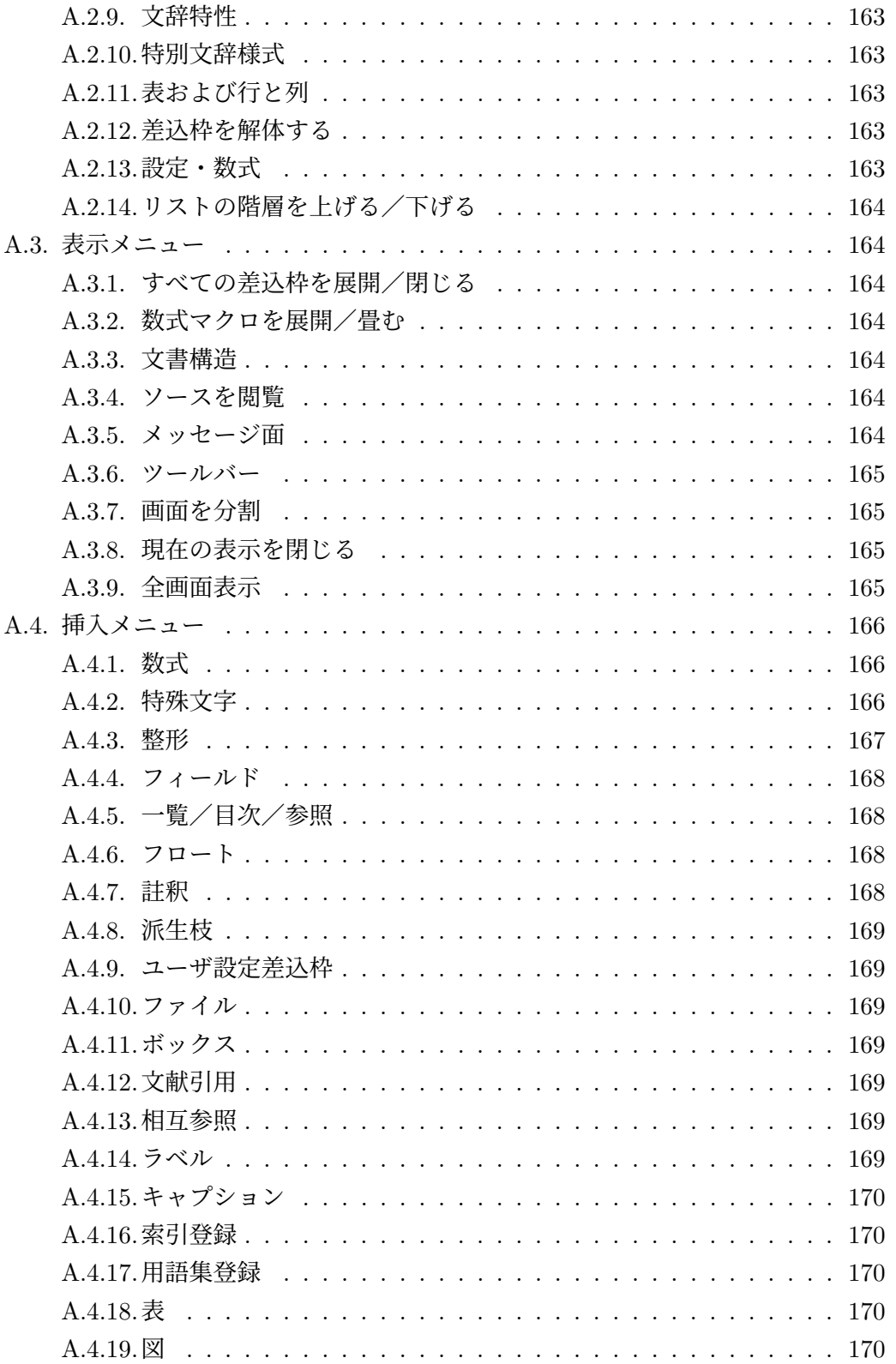

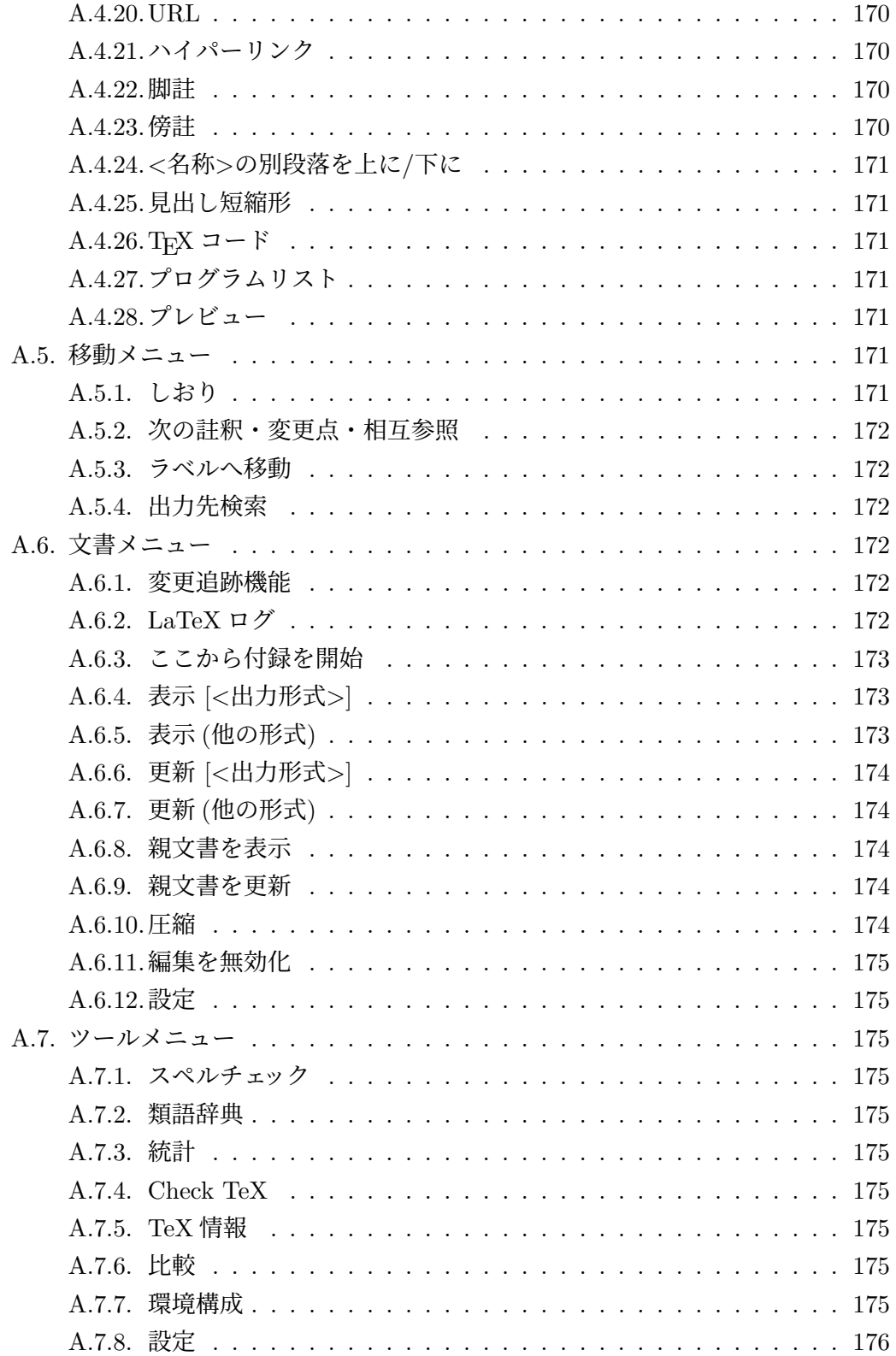

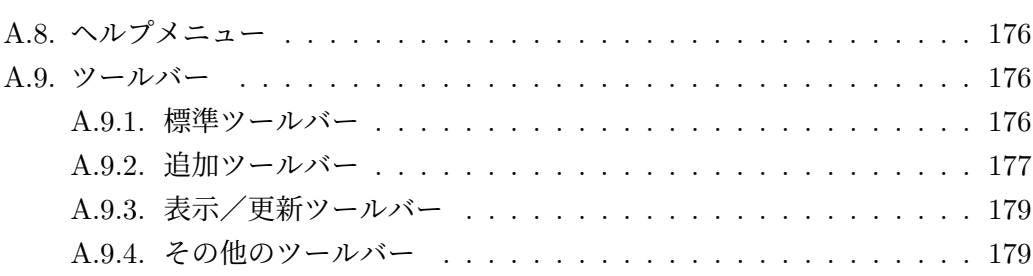

# B. 文書設定

# 181

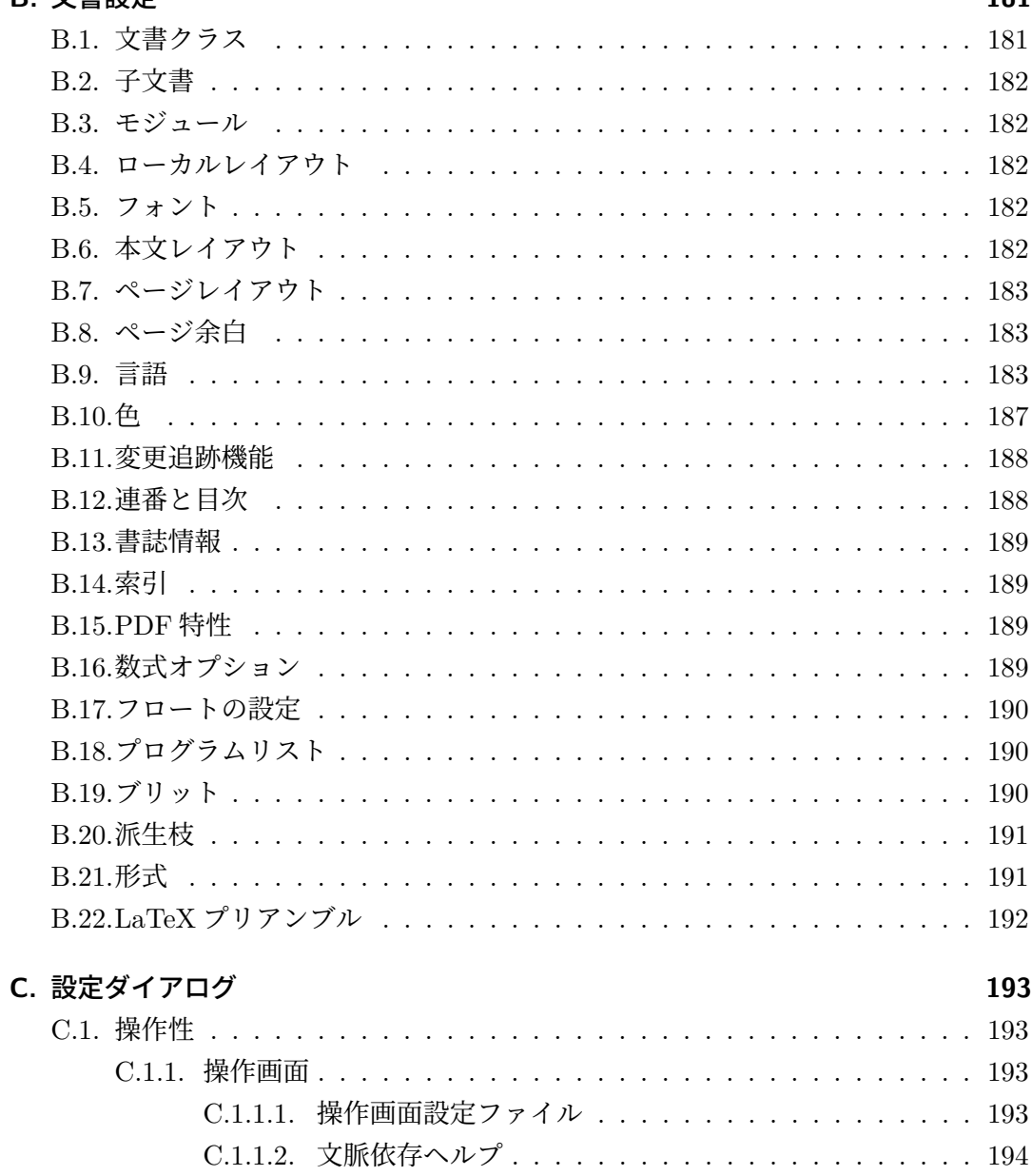

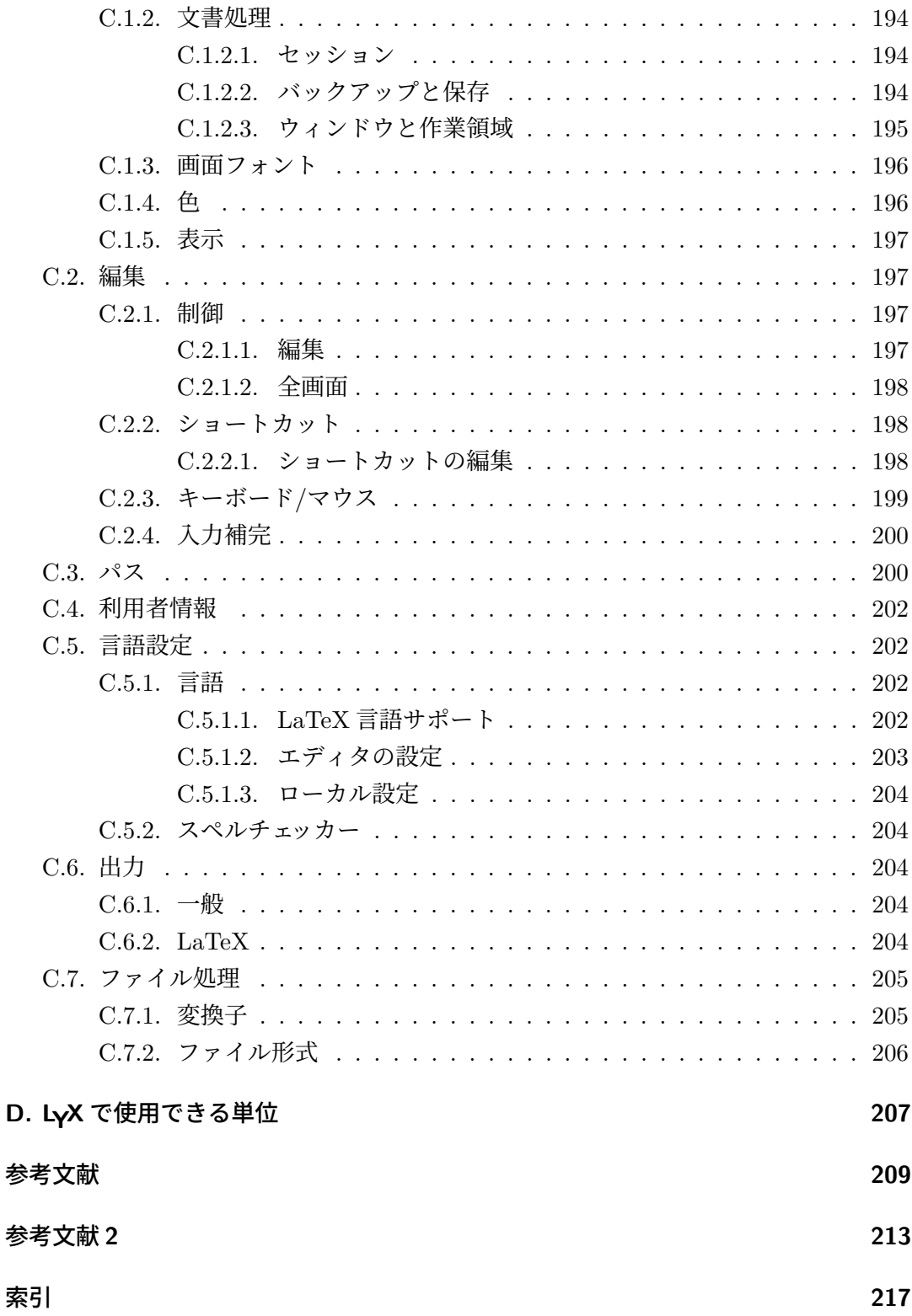

# <span id="page-14-0"></span>**1.** はじめに

# <span id="page-14-1"></span>**1.1. LYX** とは何か

LyX は文書作成システムです. 美しい原稿, 出版可能な本, ビジネス書簡, 企画書, そ のうえ詩までも作成することができます. LyX が他の「ワードプロセッサ」と異なる 点は,核となる編集スタイルとしてマークアップ言語のパラダイムを採用しているこ とです.つまり,節の見出しを入力するときには,それを「ボールド体・17 ポイント・ 左揃え・下に 5mm の空白」という風に指定するのではなく,「節」として指定してやる だけでいいのです. LyX が組版を考えるようにできているため、実現方法を気にする ことなく,構想を練るだけでいいのです.

この哲学は、『はじめの一歩』に詳細にわたって説明してあります.まだお読みでなけ れば、お読みください. ええ、すぐ読まれた方がよいでしょう.

『はじめの一歩』には、LyX の哲学以外にも説明されていることがあります. 中でも 重要なのは、すべての取扱説明書に共通な表記方法が書いてあることです. 読まずに いると、取扱説明書を読んでいくのが苦痛になってしまうでしょう. またこの取扱説明 書を読む前に,別の取扱説明書を読んだ方がいいかもしれません.『はじめの一歩』に はそのことについても言及があります.

# <span id="page-14-2"></span>**1.2. LYX** の外観

他のアプリケーションと同様に,LYX には,ウインドウの上に見慣れたメニューバーが あります.その下には,プルダウンボックスと色々なボタンのついたツールバーがあり ます.もちろん,垂直スクロールバーと,文章を編集するための作業領域もあります. 水平スクロールバーは存在しないことにご注意ください.これはバグや手抜きではな く,意図的なものです.書籍を読むときには,行が終わると次行の行頭に続くものと想 定するはずです.縦の長さがページからはみ出れば,文章は新しいページに続きます ので、これゆえに垂直スクロールバーだけは必要となるのです.

水平スクロールバーがないことが不便と感じられ得る場合が3つあります. 第一は、大 きな画像の場合です.画像が使用中の画面よりも大きく表示されるのを避けるために は,画像を左クリックして, **LATEX** と LYX のオプション タブにある 画面上の縮尺 オ プションを使用してください.水平スクロールバーが必要となりうる第二・第三の場 合は、LyX のウインドウよりも横幅が広い、表や数式がある場合です. どちらの場合 も,水平方向にスクロールするのには,矢印キーが使えます.

LyX の全メニューとツールバーボタンの簡潔な説明は, 付録 A を参照してください.

# **1.3.** ヘルプ

ヘルプシステムは LyX の取扱説明書で構成されます. 取扱説明書は, すべて LyX の 中から読むことができます. 読みたい取扱説明書をヘルプメニューから選択してくだ さい.

# **1.4. LYX** の基本設定

<span id="page-15-0"></span>LyX のほとんどすべての機能は, ツール ▷ 設定 メニューで調整することができます. ま た, LyX は、システムにどんなプログラムが導入されているか、どんな LATEX 文書ク ラスや LATFX パッケージが備わっているかを検査することができます. LyX は、この 検査で得た情報を,一部の設定項目に対して,ふさわしい既定値を与えるのに使用し ます. この検査は、LyX がシステムに導入された時に既に行われていますが, LyX が 検査を行った後に,新しい LaTeX クラスなどのアイテムを,ローカルに導入すること もあるでしょう. LyX に再検査を行わせるには, **ツール** ▷ 環境構成 を実行してくださ い.その後,変更が認識されるように LYX を再起動してください.

# **1.5. LATEX** の設定

<span id="page-15-1"></span>LATFX を導入していなくても, LyX で文書を編集することはできますが, この場合, PDF を生成することはできません. LATFX がなくても, すべての LyX 文書は, 平文や Docbook, XHTML として出力することができます.

文書クラスによっては、特定の LATFX クラスやパッケージに依存するものがあります. これらの文書クラスは、必要なファイルが導入されていなくても使用することができ ますが,生成することのできない出力形式が発生します.

LYX がシステム上で検出した LATEX パッケージは,ヘルプ *▷* **LaTeX** の設定 メニューで 見ることができるファイルに列挙してあります. 必要なパッケージがない場合には、必 要なパッケージを導入して,LYX の環境構成を行なってください (ツール *▷* 環境構成 メ

ニュー). LATEX パッケージを追加導入するための詳しい情報は、取扱説明書『カスタ マイズ篇』の「新しい LATEX ファイルの導入」をご覧ください.

# <span id="page-18-0"></span>**2. LYX**での作業のしかた

# **2.1.** 基本的なファイル操作

<span id="page-18-1"></span>ファイルメニューと標準ツールバーには、ワードプロセッサ共通の基本操作と、若干の 複雑な操作が入っています.

- 新規:Ctrl+Nまたは
- 新規 **(**ひな型使用**)**:未定義
- 開く: Ctrl+0または
- 直近のファイルを開く
- 用例を開く
- 閉じる:, Ctrl+W
- 全て閉じる
- 保存: Ctrl+Sまたは■
- 名前を付けて保存:Ctrl+Maj+S
- ひな型として保存
- 全て保存
- 保存済み文書に復帰
- 終了:  $Ctrl + Q$

これらはわずかな違いを除いて、他のワードプロセッサの場合と同じように動きます. ファイル **▷ 新規 (ひな型使用)** コマンドは新しいファイルのファイル名だけでなく、ど のひな型を使うのかも聞いてきます.ひな型を使うと,レイアウト機能を自動的に設定 してくれたり、場合によっては本文の一部を提示してくれたり、あるいは、通常ならば 手動で設定したり入力したりする必要のある機能を自動的に設定してくれたりします. ひな型はいくつかのクラスで使えますが,特に書簡を書く場合に有効です (第 3.1.2 節

5

第 2 章 *LYX* での作業のしかた

参照).さらに,ファイル *▷* ひな型として保存 機能を使用して LYX ファイルを保存すれ ば,自分のひな型をひな型リストに追加することができます.

[註]「既定ファイル」や「無題」「下書き」という名の文書はありません.LYX にファ イルを開くか新しいファイルを作るのを知らせるまでは,大きな何もないスペースが スクリーンにあるだけです.

保存済み文書に復帰とバージョン管理は、複数人で同じファイルを同時に編集する場 合に便利です<sup>1</sup>.保存済み文書に復帰 は, ディスクからその文書をもう一度読み込みま す.もちろんこの機能を,文書に変更を加えてしまったことを後悔して,最後に保存 したバージョンに戻すためにも使えます.**バージョン管理** は,あなたが文書に対して 行った変更を[登](#page-19-2)録して,他の人たちに,それがあなたが行った変更であることを認識 できるようにします.

# **2.2.** 安全網:おかしくなったときのファイルの救出

<span id="page-19-0"></span>LyX は安全性の確保に力を入れています. 私たちは、あなたが著作にどれほどの労力 を費やしたかを知っていますので,その著作が失われることはけっして望みません.し かしながら,私たちは悪いことが起こることを完全に排除することはできません.L<sub>V</sub>X がクラッシュするかもしれませんし(そうならないよう私たちは全力を尽くしていま すが), 保存の済んでいない文書で作業中に電力遮断に遭うかもしれません. あるいは ディスクが壊れるかもしれませんし,はたまた同期中にファイルがなくなったり壊れ たり、自分で間違って削除してしまうかもしれません. そのようなときのために, LyX は複層的な安全網を提供して,大きな困難に陥らないですむように設計されています. このために,LYX は一つのバックアップファイルを作るだけで済まさずに,さまざま なシナリオで使えるように複数のパターンを用意しています. ユーザーが, 複数のファ イルを持つよりはリスクを引き受ける方を望むならば,この複層安全網は切ることも できますが(第 C.1.2.2 節参照), 既定では、可能な限りの安全性を提供するためにす べての方法が有効になっています.

以下では,それらのファイルの詳細と,いつそれらが有効であるかについて説明します.

#### **2.2.1.** バックアップファイル

<span id="page-19-1"></span>既定では,LγX は保存時にファイルのバックアップコピーを作ります.通常は,これ らのファイルは,元のファイルと同じディレクトリに,同じ名前に拡張子.1yx~を付け

<span id="page-19-2"></span> $^{-1}$ このような作業を計画している場合には、LyX のバージョン管理機能を使うことを検討するのが良い でしょう.取扱説明書『高度な機能篇』の「LYX でのバージョン管理」を参照してください.

て保存されます(例:myfile.lyx~).もしすべてのバックアップを同じ場所に(場合 によっては別のディスクに) 保存したい場合には、設定でバックアップディレクトリを 指定すれば,すべてのバックアップをそこに保存させることができます(第 C.3 節参 照).その場合,ファイル名の衝突を防ぐために,ファイルは元のファイルと同じファ イル名を持つのではなく,フルパスを「!」で区切ったものをファイル名として持ちま す(例:!home!paula!work!myfile.lyx~).

一部のファイルマネージャーは,既定ではバックアップファイルを隠すので,ファイル を見るためには「隠しファイルを表示」を有効にする必要があります.

バックアップファイルは,文書の最後に保存されたバージョンを提供します.LYX が これらのファイルを削除することはありませんが、元のファイルに加えられた変更点 が保存されれば,上書きされます.

#### **2.2.2.** 自動保存スナップショット

<span id="page-20-0"></span>既定では,LYX は,保存されていない変更点を持つ,開かれている文書すべての自動ス ナップショットを,定期的に作成します(間隔は設定で変更できます. 第 C.3 節参照). バックアップファイルとは違って,保存されていない変更点を含むので,バックアップ ファイルよりも新しいです.

これらのファイルは,つねに元のファイルと同じディレクトリに,同じ[ファ](#page-213-1)イル名を 「#」で囲んで保管されます(例:#myfile.lyx#).自動保存スナップショットは,文 書が正常に閉じた場合には(すなわちすべての変更点が保存された場合には)削除さ れます. 万一,正常でない終了(プログラムのクラッシュや電力遮断など)が起こった 場合には,ディスク上に残されますので,このようなときには役立ちます.

### **2.2.3.** 緊急ファイル

<span id="page-20-1"></span>LYX がクラッシュしたときに文書に保存していない変更点がある場合には,LYX はさ らに緊急ファイルを書き込もうと試みます.このファイルは,最後に保存されたスナッ プショットより後に変更された変更点も含んだ,すべての保存されていない変更点が含 まれたバージョンです.

これらのファイルは,つねに元のファイルと同じディレクトリに,同じファイル名に拡 張子.lyx.emergency を付けて保管されます(例:myfile.lyx.emergency). それぞ れの文書が、次に LyX で開かれたとき、LyX が緊急ファイルを認識して、ファイルを 最後の状態に復旧することを試みるかどうかを尋ねます. 同意すれば復旧を試み, 成 功すると緊急ファイルを削除するかどうか尋ねます.これに同意する際には,すべて が正しく復旧していることを確かめてからにしてください.

第 2 章 *LYX* での作業のしかた

#### <span id="page-21-0"></span>**2.2.4.** 旧 **LYX** バージョンからのバックアップファイル

LyX の新しいメジャー・バージョンで LyX 文書を初めて開くとき, 文書は(新しい機 能を盛り込んだ)新しいファイル形式に変換されます. そのとき, LyX は旧バージョン のコピーを,<n>を旧形式番号として<ファイル名>-lyxformat-<n>.lyx という名前 で保持します(例:myfile-lyxformat-474.lyx).これらのファイルは,バックアッ プファイルと同じ場所,すなわち元文書と同じ場所か,指定されたバックアップディレ クトリに保管されます.

バックアップファイルと同様, LyX がこれらのファイルを削除することはありません.

#### <span id="page-21-1"></span>**2.2.5.** いつどのファイルを使うべきか?

さて,どうしてこんなに救援ファイルがあるのでしょうか.それはこれらが別々の目的 を持っているからです.一般的に云って,LYX が予期せず終了した際には,

- 1. まず(LvX で文書を再度開き)緊急ファイルからの復旧を試みます. このファイ ルは、最後の自動保存スナップショットの後に加えられた変更点も含んだ、最後 の変更点を保持しています.
- 2. 救援ファイルがなかったり(例:電力遮断後など)損傷していたりして(LyXを クラッシュさせた最後の変更点が救援ファイルに含まれているなどのたちの悪い 場合に起こりえます),上記の救済法がうまくいかなかった場合には,自動保存ス ナップショットを見てください. その場合,ファイル名最後の#を取り除いて LyX で開けるようにし,うまくいくか確かめてください(スナップショットのチェッ クが終わるまで元のファイルを保持するために、最初の#は取り除かないでくだ さい).この場合,最悪で5分の仕事を失うことになります(少なくとも既定の 設定の場合).
- 3. 自動保存スナップショットがなかったり、上記ファイルも破損していたりした場 合,バックアップファイルを使用してください.これは,保存していない変更点 をすべて保持しているわけではありませんが,それでも入手できるもっとも最近 のものになります. とくに、元のファイル自身が失われていたり損傷していたり した場合には,そうなります.

4つめのファイル型である旧バージョンからのバックアップファイルは、変換プロセス がうまくいかず,動作しない文書ができあがったときや(私たちはこのようなことが起 こらないように全力を尽くしていますが),本当は旧バージョンを使い続けたいのに, 新しいバージョンで文書を誤って開いてしまい,さらに保存してしまったときなどに 役に立ちます.

以上、安全網についてでした. これが必要とならないことを願っていますが、必要な ときにはできる限り高い場所で救えるように願っています.それでは,実際の執筆プ ロセスに戻りましょう.

# **2.3.** 基本的な編集機能

<span id="page-22-0"></span>最近のほとんどのワードプロセッサと同様に、LyX は文章の塊を切り貼りすることが できますし,文字・単語・ページ単位でのカーソル移動や,文字あるいは単語単位で削 除をすることもできます. 以下の4つの節では、LyX の基本的な編集機能とその使い 方について説明します. まずは切り貼りから説明しましょう.

ご想像のとおり,編集メニューと標準ツールバーには,切り貼り用のコマンドや他のさ まざまな編集機能が入っています.その一部は特殊なので後述するものとすると,基 本的なものは以下のとおりです.

- 切り取り: Ctrl+X または ‰
- コピー: Ctrl+C または闇
- 貼り付け:Ctrl+V または■
- 直近のものを貼り付け
- 特別な貼り付け
- 検索/置換:Ctrl+F または●

はじめの3つに関しては自明でしょう. LyX と他のプログラムの間でも、切り取り·コ ピー・貼り付けを使って、文をコピーすることができます. 切り取りとコピーは、他 のプログラムが適当な形式を選択できるように,(書式付きと書式なしの)二種類をク リップボードに保管します. 貼り付けも、書式付きと書式なしの文をサポートしてお り、さらには画像もサポートしています. 貼り付けは、クリップボードの内容を知能的 に解釈しようと試みます. たとえば、クリップボードに、コンマ区切り値形式 (CSV) の文があって、カーソルが表の中にある場合、この文はセル毎に振り分けて貼り付け られます.下層メニューの直近のものを貼り付けには,直近に貼り付けた文字列の一 覧が表示されます.一覧の項目の一つをクリックすれば,現カーソル位置にそれを貼 り付けることができます.

下層メニュー 特別な貼付け には,クリップボード中の内容に依存して,特殊形式が項 目として表示されます. これには, たとえば, HTML・LATEX・Linkback PDF<sup>2</sup>・PDF・ PNG·JPEG·EMF などがあります. このメニュー要素は、クリップボードに同一内

 $\sqrt[2]{\text{OS X O}}$ 

第 2 章 *LYX* での作業のしかた

容が異なる書式で保管されているときに,明示的にそのうちひとつを選択したい場合 に便利です (例えば、プログラムによっては、画像をグラフィックスと短文でクリップ ボードに保管しますが、後者は往々にして意味を持たないことがあります). メニュー 要素の特別な貼付け ▷ 平文 (行を連結して)は, 貼り付けに同じですが, 文のみの貼 り付けだけを行うところが違います.これは,文全体がひとつの段落として挿入され ることになるように、文をクリップボードに保管します.段落替えが起こるのは、文中 に空白行があるときのみです. 行を連結しない場合, 文を段落として挿入し, 文に改 行があるところでは段落替えが為されます.これは,例えば,ウェブページの表の内 容を,LYX の表としてコピーする場合に役立ちます.メニュー要素の 特別な貼付け *▷* 選択(行を連結して)と 特別な貼付け *▷* 選択 は,第一次選択から貼り付けを行います. 通常,これは現在選択されている文です.

**編集▷検索/置換. . . は,検索及び置換** ウィジェットを開きます.LγX は,単語や表現 を見つけると,それを選択された状態にします.選択されている文字列を飛ばしたい 場合には,検索> ボタン (または Return キーか F3ショートカット) を押してください. あるいは、後ろ向きに検索したい場合には、<検索ボタン (または Shift+Return キー か Maj+F3ショートカット) を押してください. ウィジェットを閉じたとしても, F3と Maj+F3を使えば,検索を続けることができます.

置換ボタンを押すと、選択された文字列が、置換文字列フィールドの中身で置き換え られると同時に、次の一致箇所が検索されます. 文字列に一致する文書中すべての文 字列を自動的に置換したい場合には、全て置換ボタンを押してください.

さらに,以下のオプションが利用できます.

- 大文字と小文字を区別して検索したい場合には,大文字**/**小文字を区別 オプショ ンを使うことができます.これを設定した場合には,「Test」で検索すると「test」 には一致しません.
- 単語全体を有効にすると,完全な単語として一致するもののみに一致するよう に,LYX に強制することができます.つまり,「star」で検索すると「starlet」に は一致しなくなります.
- 選択範囲のみを有効にすると、検索及び置換、あるいは全て置換の範囲を、カー ソルで選択されている範囲に限定することができます.
- 打鍵同時検索 を有効にすると, 検索> ボタンを押さなくても, 入力と同時に (前 方への) 検索を開始します.
- 折返し検索 を有効にすると,検索が文末もしくは文頭に到達した場合,確認する ことなく、文頭もしくは文末に戻って検索を継続します. これを有効にしていな い場合には、ダイアログがポップアップして、どう対処すべきか訊かれます. こ

のダイアログに回答すると、カーソルは検索ウィジェットから移動しますので、手 動でカーソルを戻す必要があることに注意してください.

このウィジェットには最小化ボタンもあり、ウィジェットを1行目 (検索ウィジェット) だけに縮小し、置換とオプションを隠すようにすることができます. その場合、展開ボ タンを押せば元の大きさに戻ることができます.

また,LyX には,第 6.14 節に述べられている詳細な**検索・置換**機能もあります.

差込枠と呼ばれる,註釈・フロート等々は,解体することができます.つまり,差込枠 を削除して,その中身を通常の本文に戻すことができます.差込枠の解体は,カーソル を差込枠の先頭に置[いて](#page-159-0) Backspace を押すか,カーソルを差込枠の最後に置いて Delete を押すことによって,実行できます.

通常の本文にカーソルがあるときに、ショートカット Ctrl+Aを押すと、全文書を選択 します.カーソルが差込枠内部にあるときには,Ctrl+Aは差込枠の内容を選択します. Ctrl+Aを繰り返し押すと,選択範囲は,全差込枠から全文書へと拡大します.ショー トカット Ctrl+Alt+Aは、つねに全文書を選択し、カーソルを文末に移動します.

## **2.4.** 操作を取り消す・繰り返す

<span id="page-24-0"></span>LyX では,何か失敗をしても,簡単に取り消して元に戻すことができます.LyX は大 容量の操作取消/繰返バッファを持っています.失敗を元に戻すときには,編集 *▷* 元に 戻す かツールバーボタン を選択して下さい.もし元に戻しすぎた場合には,「操作を **取り消すのを取り消す」ために 編集 ⊳ やり直す あるいはツールバーボタン◎ を使って** 下さい.操作取消メカニズムは,メモリーオーバーヘッドを押さえるために 100 ステッ プに制限されています.

元に戻す と やり直す は、LyX の中のほとんどすべてのものについて働きます. しかし ながら,入力された文章については,文字単位ではなくて文字の塊ごとに元に戻した りやり直したりすることができます.

# **2.5.** マウス操作

<span id="page-24-1"></span>以下は,もっとも基本的なマウス操作です.

1. 移動

• 編集ウインドウのどこかで左マウスボタンをクリックします. そうすると カーソルはマウスの所へ移動します.

2. テキストの選択

- 左マウスボタンを押したままマウスをドラッグして下さい. LyX は前のマ ウスの位置と新しいマウスの位置の間の文字をマークします. これを LyX のバッファ(とクリップボード) にコピーするには 編集 *▷* コピー を使います. また,選択したテキストを右クリックすることで現れる文脈依存メニューを 用いることもできます.
- カーソルを移動した後,編集 **> 貼り付け** を使って, 文字列を LyX に貼り付 け直してください.
- 3. 差込枠 (脚註・註釈・フロート等)

これらの特性を設定するには,右クリックしてください.詳しくはこの取扱説明 書の対応する節を見て下さい.

# **2.6.** 移動

<span id="page-25-0"></span>LyX では、文書内を動き回るのにいくつかの方法があります.

- 移動メニューに,文書の全ての節が下層メニューとして表示されるので,それを クリックすれば,文書の対応する場所に移動することができます.
- 表示 ▷ 文書構造面 メニューかツールバーボタン ♡ でアクセスできる「文書構造」 での移動.
- 移動 *▷* しおり で文書中にしおりをはさむことができ,このメニューでしおりをは さんだ場所に移動することもできます.しおりは,セッションを越えて記憶され ます.

ツールバーボタン → (あるいは 移動 **2 しおり 2 元の位置に戻る**) は、文書中であなたが 直近に変更を加えた部分に移動します.これは,例えば大きな文書中で,何かを探して 文書の他の部分に動いたり,スクロールしたりした後に,元の編集箇所に戻りたいと きに便利です.

F5キーを押すと、カーソル位置が、LyX メインウィンドウの縦方向中央に来るように することができます.

#### **2.6.1.** 文書構造

<span id="page-25-1"></span>文書構造ウィンドウ上部のプルダウンボックスを使えば,図表一覧のような目次様オ ブジェクトだけでなく,脚註一覧や,ラベル・相互参照 (第 6.1 節参照)・註釈・引用 (第 6.6 節参照) などの一覧も選択することができます.これらの一覧の上をクリックすれ ば,使用中の文書の対応するオブジェクトに移動することができます.

文書構造の要素を右クリックすると,多くの場合,これらの要素を直接修正することの [でき](#page-130-0)る文脈依存メニューが表示されます.例えば,引用の場合には,文脈依存メニュー を使うと引用ダイアログが表示され,引用の内容を修正することができます.

上部の「フィルタ」フィールドを使うと,文書構造に表示される項目を制限すること ができます.例えば,ラベルと参照の一覧を表示しているときに,小節への参照のみを 見たい場合には,フィルタに「sub」というテキストを入力すれば,このテキストを含 む項目,すなわち小節のみが表示されるようになります.

文書構造の下部には、表示をさらに細かく制御できるボタン類が並んでいます. 整序オ プションは,表示されている一覧を,アルファベット順に整序するためのものであり, これを指定しないと,要素は, 文書中に現れる順に表示されます. 保持オプションは, 一覧の現在の表示状態を保持するためのものです. ここで保持するとは、例えば、第2 節と第 4 節の小節が表示された状態から第 3 節をクリックしたときに,第 2 節と第 4 節 の小節を表示されたままの状態に保持することです.もし保持オプションが有効にさ れていなければ,クリックされた第 3 節を強調するために,第 2 節と第 4 節は閉じられ るようになっています. 最後に, 左側のスライダは, 文書構造を特定の「深さ」まで開 くのに用います.どのように動作するかを知るには,いじってみるのがいいでしょう.

ボタンは目次を再描画します (編集中に,文書の節に変更を加えた場合に便利です). その隣のボタンは、節の文書中の位置を変えるためのボタンです. ※および≪を使う と,節の文書中の位置が,前方に移動したり後方に移動したりします.つまり,例えば 第 2.5 節を、第 2.4 節の前に持っていったり第 2.6 節の後に移動したりすることができ るわけです. それに伴い, LyX は、節番号を自動的に新しい順序に振り直してくれま す.廻ないし!壑ボタン (または対応するショートカット Tab ないし Shift+Tab) は,節 の階層を変更するものです. つまり,例えば第 2.5 節を,第 3 節にしたり第 2.4.1 節に したりすることができます.

文書構造面の節を右クリックすると,節全体をコピー・切り取り・削除するために選択 することができます.

#### **2.6.2.** 水平スクロール

ISO A4 のような標準的な出力頁形式の幅は,PC やラップトップの画面よりも狭いの で,LYX には水平スクロールバーがありません.文書の一部が LyX のメイン画面の幅 を超えてしまうと,けっきょく出力に問題が生じてしまうからです.

もちろん水平スクロールが必要になる場面もあります. たとえば.

第 2 章 *LYX* での作業のしかた

- LYX を小さなタブレットコンピューターで使用している場合
- ページ全体に合うように $90\degree$ 回転させた幅広の表の場合 $^3$
- 長いコマンド名を持つ数式の場合

これらの場合には、カーソルを動かすと自動的にスクロールす[る機](#page-27-1)構が LyX には備わっ ています. 例として, LyX ウィンドウを, 表 2.1 の幅よりも狭くしてみてください. す ると,表の右側ないし左側に赤い点線が表示されるようになります.カーソルを表の 中に置いて、タブキーや矢印キーで動かしてみてください.すると、表が水平にスク ロールするのがわかります.

#### 表 2.1.: 水平スクロールのテスト

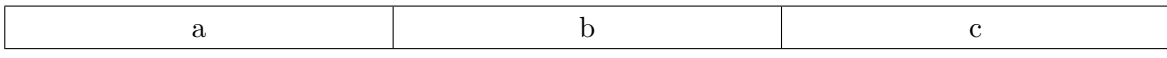

### **2.7.** 入力補完・単語補完

<span id="page-27-0"></span>LyX は、現在開かれている全ての文書を走査して、単語の補完案を提示してくれます. 開かれている各文書に現れる単語は、全てデータベースに保管されて、補完案を提示 するのに使用されるようになっています.

入力補完は,LyX 設定 (ツール ⊳設定 メニュー) 中の編集 ▷ 入力補完 セクションで, 有 効にすることができます. 自動補完入力 オプションは、補完の提案が、カーソル直後 に直接表示されるようにします. 自動ポップアップ では、補完は常にポップアップで 表示されます.また、補完カーソル表示器は、カーソル表示器オプションを無効にすれ ば,表示されなくなります.一般オプションでは,補完入力やポップアップ補完の遅延 時間を設定したり,単語の補完を開始するまでに最低限なくてはならない文字数を指 定したり,長い補完の切り詰めを行うかどうかを選択することができます.

LyX は、補完候補がある場合には、カーソル直後に小さな三角形をインジケーターと して表示します.提案されている補完を受け入れる場合は,Tab キーを押してくださ い.補完候補が複数ある場合には、ポップアップでそれらが表示されます. ポップアッ プ中でマウスや矢印キーを使用して補完候補を選び,Return キーを押せば,それを受 け入れることになります.

設定中の数式用補完オプションは、テキスト用補完オプションと同様に動きます. さら に、数式に特有な自動修正オプションでは、文字を構成することを可能にします. 例 えば,*⇒* という文字を挿入したい場合に,数式中で「**=>**」と入力すれば,この文字

<span id="page-27-1"></span><sup>3</sup>取扱説明書『埋込オブジェクト篇』の「回転フロート」の節をご覧ください.

を入力することができるようになるのです.これは,コマンドを入力したり,数式ツー ルバーを使うよりも速い,もうひとつの入力手段となります.サポートされている文字 の組み合わせは、LyX を導入したフォルダにある autocorrect というファイルに,列 挙されています. 自動修正が変更を加えた後に元に戻す を使用すると、修正前の文字 組み合わせに戻ることに注意してください. 上記の例では, 元に戻す を行うと「=>」 を得ます. もう一度 元に戻す を実行すると「=」となります.

# **2.8.** 基本的なキー割り当て

<span id="page-28-0"></span>LyX には、cua と emacs という、少なくとも二つの主だったキー割り当てがあります. LYX の既定値は,cua ですが,LYX 設定の中の 編集 *▷* ショートカット で変更すること ができます (第 C.2.2.1 章に述べられているように,任意のショートカット:を表示し たり変更したりすることができます).

Page Up・Page Down・←・→・↑・↓のようないくつかのキーは,予想どおりの動作 をしますが,[そうでない](#page-211-2)キーもあります.

- Tab LYX にはタブストップのようなものはありません.これがどういう意味かお 分かりにならない場合は,第 3.2.1 節と第 3.3 節,その中でも特に第 3.3.6 節 をお読み下さい.それでも分からない場合には『入門篇』をご参照ください. LyX では、タブキーは、入力補完で候補を受諾するときと、表中または数式 の行列中でカーソルを移動[するとき](#page-36-1),或は[箇](#page-37-2)条書き (記号) または[箇条書](#page-43-0)き **(**連番**)** で入れ子の深度を変更するときに限って使用されます,
- Esc これは「取り消しキー」です.これは,一般的に,操作を取り消す場合に使 います.詳しくは,この取扱説明書の他の場所で説明されます.
- Home および End これらはカーソルを行の先頭または最後に移動させます. ただし, Emacs キーバインドを使っている場合には,文章の先頭または最後にカー ソルを移動させます.

修飾キーは3つあります.

- Control (文書ファイルでは「Ctrl」で表されます.) これはどのキーと組み合わせる かによって、いくつかの異なった使い方があります:
	- Backspace や Delete と一緒に使うと,1 文字ではなく一つの単語を削除 します.
	- ←や→と使うと文字単位ではなく、単語単位で移動します.
	- Home や End と使うと文章の初め,または終りに移動します.
- Shift (文書ファイルでは「Shift」で表されます.) これをどの移動キーと一緒に 使っても,前のカーソルの位置と新しいカーソルの位置の間のテキストを選 択できます.
- Alt (文書ファイルでは「Alt」で表されます.) キーボードに Alt キーと独立して Meta キーがない限りは,多くのキーボードにおいて,これは Alt キーです. 両方のキーがある場合には,どちらのキーが,実際に Alt+機能を果たして いるのかを確かめる必要があります.このキーは多くのさまざまな役割を果 たしますが、そのうちの一つに、メニュー高速化キーを有効にする役割があ ります.もしこのキーを,メニューやメニュー項目で下線が引いてある文字 と一緒に押すと,そのメニュー項目を選ぶことができるのです.

例えば,キーを「Alt e s c」の順で押すと,「文辞様式」メニューが呼び出さ れます.「Alt f」の順で押すと,ファイルメニューが開かれます.

取扱説明書『ショートカット篇』には、Alt キーに割り当てられているすべ ての機能が掲げてあります.

何らかの動作を行うと,ほとんどの場合,LYX のメインウィンドウ下にあるステータ スバーに,いま行った動作名と,その動作に結びつけられたキー割り当てが表示され ますので、LyX を使っていくにしたがって、次第にキー割り当てとショートカットを 覚えていくことができるでしょう.LYX のメニューにも定義されているキー割り当て が表示されます.キー割り当ての表記は,この文書の表記とたいへん似ているので,理 解するのに困難はないでしょう. ただ、Shift 修飾キーは、明示的に表記されるように なっていますので, 「Alt+P Shift+A」と表示された場合は、Alt+P の後に大文字のAを 押すという意味です.

# <span id="page-30-0"></span>**3. LYX**の基本

# **3.1.** 文書型

### **3.1.1.** はじめに

文章を書く前に,まず一番最初にどのような型の文章を編集するかを決める必要があ ります. 異なる型の文章は、余白取りもヘッダや番号のつけ方も異なりますし, 使うこ とのできる段落環境や文書のタイトルの書式も異なります.

文書クラスは、その種類の文章に共通なタイプセットのやり方を記述しています. 文書 クラスを設定すると,自動的にそのような特性を設定したことになり,自分の作りた いタイプの文章を簡単に作れます. もしあなたが文書クラスを設定しないと, LyX が 既定の文書クラスを選びます. 文書クラスを変更するかどうかは、あなたに委ねられ ます.

### **3.1.2.** 文書クラス

クラスは. 文書 **▷ 設定 ▷ 文書クラス** ダイアログで選択することができます. 使用した いクラスを選択し,必要なオプションの微調整を行ってください.

#### **3.1.2.1.** 概観

LyX には、以下の4つの標準文書クラスがあります.

**Article** 基本的な論文用

**Report** 基本的なレポート用

**Book** 本を書くためのクラス

#### **Letter** 英文の書簡用

これら以外にも非標準のクラスがありますが、LyX では、それらがすでに装備されて いるときにかぎり,それらを使うことができます.以下に主要な非標準クラスを挙げま すが,完全な一覧と詳しい説明は,取扱説明書『高度な機能篇』の「特別な文書クラ ス」の節にあります.

第 3 章 *LYX* の基本

- **A&A** 学術誌『*Astronomy and Astrophysics*(天文学と天体物理学)』で用いられる形式 および書式を備えた学術論文
- **ACS** アメリカ化学学会 (American Chemistry Society: ACS) 発行の学術誌投稿用
- **AGU** アメリカ地球物理学会 (American Geophysical Union: AGU) 発行の学術誌投 稿用
- **AMS** アメリカ数学会 (American Mathematical Society:AMS) で用いられる形式お よび書式を備えた,論文用および書籍用のレイアウト.論文用レイアウトには 3 つの種類があります. 標準のものは、定理番号等の前に節番号を付加する、定理 等に典型的な連番スキームを使用します. 結果に関する叙述 (定理,命題,系等) には,共通した通し番号がつけられますが,定義や例の類には個別の通し番号が つけられます.「通し番号」スキームでは,節番号を付加せずに論文全体を通じた 通し番号が付けられます. また、結果に関する叙述には、それぞれ別の通し番号 が用いられます. また連番をまったくつけないレイアウトもあります.
- **Beamer** プレゼンテーション用レイアウト
- Broadway 戯曲を書くためのレイアウト. 既存の LAT<sub>EX</sub> の文書クラスではなく, LyX とともに新たに頒布されているものです.
- **Chess** チェスゲームについて記すためのレイアウト
- **Curiculum vitae** 履歴書作成用のクラス
- **Elsarticle** Elsevier 出版グループの学術誌向けのレイアウト
- **Foils** OHP シート作成用
- **Hollywood** アメリカ映画産業向けのスペック・スクリプト (持ち込み原稿) を書くのに 使われます. 既存の LATFX の文書クラスではなく, LvX とともに新たに頒布され ているものです.
- **IEEEtran** IEEE(電気電子学会) が発行する学術誌向けのレイアウト
- **IOP** イギリス物理学会 (IOP) 出版グループの学術誌向けのレイアウト
- **Kluwer** Kluwer 出版グループの学術誌向けのレイアウト
- **KOMA-Script** 標準クラスの代替クラスであり,キャプション書式や印刷余白の自動 計算など,多くの便利な機能を持っています.

**Memoir** もう一つの標準クラスの代替クラス

**Powerdot** プレゼンテーション用レイアウト

REVTeX アメリカ物理学会 (APS) やアメリカ物理学協会 (AIP), アメリカ光学会 (OSA) の学術誌に投稿する論文を執筆するのに用いられます.このクラスは, LYX の全機能と互換性があるわけではありません.

**Slides** OHP を作成するのに使用

**SPIE** 学会報 国際光工学会 (SPIE) 発行学術誌用のレイアウト

**Springer** Springer 出版グループの学術誌向けのレイアウト

ここではこれらの文書クラスをどのように使うかについての詳細は説明しません. 取 扱説明書『高度な機能篇』にこのような標準的でないクラスについての説明がありま す. ここでは次にすべての文書クラスに共通する性質を説明します.

#### <span id="page-32-0"></span>**3.1.2.2.** 利用可能性

文書 *▷* 設定 *▷* 文書クラス に列挙されている文書クラスの多くが,「利用不能」と記され ていることにおそらく気付かれたのではないでしょうか.それらのクラスを使用した 文書を開くと,出力を生成するために必要なファイルが導入されていませんという警 告が表示されます.これを見て,何か設定がおかしいのではないかと思われるかもし れません.

しかし、これは何も異常なことではありません. LyX には、あなたが必要とする以上 の文書クラスが収録されており,IOP など,そのうち一部は特定の目的に高度に特化し たものです.LYX は,できる限り多様な種類の文書をサポートしようと努力しており, およそ 100 種にも及ぶレイアウトファイルを収録して,その数はなお増加し続けてい ます.これらの文書クラスに必要とされるすべてのファイルを,既定で導入する LATEX 頒布版は存在しません. あまりにも種類が多いのです. これが文書クラスのうち一部 が利用不能となっているゆえんです.

もし使用したい文書クラスのうち「利用不能」と記されているものがある場合には,適 切なパッケージファイルを導入してやる必要があります.どのファイルを導入する必要 があるかを確認する最も易しい方法は,その文書クラスを使った新規ファイルを作成 することです. すると LyX は、不足しているファイルを列挙したダイアログを表示し ます. これらを導入する方法については、取扱説明書『カスタマイズ篇』の「新しい LATEX ファイルの導入」の節をご覧ください.

LyX は、多様な文書に対してサポートを提供していますが、人々が使用したいと思う 文書クラスすべてに対してサポートを行っているわけではありません. たとえば、多 くの大学が、大学への博士論文提出用の LATFX クラスファイルを提供しています. LyX 開発チームは,これらを一つずつサポートするためにレイアウトファイルを書くわけ にはいきません. あまりにも多すぎるのです. さいわい, ユーザーは自分自身のレイア ウトファイルを書くことができ、実際に多くのユーザーがそうしています. 取扱説明 書『カスタマイズ篇』の「文書クラス・レイアウト・ひな型の新規導入」の節に,レイ アウトファイルの作成のしかたに関する情報があります.

#### <span id="page-33-0"></span>**3.1.2.3.** モジュール

モジュールは,選択した文書クラスでは既定では利用できない機能を文書に追加しま す. 例えば, 点字を文書中で書きたいものとしましょう. 点字はもちろんどの文書クラ スでも利用可能ではありませんので, 文書 ▷ 設定 ダイアログのモジュール面で対応す るモジュールを読み込ませなくてはなりません.ダイアログでモジュールを選択状態 にすると,そのモジュールの説明が表示されます.

モジュールのうちには、既定では必ずしも導入されていない LATFX パッケージやファ イル書式変換子を必要とするものがあります.必要とされるパッケージやファイル書 式変換子がない場合には,LYX は警告を発して,具体的に何が足りないかを示します. これを無視しても,ファイルを編集している間は,モジュールを使用することができ ますが、必要な構成物なしには、LyX が LATFX ファイルをコンパイルすることができ ないので、PDF に書き出したり文書を印刷したりすることはできません. 出力を生成 したい場合には、必要な構成物を導入した後、ツール ▷ 環境構成 を選択して, LyX を 環境構成する必要があります. 必要なパッケージを導入する方法については、取扱説 明書『カスタマイズ篇』の「新しい LATFX ファイルの導入」の節をご覧ください.

[註] モジュールのうちには、他のモジュールを必要とするものがある一方で、お互 いに互換性のないモジュールもあります. LyX は, これらの問題がある場合には, そ の情報を表示します.

#### <span id="page-33-1"></span>**3.1.2.4.** ローカルレイアウト

LyX にとってのモジュールは、LATEX におけるパッケージのようなものです. これら は,いろいろな文書で用いられることを意図したもので,別の文書で頻繁に同じよう なことを必要とすることがわかった場合には,その目的用のモジュールを書くことを 考えたほうが良いでしょう.しかしながら,特定の文書が非常に特別なものを必要と しており,特殊な差込枠や文辞様式を必要としているけれども,一度限りしか使わな いということもあるでしょう.つまり,文書に LATFX プリアンブルのようなものを欲 しいわけです. この時に便利なのが, LvX の「ローカルレイアウト」です. この使い 方については,取扱説明書『カスタマイズ篇』の「ローカルレイアウト」の項をご覧 ください.

<span id="page-34-0"></span>各クラスには,既定のオプションの組があります.以下の一覧表は,その簡単な説明 です.

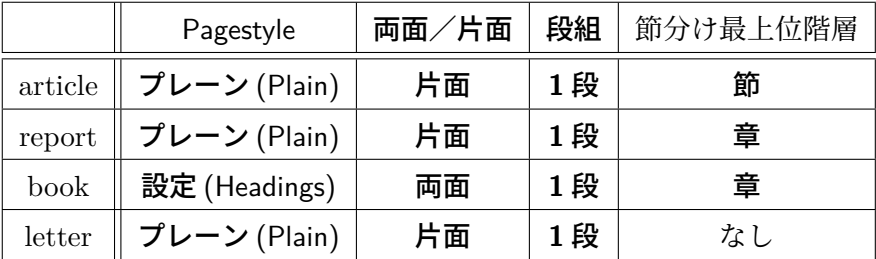

おそらく「節分け最上位階層」とはどういう意味だろうと思っているでしょう.節の見 出しを使える段落環境は,いくつかあります.異なった文書クラスでは,異なった節 の見出しを使うことが出来ます. 2 つの文書クラスだけが章を使うことができて,残り は章を使うことができず、そのかわりに節から始まります. letter 文書クラスでは、節 の見出しは使えません. 章と節に加えて、小節や小々節もあります. これらの詳しい説 明は第 3.3.4 節にあります.

#### **3.1.3.** [文書](#page-39-0)レイアウト

<span id="page-34-1"></span>文書クラスの重要な特性のほとんどは,文書 **▷ 設定**メニューで設定されます. 文書クラ スの中にあるオプションフィールドには、現在の文書クラスに与える特別なオプション を,コンマ区切りの形で列挙することができますが,この方法は,現在の文書で使い たい特別なオプションを LyX がサポートしていないときのみ必要になります. ご使用 になりたい LATEX クラスとそのオプションの詳細を知るには、その LATEX クラスの取 扱説明書を読む必要があります.

文書 **▷ 設定**ダイアログのページレイアウトにあるページ様式ドロップボックスは、どの ようなヘディングとページ番号が各ページに現れるかを制御します.以下の 5 つの選 択肢があります.

既定値 現在のクラスの既定のページ形式を使います.

空 ページ番号もヘッダーもつけません.

プレーン (plain) ページ番号だけつけます.

設定(headings) ページ番号と、そのページの章か節の名前と番号をいれます. 現在の 章を使うか節を使うかは,そのクラスの節分け最上位階層に依存します.

装飾的 (fancy) fancyhdr パッケージが装備されていれば、完全にカスタマイズできる へッダとフッタを生成することができます. 定義の内容については、第6.12 節で言及されています.

段落の分け方については,第 3.2.2 節に述べられています.

#### **3.1.4.** 用紙寸法と方向

<span id="page-35-0"></span>文書 *▷* 設定 ダイアログの ページレイアウト メニューには,以下のオプションがあります.

用紙書式 印刷する用紙寸法を選びます. 選べるのは、次のサイズです.

- 既定値
- $AO A6$
- $B0 B6$
- $CO C6$
- US レター, US リーガル, US エグゼクティブ
- $\bullet$  JIS B0 JIS B6
- ユーザ設定
- 用紙方向 出力を横向きにするか縦向きにするかを選択します.
- 両面文書 印刷の余白を両面印刷用に調整します.これは,奇数ページと偶数ページで 余白が変わることを意味します.

### **3.1.5.** 余白

用紙の余白は、文書 ▷ 設定 メニューで設定します.

<span id="page-35-1"></span>KOMA-Script 文書クラスをお使いの時は、既定値で使って構いません. KOMA-Script は,用紙書式とフォント寸法を考慮に入れて,印刷余白を自動的に計算するからです.

#### **3.1.6.** 重要な覚書

<span id="page-35-2"></span>文書クラスが変更されると、LyX はすべてのものを新しいクラス用に変換する必要が あります.変換が必要なものには,段落環境も含まれます.段落環境のいくつかは標準 的なもので,すべての文書クラスに備わっていますが,文書クラスによっては,特殊な 段落環境を持っている場合があります.このような場合に,文書クラスが変更される
と、LyX はもはや未知のものとなった段落を「解釈不能」とマークします. 旧文書ク ラスに戻りたいと思ったときのために,段落様式名は維持されます.しかしこれらの段 落は,特別な整形をされることなしに出力されてしまうので,新しい段落様式を自分 で作り出すか,新しい文書クラスに既存の段落様式に手動で変更する必要があります.

# **3.2.** 段落の字下げと分け方

# **3.2.1.** はじめに

色々な段落環境を説明する前に,段落の字下げについて少し説明しておきましょう.

段落の分け方については、すべての人がそれぞれの慣習を持っているようです. ほと んどのアメリカ人は,段落の最初の行を字下げします.一方で,字下げをせずに,段 落間にスペースを入れる人もいます. 段落を字下げすることを選択した場合には、節 の ・ 最・ 初 ・ の 段落や,図・数式・表・リストなどの後の段落では,字下げは ・ 行 ・ わ ・ れ ・ ま ・ せ ・ ん . ある段落の後の段落のみ字下げされます.しかし,英語でない文書言語を用いるとき には、字下げの挙動は異なることに注意してください. LATEX が、使用言語のルールに したがって字下げを調整します.

行間や,ヘッダと本文の間の余白など,段落間の余白—実のところ,ほとんどすべて のことに関する余白–は、LyX に前もって組み込まれています。これまで述べてきた ように,あれこれのあいだにどれだけ余白を空けるかといったことに,あなたが気を 使う必要はまったくありません. それは LyX がやることです. 実は、それらの組み込 まれた余白は、固定値ではなく範囲で与えられています. これによって LyX は,図が ページの中で本文とうまく収まるようにしたり,節がページの最後から始まったりしな いようにするために、行間を伸ばしたり縮めたりすることができるのです<sup>1</sup>.しかし, 組み込まれているといっても,ユーザーが余白を変えることができないということを 意味するわけではありません. LyX は, これらの組み込まれた余白の全てを, 全般的 に変更できる余地を提供しています. これについては後に詳述します.

### **3.2.2.** 段落の分け方

段落の分け方を選ぶには,文書 *▷* 設定 のダイアログの 本文レイアウト サブメニューの 中で、段落を字下げするか段落間に余白を追加するかにしたがって、行頭下げか垂直 スペース を選んでください.

 $\overline{1-\frac{1}{2}}$  L<sub>V</sub>X が印刷可能なファイルを生成する時に LATEX が行います.

### **3.2.3.** 微調整

文章全体ではなく,一つの段落だけに対して段落の区切り方を変えることもできます. 現在の段落の状態を変更するには,編集 *▷* 段落設定 ダイアログを開いて,段落の行頭 下げオプションを切り替えてください (ショートカット:Alt+A I).段落が,行頭下げ ではなく余白で区切られている場合には,このボタンは無視されます (これを切り替え ることによって,個別の段落を字下げすることはできません).

何らかの微調整が必要な場合以外には,個別の段落の字下げ方法を変更する必要はな いはずです.

# **3.2.4.** 行間

文書 *▷* 設定 ダイアログの 本文レイアウト サブメニューで行間を設定することができま す<sup>2</sup>. 編集▷段落設定 ダイアログを使えば,段落毎に設定することもできますが,通常, 垂直余白は環境様式中で定義されているので,これを使用するのは非常に例外的な場 合にのみ留めるべきです.

# **3.3.** 段落環境

### **3.3.1.** 概観

段落環境は, LATFX ファイルにおける

### **\begin{**環境名**} . . . \end{**環境名**}**

コマンドに対応するものです. もし LATFX を知らなかったり, 段落環境がどういうも のか見当もつかない場合は,『入門篇』を読んで下さい.『入門篇』にはこの節よりも 多くの例も含まれています.

段落環境とは,その段落に特定の性質を与える,段落の「入れもの」に過ぎません.こ こでいう性質には,特定の様式のフォントやいろいろな余白,連番の振り方,ラベルな どが含まれます.さらに,ある段落環境を別の段落環境の中に「入れ子」状に入れて, 上位段落環境から性質の一部を継承させることができます.一連の段落環境を使うこ とによって,ややこしいタブストップや執筆作業中の余白調整や,その他タイプライタ 時代からの遺物を一掃することができるようになります.特定の文章型にのみ使われ る段落環境もありますが,ここでは最も一般的なものだけを取り上げることにします.  $\sim$ 新しい段落環境を選ぶためには,ツールバーの左端のプルダウンボックス 。<br>を使って下さい.L<sub>Y</sub>X は,カーソル位置の段落全体の環境を変更します.また,新し  $\mathbf{L}$  ,  $\mathbf{L}$ 

 $\frac{1}{2}$ この機能を使うためには, LATFX パッケージの setspace が装備されている必要があります.

い環境を選ぶ前に複数の段落を選択しておくと,選択した段落全ての環境を変えるこ とができます.

Return を押すと,・・・・・・・<br>Return を押すと,一般的には,新しい段落は標準段落環境で作られます. 「一般的には」 と言うのは、以下の環境の中では、Return を押すと、標準にリセットされずに、前の 段落の環境が維持されるからです.

- 引用 **(**字下げあり**)**
- 引用 **(**字下げなし**)**
- 詩句
- 箇条書き **(**記号**)**
- 箇条書き **(**連番**)**
- 箇条書き **(**記述**)**
- リスト

LyX は、Return を押すと、段落環境を標準に初期化せず、それまでの段落環境を引き 継ぎます.入れ子階層の深さも保存されます (入れ子については第 3.4 節を参照してく ださい).

## **3.3.2.** 標準

ほとんどのクラスの既定の段落環境は,標準です.これは特別な性質を持たない,普 通の段落を作ります. もし LyX がある段落環境をリセットして新しい段落を作る場合 は、これが選ばれます.実際あなたが読んでいるこの (そしてこの取扱説明書のほとん どの) 段落が標準環境です.

どの環境の中にも標準環境を入れることができますが,他の環境を標準環境の中に入 れることはできません.

# **3.3.3.** 文書タイトル

LAT<sub>E</sub>X のタイトルページは3つの部分を持っています. タイトルそれ自身と著者の名 前,それと著者の連絡先や謝辞を書いた脚註です.あるタイプの文章では,LAT<sub>E</sub>X はこ れらすべてと今日の日付を独立したページに印刷します.また別のタイプの文章では 「タイトル」ページは文章の一番はじめのページの上の方に印刷されます.

LyX はタイトルページ用のコマンドへのインターフェイスをタイトル、著者、日付と いう3つの段落環境の形で用意しています. 使い方は,

- 文章のタイトルをタイトル環境に入れる.
- 著者の名前を著者環境に入れる.
- もし特定の日付を入れたい場合や,今日の日付の場所に別のテキストを入れたい 場合には、それを日付環境に入れる.この日付環境はオプションです.入れる必 要はありません. 日付環境がない場合には、LATFX は自動的に今日の日付を入れ ます.日付を入れたくない時は,文書 *▷* 設定 *▷* 文書クラス メニューの 扉に表示さ れる既定の日付を抑制 オプションを有効にしてください.

また脚註を使って,謝辞や著者の連絡先を入れることができます.

# **3.3.4.** 見出し

節見出しを作るために、いくつかの段落環境があります. LyX が見出しの番号を自動 的につけてくれます.

### **3.3.4.1.** 番号付きの見出し

次の 7 種類の番号付きの見出しがあります.

- 1. 部
- 2. 章
- 3. 節
- 4. 小節
- 5. 小々節
- 6. 段落
- 7. 小段落

LyX は、これらの見出しに一連のピリオドで分けられた番号をつけます. この番号は あなたが読んでいるのは,文章のどこであるかを表しています.他の見出しと異なっ て,部の見出しはローマ数字で番号がつけられます.

これらの見出しによって文章はいくつかの部分へ分けられます.例えば本を書く場合 を考えて下さい. 一冊の本をいくつかの章へ分けるでしょう. LyX はこれと同じよう なグループ分けをします.

- 部は,章か節に分けられます.
- 章はいくつかの節に分けられます.
- 節はいくつかの小節に分けられます.
- 小節はいくつかの小々節に分けられます.
- 小々節はいくつかの段落に分けられます.
- 段落はいくつかの小段落に分けられます.

[註]すべての文章タイプが,章を節分けの一番高いレベルとして使っているわけで はありません.その場合には節が一番高いレベルになります.

つまり新しい小節に小節環境を使って見出しを作る場合には,(章番号.) 節番号. 小節の 番号という形で番号をつけます.例えば,この取扱説明書の第 2 章の 5 番目の節の場 合は「2.5」という番号が付けられています.

### **3.3.4.2.** 番号を付けない見出し

番号を付けない見出しは,名称の終わりに「\*」が付いています.これらは,目次に載 らないこと以外は,番号付きの見出しと同じように働きます (第 6.2 節を参照).

### **3.3.4.3.** 番号の付け方の変更

どの節レベルまで番号をつけるか,また目次ではどのレベルまで番号をつけるかを変 更することができます.これは文書クラスで決まっている節のレベルを変えるもので はありません.あるタイプの文章は章から始まって小段落までの節レベルを持ってい ます.また別のクラスでは節から始まります.同じように,すべての文書クラスがす べての節レベルに対して番号をつけるのではありません.ほとんどの文書クラスは段 落と小段落には番号はつけません.しかし,この設定は変えることができます.

文書 *▷* 設定 ダイアログを開いて下さい.連番と目次の中に 2 つのカウンタがあります. 連番と名づけられたものは,節分けのどの階層の節見出しにまで LYX が番号を付ける べきかを制御します.もう一つのものは,目次に節見出しが現れるようにするかどう かを制御します.

### **3.3.4.4.** 見出しの短縮形

この節のように、節や章の見出しは、非常に長くなることがあります. 水平方向の余白 が限られている場合,これが問題を引き起こすことがあります.例えば,ページのヘッ ダが,現在の節のタイトルを表示するように設定されている場合,見出しが長すぎる と,ページ余白にまではみ出して,ひどい仕上がりになりかねません.

LATEX では,節見出しに短縮形を設定できるようになっています.この短縮形は,上述 の問題を避けるのに、ヘッダと目次で使用されます.短縮形を指定するには、カーソル を見出しの行末に置いて、挿入 ▷ 見出し短縮形 メニューを使用してください.すると, 「見出し短縮形」と書かれたボックスが挿入されるので,そこに短縮形の文を入力しま す. これは、フロート内のキャプションにも使うことができます.短縮形は、見出し一 つにつき,一つだけ付けることができます.

本節の見出しは,この機能を使った一例になっています.

### **3.3.4.5.** 特別な情報

次のことはすべての節見出し環境に共通することです.

- 節見出し環境を入れ子にすることはできません.
- 節見出し環境では傍註は使えません.
- 節見出し環境では,文中数式しか使えません.
- 見出し番号を参照するのに,ラベルと相互参照を使うことができます.

### **3.3.5.** 引用と詩

LyX は詩を書いたり引用文を挿入するための、3つの段落環境を持っています. 引用 (字下げなし)と引用 (字下げあり) および詩句です.他のワードプロセッサなら引用文 を挿入する場合には余白の調整,行間の変更が必要でしたが,この 3 つの段落環境を 使えば自動的にやってくれます. この3つの環境はすべてマージンを広くして、挿入す るテキストの上と下にスペースを追加します.これらは,入れ子にすることもできる ので,例えば,詩句を引用 **(**字下げあり**)** や他の段落環境に入れることもできます.

この3つの環境の特徴として, 新しい段落をはじめても標準環境にリセットされない ことがあります.そのため詩を書いてる最中に環境が変わるのを心配すること無しに 気楽に Return を押すことができます. ただし、そのかわりに詩を書き終ったら、自分 で標準環境に変える必要があります.

# **3.3.5.1.** 引用 **(**字下げなし**)** と引用 **(**字下げあり**)**

さて今までは 3 つの環境の共通点を説明してきましたが,ここで違いについて説明し ましょう.引用 **(**字下げなし**)** と引用 **(**字下げあり**)** は,一つの違いを除くと同じもので す.引用 **(**字下げなし**)** は段落を分けるのに段落間にスペースを入れますが,引用 **(**字 **下げあり)** は常に最初の行を字下げすることで段落を分けます.

これは引用 **(**字下げなし**)** 環境の例です.

ここは引用 (字下げなし) 環境です. どんどん書いていってあげましょう. この行をどんどん延ばして、改行するところまで持っていきましょう. ほ ら、字下げしないでしょう?

ここは、同じ引用の第2段落です。ここでも字下げはありません。ただし、 私のいるこの段落と上の段落の間には,余白が設けられます.

さて今度は引用 **(**字下げあり**)** 環境の例を見てみましょう.

ここは引用 (字下げあり) 環境です. どんどん書いていくと、字下げして いることが分かるでしょう.もしあなたが,第一行を字下げして新しい段 落が始まったことを示すような記法を使っている国にいる場合,引用 **(**字下 げあり**)** はあなた向けの環境です!もちろん,どこかの文章を引用すると仮 定しての話です.

ここは新しい段落です. 選挙のときの政治家みたいにくだらないことを ぐだぐだと書き続けてみましょう.本当にそうしたら,きっとあなたは退 屈するでしょうが.

これでわかるように,引用 **(**字下げなし**)** は段落を分けるのにスペースを使う人のため の環境で,引用 **(**字下げあり**)** は,字下げを段落を分けるのに使う人のための環境です.

**3.3.5.2.** 詩句

詩句は、詩や韻文などを書くための段落環境です. 次の例を見て下さい.

これは詩篇なり

われは一度たりとも手習いもせず

あしきものはさらにあしきものとならざるべからず.その流れはとどまる ところをしらざるものとなり,倦むことをしらざるほどに,ながく,ま たながく,うたかたの流れもたえざるほどに,またこの行も改行せんほ どにながくのびていく.画面においてはよからん,されど印字した場合 にはいかほどや. そこにおいては、後の行は最初の行よりも少しだけ字 下げされん.だんたか文になってきて韻も踏めないのでやめましょう. 叱ってん *♡*

行を改行するには そして見栄えをよくするには Ctrl+Retourをつかうべし

見てわかるように,詩句は段落を分けるのに字下げをしません.また詩の一連が一つ の段落になっています. 一連の中で行を分けるには、Ctrl+Retourを使って下さい.

### **3.3.6.** 箇条書き

LYX は,箇条書きを作るために 4 つの段落環境を持っています.箇条書き **(**記号**)** と箇 条書き(連番) 環境では、LyX は各々の項目の前に小さい印か番号をつけます. 箇条書 **き (記述) とリスト環境では、自分で各項目のラベルをつけることができます. まずこ** の 4 つの環境に共通することを説明して,それから各々の環境について説明すること にしましょう.

### **3.3.6.1.** 一般的な性質

この4つの箇条書きを作る環境は、さまざまな面で他の環境と異なります.まず初め に、LyX は各々の段落を箇条書きの項目として扱います. Return を押しても環境は標 \_ ´ ・・・・・・・・・<br>準に変わるのではなく,新しい箇条書きの項目が作られます.ここで,環境の入れ子の 階層は維持されます.段落環境は変えないで、現在の階層だけをリセットしたい場合 は,Alt+Retourを使って改行します.箇条書きの最上位層でこうすると,標準環境に 復帰します.

これらの環境の中に,任意の箇条書き環境を入れることもできます.実際,いくつかの 箇条書き環境では,入れ子の深さによって LYX がラベルを変えます.リスト環境を入 れ子にしたい場合は,第 3.4 節をぜひ読んで下さい.

#### **3.3.6.2.** 箇条書き **(**記号**)**

一番初めに箇条書き **(**記号**)** 段落環境を説明しましょう.この段落環境は次のような性 質を持っています.

- 各々の項目は小さい印 (シンボル) をラベルとして使います.
	- **–** 同じ入れ子の深さの場合,同じシンボルが使われます.
	- **–** シンボルは一行目の一番初めにつきます.
- 項目の長さは制限されません. LyX は自動的に各項目の左余白を調整します. そ して,左余白の大きさは箇条書き **(**記号**)** が含まれている環境によって変わります.
- もし他の箇条書き **(**記号**)** 環境の中に別の箇条書き **(**記号**)** 環境を入れると項目の ラベルのシンボルが変わります.
	- **–** 4 つの異なるシンボルがあって,4 段階の入れ子の深さに対応しています.

**–** 画面上では,つねに同じシンボルを表示されます.

**–** 入れ子になった環境の詳しい説明は,第 3.4 節を見て下さい.

上の説明は箇条書き **(**記号**)** を使ったリストの例になってます.箇条書き **(**記号**)** 環境は 順序が問題にならないようなリストを作るのに向いた環境です.

違うレベルでは違うシンボルがラベルとして使われると言いましたが,それを見てみ ましょう. 次の例では 4 つのすべてのシンボルを使っています.

- 初めのレベルの箇条書き **(**記号**)** のラベルは黒丸です.
	- **–** 2 番目のレベルのシンボルはダッシュ(-) です.
		- ∗ 3 番目のレベルのラベルはアステリスク (\*) です.
			- · 4 番目のレベルのラベルは小さな黒丸です.
		- ∗ 3 番目のレベルに戻りました.
	- **–** 2 番目のレベルに戻りました.
- 一番外側のレベルに戻りました.

これらが既定の箇条書き **(**記号**)** のラベルです.これらのラベルの出力中での表示は, 文書 **▷ 設定** ダイアログ中の ブリット メニューで変更することができます. これらの変 更は、LyX 中での表示には反映されません.

上の例を見ると,項目間の距離もレベルが増すに連れ減って行くのもわかると思いま す.環境を入れ子にする方法と,そうした場合のヒントが第 3.4 節で説明されてます. 読むのを忘れないで下さい.

### **3.3.6.3.** 箇条書き **(**連番**)**

箇条書き **(**連番**)** 環境は番号付きのリストやアウトラインを作るための道具です.これ は次のような性質を持っています.

- 1. 各々の項目は数字またはアルファベットをラベルとして使います.
	- a) ラベルの種類は入れ子の深さによって異なります.
- 2. LyX が項目の数を数えてラベルを自動的につけ、必要ならば更新します.
- 3. 新しい箇条書き **(**連番**)** 環境に入ると項目の番号は 1 にリセットされます.
- 4. 箇条書き **(**記号**)** 環境と同様に,箇条書き **(**連番**)** 環境は
	- a) 項目のレベルに応じて左マージンが変わります.項目の長さはどんな長さで も大丈夫です.
- b) 入れ子の深さに応じて項目間のスペースを減らして行きます.
- c) 入れ子の深さに応じて異なるラベルを使います.
- d) 環境を 4 段階まで入れ子にできます.

箇条書き **(**記号**)** 環境と違い,LYX では箇条書き **(**連番**)** は各項目に異なったラベルを つけます.次の例で箇条書き **(**連番**)** の 4 段階のレベルに LYX がつけるラベルを見て下 さい.

- 1. 一番目のレベルでは後ろにピリオド (.) が付いたアラビア数字がラベルに使われ ます.
	- a) 2 番目のレベルでは括弧で囲まれた小文字のアルファベットが使われます.
		- i. 3 番目のレベルでは後ろにピリオドが付いた小文字のローマ数字が使わ れます.
			- A. 4 番目のレベルでは後ろにピリオドの付いた大文字のアルファベッ トが使われます.
			- B. 項目間の距離は入れ子の深さが深くなるに連れて狭くなって行くの に注意して下さい.
		- ii. 3 番目のレベルに戻りました.
	- b) 2 番目のレベルに戻りました.

2. 1 番外側のレベルです.

**箇条書き (連番)** 環境中で使用する連番の型を指定することができます. 第 3.3.7 章を ご参照ください.ここで指定したものは、出力中には反映されますが、LyX 中では反 映されません.

箇条書き **(**連番**)** 環境を入れ子にすることに関しては,さらに述べるべきこ[とがあ](#page-47-0)りま す. より詳しくは、第3.4 節をご参照ください.

#### **3.3.6.4.** 箇条書き **(**記述**[\)](#page-55-0)**

今までの 2 つの環境と違って,箇条書き **(**記述**)** 環境では項目に付けるラベルは決まっ ていません. そのかわりに LyX は項目の1行目の1番初めの「単語」をラベルに使う のです. 例を見て下さい.

例**:** これは箇条書き **(**記述**)** 環境の例です.

LyX はラベルをボールド体にして、ラベルと残りの部分の間にスペースを入れます.

1 番初めの「単語」という意味は,ある項目の 1 行目にいるとき,最初に Space キーが 打たれたところでラベルが終了するということです.もしラベルに 2 語以上を使う必 要がある場合には、**非改行空白**を使用します (Ctrl+Espaceと入力するか, 挿入 ▷ 整形 ▷ 非改行空白 メニューを使用してください.詳細は第3.5.2 節参照). 以下が使用例です.

**Label Example:** これは非改行空白をラベルに使った例です.

- 使い方: 箇条書き **(**記述**)** 環境は定義,定理のよう[なもの](#page-66-0)に使ったらいいでしょう.あ る言葉を残りのテキストより目立つようにしたい場合に使えばいいのです. ある ことを説明する文章全体を箇条書き **(**記述**)** 環境にいれるのはやめた方がいいで しょう.その場合には箇条書き **(**記号**)** か箇条書き **(**連番**)** を使って,その中にい くつかの標準環境をいれた方がいいでしょう.
- 入れ子にする: 箇条書き **(**記述**)** 環境を他の箇条書き **(**記述**)** 環境の中に入れたり,他 のリストや別の環境の中に入れることができます.

注意ですが,LYX は 2 行目以降を 1 行目に対してオフセットするのに気をつけて下さい.

**3.3.6.5.** ラベル付け

ラベル付け環境は、LATFX の LyX 独自拡張です.

箇条書き **(**記述**)** と同様,ラベル付け箇条書きは,各箇条書き項目にユーザーが定義し たラベルを付けますが,さらに高機能です.その性質を下記に記します.

- 項目ラベル LyX は、各行の最初の「単語」を項目ラベルとして使用します. 項目の最 初の行が始まって最初のスペースが、ラベルの終わりの印です. 項目ラベル に 2 単語以上を必要とする場合は,上述の通り,非改行空白を使用してくだ さい.
- 余白 ご覧のとおり,L<sub>V</sub>X のつける項目ラベルと項目本文の余白は異なります.本 文部分では,左余白は,ラベルの既定幅に少し余分な空白を加えた大きさと なり、項目ラベルよりも大きくなっています.
- ラベル幅 LYX は,ラベル幅か既定幅のどちらか大きい方を使用します.ラベル幅の方 が大きい場合には,ラベルは,最初の行の中に「くい込み」ます.言い換え れば、最初の行の本文を、他の項目本文の左余白に揃えません.
- 既定幅 ラベル付け環境中にある全項目の本文左余白が同じになるように,既定ラベ ル幅を設定することができます. 既定幅を変更するには,箇条書き中の全項目を選択して,編集 *▷* 段落設定 ダ

イアログ (ツールバーボタン I ) を開くと、最長のラベル ボックス中のテキ ストが既定ラベル幅を規定します.ここには,お使いの最長のラベルの文を 入れてもいいですし,代わりに文字の「M」をいくつか入れてもかまいませ ん. M は、最も幅の広いアルファベットなので、LATFX での幅の標準単位と なっています.「M」を幅単位として使えば,ラベル付け環境のラベルを変更 する度に 最長のラベル の中身を書き換える必要がありません. 事前に設定された既定幅は,「00.00.0000」の幅になっています (6 M と同 じ幅).

ラベル付け箇条書きは,箇条書き **(**記述**)** と同じように,本文を叙述するのに一語を本 文から抜き出す必要があるときに用います. ラベル付け環境は、独立したレイアウト 全体を使用して,同じことをする別の方法を提供するものです.

ラベル付け環境は,それ自身や別の型の箇条書き環境の中に入れ子にすることができ ます.これは,他の箇条書き環境と同様の動作をします.入れ子についての詳細は,第 3.4 節をお読みください.

ラベル付け環境には、もう一つ特徴があります. 例に見るように、LyX は、既定で項 目ラベルを左揃えにしますが、水平フィルを追加すれば、LyX のラベルのそろえ方を [変更](#page-55-0)することができます. 水平フィルについては, 後ほど第 3.5.2 節で説明します. い くつかの例を見てみましょう.

左 既定リスト項目のラベルです.

右 ラベルの初めに水平フィルを一つ入れると右揃えになります.

中央 ラベルの初めと終わりに一つづつ水平フィルを入れると中央揃えになります.

### **3.3.7.** 調整可能な箇条書き

<span id="page-47-0"></span>本節で述べられている機能を使用するには,文書設定で調整可能な箇条書き (enumitem) モジュールを読み込まなくてはなりません.これは,LATEX-package の **enumitem** を 読み込むものです.

### **3.3.7.1.** 調整可能な連番箇条書き

連番箇条書きの番号の振り方の既定値は,箇条書きの各階層における最初の項目に,非 必須引数を加えることで (挿入 *▷* 箇条書き **(**連番**)** のオプション) 変更することができま す.そこに,T $_{\rm{EX}}$  コードで (ショートカット:Ctrl+L) $^3$ 

 $\frac{3T_{\text{FX}}}{T_{\text{FX}}}$ コードについての詳細は、第6.11 節をご覧ください.

### **label=\roman{enumi}**

というコマンドを書き加えてください.ここで,*enumi* は,第 1 階層の連番のカウンタ です.コマンド**\roman** は,このカウントを,小文字のローマ数字で出力します.大 文字のローマ数字を使うには,上記コマンド中の**\roman** を**\Roman** に置き換えてく ださい.アラビア数字にするには,**\arabic** を使用します.項目に,大文字もしくは小 文字のラテン文字で「連番」を付けたい場合には,それぞれ**\Alph** もしくは**\alph** を 使用してください.

[註] 連番は1文字に限られているので、ラテン文字では26 項目までしか連番を振る ことはできません.

箇条書きの下位階層の連番を変更するには,コマンド中の「i」を,階層番号の小文字 ローマ数字で置き換えてください (enumi, enumii, enumiii, enumiv).

下記は,調整した連番箇条書きの例です.

#A# 第 1 階層

- A.1 第 2 階層
- A.2 第 2 階層
	- **1** 第 3 階層
		- *i)* 第 4 階層

上記リストでは,以下のようなコマンドが使用されています.

```
label=\#\Alpha{\text{enum}}\label=\Alph{enumi}.\arabic{enumii}
label=\bfseries{\arabic{enumiii}}
label=\emph{\roman{enumiv})}
```
ここで,コマンド**\emph{}**は,ラベルを強調文字にし,**\bfseries{}**はボールド体に します.

[註]リスト階層のラベルを変更したときには,再度定義を変更するまで,それ以降 のすべてのリストで,それがずっと使われます.

### **3.3.7.2.** 連番の復帰

以下のように,あいだに段落をはさんで,連番を復帰させることができます.

1. 1 つめ

2. 2 つめ

通常のテキスト

3. 復帰した連番

連番を復帰させるには,スタイル箇条書き **(**連番**)**-復帰を使用してください.

[註] 前に復帰すべき連番がない場合には、LATFX エラーが発生します.

箇条書きの連番を復帰させる際、次の番号ではない番号に復帰させたかったり、新しい 連番を,指定した番号から始めたいことがあるかもしれません.これも,通常の連番箇 条書きの最初の項目に,非必須引数を加えることで実現できます. 非必須引数として,

#### **start=**番号

というコマンドを入力してください.ここで,「番号」は箇条書きを開始したい番号で す.例:

- 1. 第 1 項目
- 2. 第 2 項目

指定した番号で始める連番:

4. この連番は 4 から始まります

# **3.3.7.3.** 箇条書きの余白

ときには,箇条書きの項目間の垂直方向の余白を,調整したい場合があります.例え ば,以下の例の既定の余白が,大きすぎると感じたとしましょう.

- 標準余白の
- 記号付き箇条書き

上記箇条書きの最初の項目に,非必須引数を加えることで余白を詰めることができま す.下記の例のように,箇条書きに追加される余白をなくすには,非必須引数にコマン ド **nolistsep** を加えます.

- 箇条書きに追加される
- 垂直余白をなくした
- 記号付き箇条書き

余白を広げるには,LATEX パッケージの **enumitem** で提供されている,いくつかのコ マンドを使用することができます. 詳しくは、取扱説明書 [17] をご覧ください.

水平方向の余白や行頭下げを変更するためにも,多くのコマンドが使えます.下記の 例は,行頭下げを,文書中の段落の行頭下げと同じにし,ラベル分離幅を 2 cm にして, 番号がページ余白に置かれるようにしたものです.

- 1. 負の行頭下げを持つ
- 2. 連番箇条書き

# **3.3.7.4.** さらなる調整

記述箇条書きのスタイルを変更することも可能です. コマンド

### **font=definition**

は,記述ラベルのフォントを変更し,コマンド

#### **style=definition**

は,箇条書きのスタイルを設定します.

下記は,コマンド

**font=\itshape, style=nextline**

を使用した例です.

#### 電離放射線**:**

電離放射線は,電子を原子や分子から分離させるに十分なエネルギーを持つ,素 粒子や電磁波から成ります.

#### 参照カウント**:**

コンピュータ科学において,参照カウントは,オブジェクト・メモリブロック・ ディスク容量・その他のリソースへの,参照やポインタやハンドルの数を保管し ておくための技術です.

LATEX パッケージの **enumitem** で提供されるコマンドや機能は,他にもたくさんあり ます. 詳細は、取扱説明書 [17] をご覧ください.

## **3.3.8.** 書簡 **<sup>4</sup>**

### **3.3.8.1.** 住所と右寄せ住所: 概観

LyX には書[簡向](#page-50-0)け文書クラスもありますが、それとは別に私たちは、住所と右寄せ住 所という2つの段落環境も追加することにしました. LATFX で letter クラスを使う場合

<span id="page-50-0"></span><sup>4</sup>[訳註]ここでは英文書簡の書き方について説明しています.日本語の書簡の場合とは違いますが,英 文で書簡を書く必要がある場合には便利です.

には、決まった順序で決まった段落環境を使う必要がありました. これを間違えると LATEX は文章を無茶苦茶にしてしまうのです. これに比べて住所と右寄せ住所環境は文 章のどこにでも問題なく使うことができます. また他の環境の中に入れることもでき るのです.ただし、他の環境を住所や右寄せ住所環境の中に入れることはできません. もちろん住所と右寄せ住所環境を書簡以外にも使えます.特に右寄せ住所環境はいく つかのヨーロッパの学術雑誌で使われる論文のタイトルを作るのに便利です.

### **3.3.8.2.** 使い方

住所環境は、書簡の受取人の住所用に文章を整形します.この書式は、国によっては, (例えば Dear Leslie のような) 書簡の書き出しや差出人のサインのための名前を書くの に使われます. 右寄せ住所環境は、差出人の住所や国によっては今日の日付を書くた めに、文章を右に寄せて整形します. 右寄せ住所環境の例を見てみましょう.

> 右寄せ住所 自分の名前 自分の住所 日時

上が右寄せ住所です.これを見ればわかるようにすべての行の左余白が揃っています. この左余白は、一番長い行が一行に収まるように、LyX が調整します. 今度は住所環 境の例を見てみましょう.

受取人の名前 住所 郵便番号と国名

これらの例からわかるように、住所も右寄せ住所も次の段落との間に余白を追加しま す. これらの環境の中で Return を押すと, LyX は入れ子の階層を戻して、環境も標準に 戻します.Return とは paragraph-break 関数のことであって,一方で住所の各行は段 落ではありませんから,これは自然な挙動です.したがって,もし住所や右寄せ住所環 境で新行を開始するには、break-line 関数 (Ctrl+Retourか 挿入 メニューから 整形文 字 *▷* 改行 を選んで下さい) を使わなければなりません.

# **3.3.9.** 学術論文

ほとんどの学術論文は,概要に始まり書誌情報で終わります.LYX には,この 2 つの ための段落環境もあります.

#### **3.3.9.1.** 概要

概要環境は,文字通り論文の概要を書くための環境です.この環境は文章のどこにでも おけるのですが、実際上はタイトルのすぐ後ろの本文の前におくべきです. 概要環境 は article または report 文書クラスにのみ有効です. book クラスでは概要は完全に無 視されますし, letter 文書クラスで概要を使うのも, まったく馬鹿げたことでしょう.

概要環境がやってくれることを説明しましょう.第一に,「概要」というラベルを文章 の上の中央につけてくれます.このラベルと要約との本文の間は広めのスペースによっ て分けられます. 第二に、概要には小さなフォントが使われます. 最後に、概要とそ れに続く文章の間にスペースを入れてくれます. 以上は、LyX 画面上での見え方です. 実際の出力は,使っているのが article クラスであるか report クラスであるかに依存し ます.

Return を押して新しい段落をはじめても環境は変わりません. 新しい段落も概要環境 の中です.だから概要を書き終った場合には,自分で段落環境を変える必要があります.

ここで概要環境の例を見せたいのですが、この取扱説明書が「book」クラスなのでで きません.したがって第 3.1 図として挿入しておきます.もし今まで概要を見たことも 使ったことも無いのならこの環境を無視して大丈夫です.

### **3.3.9.2.** 書誌情報

書誌情報環境は,書誌情報一覧を作るための環境です.この環境は文章のどこにでも おけるのですが,実際上は文章の終わりにおくべきです.書誌情報環境を他の環境の 中に入れたり,他の環境を書誌情報環境の中に入れたりすると,動作しません.

初めて書誌情報環境を開くと,大きな垂直スペースの後に,文書クラスに依存して「Bibliography」や「References」といった見出しが,大きなボールドフォントで付けられま す. 書誌情報環境では、一つの段落が一つの文献に対応しています. そのため、Return を押しても段落環境は変わらずに書誌情報環境のままです.

他に,文書に書誌情報を入れる方法としては,——そして通常はこちらの方が良いと 思われますが––BibTFX データベースを使用する方法があります. これについての詳 細と, LyX における書誌情報の取扱については、第 6.6 節をご覧ください.

### **3.3.10.** 特殊な環境

LYX には,コンピュータのコンソール・端末やタイプライタの挙動をなぞらえるのに 使われる環境が 2 つあります.

### **3.3.10.1. LYX** コード

LyX コード環境は、LyX 独自の拡張です. この環境中では、文章は、タイプライタ様 式のフォントで組版され、スペースキーは、固定幅の空白として取り扱われます5. LyX コード環境と原文儘 (verbatim) および原文儘 (verbatim)\*環境は、LyX 中で空白 を連続して入れることのできる唯一の環境です.ただし空白行を入れたい場合には Ctrl+Retour(break-line 関数) が必要で[す](#page-54-0). Return では段落が終わってしまいます. けれども Return で段落環境がリセットされるわけではありません.そのため LYX コー ド環境を終わる場合には,自分で段落環境を変える必要があります.また LγX コード環 境を他の環境の中へ入れることができます.

この環境には,少しわかりにくい,いくつかの癖があります.

- 新しい段落の初めでは Ctrl+Retourを使えません.(つまり,Return のすぐ後に Ctrl+Retourを入れることができません.)
- Ctrl+Retourのすぐ後に Space を入れることができないので,Ctrl+Espaceを使っ てください.
- 何も入っていない段落や何も入っていない行を作ることはできません.空白にし たい行には、少なくとも一つの Space を入れて下さい. さもないと LATFX がエ ラーを起こします.
- **•** "を入力すると、本当の引用符が入力されてしまうので、タイプライタの二重引 用符は入力できません.タイプライタの二重引用符を入力したい場合には未定義 を使って下さい.

以下の例をご覧下さい.

```
#include <stdio.h>
int main(void)
{
    printf("Hello World!\n");
    return 0;
}
```
これは標準的な「Hello world!」のプログラムです.

LyX コードの目的はただ一つ,プログラムソースやシェルスクリプトなどのコードを組 版することです.この環境は,タイプライタを使ったような文字列を生成する必要が あるような、非常に特別な場合にのみ使って下さい. 長いプログラムコードについて

<span id="page-54-0"></span><sup>&</sup>lt;sup>5</sup>LγX コード環境中では,スペースキーは単語区切りではなく,**非改行空白**として扱われます.

は、取扱説明書『埋込オブジェクト篇』の「プログラムコードリスト」の節に説明さ れているリスト差込枠を使用してください.

## **3.3.10.2.** 原文儘 **(verbatim)**

原文儘 (verbatim) 環境は、LyX コードに類似の環境ですが、中身がコンピュータのコン ソールテキストのように取り扱われる点が異なります.つまり、原文儘 (verbatim)に は段落が存在しないので, Return は改行を行います. LyX コードと比較すると, Space キーは,(非改行空白ではなく) 文中の通常の空白として取り扱われ,空白行を作るこ ともできます. LγX コードとは違って, 原文儘 (verbatim) 環境では以下のことを行うこ とができません.

- 言語や文辞様式を指定すること
- ハイパーリンク・ボックス・脚註・傍註・註釈・数式・引用・目次項目・用語項 目・ラベル・表・図・プログラムリスト・フロート・TFX コードを入れること

これらの特性によって、原文儘 (verbatim) はタイプライタのように動作します. 以下 がその用例です.

これは原文儘 (verbatim) 環境です. この下の 2 行は空白行です.

右記の各文字を始め,ほぼすべての文字が使えます.例:"%&\$§#~''\}][{|

原文儘 (verbatim)\*環境は、原文儘 (verbatim) と同一ですが、空白が、出力中では「□ 文字として表記されるところが異なります.下記はその例です.

This<sub> $\mathbf{u}$ </sub>is  $\mathbf{v}$ erbatim\*.

# <span id="page-55-0"></span>**3.4.** 環境を入れ子にする

# **3.4.1.** はじめに

LvX は、本文を特定の文脈と性質をもった統合されたかたまりとして取り扱います. こ れによって,あるかたまりが他のかたまりの性質の一部を引き継ぐようにすることが できます.たとえば、文書構造に 3 つの論点があるものとして、第 2 の論点には 2 つの 小論点があるものとしてください.つまり,あるリストの中に別のリストが入ってい て,内部リストは第 2 項目に「組み込まれて」いるのです.

- 1. 論点 1
- 2. 論点 2
	- a) 小論点その 1
	- b) 小論点その 2
- 3. 論点 3

一つのリストに他のリストを入れ子で入れれば,リストの中にリストを入れることがで きます.環境を入れ子にするのはたいへん簡単です.現在の段落の入れ子の階層を変え るには,編集メニューから リストの階層を下げる か リストの階層を上げる を選びます (ステータスバーに入れ子の階層が表示されます).メニューの代わりに,ツールバーボ タン雪ないし雪や、キー割り当て Tab・ないし Shift+Tab, あるいは Alt+Maj+Droite ないし Alt+Maj+Gaucheを使用することができます. この変更は、事前に選択した部 分があれば,その部分に対して作用し (これによって複数の段落の入れ子の階層を一度 に変えることができます),そうでなければ現在の段落に対して働きます.

LyX は、入れ子の階層を変えることが有効な場合にしか、変更を許さないことに注意 してください.有効でない場合には,入れ子の階層を変えようとしても何も起こりま せん.また,ある段落の階層を変更すると,その段落に入れ子として入っているすべ ての段落の階層にも影響を与えます.

入れ子が可能なのは,リストに限られているわけではありません.LyX では,これか ら見て行くようにほとんどの環境の中に,ほとんどの環境を入れることができます. こ れが環境を入れ子にすることの本当の利点なのです.

### **3.4.2.** 入れ子にできるものとできないもの

段落環境の一覧をお見せする前に,どのように入れ子が機能するか,もう少しお話し する必要があります.

段落環境を入れ子にできるかどうかという質問は,単純にイエス・ノーで答えられる よりも、もう少し複雑なのです. 段落環境には、3つの型があります.

- まったく入れ子にできないもの
- 完全に入れ子にできる、すなわち、自分の中へ他の環境を入れることも、他の環 境の中に入ることも可能なもの
- 第3の型,すなわち,他の環境の中に入れることはできるが,自分の中に他の環 境を入れることができないもの

以下は,入れ子の挙動の 3 つの型と,それぞれに属する段落環境の一覧です.

入れ子にできないもの他の環境を入れることも、他の環境に入ることもできないもの.

- 参考文献
- 概要
- タイトル
- 著者
- 日付

完全に入れ子にできるもの 他の環境を入れることも、他の環境に入ることもできる もの.

- 詩句
- 引用 **(**字下げなし**)**
- 引用 **(**字下げあり**)**
- 箇条書き **(**記号**)**
- 箇条書き **(**連番**)**
- 箇条書き **(**記述**)**
- リスト
- LYX コード
- 原文儘 (verbatim)
- 原文儘\*(verbatim\*)

他の環境に入れるもの 他の環境には入れるが,他の環境を入れることができないもの.

- 標準
- 部
- 章
- 節
- 小節
- 小々節
- 段落

*3.4* 環境を入れ子にする

- 小段落
- 部**\***
- 章**\***
- 節**\***
- 小節**\***
- 小々節**\***
- 右寄せ住所
- 住所

[註]章や節などのように番号の振られた節見出しを箇条書きなどに入れ子にするこ とはできますが,それは行わないことを強く推奨します.通常の植字のガイドライン に従って、正しく構造化された文書を作成するのが目的ですから、節見出しを入れ子 にすることはそれに反するのです.

# **3.4.3.** 他のものを入れ子にする:表・数式・フロートなど

段落環境ではないけれども,入れ子化によってなんらかの影響を受けるものがありま す.そういったものに,

- 数式
- 表
- 図

があります ( [註] 図や表をフロートの中に入れる場合は影響を受けません. フロー トに関する詳細は第 4.6 節を参照してください).

LyX は、これら3つのオブジェクトを、単語か段落として扱うことができます. 図表 や数式を行中に入れた場合には,これらは属する段落が行くところに一緒について行 きます.

けれども,図表や数式がそれ自身の「段落」を構成している場合には,「従属のみ可能 な」段落環境として扱われます.つまり,これを他の段落環境の中に入れることはでき ますが,他の段落環境の親になることはできません.

表を例にとって見てみましょう.

1. 項目 1

a) これは (a), 入れ子になっています.

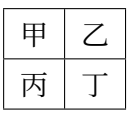

- b) これは (b). 表は (a) の中に入れ子になっています.
- 2. 元の深さに戻りました.

もし表を (a) の中に入れ子にしなければ次のようになります.

1. 項目 1

a) これは (a), 入れ子になっています.

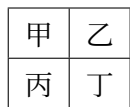

- 1. これは (b).表は (a) の中に入れ子になって ・ い ・ ま ・ せ ・ ん .どの環境の中にも入って いないのです.
- 2. 元の深さに戻りました.

項目 (b) が,入れ子になっていないだけでなく,新規箇条書きの最初の項目になってし まっていることに注意してください.

ここで,表を入れ子にしたものの,入れ子の深さが不十分だった,というのもよくあ る失敗です. この場合, LyX は、表の後のものを、すべて新規の下層箇条書きにして しまいます.

1. 項目 1

a) これは (a). 入れ子になっています.

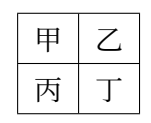

a) これは (b). 上表は、項目1の入れ子にはしてあるものの, (a) の入れ子に ・・・・<br>なっていません.

2. 元の深さに戻りました.

以上からわかるように,項目 (b) は, ・ 項 ・ 目 ・ 1 ・ の ・ 中 ・ の 新しいリストの初めの項目になって しまいました.これと同じことは図でも数式でも起こります.したがって,図表や数式 を入れ子にする場合は,正しい階層に設定するように気をつけてください.

### **3.4.4.** 使い方と一般的な性質

階層に関しては、LvX は 6 段階の階層の入れ子まで扱うことができます. つまり,「第 6階層」がもっとも内側の階層です. 例で見てみましょう.

- 1. 第1階層 − もっとも外側
	- a) 第 2 階層
		- i. 第 3 階層
			- A. 第 4 階層
				- 第 5 階層
					- **–** 第 6 階層

6 段階という入れ子の上限には 2 つの例外があり,それはすでに上の例に示されていま す.完全に入れ子にできる他の環境と違って,箇条書き **(**連番**)** 環境と箇条書き **(**記号**)** 環境では,4 段階までしか入れ子にできません.例えば,上の例で項目 A の中に,さ らに箇条書き **(**連番**)** 環境を入れようとするとエラーになります.

### **3.4.5.** いくつかの例

入れ子で何ができるのかを説明するには、例をお見せするのが一番でしょう. 以下に いくつかの入れ子の例を挙げます. これらでは、真似をしやすいように、私たちがどう やってこれらの例を作ったかが説明してあります.

### **3.4.5.1.** 例 **1**: **6** 段階の入れ子と異なった環境の入れ子

- #1-a ここはもっとも外側の階層で、s環境になっています.
	- #2-a ここは第2階層です.Alt+Retourを押してそれからAlt+Maj+Droite を使って作りました.
		- #3-a ここは第 3 階層です.今度は Return だけを押してから Alt+Maj+Droiteを2回続けて押しました. 前の階層で 行ったように,Alt+Retourを押してからAlt+Maj+Droite を使っても作ることができます.

ここは「#3-a」の中に入れ子になっている標準環境で す.つまり第4階層になります.私たちはこれを作るの に,Alt+Retourを押してから Alt+Maj+Droiteを押し, それから段落環境を標準にしました.1 段落を超える

リスト項目を作りたいときは,このようにしてくださ い.この方法は,s・箇条書き **(**連番**)**・箇条書き **(**記 号**)** 環境でも使えます.

ここは同じく第4階層の標準環境です. Alt+Retourを 押して作りました.

- #4-a ここは第 4 階層です.Alt+Retourを押して から,段落環境を箇条書き **(**一覧**)** に戻しま した.前にも言ったように,標準環境の中に は他の環境を入れることはできません.その ため,ここではまだ第 4 階層に留まらざるを 得ないのです. しかし以下のように, 「#3-a」 の中にさらに深い階層を作りつづけること は可能です.
	- #5-a ここは第 5 階層です. . .
		- #6-a . . . そして第6階層です. もうこの 2 つをどうや って作ったかは,想像 できるでしょう.
	- #5-b 第5階層に戻りました.Alt+Retour を押した後にAlt+Maj+Gaucheを 押します.
- #4-b もう一度Alt+Retourを押した後にAlt+Maj+Gauche を押して第 4 階層に戻りました.
- #3-b. 第 3 階層に戻りました.もうこれをどうやって作った かは、明らかでしょう.
- #2-b 第 2 階層に戻りました.
- #1-b ついにもっとも外側の階層に帰って来ました.この文章の後に Return を押 して、段落環境を標準に戻すとリストが終了します.

箇条書き **(**一覧**)** 環境の代わりに,箇条書き **(**記述**)**・引用 **(**字下げなし**)**・引用 **(**字下げ あり**)** あるいは詩句環境を使っても,まったく同じようにできます.

**3.4.5.2.** 例 **2**:継承

ここは L<sub>Y</sub>X コード環境で,第 1 階層すなわちもっとも外側の階層です.こ れから私たちは Return を押した後に Alt+Maj+Droiteを押して,それか ら箇条書き **(**連番**)** 環境に変更します.

- 1. ここは箇条書き **(**連番**)** 環境で第 2 階層です.
- 2. 内側に入れ子にした箇条書き **(**連番**)** が,親環境 (LYX コード) から余 白を継承しただけでなく,フォントや行間も継承したことに留意して ください!

最後に Return を押して上の例を終わりました.その後,段落環境を標準にリセットし て Alt+Maj+Gaucheを一回押して入れ子の階層をリセットする必要がありました.

### **3.4.5.3.** 例 **3**:ラベルと階層,および箇条書き **(**連番**)** と箇条書き **(**記号**)** 環境

- 1. ここは箇条書き **(**連番**)** 段落環境の第 1 階層です.ここへ箇条書きを入れ子にして いきます.
	- a) ここは第2階層です. Alt+Retourの後に Alt+Mai+Droiteを押して作りまし た.この中に箇条書き **(**記号**)** 環境を入れるとどうなるでしょうか.第 3 階 層になるはずですが、ラベルはどうなるでしょうか. 星印でしょうか.
		- いいえ!黒丸です.第 <sup>3</sup> 階層でも ・ 初 ・ め ・ て の箇条書き **(**記号**)** 環境なの で,ラベルが黒丸になるのです (ここに来るには,Alt+Retourの後に Alt+Maj+Droiteを押した後,環境を箇条書き **(**記号**)** に変えました).
			- **–** ここは第 4 階層です.Alt+Retourの後に Alt+Maj+Droiteを押しま した. また同じことをして...
				- i. . . . 第 5 階層に来ます.しかし今度は段落環境を箇条書き **(**連番**)** に戻しました.この項目の連番が ・ 小 ・ 文 ・ 字 ・ の ・ ロ ・ ー ・ マ ・ 数 ・ 字 になってい ることに留意してください.3 重めの箇条書き **(**連番**)** 環境だから です (つまり箇条書き **(**連番**)** の中の箇条書き **(**連番**)** の中の箇条 書き **(**連番**)** だからです).
				- ...<br>ii. 段落環境を変えずに入れ子の階層を減らしていくと,どうなるで しょうか. どの型の連番を LyX は使うでしょうか.
			- iii. おっと,その前に Alt+Retourだけを押して現在の環境と階層を維 持しながら新しい項目を作ってみましょう.
			- iv. 次に Alt+Retourと押してから Alt+Maj+Droiteで階層を下げてみ ましょう.
- i. ここは第4階層です. どの型のラベルを LyX が使っているか見てく ださい!
- i. ここは第3階層です. 階層を変更したのに、LyX はまだ小文字のローマ 数字をラベルとして使用しています. なぜでしょうか.
- **…**<br>ii. それは入れ子の階層が変わっても,この段落はまだ**箇条書き (連番)** 環 ー・・・・。<br>境の 3 重めだからです.ただし,L<sub>Y</sub>X は連番のカウンタをリセットした ことに注意してください.
- b) もう一度 Alt+Retourと Alt+Maj+Gaucheを使って第2階層に戻りました. 今 度は入れ子の階層を変更しただけでなく,2 重めの箇条書き **(**連番**)** 環境に 戻りました.
- 2. もう一度 Alt+Retourと Alt+Maj+Gaucheを押してもっとも外側の第 1 階層に戻 ると,同じことが起こります.

最後に、環境を標準にリセットしました. この例でわかるように、階層番号は、LyX が箇条書き **(**連番**)** と箇条書き **(**記号**)** 環境でどの型のラベルを使うかには対応していま せん.箇条書き **(**連番**)** 環境の場合は,他の箇条書き **(**連番**)** 環境が外側にいくつある かに依存してラベルが選ばれます.このルールは箇条書き **(**記号**)** 環境にも当てはまり ます.

### **3.4.5.4.** 例 **4**: 極端な例

1. ここではおたくと化してみましょう. 他の例のように何段階にも入れ子にはしま せんし,詳細に作り方の説明はしません (第 1 階層:箇条書き **(**連番**)**)

(Return, Alt+Maj+Droite,標準:第2階層)この例をどのように作ったかは、要 約した説明を括弧の中に入れてどこかに置いておくことに留めることにします. 例えば,この段落では 2 つのキー割り当ては,階層の変更のしかたを示し,環境 名は、現在の環境の名前を示しています. その前か後に階層を示すことにします.

2. (Return, 箇条書き (連番): 第1階層) ここはリスト中, 第2の項目です.

ここにわれらは詩句を入れん. 詩作はますますひどくなるであらう. (Return, Alt+Maj+Droite, 詩句: 第 2 階層) ぎこぎこ ぎぃ, ぎこぎこ ぐぅ. びびで ばびで ぶぅ! (Alt+Retour)

そして表を入れましょう.

$$
\begin{array}{c|c}\n\text{ı}\n\hline\n\text{2}\n\hline\n\text{2}\n\hline\n\text{3}\n\hline\n\text{3}\n\hline\n\text{4}\n\hline\n\text{5}\n\hline\n\text{5}\n\hline\n\text{6}\n\hline\n\text{7}\n\hline\n\text{8}\n\hline\n\text{8}\n\hline\n\text{9}\n\hline\n\text{9}\n\hline\n\text{1}\n\hline\n\text{1}
$$

(Alt+Retour,表,Alt+Maj+Droiteを3回,Alt+Retour,詩句,Alt+Maj+Gauche)

3. (Return,箇条書き **(**連番**)**:第 1 階層) ここは第 3 の項目です.上では,表を選ん だときに入れ子の階層が第1階層にリセットされてしまうので、入れ子の階層を 3段階下げて、表を詩句環境に入れたことに注意して下さい.

ここで箇条書き **(**連番**)** を終了して引用 **(**字下げあり**)** へ変更しました.ま だ第1階層のままです. これから、環境を複合的に使うことでできることを いくつかお見せしたいと思います. 以下の各段落は「引用書簡」です. この 段落の中に,住所と右寄せ住所を両方入れ子にして,書簡の本体には,入 れ子にした別の引用 **(**字下げあり**)** 環境を使います.階層を保持するために は Alt+Retourを使うことにします. 住所と右寄せ住所環境の中に複数の行 を入れるには,Ctrl+Retourを使う必要があることを忘れないで下さい.

1234 Nowhere Rd.

Moosegroin, MT 00100 9-6-96

フィツルヴィッツ様

不慮の事故のために,ご注文頂いた圧縮メタンガス 50 リット ルを期日中にお届けできないことをお許し下さい. 不幸にして, 我が社の牛が数匹、まったく不可思議なことに爆発してしまった ため、メタンの注文処理に時間を要しております。お名前を出荷 待ちリストに登録しておりますので,できるかぎり早くお届け致 したく思っております.ご迷惑をお掛けしてたいへん申し訳あり ません.

お詫びに,今回特別に牛肉を特別価格で販売致しております. お入り用の際は,同封の注文用紙に御記入の上,小切手とともに お送りください.

最後に、ご迷惑をお掛けしておりますことを深くお詫びいたし ます.

#### 敬具

ビル・ヘック

これで例を終わります!

以上から,LYX で環境の入れ子を使えば,たった数キーで,さまざまなことができる のがおわかりいただけると思います.引用 **(**字下げあり**)** や引用 **(**字下げなし**)** 環境の中 に箇条書き **(**記号**)** をいれたり,箇条書き **(**記号**)** の中に引用 **(**字下げなし**)** を入れるこ とも簡単にできます.膨大な選択肢を自由にお使いいただけるのです.

# **3.4.6.** 入れ子の分離

同じ型の環境を 2 つ続ける必要のあることがあります.例えば,以下のように 2 つの 別々の連番箇条書きが必要だとしましょう.

- 1. こんにちは
	- a) これは
		- i. 連番で
		- 記号箇条書きです
- 1. どうも
- 2. これは別の
- 3. 連番です

既存の箇条書きを 2 つの箇条書きに分けるには,カーソルを箇条書き項目の終わりに 置いて,挿入 *▷* **<**名称**>**の別段落を上に あるいは 挿入 *▷* **<**名称**>**の別段落を下に を用 います. すると, 分離記号が挿入され (LyX 中では赤線), その後から新規の箇条書き が始まります.入れ子になった環境では,上位の環境を分離することも可能です.

分離線の上で右クリックをすると、これを段落区切りに帰ることができます (LyX 中で は赤矢印). 両分離型の違いは、単なる分離線は、箇条書きを分離するけれども、現段 落を分離しないというところです.

一般的に,標準でない環境の直後の標準環境で Retourを押すと,段落分離記号が得ら れます.

# **3.5.** 余白取りとページ付けおよび改行

空白とは何でしょうか.通常のワードプロセッサでは,二つの単語を分離したいと思った ときには,いつでもスペースキーを押すことに慣れてしまったかもしれませんが,LYX はもっと多様な空白を提供します.すなわち,さまざまな幅の空白と,行末で分割可能 な空白および分割不可能な空白です.以下の各節では,これらの空白が有用な例をお 見せしましょう.

### **3.5.1.** 非改行空白

非改行空白とは. LyX(および LATEX) に, 行をこの場所で分割しないように指示するた めに用いられます.これは,次のような「ツイていない」改行を避けるのに必要になる ことがあります.

詳細な説明は,英文文書の"Section

6.6" を参照してください.

明らかに,「Section」と「6.6」のあいだに非改行空白を挿入した方がよいでしょう. 非 改行空白は,挿入 *▷* 整形 *▷* 非改行空白 (ショートカットは Ctrl+Espace) で挿入すること がで[きま](#page-130-0)す.

## **3.5.2.** 横方向の空白

<span id="page-66-0"></span>横方向の空白は,すべて 挿入 *▷* 整形 *▷* 横方向の空白 メニューで挿入することができま す. 長さの単位の一覧が, 付録 D にあります.

### **3.5.2.1.** 標準の空白

タイプライターの普及にしたが[って](#page-220-0),文末に少し広い空白を入れる印刷上の慣習をまね るために、句点の後に空白を二つ入れるのが慣習となった国があります. LyX は、この 慣習を自動的に反映しますので、空白を二つ入れる必要はありません. しかしながら、短 縮形の後の句点の後には文末空白を入れたくはありません (第3.9.4.1 節の例を参照). 通 常の空白を入力するには、挿入 **2 整形 D 標準の空白** (ショートカット: Ctrl+Alt+Espace) を選択してください.

### **3.5.2.2.** 非改行小空白

「非改行小空白 (thin space)」は,通常の空白の半分の大きさを持つ空白です (そして 同時に「非改行」です).多くの言語において,例えば略語内部でのように,通常の空 白では広すぎる場合に小空白を用いることが,印刷上の慣習として推奨されています. 例えば,

D.E. Knuth は、我々の愛する組版プログラムを開発しました.

のような場合や、数値と単位の間の空白などです. 次の例を比較してください. 10 kg(小空白)

10 kg(通常の空白)

小空白は、挿入 **2 整形 ▷ 非改行小空白** メニュー (ショートカットは Ctrl+Maj+Espace) で挿入できます.

| 空白の種類          | 幅                  |
|----------------|--------------------|
| 通常             | $1/3$ em           |
| 非改行空白          | $1/3$ em           |
| 小空白            | $1/6$ em = 3 mu    |
| 中空白            | 4 em               |
| 大空白            | 5 <sub>em</sub>    |
| 負の小空白          | -3 mu              |
| 負の中空白          | $-4 \text{mu}$     |
| 負の大空白          | $-5 \,\mathrm{mu}$ |
| 8分の1空白 (0.5em) | $1/2$ em = 1 en    |
| 4分の1空白(1em)    | $1 \, \mathrm{em}$ |
| 2分の1空白(2em)    | 2 em               |

表 3.1.: 水平方向の各空白の幅

### **3.5.2.3.** その他の空白

さらに,以下のような型の空白が使用できます.

中空白 この行は,矢印の間に中空白 *→ ←* を含んでいます.

大空白 この行は,矢印の間に大空白 *→ ←* を含んでいます.

- **負の小空白** この行は、矢印の間に負の小空白→←を含んでいます.
- **負の中空白** この行は、矢印の間に負の中空白 →← を含んでいます.
- **負の大空白** この行は、矢印の間に負の大空白 → を含んでいます.
- 8分の1空白 (0.5 em) この行は、矢印の間に 8分の1空白 (0.5em)→ ← を含んでい ます.
- **4** 分の **1** 空白 **(1 em)** この行は,矢印の間に4分の1空白(1 em)*→ ←*を含んでいます.
- 2分の1空白(2em) この行は、矢印の間に2分の1空白(2em)→ ← を含んでい ます.
- ユーザ設定の空白 この行は,矢印の間に 2 センチの空白 *→ ←* を含んでい ます.
- 表 3.1 に各空白の大きさを整理しておきます.

**3.5.2.4.** 水平フィル

水平フィル (HFill) は、統一された方法で空白を追加する特別な機能です. 水平フィル は,左余白と右余白の間に残されている空白部分とつねに等しい長さの,可変式の空 白を生成します.もし 2 つ以上の水平フィルを同一行に入れると,残されている余白を 各水平フィルで均等に分割します.

水平フィルでできる例をいくつか示しましょう.

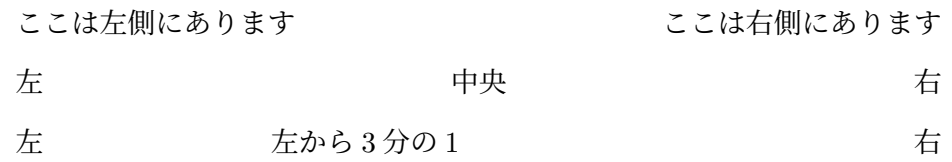

以上は,引用 **(**字下げなし**)** 環境での例でした.これ *→ ←* は,標準段落 の中での例です. 印刷した取扱説明書でははっきりと分からないかもしれませんが、2 つの矢印の ・ 間 ・ に 水平フィルが挿入されています.

空白ダイアログでフィルパターンを選ぶと,水平フィルを見えるようにすることがで きます.使用できるパターンは以下のとおりです.

点線: . . . . . . . . . . . . . . . . . . . . . . . . . . . . . . . . . . . . . . . . . . . . . . . . . . . . . . . . . . . . . . . . . . . . . . . . . . . .

- **目盛: キャンプ マンファン しゅうしょう しゅうしょう しょうしょう** しゅうしょく 左矢印:*←−−−−−−−−−−−−−−−−−−−−−−−−−−−−−−−−−−−−−−−−−−−−−−−−−−−−−−−−−*
- 右矢印: <del>−−−−−−−−−−−−−−−−−−−−−−−−−−−−−−−</del>
- 下括弧 (=下に開いた):<sup>z</sup> }| {
- 上括弧 (=上に開いた):<sup>|</sup> {z }

[備考]もし水平フィルが行頭にあり,しかも段落の 1 行目ではない場合,LYX はそれ を無視します.これは,水平フィルが間違って新規行に折り返すことを防ぐためです. このような場合に,どうしても空白を入れたい場合には,空白ダイアログで非改行オ プションを選択してください.

# **3.5.2.5.** 埋め草

ときには、あるフレーズと同じ長さの空白がほしい場合があるでしょう. 例えば、次の ような三択問題を作りたいと思うかもしれません.

正しい英語は次のどれですか?

Mr. Edge would have been jumps the gun.

has to be jumped jumps

すると、選択肢は「Mr. Edge 」というフレーズの直後に表示されます. このようにす るには,メニュー 挿入 *▷* 整形 *▷* 埋め草 で挿入される埋め草差込枠を使用します.この 例では,最後の 2 行の最初に水平埋め草を挿入し,埋め草差込枠に「Mr. Edge 」と挿 入します (「Edge」の後に空白があることに注意). 埋め草差込枠は、その内容と同じ 空白のみを (場所取りとして) 出力します. これが「埋め草」の名の由来です. 通常の 埋め草は,内容と同じ幅と高さの空白を出力し,水平埋め草や垂直埋め草は,その方 向の空白のみを出力します.

## **3.5.3.** 縦方向の空白

段落の前後に空白を追加するには,挿入 *▷* 整形 *▷* 縦方向の空白 ダイアログを使って下 さい.そこでは以下のような各寸法が利用可能です.

小スキップ・中スキップ・大スキップは、文書のフォント寸法に依存した LATEX 寸法で す. 既定のスキップは,文書 **▷ 設定 ▷本文レイアウト** ダイアログで段落の分離用に指 定したスキップの大きさです. もし段落の区切りに字下げを使用していれば. 既定の スキップは中スキップと同じです.

一行高と半行高は,現在のフォント寸法での,行送りを含んだ一行の高さ,もしくは その半分の高さに該当します.

垂直フィルは,1 ページの中で空白が最大になるように設定される可変空白です.例え ば、1ページ内に2つだけ短い段落があり、間に垂直フィルがあるとしましょう. する と,段落間の空白は最大化されるように調整されるので,第 1 段落はページの最上部 に配置され,第2段落は最下部に配置されます. 垂直フィルは,水平フィルと同様の動 作をするのです<sup>6</sup>.1ページ内に残っている垂直方向の余白を空白で埋めるのです.複 数の垂直フィルが同一ページ内にある場合には,それらの垂直フィル間に余白が均等 に配分されます. ですから垂直フィルは、文章をページの中央に配置したり、あるいは ページの上から [2](#page-69-0)/3 の所に配置したりするのに用いることができます.

ユーザ設定は、付録 D にある単位で指定された任意の長さの空白です.

「備考]もし水平フィルが,出力されたページの先頭や最後にきてしまう場合, 保護オ プションが選択されているときのみ、空白が出力されます.

<span id="page-69-0"></span><sup>6</sup>水平フィルについては,第 3.5.2 節に述べられています.

### **3.5.4.** 段落の配置

段落の配置は,編集 ▷ 段落設定 ダイアログで変更することができます. 選択肢は 5 つ あります.

- 両端揃え (ショートカット:Alt+A J)
- 左揃え (ショートカット:Alt+A L)
- 右揃え (ショートカット:Alt+A R)
- 中央揃え (ショートカット: Alt+A C)
- 既定値 (ショートカット:Alt+A E)

ほとんどの場合,既定値は両端揃えです.この場合,標準の空白の長さは,段落の各行 がちょうど左余白から右余白までの領域を埋めるように自動調整されます. 他の 3 つ の配置は、ほぼ自明ですが以下のようになります.

この段落は右揃えで,

この段落は中央揃え,

この段落は左揃えです.

#### **3.5.5.** 強制改頁

もし LATEX が決定する改頁の位置が気に入らなければ,希望の箇所で強制的に改頁す ることができます. たいてい LATFX の改頁は適切なので、これが必要になることは通 常はありません.ただし,フロートを多用しすぎた場合に限っては,LATEX の改頁アル ゴリズムがうまく行かないことがあります.

……<br>強制改頁は,文章を書き終わって,プレビューでほんとうに改頁を変更する必要があ ることを確認するまでは,行なわないことをお勧めします.

改頁には 2 つの種類があります.一つは,特定の動作をすることなく頁を終えるもの です.これは,**挿入** *⊳* **整形** *⊳* **新規頁** メニューを使って,段落の前または後に挿入するこ とができます. **挿入** *⊳* **整形** *▷* **改頁** メニューを使って挿入することができる, もう一つ型 は,ページの内容をページ全体を埋めるように引き延ばしてから頁を終えるものです. この型は、改頁によって最後の二三行だけが足らない頁ができてしまうときに巨大な 空白ができるのを避けられるので,便利です.

図や表が、確実に頁の一番上にくるようにするために改頁を使おうと思うかもしれま せんが,これは明らかに間違った方法です.LYX には,図表の前後に何が来ようとも, 頁の一番上 (あるいは一番下や独立した頁) に,図表を確実に自動配置する方法がある のです. 第4章のフロートに関する部分をご参照下さい.

## **3.5.5.1.** 改段改頁

改頁をした後の内容が,次頁からすぐ始まる強制改頁のようでなく,改頁をすると同 時に頁を改段することができます.改段するとはつまり,現在の段落を終了すると同時 に、その後にここまでの全てのフロートを、まだ処理されていないものを含めて、ま た必要ならば頁を追加して,すべて出力することをいいます.

改段改頁は,挿入▷整形▷改段改頁 メニューで挿入することができます.book のよう な両面文書の場合に、改段改頁を挿入すると同時に、次の頁が右頁 (奇数頁) から始ま るように,必要に応じて頁を追加するようにするためには,挿入 *▷* 整形 *▷* 改段改丁 メ ニューを使うとよいでしょう.

### **3.5.5.2.** 改頁の抑制

特定の場所での改頁を抑制するには、**挿入** ▷ 整形 ▷ 改頁の抑制 を使用することができ ます.これは,一緒にしておきたい段落がある場合や,フロートやボックスを使うこと が望ましくないときに,図表の説明を近くに置いておきたい場合に役立ちます.

## **3.5.6.** 強制改行

改頁と同様に,改行にも 2 つの種類があります.一つは単純に行を代えるものです. 挿入 *▷* 整形 *▷* 整形なし改行 を選択するか,Ctrl+Retourを押すと,段落内でこの改行を 強制することができます. もう一つの種類は、挿入 **2 整形 ▷ 両端揃え改行** メニューか Ctrl+Maj+Retourで挿入できるもので,改行すると同時に,その行を頁余白の間の空間 をちょうど埋めるように伸長させます.これは,改行によって生み出されてしまう余白 によって、両端揃えの段落に「へり」ができてしまうのを避けるために必要なのです.

LAT<sub>E</sub>X の改行はたいへん良くできているので, LAT<sub>E</sub>X の改行を正そうと強制改行を使う のは止めた方がよいでしょう. しかしながら、詩や住所などのように、改行を多用設 定することが必要であるような状況は多く存在します (第 3.3.5.1 節・第 3.3.5.2 節・第 3.3.8.2 節をご参照ください).

### **3.5.7.** 水平線

**挿入▷整形▷水平線**のダイアログで水平線を挿入することができます.オフセットは, 線と現在の本文行あるいは段落のベースラインとの間の垂直距離です.水平線の設定 は,線上で左クリックをすれば変更することができます.
## **3.6.** 文字と記号

お使いのキーボードから入力することのできる全ての文字は,直接入力することがで きます.また,例えばフランス語に必要な文字を英語キーボードで入力することがで きるように,特別なキーボード配置表を使用することもできます.これを実現するた めの情報は,第 6.19.2 節をご覧ください.

お使いのキーボードにない文字が必要な場合には,挿入 *▷* 特殊文字 *▷* 記号 メニューか **ら記号**ダイアログを使用してください.

[註] LyX 設定で特定の画面フォントを使用している場合,記号ダイアログで挿入し た文字がうまく表示できないことがあります. しかし出力においては、どんな場合も, 挿入した記号は正しく表示されます.

## **3.7.** フォントと文辞様式

#### **3.7.1.** フォントの種類

フォントには二つの種類があります.

- ベクターフォント は,フォント内の単一グリフ (すなわち文字) の輪郭 (アウトライン) から生成されたフォントです. 各グリフは、要求のあったどんなフォント寸法に もうまく伸縮することができるような,数学的に定義された曲線で定義されてい ます.この数学による定義は,フォント解析器によって解釈され,寸法やグリフ に応じて曲線部分がピクセルで埋め尽くされます. これによって、輪郭フォント は、全ての寸法においてたいへん美しい出力を得ることができます. ひじょうに 小さい寸法においては,よいイメージを得るためには各ピクセルがたいへん注意 深く計算されなくてはならないので,そのようなひじょうに小さい寸法において だけは,よいレンダリング (解析結果) を得ることは難しいかもしれません. すると,一つのフォント寸法のみを定義して,それを伸縮するだけでいいと思わ れるかもしれませんが,よい品質を得るために,多くのフォントはいくつかのフォ ント寸法を定義しています.大きいフォントにおいては,小さいフォントよりも 細部の情報を必要とするので,これによって出力を改善することができます. TrueType・OpenType・Type 1 といった種類のフォントが,ベクターフォントに なります.
- ビットマップフォント は,反対に最初からビットマップ画像として定義されているの で、定義されている寸法に対しては、すべてよい出力を得ることができます. し かしながら、グリフを伸長しようと思うと、一ピクセルが数ピクセル分に拡大さ

れてしまうので,ビットマップフォントは伸長に対しては強くありません.これ は,画像編集プログラムで,画像を拡大しようとしたときに起こるのと同じ現象 です.この現象を軽減するために,ビットマップフォントは通常,8 ピクセルあ たりから 34 ピクセル程度まで段階的に,必要に応じていくつかの固定寸法で提 供されています.ビットマップフォントの利点は,各グリフを表示するのに複雑 な計算を必要としないので、伸縮可能フォントよりも表示速度が速い点です.欠 点は,フォントに固定寸法がない大きさでは,ピクセルを等倍して拡大表示しな くてはならないので,表示が汚くなる点です.

ビットマップフォントは,PostScript 文書や PDF 文書では,Type 3 という名前 がついています.

これらのことから,指定した大きさがフォント寸法として用意されている場合にはビッ トマップフォントが最適ですが,ほとんどすべての大きさに対して良好な結果をもた らすのは,伸縮可能フォントであることが分かります.伸縮可能フォントでは,少数の フォント寸法に対して定義が必要となるだけです.ほとんどすべてのテキスト表示プ ログラム・組版プログラムが,伸縮可能フォントを用いているのはそのためです.

PDF 文書でどのフォントが用いられているかを確かめるためには、文書特性を参照し てください.

最近の組版言語やマークアップ言語の多くでは,特定のフォントを指定するよりも文 辞様式を指定するようになってきています.例えば文章を強調するのに,現在のフォン トのイタリック体版に変更する代わりに,「強調形式」を用います.この考え方は,LγX に完璧に適合しています.なぜなら,LγX では組版の微細な点に焦点を合わせるので はなく,文脈に基づいて操作を行うからです.

#### **3.7.2. LATEX** フォントサポート

<span id="page-73-0"></span>伝統的に, LATEX は固有のフォントを使用します. つまり、お使いの基本ソフトウェア に導入されているフォントに直接アクセスすることはできず, LATEX 頒布版が提供する 特定のフォントを使用する必要があります. これは、LATEX ではフォントに関する追加 的な情報が必要とされるため,これらを追加的なファイルやパッケージとして提供す る必要があるためです.この方法の欠点は,通常のワードプロセッサに較べて,フォン トの選択肢がある程度制限されてしまうことです.その一方で,提供されているフォン トは一般的に非常に高品質であり,システムが異なっても LATEX ファイルを容易に移 転できるという利点が付いてきます. また一方で, 伝統的な LATFX でサポートされて いるフォントの範囲は大幅に増加し,多くの有償無償のフォントを扱うパッケージが 存在します.LYX は,フリーライセンスのフォントは,ユーザーインタフェースでサ ポートしています (詳細は第3.7.3 節をご覧ください). 他のフォントについては、文書 プリアンブルに LATEX コードを入力すれば、すべて使用することができます (使用した いフォントの取扱説明書を参照してください).

さらに最近の発展により,お使いの基本ソフトウェア (OS) に導入されているフォント に直接アクセスすることのできる, XeTEX や LuaTEX のような新しい LATEX エンジン ももたらされています. これらのエンジンも, LyX は現在サポートしています. これ らを使えば,理論的には,システムに導入されているすべての OpenType・TrueType フォントを使用することができます. 次節で, これらの OS フォントの使用法を説明し ます.

[註]実際には,粗悪なメトリックや,フォントが持つ他の欠損によって使えないフォ ントもあります.したがって,まずは試験してみる必要があります.

## **3.7.3.** 文書フォントとフォント寸法

文書フォントは、文書 **▷ 設定** ダイアログで設定することができます. ダイアログのフォ ントセクションでは,3 つのフォント族— ローマン (セリフ) 体・サンセリフ体・タイ プライタ (等幅) 体 — に使用するフォントを指定することができ,サンセリフ体・タ イプライタ体フォントをローマン体フォントと合わせる必要があるときのための縮尺 因子と,ベースフォント寸法を指定することができます.

非 TeX フォントを使用を有効にすると、ご使用の基本ソフトウェアに導入されている フォントにアクセスすることができるようになります. このためには、出力書式として, PDF (XeTeX) か PDF (LuaTeX), DVI (LuaTeX) を使用する必要があるため, XeTFX か LuaTFX が導入済でなくてはなりません (第3.7.2 節参照). この際, TFX 自身のフォン ト (後述) にはアクセスできなくなります. LyX はフォント族を同定することができな いので,利用可能なフォントすべてが,ローマン体・セリフ体・タイプライタ体の3つ のリストすべてに列挙されてしまっている[ことに](#page-73-0)注意してください.また,リスト中 のフォントの一部には,フォント符号化やフォントの瑕疵のせいで,出力を失敗させて しまうものがあるかもしれません. これも, LyX は事前に同定することができないの で,ユーザーが試験してみる必要があります.

フォントの選択肢としては, 既定値とお使いのシステムで利用可能なフォントの一覧 が表示されます.LyX の自動フォントエでは,これは文書言語に依存しますが,標準 TEX フォントの「Computer Modern」(cm) か,「cm-super」やビットマップフォントの 「European Computer Modern」(ec) に似たフォントになります.しかしながら,クラ スによっては,異なる既定フォントを設定するものもあります.

cm や ec はビットマップフォントですので,PDF 出力では,とりわけ拡大して読むと

きに,出力のぎざぎざがめだつことがよくあります <sup>7</sup>.ぎざぎざフォントをなくすには, ベクターフォントを用いなくてはなりません. 以下の 3 つの方法がありますので, い ずれかを選択してください.

- Latin Modern フォントを使用する方法.これ[は](#page-75-0),cm や ec の外見を維持したい場 合に推奨される方法です.Latin Modern フォントは,LATFX コミュニティにおい て,cm に代わる既定フォントとするべく開発されたものです.これは,非常に広 い範囲のグリフと複数のフォント形を含んでおり,外観の改善された若干の細部 を除き, Latin Modern は、ほとんどの場合 cm と同一の外観を持ちます.8
- cm や ec の外見を好まない場合には、Times Roman や Palatino のような、提供さ れている他のベクターフォントを選択することももちろんできます. ほとんどの ローマン体ベクターフォントは,対応するサンセリフ体やタイプライタ[体](#page-75-1)フォン トを自動的に選択しますが<sup>9</sup>,自分自身で指定することもできます. ローマン体・ サンセリフ体・タイプライタ体の違いは,第 3.7.6 節で述べられています. Times Roman フォントは、元々新聞用にデザインされたものです. したがって, 狭い新聞の列幅に納まるよ[う](#page-75-2)に、そのグリフは他のフォントのグリフよりも小さ くなっています.そのため,Times Roman は[書籍の](#page-80-0)ような大規模な文書には適し ていません.

フォント寸法としては,一般的に**既定値・**10・11・12 の 4 つの値が使用可能です.ク ラスによっては、他の寸法を提供しているものもあります. **既定値**の寸法は使用する クラスに依存します.標準的なクラスでは、これはフォント寸法 10 になっています.

このフォント寸法は,基本寸法を指しています.L<sub>Y</sub>X は,この寸法を基準に,(脚註や 上付き・下付き文字などの) 他のすべてのフォント寸法を決めます.必要ならば,文章 部分のフォント寸法は、**文辞様式** ダイアログで微調整することができます.文章部分 で使うことができるフォント寸法は,第 3.7.6 節に述べてあります.

既定のフォント族 では,文書の基本フォントをローマン体にするのか,サンセリフ体 にするのか、あるいはタイプライタ体にするのかを指定することができます. これを既 定値にすると,クラスの事前設定値を使[用し,](#page-80-0)他のものを選択するとこれを上書きし ます. ほとんどの場合, 既定値 は ローマン体 ですが, (プレゼンテーションクラスなど の) クラスのうちには他の既定値を使用するものもあります.

LaTeX フォント符号化方式は,熟練者用の設定項目であり、これによって LATFX パッ

 $^7$ Adobe Reader 第 6 版以降で PDF を読むようにすれば,特別なビットマップフォントレンダラーを備 えているので,この問題は発生しません.

<sup>8</sup>一つの違いは,カーニングが改善されたことです.

<span id="page-75-2"></span><span id="page-75-1"></span><span id="page-75-0"></span> $9$ これは,ときに単に他のフォントを対応させることもあれば (Times Roman は, Helvetica をサンセリ フ体の文章に使用します), Latin Modern や Computer Modern のように、同じフォントの他の形,す なわち真のフォント族を対応させることもあります.

ケージ **fontenc** に渡す値を変更することができます.通常,これを変更する必要は (理 解する必要も)ありません.特別な理由がない限り、自動を使用してください.

フォントによっては,旧様式数字を使う と 真性スモールキャップ体を使う のチェック ボックスが有効になっていることがあります.これは,一部のフォントが提供する追加 機能です.もし 旧様式数字を使う にチェックを付けると,フォントは旧様式数字 (中世 数字やテキスト数字とも呼ばれます),すなわち小文字とうまくマッチするような,多 様な高さを持つ数字を使用します. 真性スモールキャップ体を使う を指定すると, 大 文字を縮小した疑似スモールキャップ体ではなく,真のスモールキャップ体を使用しま す. 真のスモールキャップ体は, 熟練者用フォントセットにはよく含まれています. こ れらは,疑似スモールキャップ体よりも見栄えがよいですが,一方お金を払って購入し なくてはなりません.

さらに,フォントによっては,フォントパッケージ (非 TFX フォントを使用している 場合には fontspec) が提供する追加オプションを (コンマ区切りで) オプション フィール ドに指定することができます. これには、各 LATFX フォントパッケージを熟知してい ることが前提です.

CJK フィールドでは,日中韓言語ユーザーが文字を表示するのに使用するフォントを 指定することができます.<sup>10</sup>

オプションの マイクロタイポグラフィ拡張を有効にする は,LATEX パッケージ **microtype** を用いて,文字の余白への突き出しやフォントの引き延ばしなどの拡張を 有効にします.

オプションの ダッシュ後の改行を不許可 は,リガチャの代わりにエヌ・ダッシュやエ ム・ダッシュ(--, ---)<sup>11</sup> を通常の文字として出力します (第 3.9.2 節を参照).

備考:新しくフォントやフォント寸法を選んでも, LyX の画面上のフォントは変化しま せん. 印字出力をし[て初](#page-76-0)めて、変化がわかるようになって[います](#page-90-0). これは WYSIWYM の考え方の一部なのです. LyX の画面フォントは, ツール **→** 設定ダイアログで調整する ことができます. 第 C.1.3 節を参照してください.

#### **3.7.4.** 数式フォント

LAT<sub>E</sub>X では,数式中の文字に用いられるフォントは,文書フォントとは異なります.文 書中で TFX フォントを使用している場合には、文書 ▷ 設定ダイアログで, 明示的に数

<sup>10</sup>このフォントは,**CJK** LATEX パッケージのコマンドに対する引数になります.したがって,**CJK** <sup>を</sup> 使用しない日本語文書言語に対しては,影響をもちません.

<span id="page-76-0"></span> $^{11}$ あるいは,通常の文字が LATEX 入力文字コードによってサポートされていない場合には,LATEX マク ロを出力します.

式フォントを選択することができます. 既定の設定では、LyX が自動的に数式フォン トを選択します. ほとんどの場合, これは LATFX の既定値, すなわち LATFX の既定フォ ント「Computer Modern」族の数式版になります. LyX が、これ以外の数式フォント を自動的に読み込むのは,文書フォントの数式版が利用可能なときのみです.

。<br>ただし,数式フォントは,数式内テキストには使用されません (数式内テキストは, ショー トカット Alt+C Espaceもしくはコマンド**\text** を数式に挿入することで入力すること ができます).また、数式フォントの一部はサンセリフ体ですので、文書本文がセリフ 体で数式文字が**サンセリフ体**だと,変な文書になってしまうかもしれません. したがっ て, ほとんどの場合, **サンセリフ体**の数式フォントは, 文書フォント設定の **既定のフォ** ント族 でサンセリフ体を選んだ時のみ,意味を成します.

文書に非 TFX フォントを使用している場合,文書クラスの既定 TFX フォント (多くの場 合「Computer Modern」)か, 既定フォントの非 TFX版(多くの場合「Latin Modern」) しか,数式フォントに指定することはできません.

### **3.7.5.** 異なる文辞様式を使う

すでに見たように, LyX は, 特定の段落環境では自動的に様式を変更します. 本節で は、選択した文章句の様式をどのようにしたら変更できるのかを説明します. ここで 出てくるのが,文辞様式という概念です.

既定では,LYX は,強調 *(emphasized)* と名詞 (noun) <sup>の</sup> <sup>2</sup> つの文辞様式をサポートし ています. これらは, **組み込み**のものであり, すべての文書クラスで利用可能です. こ れらに加えて、文書クラスとモジュールによっては、特定の目的のための特別文辞様 式が提供されます.

。<br>その前に,文辞特性と対比して文辞様式という言葉で,私たちが何を意味したいか,若 干の解説をさせてください.伝統的なワードプロセッサでは、いわゆる外形的マーク アップに焦点を当てるのが普通でした.すなわち,単語を強調したい場合には,単語 を選択して,たとえば「ボールド体」を選びます.これによって, ・ 文 ・ 辞 ・ 特 ・ 性 を調整して いるのです. これに対して, LyX を含むモダンなプロセッサでは, 意味論的 (もしくは 論理的) マークアップの使用が推奨されます (ただし、外形的マークアップも利用可能 。<br>です.第 3.7.6 節参照).文辞特性をいじり回すよりも,文章の形式 (ボールド体) では 。<br>なく機能 (強調) に関して定義された文辞様式を使用することが推奨されるのです.意 味論的なアプローチには多くの利点があります. 第一に、機能別カテゴリを使うこと で、なぜ[マーク](#page-80-0)アップをしているのか、マークアップが矛盾無く系統立っているか,こ のマークアップに意味があるか、といったことを常に思い起こさせます. より実践的に は、必要が生じたときに、外見を変更することが容易であることが挙げられます. 論文 を執筆していて,外形的マークアップによって,すべての固有名詞をスモールキャップ 体に設定していたとしましょう. ところが、出版社が名詞の形を (たとえば通常フォン トやオールキャップス体に)変えるように要求してきたとすると,すべての出現箇所を 一つ一つ変更しなくてはならなくなります.意味論的マークアップを (たとえば名詞形 に)していれば、名詞体の定義を一度だけ変更するだけですみます. これは (LATFX 定 義の変更の仕方を知っていれば)10 秒程度の作業です.さらには,意味論的マークアッ プをしていれば,異なるマークアップ意味論を使用することによって,文書の別バー ジョンを生成することさえ可能となります.

このことを念頭に置いて,LYX が提供する意味論的文辞様式の解説をしていきましょ う.<sup>12</sup>

#### **3.7.5.1.** 組み込み文辞様式

2つの組み込み文辞様式は、文辞特性ダイアログか、キー割り当て、ツールバーのいず れかを使って有効にすることができます.

名詞形式を有効にするには、以下のいずれかを行ってください.

- ツールバーボタンABをクリックする
- キー割り当て Alt+C Cを使う
- 文辞特性ダイアログ (Édition▷Propriétés du texte▷Personnaliser...あるいは ) の論理マークアップを使用する

このコマンドは、入切切り替えになっています.つまり、名詞形式がすでに有効になっ ている場合に,これらのコマンドを使うと,名詞形式は無効になります.

一般に名詞形式は、固有の人名を表記するのに使われます. 例えば、"MATTHIAS ET-TRICH is the original author of LyX." のように用います.

既定では,名詞形はスモールキャップ体の文を生成しますが,この定義は変更すること ができます.

これよりもよく使われる文辞様式は、強調形式です.強調形式を有効にする(または無 効にする- これも入切切り替えです) には,以下のいずれかのようにしてください.

- ツールバーボタンA&をクリックする
- キー割り当て Ctrl+Eを使う

 $12$  [訳註] 以下, semantic markup という語を指す際,「意味論的マークアップ」ではなく,「論理マーク アップ」の語を用います. これは、意味論という単語が日本語としてこなれた訳とは言いがたく、と くにインタフェースにおいて用いられた際,言語学を専門としないユーザーの認識速度の低下をもた らす恐れがあるためです.

• 文辞特性ダイアログ (Édition▷Propriétés du texte▷Personnaliser... あるいは<mark>品</mark>) の論理マークアップを使用する

通常,強調形式は、イタリック体 (日本語ではゴシック体) と同じですが、文書クラスや LATFX パッケージによっては、別のフォントが用いられることもあります. また、フォ ントは、LATFX 定義を変更することによって、自分で修正することができます.

この文書のいたるところで、すでに強調形式を使ってきましたが、もう一つ例を挙げ ておきます.

#### 文辞様式を濫用してはいけません*!*

これは例であると同時に,文字通りの警告でもあります.文章は日常会話と同じよう に考えられなくてはなりません.お互いにつねに叫びあって話をしないように,文辞 様式をつねに濫用するような傾向は避けなくてはなりません.

特別文辞様式と異なり,組み込み様式部分は,フォントの変更のみによって表現され, また, 組み込み様式は**文辞特性**ダイアログに統合されています. したがって, 既定フォ ントに戻すには,キー割り当て Alt+C Espaceを用いるか,同じダイアログ (Édition *▷* Propriétés du texte *⊳* Personnaliser... または**ab**) を使えば、いつでも元に戻せます.

#### **3.7.5.2.** 特別文辞様式

特別文辞様式は、文書クラスやモジュール (第3.1.2.3 節参照), ローカルレイアウト設 定 (第 3.1.2.4 節参照) によって提供されます.これは,2 つの組み込み様式と同様,特 定の機能を表す論理マークアップを提供します. たとえば、LyX は言語学モジュール とともに出荷されますが,これは,**表現・**概[念・「意味](#page-33-0)」といった言語学上のレベルを マー[クアップ](#page-33-1)するための特別文辞様式を提供します.

これらの様式は,利用可能な場合には,編集 *▷* 特別文辞様式 メニューに表示されます.

デモンストレーションのために,この文書には,オプション モジュールの論理マーク アップが読み込まれており,2 つの組み込み様式を再生するとともに拡張しています. 強調様式を例にとると, 使用感の違いを見ることができます (ただし, 組版出力の結果 は同じです).組み込みの強調様式は通常のフォント変更によって表されますが,特別 文辞様式の強調は差込枠として表示され、その下に論理を示すラベルが表示されます. すべての特別文辞様式は,このような使用感を持ちます.たとえば,読み込んだこのモ ジュールから得られる他の3つの様式は、コード・ストロング・名詞体のようになりま す.特別文辞様式は,(この例のように) 外形的な表示を画面上にエミュレートするこ ともあり,エミュレートしないこともあることに注意してください.

### <span id="page-80-0"></span>**3.7.6.** 文辞特性ダイアログを使った文辞の微調整

なにか外形的な微調整を行わなくてはならない状況はつねに起こり得ますので、LyX は文辞の特性を微調整する方法を備えています.例えば,学術雑誌や企業によっては, 特定の状況ではサンセリフフォントを使うように要求する書式を指定しているかもし れませんし、ある作家は、登場人物の心の声を通常の会話と区別するために、別のフォ ントを用いるようにしているかもしれません.

文書クラスやモジュールがこの目的のための特別文辞様式を持っていない場合 (上述の 通り,これらの問題を扱うのにはあった方が良いのです),文辞の各箇所の特性を手早 くいじりたいと思うことが多いでしょう.このようなときに、外形的マークアップが最 終手段として出てきます.

文辞特性の微調整方法を文書化するにあたって,いま一度,注意を促しておきたいと 思います——これは濫用しないでください!

様々なフォントやフォント寸法を多用した文書は、けっして読みやすくなく、誰かが大 穴を打ち込んだかのように見えるものです.

文辞特性を微調整するには,Édition *▷* Propriétés du texte *▷* Personnaliser... ダイアログを 開くかツールバーボタン 過を押してください. このダイアログには、各文辞特性を選 択できるようにいくつかのコンボボックスがあります.これらの特性について選択肢 を選ぶか、現在の特性を維持したい項目については変更なしを選択してください. 既 定値を選ぶと,その特性を既定値に戻します.これは,複数の段落環境にわたる属性 を一度にリセットするのにも使用することができます.

文辞特性と、各フォント特性の (変更なしと既定値以外の) 選択肢は以下の通りです.

フォント族 フォントの「概観」です. 選択肢は

- ローマン体 This is the Roman font family. これがローマン・フォント族 です.通常はセリフフォントです.またこれが既定のフォント族 になっています.(キー割り当て:Alt+C R)
- サンセリフ体 This is the Sans Serif font family. これがサンセリフ・フォン ト族です. (キー割り当て: Alt+C S)
- タイプライタ体 This is the Typewriter font family. これがタイプ ライタ・フォント族です.(キー割り当て:Ctrl+Maj+P)

これらの族の一般的な違いは,

• セリフフォントは、セリフの付いた文字を使用します. セリフとは、文 字を構成する運筆の端に小さな「突起」が付いています. 下記の例が 違いを示しています. セリフ付きの文章 (with serifs) セリフのない文章 (without serifs) セリフがあると,速く読みやすくなります. したがって, セリフフォン トが既定として用いられます (**ローマン体**と名付けられています).

- サンセリフは,基準型として使用するのは奨められません.このフォン ト型は見出しや短い文にのみ使用されます. 我々はこの文書でメニュー 名を強調するのにこれを使用しています.
- タイプライタはいわゆる「等幅」フォントであり,すべての文字が同じ 幅を持ちます.たとえば,「i」は「m」と同じ幅を持ちます.下記がこ の例です.

タイプライタ文 非タイプライタ文

- 太さ これは印字の太さに対応しています. 選択肢は
	- ミディアム体 This is the Medium font series. これがミディアム体の太さ です. これが既定の太さです.
	- ボールド体 **This is the Bold font series.** これがボールド体の太さです. (キー割り当て:Ctrl+Alt+B)
- 字形 名の示す通りです. 選択肢は
	- アップライト体 This is the Upright font shape. これがアップライト体の 字形です.またこれが既定の字形になっています.
	- イタリック体 *This* i*s the Italic font shape.* これがイタリック体の字形です.
	- 斜体 *This is the Slanted font shape.* (LYX の画面では 同じに見える かもしれませんが,イタリック体ではありません.) これが斜体 の字形です.
	- スモールキャップ体 This is the Small caps font shape. これがス モールキャップ体の字形です.
- 寸法 フォントの大きさを変更します. ここでは数値を指定するのではなく、選択 可能な選択肢は,すべて文書フォント寸法に対する相対的な大きさになって います. ここでも LyX に詳細な指定をわたすようにはなっておらず、何を したいか一般的な意図を LyX に示すだけです. 選択肢は以下の通りです.
	- 最小 これは「最小 (Tiny)」フォント寸法です. (キー割り当て: Alt+S T)
- 極小 これは「極小 (Smallest)」フォント寸法です. (キー割り当て: Alt+S 2)
- 小 これは「小 (Smaller)」フォント寸法です.(キー割り当て:Alt+S Maj+S)
- やや小 これは「やや小 (Small)」フォント寸法です. (キー割り当て:Alt+S S)
- ふつう<br>
これは「ふつう (Normal)」 フォント寸法です. 既定のフォント寸 法です. (キー割り当て: Alt+S N)
- やや大 これは「やや大 (Large)」フォント寸法です.(キー割り当て:  $Alt+S L$
- <sup>大</sup> これは「大(Larger)」フォント寸法です.(キー割り 当て:Alt+S Maj+L)
- 極大 これは「極大(Largest)」フォント寸法です. (キー割り当て:Alt+S 8)
- 極々大 これは「極々大(Huge)」フォント寸 法です. (キー割り当て: Alt+S H)
- 最大 これは「最大(Huger)フォント 寸法です. (キー割り当て:Alt+S Maj+H)
- 大きく これは、寸法を一段大きくします (例えば、「極大」を「極々大」 に).(キー割り当て:Alt+S +)
- 小さく これは,寸法を一段小さくします (例えば,「ふつう」を「やや小」 に).(キー割り当て:Alt+S -)

**・・・・**<br>繰り返し念を押しますが,この機能は使いすぎないでください.フォント寸 法を変更する必要はほとんど生じないはずです. LyX が、段落環境ごとに自 動的にフォント寸法を変更しますので、それを使うようにしてください. こ の機能は,微調整のためだけにあるにすぎません.

もう一つのコンボボックスでは、装飾を調整することができます.

色 このスイッチで文字色を調整することができます.ただし,すべての DVI ビューアがカラーを表示できるわけではないことに注意してください.黒・ 白・赤・緑・青・シアン・マゼンタ・黄・茶・濃灰色・灰色・薄灰色・ライム・ 橙・オリーブ・桃・紫・ティール・青紫が指定できるほか、色指定なしは, 文書 *▷* 設定 *▷* 色で本文に指定した既定色が使用されることを意味します.

- 下線 ここでは文辞に下線を引くことができます.ただし可能な限り下線を引くこ とは避けてください.下線は,フォントを変更することができなかったタイ プライタ時代の遺物です.いまの時代にあっては,文章を強調するのに下線 を引かなくてはならない理由はありません.これが LYX に備えられている 。 ・ ・ ・ ・ ・ ・ ・ ・ 。<br>のは,学術誌の投稿規程として必要とされることがあるかもしれないからで す.選択肢は以下の通りです.
	- **(**なし**)** 下線を用いません.
	- 一本線 This is text with Underbar on. これは一本線を引いた文章です.(キー 割り当て:Ctrl+U)
	- 二本線 This is text with Double underbar on. これは二本線を引いた文章です.(キー 割り当て:Alt+C D)
	- 波線 *✿✿✿✿* This*✿✿* is*✿✿✿✿✿* text *✿✿✿✿* with*✿✿✿✿✿✿* Wavy*✿✿✿✿✿✿✿✿✿* underbar*✿✿✿✿* on. *✿✿✿✿✿✿✿✿✿✿✿✿✿✿✿✿✿✿✿✿✿✿✿✿✿✿✿✿✿* これは波線を引いた文章です. (キー割り当て:Alt+C W) 学術誌が絶対にこれを使わないといけないと主張している場合以 外は、使用しないでください. 酔い止め薬が必要ですな.

取消線 文辞を取り消すのに2つの方法があります.

- **(**なし**)** 取消線を用いません.
- 一本線 This is text with Strikeout on. これは一本線を引いた文章です.(キー 割り当て:Ctrl+Maj+O) これは,変更した文章の元の文章を示すためによく用いられます.
- 斜線 //////This//is//////text///////with////////Cross/////out/////on./////////////////////////////////////////// これは取消斜線を引いた文章です. これは、文章をほとんど読めないようにするのに用いられます.
- また,ドロップダウンメニューを使って,言語設定を変更することができます.

言語 これは,選択範囲の文章が,文書の言語とは異なることを指定するのに使います. このようにして指定された部分には青い下線が (LyX 上でのみ) 引かれて、言語 が変更されていることを表示します. 例えば、文書中に長いドイツ語指定のテキストを入れると、LATFX は自動的にド イツ語のハイフネーション規則を遵守します.スペルチェックを行うときには (第 6.15 節参照),ドイツ語にマークされたテキストは,ドイツ語辞書を使用して検 査されます. 文辞をスペルチェックにかけたくない場合は、スペルチェックから除外を有効に [して](#page-162-0)ください. これをマークしてもハイフネーションは正しく行われます.

このダイアログでは、上述のすべての外形的マークアップに加えて、論理マークアッ プから,2 つの組み込み論理文辞様式 (第 3.7.5.1 節参照) にアクセスすることができ ます.

- 強調:これは強調を有効にした文です.*And this is how it looks like in English.*
- 名詞:これは名詞を有効にした文です. AND THIS IS HOW IT LOOKS LIKE IN English.

このように,膨大な組合わせの中から選択をすることができます.いったん Édition *▷* Propriétés du texte *⊳* Personnaliser...( <mark>ம</mark>ே) ダイアログで文辞様式を設定すると, その設定 は一時的に保存されます.最後に適用した特性を有効にするには,ツールバーボタン ■を押してください. このボタンは、ダイアログが見えないときでも特性を有効にす ることができます.このボタンをもう一度押すと,直近の設定を再び適用します.下矢 印を押すと、最近に適用した設定のメニューが (最大 20個) 開くので、そこから選択す ることができます.

選択部分の文辞様式を完全に既定の状態に戻すには、Alt+C Espaceを用いるかツール バーボタンの から既定値に戻すを選択してください.

最後にいま一度,同じ警告をして本節を終わりたいと思います.フォントは多用しな いでください.フォントを多用した文章は,よい文章になるどころか,不調和で粗悪 な文章になることの方がはるかに多いのです.

## [訳註]和文の場合 pLATEX 2*ε* では書体ファミリーとして明朝体とゴシック体の 2 種 類しか標準では提供されていません.

## **3.8.** 印刷とプレビュー

#### **3.8.1.** 概観

LyX を使った文書作成の基本的な操作については、だいたい説明し終えたので、労作 の印字出力のしかたについてお知りになりたいところでしょう. 説明にあたって、まず 舞台裏で何が行われているかを説明します.この件に関する詳しい情報は,取扱説明 書『高度な機能篇』も参照してください.

LyX は、LATEX というプログラムを裏方に使っています. LATEX は、TEX 組版システ ムのマクロパッケージにすぎないのですが、混乱を避けるために、まとめて LaTFX と 呼ぶことにします. LyX は、実際に書き物をするのに、あなたがお使いになるプログ

ラムです. それを印刷可能な出力に変換する段になると, LyX は LATFX を呼び出しま す. これには二段階を経る必要があります.

- 1. まず LyX は,お使いの文書を LATFX 用のコマンド群に変換し, 「.tex」という拡 張子のついたファイルに保存します.
- 2. 次に, LATFX は.tex ファイルにあるコマンドを読んで, 印字可能な出力を作成し ます.

#### **3.8.2.** 出力ファイル形式

#### **3.8.2.1.** 平文

<span id="page-85-0"></span>このファイル型の拡張子は「 . txt」です.この型は,お使いの文書を UTF-8 文字コー ドの平文として保存しています.

お使いの文書は,ファイル *▷* 書き出し *▷* 平文 メニューを用いれば,平文に書き出すこ とができますが,BibTFX 書誌情報のように (第 6.6.2 節参照), 外部で生成されたもの は書き出されません.お使いの文書にそのような外部素材が含まれる場合,ファイル *▷* **書き出し ⊳ 他の形式とオプション** を選択して,**平文** (ps2ascii) を選んでください.こう すると,文書は,当初内部的に PostScript に書[き出さ](#page-131-0)れ (したがって外部素材も生成さ れ),それから平文に変換されます.

#### **3.8.2.2. LATEX**

このファイル型の拡張子は「.tex」で, LATFX プログラムがお使いの文書を処理するの に必要なコマンドをすべて含んでいます. もし LATFX をご存知であれば、このファイ ルを LATFX エラーを見つけだすために用いることもできますし、コンソールからコマ ンドで手動で処理することもできます.LAT<sub>E</sub>X ファイルは,使用中の文書をプレビュー したり書き出したりするときには,つねに LyX の作業ディレクトリ内に生成されてい ます.

お使いの文書を LATEX ファイルとして書き出すには,メニュー ファイル *▷* 書き出し *▷* LaTeX を使用します. その他の型の L<sup>AT</sup>EX への書き出しは、第 A.1.15 節に説明されて います.

#### **3.8.2.3. DVI**

このファイル型の拡張子は「.dvi」です.このファイル型は「デバイス独立型」(DVI) と呼ばれ,ひじょうに高い可搬性を持っています.ひとつのコンピュータから他のコン

ピュータへ,何の変換も行うことなしに移動することができるのです.DVI は,プレ ビューや, PostScript のような他の出力形式への中間形式として使用されます.

DVI ファイルは、画像を内部に保持してはおらず、画像にリンクを張るだけです. で すから,DVI と一緒に画像ファイルも持ち出すことを忘れないでください.DVI をス クロールする際には,DVI ビューアは,画像を表示する前にバックグラウンドで変換 しなくてはならないので,DVI を見る際にはコンピュータが遅くなるかもしれません. ですから,画像を多用したファイルの場合は,PDF を使用することをおすすめします.

お使いの文書を DVI ファイルとして書き出すには,メニュー ファイル *▷* 書き出し *▷* DVI を使用するか ファイル **▷ 書き出し** *▷* **DVI** (LuaTeX) を使用します. 後者のオプショ ンは、プログラム LuaTEX を使用します. LuaTEX は、直接的な Unicode サポートを提供 し, 直接フォントアクセスをサポートしたエンジンです (第 3.7.2 節参照). LuaT<sub>E</sub>X は, まだ進行中のプロジェクトですが,次世代標準 TFX プロセッサに成長するやもしれま せん.

#### **3.8.2.4. PostScript**

このファイル型の拡張子は「.ps」です.PostScript は,Adobe 社によってプリンタ言 語として開発されました.それゆえ,このファイル型には,プリンタがファイルを印 刷するのに使うコマンドが含まれています.PostScript は「プログラミング言語」とし ても見ることができます.これを使って計算をすることもできますし、図表や画像を 描くこともできます<sup>13</sup>.この能力ゆえ, PostScript ファイルはおうおうにして PDF よ りも大きくなります.

PostScriptには、画[像を](#page-86-0)「Encapsulated PostScript」(EPS, ファイル拡張子は「.eps」) 形式でのみ入れることができます. 一方, LyX では、既知の画像形式ならば何でも文 書内に入れていいことになっていますので, LyX は, バックグラウンドで画像を EPS に変換してやらなくてはなりません.たとえば、文書中に 50 の画像があるならば、最 初に文書の閲覧ないし書き出しを行う際,LYX は 50 回の画像変換を行わなくてはなら ないのです. これは、LyX を使った仕事の流れを滞らせることになりかねません. も し PostScript を利用することをお考えならば,画像を直接 EPS として挿入すれば,こ の問題を回避することができます.

お使いの文書を PostScript ファイルとして書き出すためには,メニュー ファイル *▷* 書 き出し *▷* PostScript を使用します.

<span id="page-86-0"></span><sup>&</sup>lt;sup>13</sup>この点について詳細をお知りになりたければ, LATEX パッケージの pstricks を見てみてください.

第 3 章 *LYX* の基本

#### **3.8.2.5. PDF**

このファイル型の拡張子は「.pdf」です.「Portable Document Format(可搬文書形式)」 (PDF) は、Adobe が PostScript の派生として開発したものです. PDF は、PostScript よりも圧縮されていて,少ないコマンドしか用いません. 「可搬」の名の示す通り,PDF はどのコンピュータでも処理することができ、印字もまったく同じように出力するこ とができます.

PDFは,その中に画像を,PDF形式かあるいは「Joint Photographic Experts Group(写 真専門家連合組織 <sup>14</sup>)」(JPG・ファイル拡張子「.jpg」または「.jpeg」) 形式, また は「Portable Network Graphics(可搬性ネットワーク画像ファイル)」(PNG・ファイル 拡張子「.png」) 形式のいずれかの形式で埋め込むことができます. LyX は, いずれに しても,任意の画[像](#page-87-0)形式をバックグラウンドでこれらの形式に変換するので,どの画 像形式でも使うことができるようになっています.ただし,PostScript の節で述べたよ うに,画像変換は作業の流れを滞らせます.したがって,上に述べた3つの形式のいず れかの画像を使うことをおすすめします.

お使いの文書を PostScript ファイルとして書き出すには、ファイル ▷ 書き出し メニュー を開いた後に以下の 5 つのいずれかを選択します.

- **PDF (pdflatex)** これを選択すると, pdftexプログラムによって、ファイルが直接 PDF に変換されます.
- **PDF (LuaTeX)** これを選択すると, LuaTEX プログラムによって、ファイルが直接 PDF に変換されます. LuaTEX は、pdflatex から派生したさらに新しいエンジンであ り,同様に Unicode の直接サポートを提供し,フォントへの直接アクセスをサ ポートします (第 3.7.2 節参照).LuaT<sub>E</sub>X は,まだ進行中のプロジェクトですが, 次世代標準 TEX プロセッサに成長するやもしれません.
- PDF (XeTeX) これを選択すると, XeTEX プログラムによって、ファイルが直接 PDF に変換されます. [XeTEX](#page-73-0) は、Unicode の直接サポートを提供し、フォントへの直 接アクセスをサポートする新しいエンジンです (第3.7.2 節参照). これは、例え ば縦書きの日本語など,様々なスクリプト体を組版するのに特に優れています.
- **PDF (**切り落とし**)** これは,PDF (pdflatex) と同じですが,ページ余白を切り落とした PDF が出来上がります. これは、例えば、見栄えの[良い数](#page-73-0)式を生成するのに LyX を使い,プレゼンテーションのためなどに,それを他のプログラムで使用したい ような場合に便利です.
- **PDF (dvipdfm)** これを選択すると,お使いのファイルをバックグラウンドで DVI に 変換したものを,dvipdfm プログラムが 2 段階めで PDF に変換します.

<span id="page-87-0"></span><sup>14</sup>訳註: ISO に設置された専門家会合の名称がそのままファイル形式に使われています.

**PDF (ps2pdf)** これを選択すると,お使いのファイルの PostScript 版から PDF を作 るのに ps2pdf プログラムが用いられます. この PostScript 版は、途中段階とし て作られる DVI 版を元に、dvips プログラムが生成するものです. すなわち、こ の書き出しでは3回の変換を経ることになります.

pdftex は、PDF 版が持ちうるすべての機能をサポートし、高速で、問題を起こさずに 安定して動作しますので,PDF (pdflatex) を使用することをおすすめします.複数の書 体サポートを利用したり、特定の OpenType フォントを使用している場合には、pdftex ほど成熟してはいないことには留意しなくてはなりませんが,代わりに PDF (XeTeX) や PDF (LuaTeX) を用いた方が良いかもしれません.

#### **3.8.2.6. XHTML**

このファイル形式は,拡張子「.xhtml」を持ち,ウェブブラウザでの閲覧に適したファ イル形式です.このファイル自身には,画像類は含まれておらず,それらへのリンク しか含むことができないので,LYX が XHTML を生成する際には,適切なファイル 形式の画像も同時に生成します.数式の出力に関しては,文書 *▷* 設定 *▷* 出力 メニュー で,出力形式を選ぶことができます.これについては,取扱説明書『高度な機能篇』の 「XHTML での数式出力」の節をご覧ください.

XHTML 出力は、未だ「発展途上」であり、全ての LyX の機能がサポートされている わけではありません. これに関しては、取扱説明書『高度な機能篇』の「LyX とイン ターネット網」の節をご覧ください.

文書を XHTML ファイルに出力するには,ファイル *▷* 書き出し *▷* LYXHTML メニューを 使用します.

## **3.8.3.** プレビュー

作成した文書の完成版—つまりすべての改頁が実際に行われ,脚註は正しく連番を振 られ, その他諸々のことが完成しているもの—を画面で確認したい場合には, 文書 メ ニューから 表示 を選ぶかツールバーボタン∞を押してください. すると, プレビュー プログラムがポップアップして,事前に定義した既定の出力形式で出力が表示されま す. これは、グローバルに設定もできます (第 C.7.2 節参照) し、文書設定で文書ごとに 変更することもできます (第 B.21 節参照).他の出力形式は,文書 *▷* 表示 **(**他の形式**)** か ツールバーボタン で選ぶことができます.

文書に変更を加えたときには,文書 *▷* 更新 メ[ニュー](#page-219-0)か 文書 *▷* 更新 **(**他の形式**)** メニュー を使えば,同じビューア内[で出力](#page-204-0)を更新することができます.

第 3 章 *LYX* の基本

ファイルのプレビューをしている間は,出力ファイルは LYX の作業ディレクトリ内に 生成されているにすぎません. 実際の出力を得るには、作業中の文書を書き出してく ださい.

## **3.9.** その他組版について

## 3.9.1. ハイフン, ダッシュ, マイナス記号

LyX には、ハイフン,エヌ・ダッシュ,エム・ダッシュと呼ばれる, 3 つの長さのダッ シュ(-) 記号があります.

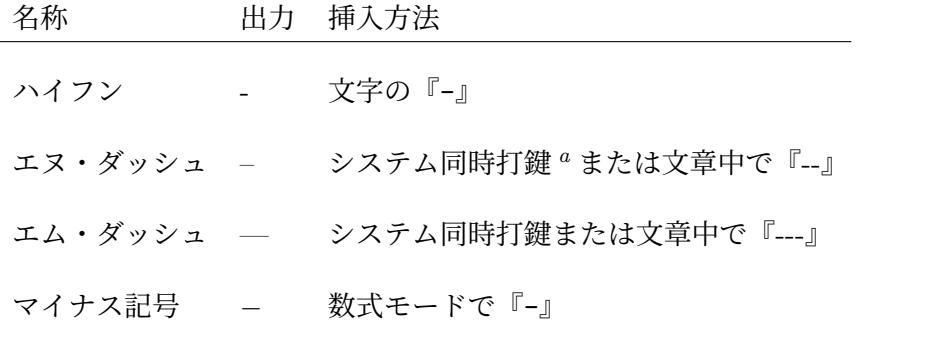

<sup>a</sup>Mac と Linux では,エヌ・ダッシュは Opt+『-』で,エム・ダッシュは Shift-Opt+『-』で入力でき ます (Opt は Mac で右 Alt キーに相当するキーラベルです).

<span id="page-89-0"></span>ダッシュは,挿入 **2 特殊文字 ▷ 記号 か,LyX 関数 unicode-insert の引数に Unicode** コード (エム・ダッシュは 2013, エヌ・ダッシュは 2014) を入力することで挿入するこ ともできます.

これらのダッシュは、別の長さを持つ、数式モードのマイナス記号とは異なります.『-』 が使われている例をご覧に入れましょう.

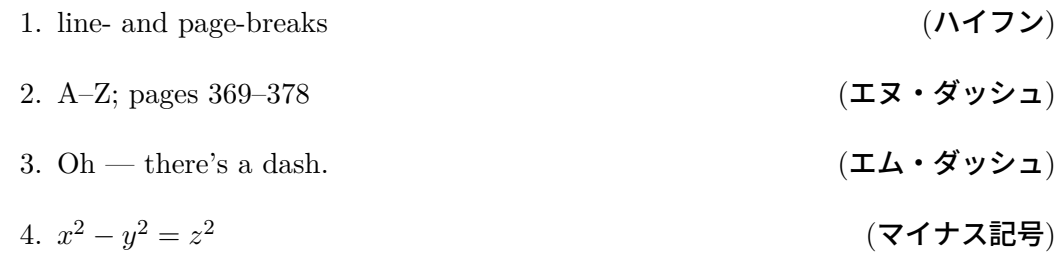

ダッシュに関する Wikipedia の項目も参照してください..

### **3.9.2.** ダッシュと改行

ダッシュの前後で改行が認められるかどうかは,使用例と言語環境に依存します.例 えば,

- <span id="page-90-0"></span>• 英語では,ダッシュ後の改行は,一般的に認められていますが,(A–Z のように) ダッシュ後に1字しか続かない場合には、改行してはなりません.
- 英語では、挿入句を開始するのに使われるダッシュは、新しい行で始めてはなり ません.
- フランス語とスペイン語では,挿入句の前後に付けるダッシュは,括弧と同様に 扱われ,その内側で改行してはなりません.

既定では, LyX はダッシュを「合字ダッシュ」 (-- および --- ) として, LATFX に出力 します. LATFXは, ハイフンや, これらエヌ・ダッシュ, エム・ダッシュの後で改行す ることを認めています.

- 1. *The Elements of Typographic Style* で使用が推奨されており,イギリス英語でよ く用いられる,空白で挟まれたダッシュの前での改行は,非改行空白を用いれば 回避できます.例:Line breaks before spaced en dashes – common in British English and generally recommended by The Elements of Typographic Style – can be prevented using protected spaces.
- 2. ダッシュ ・後 ・の 不意の改行は,makebox<sup>15</sup> で囲むか,TEX コードで**\nobreakdash** と前置きすることによって,回避しなくてはなりません.非改行空白では十分で はありません.例:
	- Pages 36–39
	- Les incises même si tout le monde ne les aime pas sont très utiles.
	- En una frase —un inciso con rayas— se escribe así.

不正な改行は - overfull 行と違って - LATFX ログに警告を発しないので、たいてい見 逃されます.

ダッシュ後の改行を全域にわたって不可能にするには,オプションの 文書 *▷* 設定 *▷* フォ  $\lambda$  **> ト** ⊳ ダッシュ後の改行を不許可 を有効にします 16. ただし,

1. 空白に囲まれたダッシュ後の改行は、依然として認められますが, (Makebox 差 込枠や TFX コードの助けを借りなくても) 非改行空白を用いることで回避するこ とができます.例えば,

<sup>15</sup>取扱説明書『埋込オブジェクト篇』の「ハイフネーションの回避」の節を参照してください.

<sup>16</sup>[訳註]日本語環境では,エヌ・ダッシュが文字化けするなどの副作用が出ることがあります.

- Les incises même si tout le monde ne les aime pas sont très utiles.
- 2. 空白のないダッシュ後の改行は、挿入 **2 整形 ▷ 改行可能位置** メニューを用いて, 許可することができます. 例:
	- Em-dashes without spaces—common in American English—should be followed by a line break opportunity.

これは,ダッシュに続く単語のハイフネーションも許すことになります (第 3.9.3 節を参照).

3. この設定をすることによって, LATFX はエム・ダッシュもしくはエヌ・ダッシュ の直前の単語もハイフネートします (第 3.9.3 節参照).

#### **3.9.2.1.** 変更点と後方互換性

L<sub>V</sub>X 2.1 までは,L<sub>V</sub>X ソースにおける連続したハイフン文字 ( -- および --- ) は,LAT<sub>E</sub>X によってエヌ・ダッシュまたはエム・ダッシュに束ねられていました。これらの「合字 ダッシュ」は,ハイフンが持つ改行の性質を保持していますが,通常のダッシュ文字 。<br>は,LAT<sub>E</sub>X によって改行不可と判定されます.

LyX 2.2 以降は、LyX ソースにおける連続したハイフンは、ダッシュへの合字を妨げ るような形で LATEX に書き出されます.以前のバージョンで作成された文書中の「合 字ダッシュ」は,(タイプライタフォントを除き) 通常のダッシュ文字に変換されます. 連続したハイフンをタイプすると,(現在の文がタイプライタフォントで組まれていな い限り) 入力箇所直後にダッシュ文字として束ねられます. 17

L<sub>Y</sub>X 2.3 は,既定で改行可能ダッシュを出力します.L<sub>Y</sub>X 2.2 以前で編集され,通常 のダッシュ文字を空白が続かない形で含む文書を開く際,文書 **▷ 設定 ▷ フォント ▷ ダッ** シュ後の改行を不許可での設定が、改行への変更を妨げるように機能します.注意: LYX 2.2 以前の文書で,通常ダッシュと「合字」ダッシュの両方を使用している場合, 正しい改行の挙動を取り戻すためには,上記に示した方法で,それぞれの改行を有効 にしたり阻止したりしなくてはならないかもしれません.

#### **3.9.3.** ハイフネーション

LYX 内では単語のハイフネーション (行末におけるハイフン区切り) は行われませんが, 出力においては自動的になされます. ハイフネーションは, LATEX パッケージの babel

<sup>17</sup>この挙動は、PDF や Postscript, DVI の出力において「lyx --help」が「lyx --help」になってしまう ことから変更されました. この変更による意図しない結果として、ダッシュが全て改行不能ダッシュ として出力されるようになってしまったことが挙げられます. また, 古い文書においては,改行が違っ てしまうことがありました.

が、文書言語のルールに基づいて行います. LATFX は、タイプライタフォントの文章や, 直前または直後にハイフンやダッシュが続く単語は、ハイフネートしません.

LATEX は、ハイフネーションをほとんど完璧にこなしますが、タイプライタ体フォント で書かれた字句と,通常ではありえないような複合語,たとえば「h3knix/m0n0wall」 のような単語では問題が生じます. LAT<sub>EX</sub> が正しく単語を分割できないときには、手動 でハイフネーション位置を挿入します.これは,挿入 *▷* 整形 *▷* ハイフネーション位置 メ ニューで行うことができます. ただし,このハイフネーション位置は, LATEX に対する 勧奨にすぎません. ハイフネーションが必要でないときには、LATFX はこれを無視し ます.

場合によっては、単語などがハイフネートされることを防止したいことがあります. た とえば,文書中で「A-b c」のような形でキー割当てやショートカットの説明をしたい としましょう. LATFX は、ハイフン「-」をハイフネートしても良い場所と判断します. しかし,この場所でハイフネートされると読みにくくなってしまいます.ショートカッ トがハイフネートされることを防ぐためには,取扱説明書『埋込オブジェクト篇』の 「ハイフネーションの回避」という節にあるように、非改行ハイフン (挿入 ▷ 特殊文字 ▷ 非改行ハイフン)を使うか、makebox の中に入れる方法があります.

## **3.9.4.** 句読点

#### **3.9.4.1.** 略語と文の終わり

執筆中の文書の完成版を生成するために LyX が LATEX を実行する際, LATEX はまず自 動的に、単語と文と略語を識別します. その上で、LATEX は「適切な大きさの空白」を 加えるのです.つまり,文末の句点と次に来る単語のあいだには広めの空白を挿入し, 略語を示す句点のあとには,単語間に用いられる空白と同じ大きさの空白を挿入する のです.

残念ながら,どれが略語であるのかを判別するアルゴリズムは,すべての場合におい てうまくいくわけではありません.もし「.」が小文字のあとに付く場合には文末であ ると自動的に判断され,大文字のあとに付くならば略語と判断されるのです.

以下は,略語と文末が正しく判別される例です.

- M. Butterfly
- Don't worry. Be happy.

そして、以下がこのアルゴリズムがうまく動作しない例です.

• e. g. this is too much space!

• This is I. It's okay.

上の不具合は,この文書の完成版を出力してみないとわからないはずです.

この不具合を正すには、次のいずれかのようにしてください.

- 1. 小文字を使った略語の後には 標準の空白 を使ってください (第 3.5.2.1 節を参照).
- 2. 略語内の句点の後には**小空白**を使ってください (第3.5.2.2 節参照).
- 3.文のあいだ用の空白があとに入るように強制するには,**挿入 ▷ 特殊文字** メニュー にある句点を使うようにしてください.この機能は,短絡のために Ctrl+.に割り 当てられています.

以上の方法を採用することで,前出の例は次のようになります.

- e. g. this is too much space!
- This is I. It's okay.

言語によっては,文のあいだに空白を用いないものもあります.仮にそのような言語 をお使いだとしても,LAT<sub>E</sub>X がうまく調整を行いますので,心配なさる必要はありま せん.

それでも心配性なあなたのためには,これらのかくれたエラーを捕捉するツールがありま す.取扱説明書『高度な機能篇』の「TFX のチェック」の節に述べられている Check TFX の 機能をお試しください.

#### **3.9.4.2.** 引用符

LYX は通常,引用符を正しく配置します.具体的には,引用文の開始部分には開く引 用符,終了部分には閉じる引用符をつけます.例えば,"開く,閉じる" という具合で す. これは, キーボードの「"」キーが押されると自動的に処理されます.

文書 *▷* 設定 ダイアログの 言語 サブメニューにある 引用様式 ボックスを用いると「"」 キーの振舞いを変更することができます(ただし、LyX は選択されている主幹言語に 適した提案をすることにご注意ください).選択肢は次の 15 個です.

- "外側" および '内側' "これが外側" および 'これが内側' という形の引用符を生成する (アメリカなどで一般的)
- " 外側" および ' 内側' " これが外側" および ' これが内側' という形の引用符を生成す る(スウェーデンなどで一般的)
- .. 外側 " および .内側 ' .. これが外側 " および .これが内側 ' という形の引用符を生成す る(ドイツなどで一般的)
- <u>,, 外側" および ,内側' ,,</u> これが外側" および ,これが内側' という形の引用符を生成す る (ポーランドなどで一般的)
- «外側» および ‹内側› «これが外側» および ‹これが内側› という形の引用符を生成す る(スイスなどで一般的)
- »外側« および ›内側‹ »これが外側« および ›これが内側‹ という形の引用符を生成す る(デンマークなどで一般的)
- "外側" および ' 内側' "これが外側" および ' これが内側' という形の引用符を生成する (いわゆる単純引用符・非タイポグラフィカル引用符)
- '外側' および "内側" 'これが外側' および "これが内側" という形の引用符を生成する (イギリスなどで一般的)
- «外側» および "内側" «これが外側» および "これが内側" という形の引用符を生成す る(フランスなどで一般的)
- «外側» および «内側» «これが外側» および «これが内側» という形の引用符を生成す る (フランスなどで一般的) 18
- «外側» および .. 内側 " «これが外側» および .. これが内側 " という形の引用符を生成 する(ロシアなどで一般的)
- »外側» および ' 内側' »これが外側» および ' これが内側' という形の引用符を生成す る(スウェーデンなどで一般的)
- " **外側" および »内側«** " これが外側" および »これが内側« という形の引用符を生成 する(ハンガリーなどで一般的)
- 「外側」および『内側』 「これが外側」および『これが内側』という形の引用符を生 成する (日本などで一般的) $19$
- 《外側》および〈内側〉 《これが外側》および〈これが内側〉という形の引用符を生 成する(北朝鮮·中国などで一般的) $19$
- "外側 よよび '内側. " これが外側 よよび ' これが内側. という形の引用符を生成す る(ハンガリーなどで一般的)

<sup>18</sup>この場合は,外側と内側の引用符は同じなので,どうして外側引用符だけを使わないのかと思うかもし れませんが,そうすると別の(内側の引用符が異なる)様式に,簡単に切り替えることができなくな るからです.

<sup>19</sup>これらのグリフをカバーしない多くの文字コードにおいては,これらの文字は,似た外観の数式記号を 使ってエミュレートされています.

引用符の中の引用符(言語によっては注意喚起 ('scare quotes') など他の役割を担うこ ともあります)として使われる内側引用符 <sup>20</sup> は,ショートカット Alt+"あるいは 挿入 *▷* 特殊文字 メニューで入力することができます.

既定では,引用符の様式は永続的です.つまり,文書全体の様式に変更が加えられた後 も,引用符は入力時の様式を維持します.[こ](#page-95-0)れによって,異なる様式の引用符を入力す ることが可能となるのです. **文書 ▷ 設定 ▷ 言語 の 動的引用符を使用する** 設定にチェッ クを入れると,特殊な引用符が挿入されます(LyX ウィンドウでは特別な色で表示さ れます).これらの引用符は,(変更があっても)主幹様式に自動的に追従します.こ れらの引用符を使うと,引用符様式を一度に変更することが簡単になります(例えば, 出版社が別の様式を要求する場合).

それぞれの引用符(レベル [内側・外側], 側 [開く側・閉じる側], 様式など)は, 引 用符を右クリックすると出てくる文脈メニューで簡単に切り替えることができます.

### **3.9.5.** 合字

欧文の植字における標準的な慣習として,特定の複数の文字を一まとめにして一つの 文字として印字することがあります.このようにまとめられた文字を合字といいます. LATEX は合字処理を行いますので,作業中の文書の出力にも合字が現れることになり ます.標準的な合字は以下のようなものです.

- ff
- fi
- fl
- ffi
- $\bullet$  ffl

言語によっては,文書フォントがサポートしていれば,これと異なる合字を使用する こともあります.

場合によっては,単語内で合字を用いたくないこともあるはずです.例えば,「graffiti」の ような単語内で合字を用いることは自然でしょうが,「cufflink(カフスボタン)」やドイツ 語の「Dorffest」のような複合語で合字を使ってしまうと,ひじょうに変な印象を与えま す.合字を分離するためには,**挿入** *▷* **整形** *▷* **合字回避指定** を使用してください.これを 使用すると,「cufflinks」は「cuffâĂŇlinks」のようになり,「Dorffest」は「DorfâĂŇfest」 のようになります.

<span id="page-95-0"></span><sup>20</sup>多くの書き手文化において,内側引用符は一重引用符です.しかし,イギリスとフランスの様式が示す ように、常にそうとは限りません(特に,イギリス様式では、"外側"は必ずしも"二重"ではありま せん).このゆえに,私たちは,"外側" 引用符と対になるものとして '内側' 引用符と呼ぶのです.

### **3.9.6. LYX** と **LATEX** のロゴ

LyX では、**挿入 ▷ 特殊文字 ▷ 口ゴ** を使って、下記のプログラムロゴを特別な組版で出 力することができます.

**LYX** 本体の名称.

**TEX** LYX が使用する組版エンジン.

**LATEX** LyX が使用する TFX マクロコレクション.

**LATEX 2***ε* LATEX の現バージョン.

LATEX のバージョンがどうして「2*ϵ*」なのか不思議に思われるかもしれません.TEX の 世界では、プログラムに通好みのバージョン番号を与えるのが古くからの通例なので す. 例えば, TFX のバージョン番号は π に収束していくようになっています. 実際の バージョンは「TEX-3.141592」であり、一つ前のバージョンは「TEX-3.14159」です.

## **3.9.7.** 単位

一般的に,単位と数字のあいだの空白は,二つの単語のあいだの通常の空白よりも狭 くなっています. 以下の例から分かるように、空白が狭い方が見映えがよいのです. 単 位向けのこのような「半分の空白」を得るには 挿入 *▷* 整形 *▷* 小空白 (ショートカットは Ctrl+Maj+Espace) メニューを使ってください.

以下がこの違いを示す例です.

24 kW*·*h 数字と単位のあいだに入れた通常の空白

24 kW*·*h 数字と単位のあいだ用の半分の空白

#### **3.9.8.** 孤立行

初期のワードプロセッサでは,ページがいっぱいになりさえすれば,ところかまわず 改頁をしていました. 文章が実際にどのように進んでいるかについては、まったく考 慮が払われていなかったのです.かつて,文書を印刷した後になって初めて,次の節見 出しがページのいちばん下に印刷されてしまっていたり,新しい段落の一行めだけが ページの最後に残されてしまったり,あるいは段落の最後の行だけが次のページの最 初に印刷されてしまっているのを、見つけた経験がおありのことでしょう. これらのは み出てしまった文章は,前方孤立行 (*widow*) あるいは後方孤立行 (*orphan*) と呼ばれて います.

LyX では、明らかに、節見出しの直後に改頁が起こることを避けることができます. こ れは段落環境を採用していることの利点です.しかし,改頁によって段落のうち一行 だけをページの冒頭や末尾に取り残してしまうことになる,孤立行に関してはどうな のでしょうか. 実は、LATFX には、改頁を制御する規則が埋め込まれており、それらの 規則の中に、明示的に孤立行の発生を防ぐものがあるのです. それにも関わらず、孤立 行が発生して、それを取り除きたい場合には、使用中の文書の LATFX プリアンブルに

**\widowpenalty=10000**

**\clubpenalty=10000**

というコマンドを書き加えれば、これを回避することができます. LATFX 書籍のうちに は,LATEX の改頁機構についての技術的な詳細が記述されているものもあります ([1] や [2]).

# **4.** 註釈・図・表・フロート

本章の題材は、取扱説明書『高度な機能篇』に詳細に述べられています. そちらでは, 特殊な場合のヒントとテクニックについても述べられています.

## **4.1.** 註釈

LYX には,文書に追加できる註釈として,複数の型が存在します.

**LYX** 註釈 この註釈型は,内部用途の註釈で出力には現れません.

- コメント この註釈も出力には現れませんが,ファイル *▷* 書き出し *▷* LaTeX (xxx) メニュー を使って文書を LATEX に書き出す際には、LATEX コメントとして出力されます.
- 淡色表示 この註釈は,出力中では,文書設定の色 *▷* 淡色表示註釈で設定した色で文章 が表示されます.

これは、出力に薄灰色の文章として現れるコメントに書かれた文章1です.

例が示すように,淡色表示註釈には脚註を入れることができます.

註釈は、ツールバーボタン■か,挿入 **2 註釈** メニュー[で](#page-98-0)挿入することができます. 註 釈型を選択するには,それで現れた註釈ボックスを右クリックしてください.

## **4.2.** 脚註

LyX は、脚註をボックスを使って表示します. 挿入 ▷ 脚註 メニューあるいはツールバー ボタン シを使用して脚註を挿入すると, <sup>脚註 1</sup>ボックスが表示されます. このボックス が LYX において脚註を示すものです.「脚註」と書いてあるラベルを左クリックすると,

<span id="page-98-0"></span><sup>1</sup>これは,淡色表示註釈内に脚註を用いた例です.この文書では,この註釈型の色は青色に設定されてい ます.

第4章 註釈・図・表・フロート

ボックスが展開されて、中に脚註の本文を入力することができるようになります.ボッ クスラベルをもう一度左クリックすると、ボックスは閉じられます. 既存の本文を脚註 に変更したいときは,その部分を選択して脚註ツールバーボタンを押せばよいのです.

右は脚註の例です.<sup>2</sup>

脚註は,出力では,本文中の脚註ボックスが配置された場所に上付きの数字として表 示されます.脚註の文章は,そのページの下端に配置されます.脚註番号は,文書ク ラスの指定に従って、LyX が計算してくれます. LyX は、まだ他の付番スキームをサ ポートしていませんが,特定の LATEX コマンドを使用すれば他の付番スキームを使用 することができます.この点に関しては,取扱説明書『埋込オブジェクト篇』に説明が あります.

## **4.3.** 傍註

傍註は,LYX の脚註と同様の外観と挙動を示します.挿入 *▷* 傍註 メニューかツールバー ボタン■を使って傍註を挿入すると、文中に「傍註」というラベルのついたボックス が現れます. このボックスが, LyX においては傍註を表します.

これが傍註です. この脇に傍註の例があります.

傍註は,片面文書では右側に印字されます.両面文書では,外側の余白,すなわち偶数 ページでは左側,奇数ページでは右側に現れます.

傍註についての詳細な情報は,取扱説明書『埋め込みオブジェクト篇』の「傍註」の 節をご覧ください.

## **4.4.** 図と画像

文書に図を挿入するには,カーソルを希望する本文中の位置に合わせて,ツールバー アイコン<u>■をクリックするか,**挿入** ⊳図 メニューを選択してください.すると,読み</u> 込むファイルを選択するダイアログが現れます.

このダイアログには,ひじょうに多くの—しかしほとんど説明を要しない—パラメー タがあります.図タブでは,画像ファイルを選択することができます.LyX 内での画 像表示と,出力での画像表示は,それぞれ独立して調整することができます. 画像は, 回転角や縮尺を指定することで変換を行うことができます. 縮尺単位に関しては、付 録 D に説明があります.

<sup>2</sup>脚註を閉じるには左端のラベルボックスをクリックします.

切り抜き タブでは,出力における画像の縦横の長さを調整するために,画像座標の設 定をすることができます. 座標は、ファイルから取得 ボタンを押すことによって、自 動的に計算することもできます. 境界枠で切り抜く オプションは、指定された座標内 の画像領域のみ印字します. 通常は、画像座標を気にする必要はないので、切り抜きタ ブは無視して構いません.

**LaTeX と LyX のオプション タブでは、LATEX のエキスパート向けに LATEX オプション** を追加することができるようになっています. また、ここで LyX 内での画像表示法を 指定することができます. 下書きモード オプションを指定すると、画像は出力には現 れず、画像と同じ大きさの枠だけが表示されます. 書き出す際に解凍しない オプショ ンについては,取扱説明書『埋込オブジェクト篇』の「画像ダイアログ」の節に説明 されています.

図ダイアログは、画像をクリックすることによって、いつでも呼び出すことができま す.図は,出力では,それが置かれている本文中の位置に正確に配置されます.以下 は,独立した中央揃えの段落に置かれた PDF 形式の画像の例です.

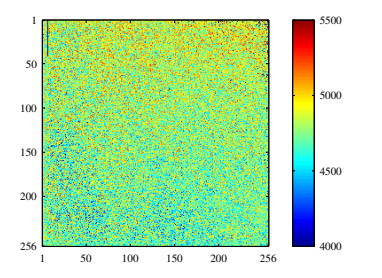

画像のキャプションや参照画像が必要な場合は,画像をフロート中に収めなくてはな りません (第 4.6.2 節参照).

#### **4.4.1.** 画像形式

画像は,既知のファイル形式であれば,どのような形式でも挿入することができます. しかし,第 3.8.2 節で説明したように,出力に関しては,どの出力文書形式も,いくつ かの画像形式しか受け付けません. したがって LyX は、画像を正しい形式に変換する のに、バックグラウンドで ImageMagick というプログラムを使用しています. バックグ ラウンドで[変換が](#page-85-0)発生することを避けて作業能率を上げようとお考えならば、第3.8.2 節内の各小節に挙げてある画像形式のみを使用するとよいでしょう.

フォントと同じく,画像形式にも以下の二つの型があります.

ビットマップ画像 は、ピクセル値を (時により圧縮された形で) 保持しています. した がって,この画像形式は完全に伸縮可能ではなく,拡大するとピクセルが目立つ

ようになります.よく知られたビットマップ画像形式には,「Graphics Interchange Format (画像交換形式)」(GIF・ファイル拡張子は「.gif」),「Portable Network Graphics (可搬性ネットワーク画像ファイル)」(PNG・ファイル拡張子は「.png」), 「Joint Photographic Experts Group (写真専門家連合組織)」(JPG・ファイル拡 張子は「.jpg」または「.jpeg」) などがあります.

伸縮可能画像 はベクトル値を保持しているので,データ損失なしに任意の寸法の伸縮 させることができます.プレゼンテーションは,beamer がかならず伸縮操作を 行うことになるので,プレゼンテーションを作成したいときには画像が伸縮でき ることが必須です.また,伸縮性は,オンライン文書でユーザーが図の拡大がで きるようにするのに便利です. 伸縮可能画像形式には,「Scalable Vector Graphics (伸縮可能ベクトル画像ファイ ル)」(SVG・ファイル拡張子は「.svg」),「Encapsulated PostScript (カプセル 化ポストスクリプト)」(EPS・ファイル拡張子は「.eps」),「Portable Document Format (可搬文書形式)」(PDF・ファイル拡張子は「.pdf」) がありえます.「あ りえます」と言ったのは,ビットマップ画像はいつでも PDF や EPS に変換する ことができますが、この場合には伸縮可能ではなくなるからです. このような場 合には,画像特性を示すヘッダが元々の画像に付け加えられるだけなのです $^3$ .

通常,ビットマップ画像を伸縮可能画像には変換できず,その逆のみが可能です.

## **4.4.2.** 画像設定のグループ化

すべての画像は,画像設定のグループを新しく定義させるか,既存のグループに属さ せることができます.同一のグループに属する画像は,同一の設定を共有するので,グ ループ内のひとつの画像の設定を変更すれば,グループ内の他のすべての画像が同じ 変更を反映します.ですから,例えば,大量の画像の大きさを変えたい場合,ひとつひ とつ手動で変更せずに行うことができます.

新規グループは,画像ダイアログ中の,**LaTeX** と **LyX** オプション タブにある,新規グ ループを開くボタンを押すことで、追加することができます。 既存のグループに加え るには,コンテキスト・メニューから望むグループ名をクリックすれば,そのグループ に加えることができます.

3PDF の場合には、元の画像を圧縮することもあります.

## **4.5.** 表

表を挿入するには、ツールバーボタン<sup></sup> ph, 挿入 **2 表** メニューを用います. するとダ イアログが現れ,行数と列数を訊かれるとともに,特定の (罫線) 様式を選択すること ができます.既定の表では,各セルの周囲に罫線が引かれ,第一行が表の他の部分から 分離して表示されます.この分離が起こるのは二重線のためです.第一行のセルが下に 罫線を伴っているのと同時に,第二行のセルも上に罫線を伴っているのです.以下は表 の一例です.

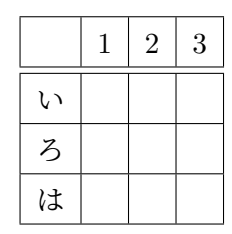

これは様式選択リストにある「見出し付きグリッド」表様式に対応します. 他に利用できる様式としては,

- 上の表に類似していますが,1 行目が二重線で分離されていない「シンプル・グ リッド」.
- 線が全く入っていない罫線なし表.
- 水平罫線だけが入っていて最上罫線と最下罫線がボールドになっている,プロ フェッショナルな出版物でよく使われる「フォーマル表」(取扱説明書『埋込オブ ジェクト』の「フォーマル表」の節参照). 最終行の上に (細い) 水平フッタ罫線 が入ることもあります.

ダイアログの既定様式やツールバーボタンで用いられる様式は,文書 *▷* 設定 *▷* 本文レイ アウトで変更することができます。したがって、上述の既定様式が必要とするもので ない場合には,この設定を変更すると良いでしょう.

### **4.5.1.** 表ダイアログ

表を右クリックすると、表ダイアログが表示されて、表を変更することができます. こ こでは、現在カーソルが置かれているセルないし行・列の設定を調節することができ ます.また,ダイアログオプションのほとんどは,選択範囲に対しても動作します.つ まり,複数のセルや行・列を選択していれば,操作は選択範囲の全てに対して行われ ます.

表ダイアログのほかに、カーソルが表内にある時に表示される表ツールバーも表の特 性を設定するのに役立ちます. 例えば、いまのところ、行を追加したり削除したりする 第4章 註釈・図・表・フロート

ことは,表ツールバーからのみ実行することができます.

表ダイアログの **表の設定** タブでは,現在の行の水平揃えを設定することができます.ま た行や列を追加すると,新規行・新規列は,現在のセルのすぐ下か右に追加されます. 列の垂直揃えは,列幅が指定されている時のみ,指定することができます.列幅を指定 すると,セル内で改行したり,セルに複数の段落を挿入したりすることができるよう になります (第 4.5.3 節を参照).

チェックボックス **連結列 や 連結行** を使うと,同一行あるいは同一列にある複数のセル を連結列セルあるいは連結行セルとして指定することができます.こうすると,複数 のセルを一つ[のセルに](#page-106-0)連結し,2 列あるいは 2 行以上にまたがって表示されます.連結 列はそれ自体独立した行として取り扱われるので,連結列における水平揃えや列幅や 罫線などの設定は,連結列のセルのみに有効です.以下は,第一行に連結列があり,最 終行に上罫線がない (1 列のみの) 連結列がある表の例です.

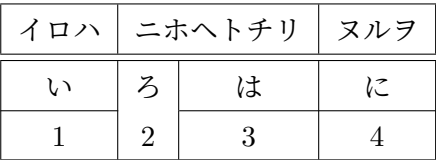

これは,取扱説明書『高度な機能篇』の「表」の節に説明されているように,連結行 セルのように表に特別な整形を行うときに必要になるでしょう.また,カーソル位置 のセルや表全体も回転させることができます. この回転は LyX 上には表示されません が,出力では正しく表示されます.

【**註**】ほとんどの DVI ビューアは回転を表示することが**できません**.

罫線タブでは,現在の行あるいは列の罫線を書き加えたり削除したりすることができ ます. 既定ボタンを押すと、全てのセルの周りに罫線が引かれます.

#### **4.5.2.** 長尺表

表が長すぎて1ページに収まりきらないときには、表ダイアログの長尺表 タブにある 長 尺表を使う オプションを使用して,複数ページに自動的に分割させることができます. このオプションを有効にすると、いくつかのチェックボックスが使えるようになり、以 下のものを定義することができるようになります.

ヘッダ: カーソル位置の行とその上の全ての行で,特別なオプションが定義されてい ないものは,長尺表の全てのページのヘッダ行として定義されるようになります. ただし,冒頭ヘッダ が定義されているときは,冒頭ページを除きます.

冒頭ヘッダ: カーソル位置の行とその上の全ての行で,特別なオプションが定義され

ていないものは,長尺表の冒頭ページのヘッダ行として定義されるようになり ます.

- フッタ: カーソル位置の行とその下の全ての行で,特別なオプションが定義されてい ないものは,長尺表の全てのページのフッタ行として定義されるようになります. ただし、末尾フッタが定義されているときは、末尾ページを除きます.
- 末尾フッタ: カーソル位置の行とその下の全ての行で,特別なオプションが定義され ていないものは,長尺表の末尾ページのフッタ行として定義されるようになり ます.
- キャプション: 第1行は単一列にリセットされますので,ここに挿入 *▷* キャプション メ ニューで表キャプションを挿入することができます. 長尺表のキャプションにつ いては、取扱説明書『埋込オブジェクト篇』に詳述されています.

加えて,表が分割される行を指定することができます.もし同一行に二つ以上のオプ ションを指定すると,その行の最初のオプションだけが用いられることに留意してくだ さい. その他のオプションは空として定義されます. ここで「最初の」とは、フッタ・ 末尾フッタ・ヘッダ・冒頭ヘッダの順のうち、最初という意味です. 長尺表の動作を見 るために以下の例を参照してください.

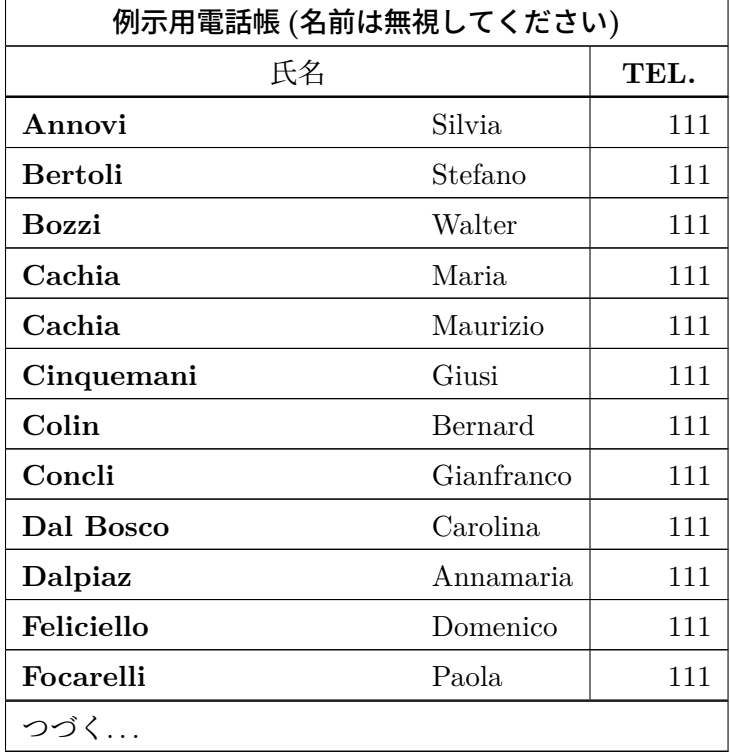

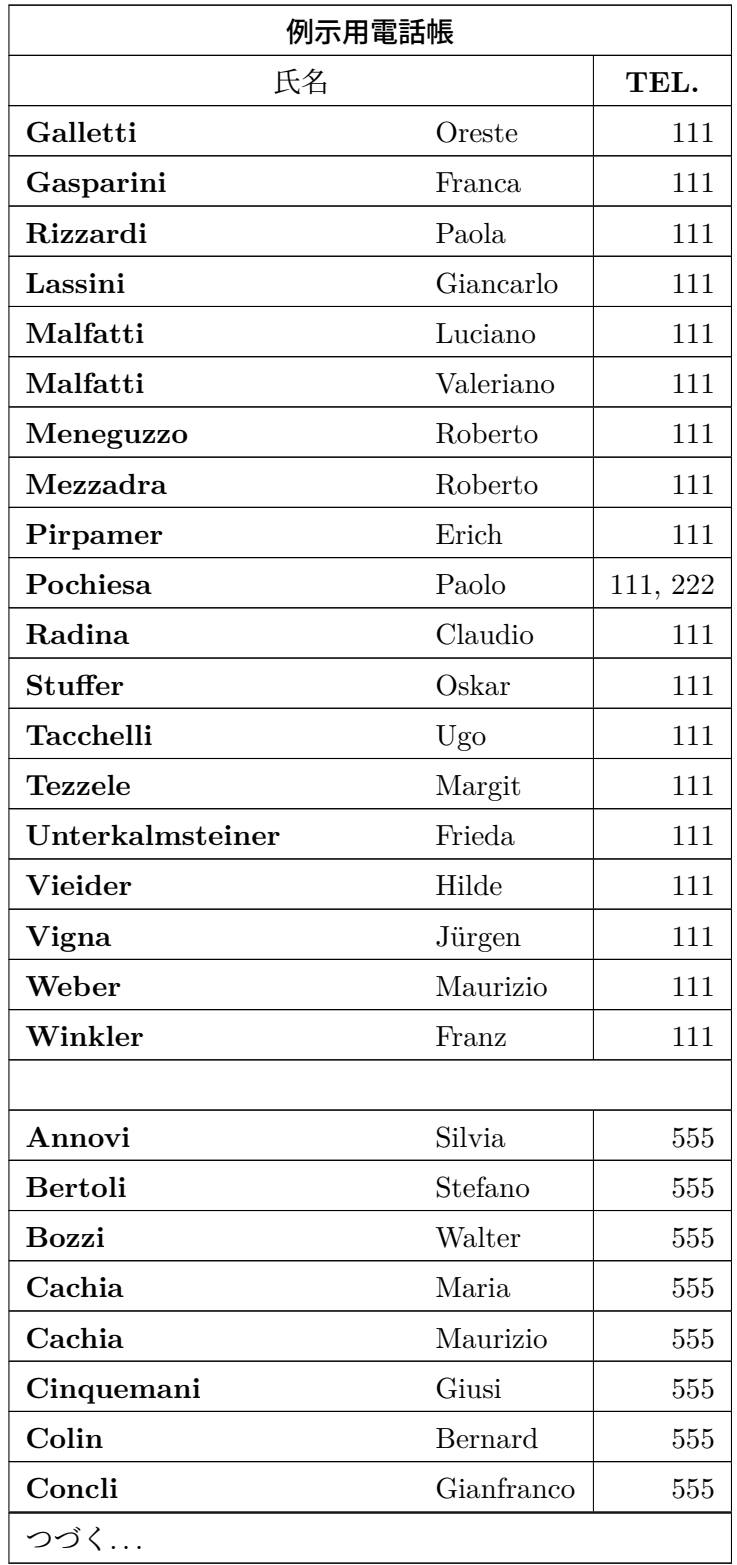

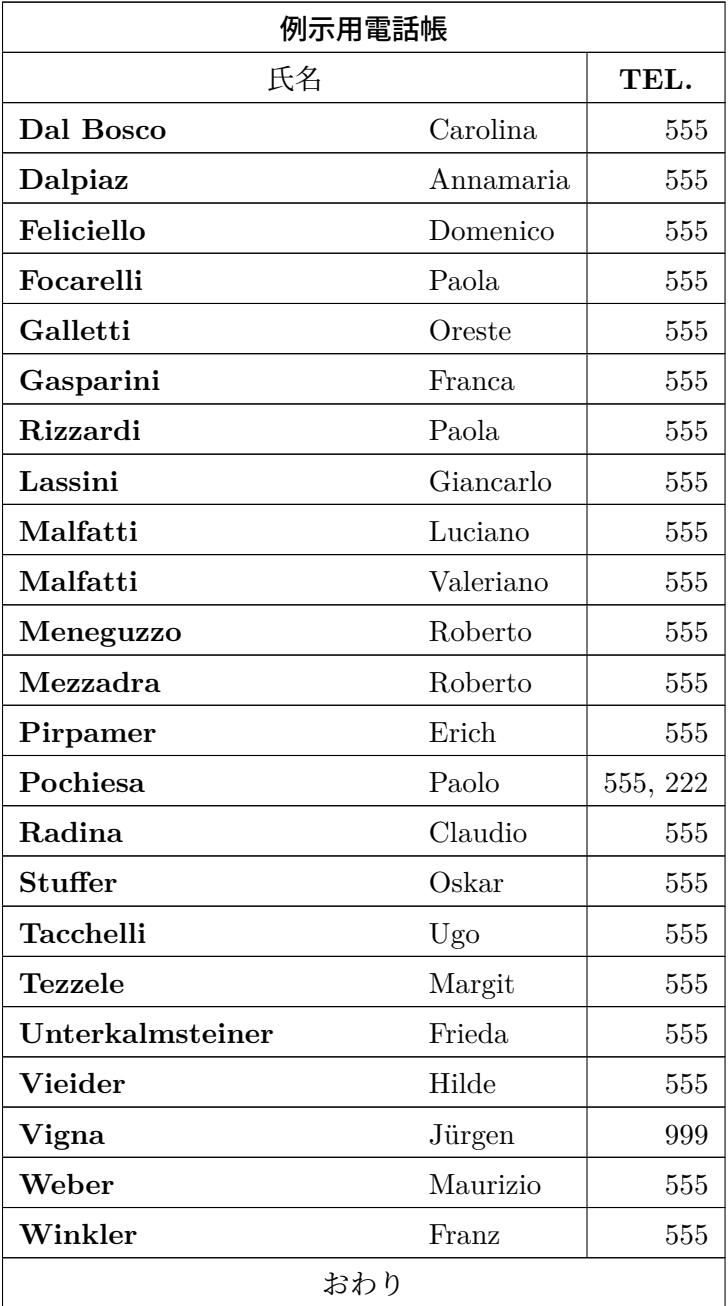

## <span id="page-106-0"></span>**4.5.3.** 表のセル

表のセルの中には、テキスト,行内数式,図,別の表などを入れることができます. こ れらのすべての種類のオブジェクトを同一セルに置くことも可能です.フォント寸法 第4章 註釈・図・表・フロート

や字型を変更することもできますが,セルに特別な環境 (例えば節\*など) を入れたり, セルの段落に空白を指定するオプションを設定することはできません.

表のセルに複数行にわたる項目を入れるには,表ダイアログで当該列に固定列幅を宣 言しなくてはなりません.すると,文章が指定した列幅よりも長くなると,自動的に 複数行に改行され,セル高も高く調整されます.以下の例をご覧ください.

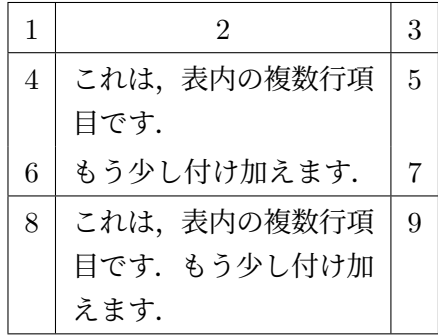

表どうしやセルどうしの切り貼りはうまく動作します.二行以上にわたっても切り貼り は可能です <sup>4</sup>.マウスや,シフトを押しながらの矢印キーによる選択も通常どおり機能 します. 表全体の切り貼りも,表の外側から選択を始めることで行うことができます.

## **4.6.** フロート

#### **4.6.1.** はじめに

フロート<sup>5</sup>とは、位置の固定していない、なんらかのラベルを伴った文章の塊のこと で,指定した位置から一二ページ前後のあいだでもっとも良い場所へ「漂う」ことが できます.脚註や傍註も,当該ページに註が多すぎるときには次のページに浮遊して いくこと[が](#page-107-0)できますから,これらもフロートと言ってよいでしょう.

フロートを使用すると,高品質のレイアウトを得ることができます.画像や表は,文章 のないページや空白部分ができないように、各ページに分散して配置されます. フロー ト化することによって,本文と画像や表のあいだにある文脈が途切れてしまうことが あるので,各フロートは本文中で参照することができるようになっています.したがっ てフロートには付番がなされます.参照に関しては,第 6.1 節に説明があります.

フロートを挿入するには,**挿入 ⊳ フロート** を使用してください.すると文書に「図 #:」 (#は実際には番号)というキャプションの付いたボックスが挿入されます. ラベルは, 出力時に自動的に文書言語に翻訳されます.ラベルの後[には](#page-124-0)キャプション文を挿入する

<sup>■ [</sup>註] 複数のセルを選択した状態で貼り付けをすることはできません. なぜなら, ひとつの単語を 2 行 3 列の選択範囲に貼り付けるとは,具体的に何をすればいいのか明らかではないからです.

<span id="page-107-0"></span><sup>&</sup>lt;sup>5</sup> [訳註] 浮遊するものの意.
ことができます.画像ないし表は,キャプションの上か下に,フロート内の別の段落と して挿入します.また、LvX 文書を読みやすくするために、ボックスラベルを左クリッ クすれば,フロートボックスを開いたり閉じたりすることができます.閉じたフロー トボックスは<sup>フロート: 図</sup> のように赤いラベルの付いた灰色のボタンとして表されます. 周囲の本文に特別な整形がなされているときに起こりうる LATEX エラーを回避するた めに,フロートは独立した段落として挿入することを推奨します.

## **4.6.2.** 図フロート

図 4.1 は、**挿入 ⊳ フロート ⊳ 図** メニューまたはツールバーボタン■を使って生成しまし た.フロート生成後,キャプションラベルの上方にカーソルを持って行き,挿入 *▷* 画 像メニューかツールバーボタン を使って、画像を挿入します. その後、画像の前か 後[にカ](#page-108-0)ーソルを持って行き,編集 ▷ 段落設定 メニューかツールバーボタン ■を使用し て,フロート内の画像を中央揃えにしてあります.

<span id="page-108-0"></span>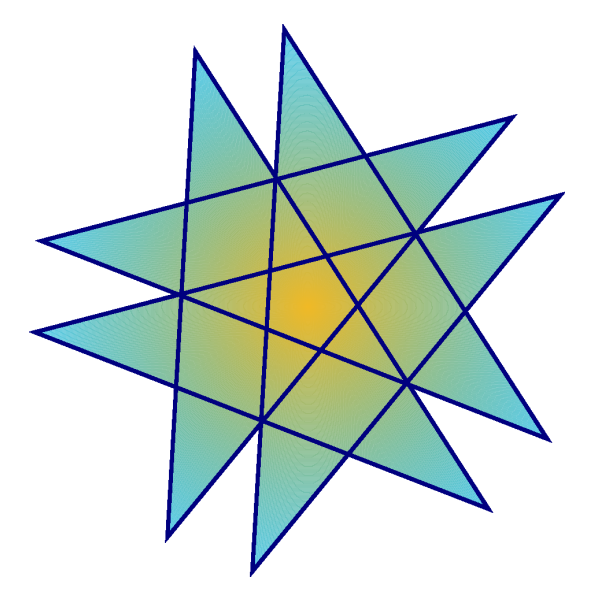

図 4.1.: フロート中の星形

この図フロートは、ラベルの付け方と相互参照の作り方も示しています. まず,挿入 ▶ ラベル メニューかツールバーボタン ◇
※
<sup>◇</sup>を用いてラベルを付けた上で、挿入 ▷ 相互参照 メ ニューないしはツールバーボタン マを使って、このラベルを参照します. 図フロート を参照する場合には,「上図」のようにあいまいな参照をするのではなく,相互参照を 使用することが重要です. LATFX は、文書の最終版でフロートの再配置を行うため、図 が「上」に来るかどうかはまったくもって定かではないからです.相互参照について は,第 6.1 節をご覧ください.

<span id="page-109-1"></span>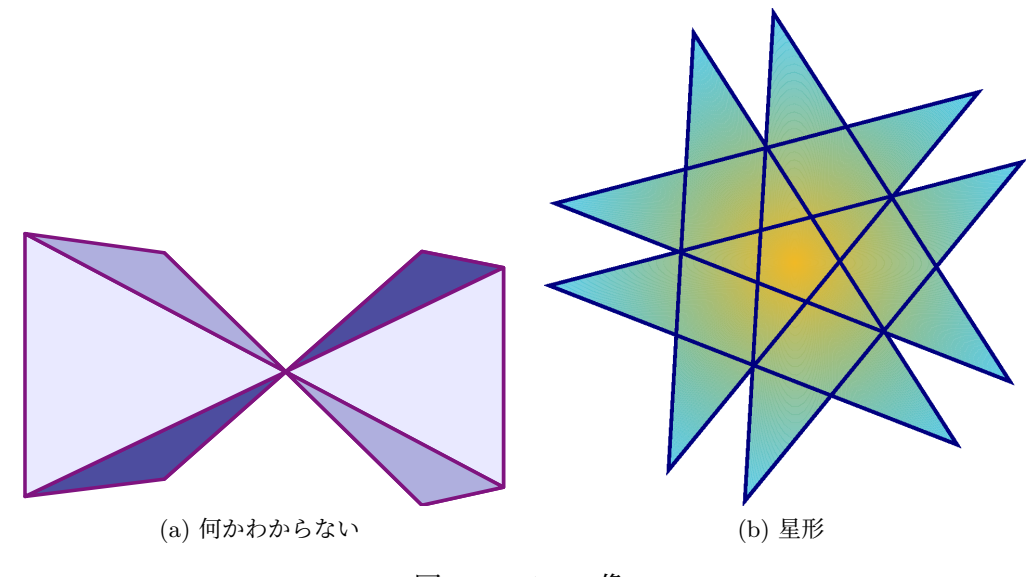

図 4.2.: 二つの像

通常,図フロートには一つの画像だけを挿入しますが,場合によっては,二つの画像に 別々の副キャプションをつけて挿入したいこともあるかもしれません. その場合は、既 存の図フロートの中に図フロートを入れ込むことによって、実現することができます. 第 6.2.2 節に説明されている通り,図一覧には,フロートのメインキャプションのみが 表示されることにご注意ください. 図 4.2 は、二つの画像が横に並んでいる図フロート の例です. 二つめの画像を一つめの下に持ってくることも可能です. 図 4.2a と図 4.2b が[下位図](#page-127-0)になります.

## **4.6.3.** 表フロート

<span id="page-109-0"></span>表フロートは,挿入 **2 フロート** ▷ 表 メニューあるいはツールバーボタン 画を使うと挿 入することができます.フロート中の表が,図のようにキャプションの上ではなく,通 常,下に置かれることと、ラベルが「tab:」で始まることを除けば、表フロートは、図 フロートと変わりません. 表4.2は表フロートの一例です.

表 4.2.: 表フロート

| 森嶋            | 宇沢                       | 二階堂     |
|---------------|--------------------------|---------|
| $\int x^2 dx$ | $\overline{a}$<br>₫<br>c | $1+1=2$ |

#### **4.6.4.** 詳しい情報

LyX には,他にも回転フロートなどのフロート型があります.他にも,フロートの連 番スキームを変更したり,フロートの配置を調整したり,フロートキャプションの書式 や配置を変更することができます.これらの機能は,取扱説明書『埋込オブジェクト 篇』の「フロート」の章に、多くの用例とともに、詳しく説明されています.

## **4.7.** ミニページ

LATEX には,ミニページという,ページの中にページを事実上作ってしまう機構があり ます. ミニページの中では、字下げや行折返しなどの通常の規則がすべて有効です.

ミニページは LyX においては, 折りたたみ可能なボックスとして表され, **挿入**▷**ボッ** クスメニューで挿入できます. ボックスを右クリックすると、ミニページの幅やペー ジ内部での配置を変更することができます.

> これはミニページです. 本 文はイタリック *(Italic)* 体 に設定されています. ミニページは,本文と異な る言語の文章や,別の整形 方法を要する文章などによ く用いられます.

二つのみにページを横に並べるときには、第3.5.2 節に述べられているように、水平 フィルを使用すると良いかもしれません.

これは,まったく意味の ないダミーの文章を含 むミニページです.こ のダミーの文章は,ミ ニページが十分な大き さを持つようにするた めのものです.

これは、まったく意味の ないダミーの文章を含 むミニページです.こ のダミーの文章は,ミ ニページが十分な大き さを持つようにするた めのものです.

ミニページボックスを右クリックすると,ボックスをミニページから他のボックス型に 変更することができます. ボックスの全型とその設定については, 取扱説明書『埋込み オブジェクト篇』の「ボックス」の章に詳細な説明があります.

97

# **5.** 数式

本章の題材は,取扱説明書『数式篇』に詳細な記述があります.そちらには,特殊な場 合のヒントとコツも収録されています.

# **5.1.** 数式編集の基本

数式を作成するには、ツールバーアイコン 2 ショートカット: Ctrl+M) をクリックす るだけでできます.すると. 四隅を紫のマーカーで囲まれた青い箱が現れます.この 青い箱が数式それ自身で,紫のマーカーは数式内の現在地の入れ子の深さを表します. また,挿入 ▷ 数式 メニューを使えば,挿入する数式の型を選ぶこともできます.

数式のパラメータの編集や,数式の構成物の追加は,カーソルが数式内にある時に現 れる、数式ツールバーを使って行うことができます.

数式には主に二つの型があります.そのうちの一つ,行内数式は本文の行内に現れる 数式で以下のように表現されます:

この行は行内数式 *A* = *B* を含んだ行です.

もう一つの別行立て数式は,本文の外側に単独の段落であるかのように表現されるも ので,以下のようにみえます:

 $A = B$ 

番号を振ったり参照をしたりするのは,別行立て数式しかできません.

LyX は、多くの LATEX 数式コマンドをサポートしています. 例えば, 「\alpha」と入力 してスペースを押せば,数式の中にギリシア文字 *α* が作られます.つまり往々にして, 数式パネルを使うよりもコマンドを打った方が速いことがあるでしょう.

## **5.1.1.** 数式内の移動

既存の数式内でカーソル位置をコントロールする一番いい方法は矢印キーを使うこと です. LyX は、何かを挿入できる場所を小さな箱で示します. 矢印キーは数式内の各部 品のあいだを移動するのに使うことができます. スペースキーは、数式の構成要素 (平 方根 √2 や,括弧 (f),行列  $\sqrt{ }$  $\overline{1}$ 1 2 3 4 1 **│等) から脱出するのに使うことができます.エス** ケープを押すと、数式から脱出してカーソルは数式の直後に移動します. Tab は、数式 内を水平に移動するのに使います.例えば,行列中のセルの移動や複数行の数式中の 移動などです.

スペース—本文書では「 。」と印刷されます—は、数式中では何もしないように見えま すが,実は入れ子構造から脱出するのに使われるのです.こつのため,スペースを使うとき には注意しなくてはなりません.例えば,*√* 2*x* + 1 と入力したい場合には **\sqrt**␣**2x+1** と入力すべきであって, **\sqrt**␣**2x**␣**+1** ではありません.このようにすると,2*x* のみ が平方根の中に入ってしまって *√* 2*x* + 1 のようになってしまいます.

以下の行列のように,数式の多くの構成要素は,一部だけ入力した状態で置いておく ことができます. 例:

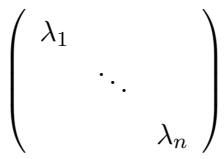

分数の一部しか入力しなかったり,上付き文字に何も入力しなかった場合には,何が起 こるかは予想できませんが、ほとんどの構成要素はすべて入力しなくとも大丈夫です.

#### **5.1.2.** 文字の選択

数式中で文字を選択するには二つの方法があります.一つは,選択したい文字列の端 にカーソルを置いて,シフトキーを押しながらカーソル移動キーで文字列を選択する 方法です.すると,通常の文字列選択と同じように,選択部がハイライト表示されま す. もう一つの方法は、他と同じようにマウスを使って選択することです. 選択部は, 切り取りやコピーをして任意の数式中に貼り付けすることができますが,LYX 中の通 常の本文領域には貼り付けできません.

## **5.1.3.** 指数と下付き文字

上付き文字や下付き文字を入力するには (  $\Gamma$ ボタンおよび  $\Gamma$ <sub></sub>ばタン), 数式パネルを使 うこともできますが,コマンドを使用する方がより簡単です.つまり,*x* <sup>2</sup> が欲しいと きには x<sup>^2</sup>↓と入力すればよいのです. 最後のスペースで, カーソルが上付き文字の位 置から数式のベースライン位置に戻ります.もし **x^2y** と入力してしまうと *x* <sup>2</sup>*<sup>y</sup>* になっ てしまいます.*x* <sup>2</sup>*y* が欲しい場合には **x^2**␣**y** と入力して下さい.上付き文字を入力す

る時には、「^」で移行することができ、上付き部分から戻る際にはスペースを入力しま す.例えば,*x <sup>a</sup>* が欲しければ, **x^a**␣ と入力します.下付き文字も同様です.*a*<sup>1</sup> を得 るには, **a\_1**␣ と入力します.

## **5.1.4.** 分数

分数を作るには、コマンド\frac を使うか,数式パネルの <del>ip</del> イコンを使用してくださ い.空の分数が現れて、カーソルが分数の横棒の上方に置かれます. 横棒の下に移動す るには↓を、また元に戻るには↑を押して下さい. 以下の例に示されているように、分 数には任意の数式要素を入れることができます.

$$
\left[\begin{array}{c} \begin{pmatrix} 1 \\ 2 & 3 \\ 4 & 5 \end{pmatrix} \end{array}\right]
$$

### **5.1.5.** 根号

根号は,数式パネルの√lor<sup>5</sup> Tボタンか, \sqrt あるいは\root コマンドを使って作成す ることができます.**\root** コマンドでは,立方根のような高次の根を生成することが できますが,**\sqrt** はつねに平方根を生成します.

## **5.1.6.** 範囲付き演算子

和記号 (∑) と積分記号 (∫) には,しばしば和や積分の上限・下限を書き加えることが あります.これらの上限下限は,記号の直後で上付き文字や下付き文字を入力すると きと同じようにすれば入力することができます.和記号の場合は,別行立て数式では 上限は記号の上に下限は記号の下に自動的に配置され,行内数式の場合は記号の横に 配置されます.つまり行内数式は  $\sum_{n=0}^\infty \frac{1}{n!} = e$  と表記され,別行立て数式では

$$
\sum_{n=0}^{\infty} \frac{1}{n!} = e
$$

となります.一方,積分記号の場合は,上限下限はどちらの数式型でも積分記号の横 に配置されます.全ての範囲付き演算子は,別行立てモードでは自動的に大きさが調 整されます.上限下限の位置は,カーソルを記号の直後に置いて,Alt+M Lと押すか, 編集 **▷ 数式 ▷ 極限の表記を変更** メニューを使えば変更することができます.

他の数式表現にも、この「移動する上限下限」機能を持つものがあります.例えば

 $\lim_{x\to\infty}f(x)$ ,

は,別行立てモードでは*x → ∞*を記号の下に配置しますが,行内モードでは lim*x→∞ f*(*x*) のようになります.

ここで lim 関数は,関数マクロ**\lim** を使って入力されたものであることに注意してく ださい.関数マクロに関しては,第 5.1.9 節を参照して下さい.

#### **5.1.7.** 数式記号

数式記号のほとんどは、数式パネルにあるギリシャ文字・演算子・関係子・矢印等の各カ テゴリの中に収録されています.また,アメリカ数学会(AMS: American Mathematical Society) が提供している記号も加えてあります.

もし使いたい数式要素や記号の LATEX コマンドを知っているならば、数式パネルを使 う必要はなく、数式に直接コマンドを入力すればよいでしょう. LyX が、それを対応 する記号や数式要素に変換します.

## **5.1.8.** 余白を変更する

LATEX の提供する標準的な余白取りとは異なる余白を使いたいことがあるかもしれま せん.この場合は、Ctrl+Espaceを押すか、数式パネルのボタン ーを使用してください. これは小さな空白を追加するもので、画面上には小さなマーカーが表示されます. 例え ば,**a Ctrl+Space b** というキー列,すなわち *a b* は,LYX 上では のように表示 されます.空白マーカーの直後にカーソルを置いて空白をさらに何度か押すと,空白を 異なる長さに変えることができます.一度空白を押す度に長さが変わります.負の長さ を持ついくつかの空白は、LyX 上では赤色で表示されます. 以下に例を二つ上げます.

**a Ctrl+Space b** と入力した後に Space を 3 回入力:*a b*

**a Ctrl+Space b** と入力した後に Space を 3 回入力:*ab*

#### **5.1.9.** 関数

数式パネルの  $^{\mathsf{exp}}$  はタンの中には、sin・lim など多くの関数が含まれています (数式中 <sup>で</sup>**\sin** などと入力して挿入することも可能です).通常,*sin* <sup>は</sup> *s · i · n* を意味すること になってしまうので,数学の標準的な慣習では,混乱を避けるため関数はアップライ ト体で印字されます.

| 名称         | コマンド                     | 印字例         |
|------------|--------------------------|-------------|
| circumflex | $\hat{}$                 | $\hat{a}$   |
| grave      | $\sqrt{grave}$           | $\dot{a}$   |
| acute      | \acute                   | $\acute{a}$ |
| umlaut     | $\backslash \text{ddot}$ | $\ddot{a}$  |
| tilde      | \tilde                   | $\tilde{a}$ |
| dot        | $\setminus$ dot          | $\dot{a}$   |
| breve      | \breve                   | ă           |
| caron      | $\backslash$ check       | ă           |
| macron     | $\bar{b}$                | $\bar{a}$   |
| vector     | vec                      | $\vec{a}$   |

<span id="page-116-0"></span>表 5.1.: アクセント名とそれに対応するコマンド

また,関数マクロは関数の周りに適切な余白を設定します.*a* sin *x* の余白は単に *asinx* と入力したときとは異なります.

lim のようないくつかの数式オブジェクトでは,マクロが下付き文字の位置を,第 5.1.6 節に述べられているような方法で変更します.

#### **5.1.10.** アクセント

数式中においても,通常の本文と同じ方法で,アクセントの付いた文字を挿入するこ とができます. 方法は、使用しているキーボードとキー設定ファイルによって異なりま す.また,キーボードがアクセントを使うように設定されていないでも,例えば *a*ˆ を挿 入するのに LATEX コマンドを使用することができます.この例では,数式中で **\hat**␣**a** と入力することによって作成しています.第 5.1 表はアクセント名とコマンドの対照表 を示しています.

これらのアクセントは、数式パネルの上下装飾記号設定ボタン[編)。ら項目を選ぶこと で選択することもできます.この方法は,[数式内](#page-116-0)で選択したものなら何にでも適用す ることができます.

# **5.2.** 括弧と区分記号

LYXで使える括弧には,いくつかのものがあります.ほとんどの場合,単に[]{}()|<>な どのキーを使うだけで十分ですが,行列や分数のような大きな数式要素の周りを括弧 で囲みたい場合や、幾重もの括弧を使いたい場合には、数式パネルの区分記号アイコ

ン 回を使うべきです.例えば、行列周りの括弧を作るには

 $\sqrt{ }$  $\overline{1}$ 1 2 3 4 1  $\mathbf{I}$ 

のようにします. 下記の表現の左側は、区分記号アイコン 回を使用して入力したもの で,右側は () キーを使用して入力したものです.

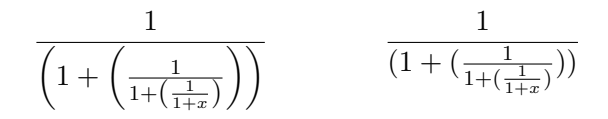

区分記号アイコンを使用すると,括弧は,中身の大きさに応じて自動的に大きさが変 わります.

括弧を作成するには、左側と右側に使う括弧のボタンをクリックしてください. 左右 対称オプションを使用すると、選択した括弧型が左右両方に使用されます. 選択したも のは, TFX コードとして表示されます. 片側の括弧を無くしたい場合には, (なし)を 選択します. すると, LyX 上では破線が表示されますが, 印刷時には何も印字されな くなります.

既存の数式要素に括弧をつけたい場合は,根号と同様に,括弧の中に入れる要素を選 択状態にし、左右に適切な括弧を選んで挿入をクリックしてください. 選択した要素 の周りに括弧が描かれます. 最もよく使われる括弧対 (両側とも丸括弧・角括弧・波括 弧のもの) は、ショートカットを使用して、素早く入力することができます. 例えば, 両側を伸縮可能な丸括弧にするには,括弧をつける対象を選択して Alt+M (を打伴し てください.

# **5.3.** 配列と多行数式

LyX では、行列は数式パネルの行列ボタン ii を使用して入力します. これを押すとダ イアログが表示されますので,行数と列数を指定してください.以下が作例です.

$$
\left(\begin{array}{rrr}1 & 2 & 3 \\4 & 5 & 6 \\7 & 8 & 9\end{array}\right)
$$

括弧は自動ではつきませんので、第5.2 節で述べられている方法でつけてください.行 列を作成する際には,各列を左揃えにするか,右揃えにするか,中央揃えにするかを

104

指定することができます. この配置は、水平ボックスに「I」「c」「r」の各文字を入力す ることで指定できます. LyX の既定値は各列とも「c」になっています. 例えば, 「lrc」 という文字列を入れると、各文字がそれぞれの列に対応するので、第1列を左揃え、第 2 列を中央揃え,第 3 列の右揃えにすることになります.この出力は以下のようになり ます.

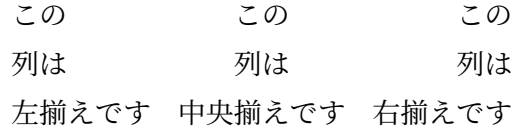

既存の行列に行を追加するには,カーソルを行列内に置いて Ctrl+Retourを押してくだ さい.列の追加や削除は 編集 *▷* 数式 メニューか数式ツールバーを使用してください.

数式には、他にも場合分けのような配列を使用することができます.これは、**挿入** ▷ **数 式**▷ Cases 環境メニューか\cases コマンドで作成することができます. 以下がその例 です.

$$
f(x) = \begin{cases} -1 & x < 0 \\ 0 & x = 0 \\ 1 & x > 0 \end{cases}
$$

多行数式は、数式内で Ctrl+Retourを押すことで作成することができます. 空の数式で は、各列を表す3つの青い枠が表示されます. 空でない数式内で Ctrl+Retourを押すと, 関係子 (等号「=」など)の前の部分は自動的に第1列に入れられ、関係子が第2列、残 りが第 3 列に入れられます.新規の行は,さらに Ctrl+Retourを押すたびに追加されま す. 多行数式は、つねに別行立てです. 以下がその例です.

$$
a2 = (b2 + c2)(b2 - c2)
$$
  
\n
$$
a = \sqrt{b4 - c4}
$$
\n(5.1)

中央の列は関係子用にデザインされていますので,この列の要素は,以下のように少 し小さい大きさで印字されることに注意してください.

$$
\begin{array}{ccc} A & A & A \\ \overline{B} & \frac{A}{B} & \frac{B}{B} \end{array}
$$

ここで述べた多行数式の型は eqnarray と呼ばれるものです. 例えば, (5.1) 式よりも 美しい行間が欲しい場合など,状況によっては,より適した複数行型が他にあります. 他の型に関しては,第 5.7.2 節に説明があります.

# <span id="page-119-0"></span>**5.4.** 数式番号と参照

数式に番号をつけるには、数式内にカーソルを置いて、編集 ▷ 数式 ▷ 数式全体を付番 メ ニューか, ショートカット Alt+M Nを使用してください. 数式番号は, LyX 中では括 弧付きで表示されます. 表示されている番号は一時的なもので、出力が生成されると きには別の番号になる可能性があります.出力における数式番号の配置と形式は,文 書クラスに依存します. この文書では、数式番号は、章番号とともに、ピリオドのあと に印字されます.

$$
1 + 1 = 2.\t(5.2)
$$

付番数式の中で Alt+M Nと押すと、番号を消すことができます. 番号付けは別行立て 数式でしかできません.

多行数式では、行ごとに番号をつけることができます. 編集 ▷ **数式 ▷ 現在行を付番** や ショートカット Alt+M Maj+Nを使用すると,以下のように,カーソルがある行の番号 だけを付けたり消したりすることができます.

$$
1 = 3 - 2 \tag{5.3}
$$

$$
2 = 4 - 2
$$
  

$$
4 \leq 7
$$
 (5.4)

全てに行に番号をつけるには,Alt+M Nを使用します. 別行立て数式の番号はすべて,

ラベルを使って参照することができます.ラベルは,カーソルが数式内にあるときに, **挿入** ▷ ラベル メニューを使うと (ツールバーボタン ), ラベルを入力するダイアログ が開きますので,そこで挿入することができます.このとき,ラベルの冒頭部を表示 のとおり「eq:」にしておく方が,文書内にたくさんのラベルがあふれてしまったとき にラベル型を判別する助けとなるので、望ましいでしょう. 以下の例では、第2行に 「eq:tanhExp」というラベルをつけています.

$$
\tanh(x) = \frac{\sinh(x)}{\cosh(x)}
$$

$$
= \frac{e^{2x} - 1}{e^{2x} + 1}
$$
(5.5)

ラベル行はすべて自動的に付番されますので,LYX 中では,ラベルは数式番号の場所 に位置取りを示す「#」で表示されます. ラベルのついた数式は、挿入 **2 相互参照** メ ニューを開くと (ツールバーボタン ),参照したいラベルを選択するダイアログが現 れますので、これを使って参照することができます. 参照は、以下のように、LyX 中 表 5.2.: 書体とそれに対応するコマンド

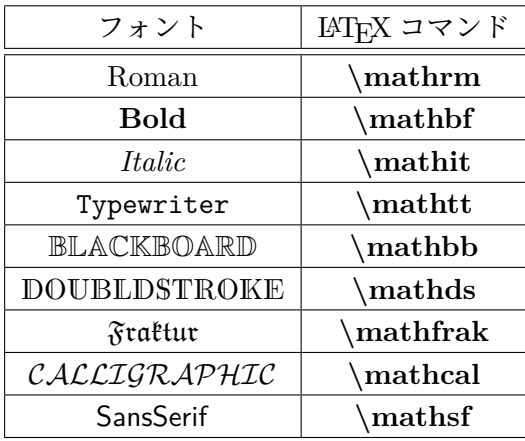

では灰色の相互参照ボックスとして表示され,出力では数式番号が出力されます.

これは第 (5.5) 式の相互参照です.

LyX の相互参照ボックスの設定については、第6.1 節に説明があります. ラベルを削除 するには,ラベル付きの数式の終端にカーソルを置き,Del を打伴してください.

# **5.5.** ユーザー定義の数式マクロ

LyX では、数式用に自前のマクロを定義することができるので、同じ形の数式が文書 中に何度も現れるときには、たいへん便利です. 数式マクロは、取扱説明書『数式篇』 の「数式マクロ」の節に説明があります.

# **5.6.** 微調整

#### **5.6.1.** 書体

文字の標準フォントはイタリック体であり、数字の標準フォントはローマン体です. 数 式中でフォントを指定するには、数式パネルのAAボタンを使用するか,第5.2 表に掲げ てあるコマンドを直接入力してください.

[註] Blackboard 体, Double stroke 体と Calligraphic 体では、大文字しか印字できない ことに注意してください.

書体を指定すると,青い枠が数式中に表示されます.この枠中の文字はすべて,指定 した書体で印字されます. 枠中でスペースを押すとカーソルが枠外に出てしまうので, 枠中で空白が欲しい場合には,非改行空白を使用しなくてはなりません.以下は,自 然数の集合を表すのに Blackboard 体の「N」が使用されている例です.

$$
f(x) = \sqrt{x} \; ; \; x \in \mathbb{N}
$$

書体は入れ子にすることが可能ですが,混乱の元になることがあります.例えば abcde のように、タイプライタ体の枠内に Fraktur 体の文字を入れることは可能ですが、この 機能は使用しない方が望ましいでしょう.

書体は abc*δ*e に見られるように,ギリシャ文字には効力がありません.またギリシャ文 字を太字にするには,**\boldsymbol** コマンドのみが有効です.これは,他の書体コマ ンドと同様に動作します.例:*αβγαβγ*.

**\boldsymbol** コマンドは,すべての記号や文字・数字に有効です.

他にも編集 *▷* 数式 *▷* 文辞様式 メニューから,多くのフォント・オプションが利用でき ます.

## **5.6.2.** 数式内文章

書体は,いくつかの文字をある特定のフォントにするには便利ですが,文章を入れる には向いていません.比較的長い文章を入力するには,数式パネルの中の ボタンに ある項目「標準文章モード」(あるいを選択して得られる、数式内文章を使用してくだ さい. LyX 内では、数式内文章は、青色ではなく黒色で表示されます. 数式内文章で は,通常の本文と同様に空白やアクセントが使用できます.以下の例をご覧ください.

$$
f(x) = \begin{cases} x & \text{もし松がstack; 5言った場合} \\ -x & \text{unter Unständen (場合によっては)} \end{cases}
$$

## **5.6.3.** フォント寸法

数式モードで使用されるフォントには,4 つのフォント形式 (相対寸法) がありますが, ほとんどの状況下で、これらは自動的に選択されます. これらのフォント形式は、そ れぞれ textstyle・displaystyle・scriptstyle・scriptscriptstyle と呼ばれています. textstyle と displaystyle においては,ほとんどの文字が同じ大きさですが,関数・下付き文字・ 上付き文字などは displaystyle の方が大きくなっています.状況に応じて伸縮するいく つかの演算子を除くすべての文字は、LATEX が適切と判断する形式に設定されます. こ れらの設定は、数式パネルボタン $\Sigma$ を使用することで上書きすることができます. 選 択した寸法用の枠が生成されるので,その中に数式要素を入力します.例えば,通常

textstyle で表示される  $\frac{1}{2}$ を,displaystyle で大きく  $\frac{1}{2}$ と表示するように設定することが できます.4 つの形式の例を以下に挙げます.

(1) *displaystyle* (2)*textstyle* (3) *scriptstyle* (4) *scriptscriptstyle*

これらの数式モードのフォント寸法は、すべて相対的なものです. すなわち, 数式挿入 枠全体が,編集 *▷* 文辞様式 メニューを使用して特定の寸法に変更されると,数式中の すべての大きさのフォントが,この寸法を基準にして調整されます.同じように,文書 全体の基本フォント寸法が変更されれば,すべてのフォントがこれに応じて調整され ます. 以下は,「極大」フォント寸法の中に挿入された数式の例です.

$$
e = \sum_{n=0}^{\infty} \frac{1}{n!}
$$

# **5.7. AMS-LATEX**

LYX は,アメリカ数学会 (AMS: The American Mathematical Society ) の提供する パッケージをサポートしています.

## **5.7.1. AMS** サポートを有効にする

文書 *▷* 設定ダイアログの数学オプションの下で,**amsmath** と **amssymb** パッケージ を**常に読み込み**に設定すれば、AMSパッケージの機能が明示的に有効になります. AMS は,多くの数式要素に必要とされているので,数式部で LATEX エラーが出る場合には, AMS が有効になっているか確認してください.

#### **5.7.2. AMS** 数式型

AMS-LAT<sub>F</sub>X は、数式型を複数提供しています. L<sub>Y</sub>X では、align·alignat·flalign· gather・multline を選択することができるようになっていますこれらの数式型の説明 に関しては、AMS の取扱説明書をご参照ください [15].

# **6.** 他のツール

# **6.1.** 相互参照

LyX の強みの一つは、強力な相互参照機能です. 文書中のすべての節・フロート・脚 註・数式・箇条書きを参照することが可能です.文書の一部を参照するには,文書にラ ベルを挿入しなくてはなりません.ラベルは,参照位置を固定するとともに,参照用 の名前をつけるのに使われます. 例として、以下の箇条書きの第2項目を参照したいも のとしましょう.

- 1. 第 1 項目
- 2. 第 2 項目
- 3. 第 3 項目

まず、挿入ラベルメニューを使うかツールバーボタン シを押して、第2 項目にラベル を挿入します. cnu第2項目 <sub>のような灰色のラベル枠が挿入され,ラベルウィンドウが</sub> ポップアップして、ラベル用文字列を入力するように促します. LyX は、項目の最初 の単語に前置詞をつけたもの、ここでは「enu: 第2項目」を文字列の候補として表示 します. ここで前置詞「enu:」は,「enumerate(連番箇条書き)」を表します. 前置詞は, ラベルが挿入される文書内の場所によって異なるものが付き,例えばラベルを節見出 しに挿入すると,前置詞は section(節) の「sec:」となります.

項目を参照するには、挿入 **2 相互参照** メニューかツールバーボタン 率を使用して、そ のラベル名を参照してください. 参照: enu:第2項目 のような灰色の枠が挿入され,相 互参照ウィンドウが現れて文書内のすべてのラベルが表示されます。見やすくラベル をアルファベット順に整列するなどして,「enu: 第 2 項目」という項目を見つけ選択し てください.出力では,相互参照枠の位置に項目番号が印字されます.

挿入 *▷* 相互参照 の代わりに,ラベルをクリックすると現れる文脈依存メニューにある 参 照としてコピーを使うこともできます。すると、このラベルに対する相互参照がクリッ プボードにコピーされるので,編集 *▷* 貼り付け (ショートカット:Ctrl+V) メニューを 使って,現在のカーソル位置に貼り付けることができます.

第6章 他のツール

右が相互参照の例です:第 2 項目 (英語例:Item 2)

英文などの場合は,改行が汚くなるのを防ぐため,相互参照名とその前の単語とのあ いだには非改行空白<sup>1</sup>を用いることを推奨します.

相互参照には、以下の6つの種類があります.

**<**参照**>** フロート[番号](#page-125-0)を印字します.これが既定値です.(例)4.2

**(<**参照**>)** フロート番号をかっこの中に印字します.これは通常,数式を参照するのに 使われる形式で,特に参照接頭辞「式」を省略するときに使われます.(例)(4.2)

**<**参照ページ**>** ページ番号を印字します.(例)96

**on page <**参照ページ**>** 「on page」という文とページ番号を出力します.(例) 96 [ペー](#page-109-1) ジ

ラベルが同じページにある場合は,「on th[is p](#page-109-1)age」と出力し,ラベルが両面文書 の見開きにある場合には、「on the facing page」と出力します. 見開き[にな](#page-109-1)い前 のページにラベルがあるときは、「on the previous page」と出力し、見開きにな い次のページにラベルがあるときは、「on the next page」と出力します. 出力さ れる文の言葉遣いは,使用する文書クラスに依存します.

**<**参照**> on page <**参照ページ**>** フロート番号,「on page」という文,ページ番号の 順に印字します.(例)4.2 96 ページ ラベルが同じページにあるときは,本書式は**<**参照**>**と出力しますが,そうでな い時には,**on page <**ページ**>**のように出力します.

整形参照 自己定義の相互[参照形式で印字](#page-109-1)します.

[註]この機能は,LATEX パッケージの **prettyref** または **refstyle** が導入されて **いるときのみ、使用できます. 文書 ▷ 設定 ▷ 文書クラス** メニューにある相互参照 に (prettyref ではなく)refstyle を使用 オプションを使えば、この機能に使用する LATEX パッケージを変更することができます.既定では **refstyle** パッケージが使 われており,**prettyref** は英語しかサポートしないので,こちらの方が望ましい 設定になっています.書式は,文書の LATEX プリアンブルで,**\newrefformat** (**prettyref** の場合) か**\newref** (**refstyle** の場合) コマンドを使用して指定する ことができます. 例えば、図への参照 (ラベル接頭辞"fig" を持つもの) を全て変 更するには,

**\newref{fig}{refcmd={\pageref{#1}**ページにある図**}}}**

**prettyref** も **refstyle** も全型に対する参照形式を事前に定義しているわけでは ないことに注意してください.特に,数学「定理」環境の多くに対してはそうで

<span id="page-125-0"></span> $^{-1}$ 第 3.5.1 節に説明されています.

す.したがって,例えば命題に対して整形された参照を行いたい場合には,関連 した形式を自身で定義する必要があります.**prettyref** の場合には,

## **\newrefformat{prop}{Proposition \ref{#1}}**

とすると良いでしょう. 書式についての詳細は、パッケージ取扱説明書 [22, 23] をご覧ください.

整形された参照の複数形と大文字化のオプションは,**refstyle** パッケージを利用 している時のみ使用できます.

名称参照 二つの像のように参照のキャプションを印字します.

ラベルのみ fig: 歪められた二つの像のように参照先の LATEX ラベルのみを出力します. これを使うと,LyX がサポートしていないコマンドを TFX コードで入力するこ と[によって,カ](#page-109-1)スタマイズすることができます.**refstyle** を使用している時には, 接頭辞なしオプションを使用したいことが多いでしょう。これによって、参照の 「:」区切りの後の部分だけが出力されるようになります.これは,例えば **refstyle** の範囲コマンドで必要とされます.

文書中参照されている部分の出力における参照番号と参照ページ番号は、LATEX が自 動的に計算します.参照の種類は,相互参照枠をクリックすると出てくる相互参照ウィ ンドウの形式フィールドで指定することができます.

また, <**参照ページ**>形式は, いつでも使用することができますが, <**参照**>形式は, 文 書中の付番されている部分でしか使用することができません.

節を参照したい場合には,ラベルは節見出しの中に置き,フロートを参照したいとき には,ラベルをキャプションの中に置いてください.脚註の場合は,ラベルは脚註中 どこにおいても構いません. 数式の参照は、第5.4 節に説明されています.

相互参照を右クリックすると、文脈依存メニューが開きます。ラベルへ移動項目は、カー ソルを参照されているラベルの直前に移動します (相互参照を Ctrl-クリックしても対 応するラベルに行けます). すると、文脈依存[メニュ](#page-119-0)ーのラベルが戻るに変わりますの で,相互参照部にカーソルを戻したいときには,それを使うことができます.ツール バーボタンの←を押すか,移動 ▷ しおり ▷ 元の位置に戻る メニューでも戻ることがで きます..

ラベルは,いつでも変更することができます.変更したラベルへの参照は,自動的に更 新されますので,手動ですべてを変更する必要はありません.

相互参照が,存在しないラベルを参照しているときには,LYX 中の相互参照ラベルに 「破損」と表示される一方,出力では、参照の代わりに二つのクエスチョンマークが印 字されます.

第6章 他のツール

相互参照に関しては、取扱説明書『埋込オブジェクト篇』の「フロートの参照」の章 に詳述されています.

# **6.2.** 目次と他の一覧

#### **6.2.1.** 目次

目次は 挿入 *▷* 一覧/目次/参照 *▷* 目次 メニューで挿入することができ,LYX 中では灰 色の枠として表示されます.枠をクリックすると文書構造ウィンドウが開かれて,目次 項目が文書構造として表示され,各節を文書内で移動したり再配置したりすることが できるようになります.したがって,この操作は第 2.6.1 節に説明されている 表示 *▷* 文 書構造面 メニューの代わりとして使えます.

目次は,出力文書においては,自動的にすべての付番された節を列挙します.第 3.3.4.4 節に述べたように,節見出しに短縮タイトルを宣[言した](#page-25-0)場合,目次中では,それが節 見出しの代わりに使用されます.第 3.3.4.3 節に,目次中にどの深さの節見出しまで載 せるかを調整する方法が挙げてあります.付番されていない節は,目次には載[せられ](#page-40-0) ません.

#### **6.2.2.** 図・表・プログラムリスト・アルゴリズム一覧

<span id="page-127-0"></span>図・表・プログラムリスト・アルゴリズム一覧は目次によく似ています. これらは, 挿 入 *▷* 一覧/目次/参照 メニューを使って挿入することができます.一覧項目は,フロー トキャプションとフロート番号になります.

# **6.3. URL** とハイパーリンク

## **6.3.1. URL**

挿入 *▷* **URL** メニューを使えば,ウェブページや電子メールアドレスへのリンクを挿入 することができます.

右が URL の例です.(例)LYX のホームページは https://www.lyx.org です.

既定では,URL 文はつねにタイプライタ体で表示されますが,文書 *▷* 設定 *▷* LaTeX プ リアンブル に

\urlstyle{<xx>}

と書くことによって (ここで<xx>は、rm (ローマン体)・sf (サンセリフ体)・tt (タ イプライタタイ)·same(何であれ現在の本文フォントを使用)のいずれかです).こ の組版はグローバルに変更することができます.URL をイタリック体にしたい場合に は,代わりに

\def\UrlFont{\rmfamily\itshape}

としてください. URL は、次の特定の文字で改行されます:

.  $\mathbb{Q} \setminus / \mathbb{I} \setminus \mathbb{I}$  ; >  $\mathbb{I} \setminus \mathbb{Z}$  , ? &  $\mathbb{Z}$  + = #

URL は,既定ではハイフン (-) では改行しませんが,文書 **▷ 設定 ▷ 文書クラス ▷ クラ** スオプション **2 詳細設定 に hyphens** を加えてください. これでも URL がうまく改行 しない場合には,最後の手段は\usepackage{xurl}を 文書 *▷* 設定 *▷* LsTeX プリアンブ ルに加えることです. これによって、URL はすべての文字で改行するようになります.

[註]URL はバックスラッシュで終わってはなりません.さもないと,LATEX エラー になります.

## **6.3.2.** ハイパーリンク

ハイパーリンクは、挿入 ▷ ハイパーリンク メニューか、ツールバーボタン <u>《</u>で挿入す ることができます. 現れるダイアログには、ターゲットと名前の二つのフィールドが あります.名前は,ハイパーリンクに印字される文です.ハイパーリンク型は,LyX のホームページのようなウェブリンク型か,Lyx-docs メーリングリストのような電子 メールリンク型か,ファイルへのリンクか,他の有効な URL(tel:<電話番号>など) のいずれかです. ハイパーリンク設定ダイアログ中の 原文通り というオプション[を使](https://www.lyx.org) [うと,](https://www.lyx.org)**名前** フィールドに TFX コードを入力[できるようになります.](mailto:lyx-docs@lists.lyx.org?subject=LyX)

ウェブリンクを挿入する際に,ハイパーリンクを通じてアプリケーションを起動する ようにすることができます.この場合は,リンクターゲットに「run:」という前置詞を 加えてください.ただし,ほとんどの PDF ビューアは,セキュリティ上の理由から, そのようなリンクを無効にしています.

PDF 出力において、ハイパーリンクは必要ならば自動的にハイフンで区切られ、DVI 出力と PDF 出力ではクリック可能になります. リンク文の形式を設定するには、ハイ パーリンク挿入枠を選択した状態にして,文辞様式ダイアログを使用してください.以 下は,ボールド・サンセリフ体のハイパーリンクです.(例)**LyX** のホームページ

PDF 特性ダイアログ (文書 *▷* 設定 *▷* PDF 特性 メニュー) において 色付きリンク オプショ ンが有効になっていれば,リンク文の色を変更することができます.例えば,この文書 においてリンク文は,

#### **urlcolor=blue**

というオプションを PDF 特性ダイアログの追加オプションフィールドで指定すること によって,青色に設定されています.

# **6.4.** カウンタ

LATFX の強力な機能の一つは、カウンタを管理する能力です. ほとんどの場合, これは 自動で行われますが、直接カウンタを修正したいと思うこともあります. これは、LyX では,編集メニューからアクセスできるカウンタ差込枠を使って為されます.これは, カウンタの値を設定したり,ゼロにリセットしたり2,値に加算したり (加算する値は 負でも良いので,減算することもできます),保存したり,保存した値を呼び出したり, 値を印刷したりすることを可能にします.これらの効果が LYX のみに及ぶように限定 することもできますが、一般的に LATFX や HTML[,](#page-129-0) DocBooc の出力に反映します.

使用できるコマンドは、以下の5つです.

- 1. カウンタを設定:カウンタに特定の値を割り当てることができます.
- 2. カウンタを増分:カウンタに指定した数を加算することができます (負値を選べ ば減算することができます).
- 3. 0にリセット:カウンタ値を0に設定します.
- 4. カウンタ値を保存:後で呼び戻すことができるようにカウンタ値を保存します.
- 5. カウンタ値に復帰:以前保存した値を呼び戻します.

このダイアログでは、現在の文書クラスで利用可能なすべてのカウンタのうち、どれ を変更したいか,選択することができます.

# **6.5.** 付録

付録は,文書 *▷* ここから付録を開始 メニューで作ることができます.このメニューは, 現在のカーソルのある文書位置から最後までを付録領域として指定します.この領域 は,赤い枠線で表示されます.

付録領域内のすべての章 (あるいは節) は,付録として扱われ,大文字のラテン文字で 付番されます.付録の小節は,この章番号の後にピリオドと小節番号をつけて表示さ れます.すべての付録の節は,通常の節と同様に相互参照をすることができます.

(例) 付録 D, 付録 A.1.15

<span id="page-129-0"></span><sup>&</sup>lt;sup>2</sup>たとえば、節カウンタは0の値で始まり、最初の節が生成されたときに1に増加することに注意してく ださい.したがって,次の節を第 5 節にしたいときには,節カウンタを 4 にする必要があります.

# **6.6.** 書誌情報

LyX 文書で書誌情報を生成するには、二つの方法があります. 次小節で説明するように 文献データベースをインクルードするか次小節でに説明されているように(第 3.3.9.2 節も参照のこと)書誌情報段落環境を使用して,手動で書誌情報を挿入するかです.こ の文書で使用されているような連番による引用以外,例えば著者・発行年による引用 などを用いたい場合は,文献データベースを使用しなくてはなりません.

これらの2つのアプローチの違いを示すために、この文書では、書誌情報環境とデー タベースが生成した書誌情報の,2 つの書誌情報が使用されています.すぐにわかるよ うに,データベースから生成された書誌情報では,文書中で参照されたデータベース 項目のみが列挙されています. 言い換えれば, データベースアプローチを採用すると, なかんずく実際に引用した項目を確かめるという重荷から解放されます.

## **6.6.1.** 書誌情報環境

書誌情報環境では,すべての段落のはじめに,番号のついた灰色の書誌情報枠がつい ています. これをクリックすると, ダイアログが開いて, キーとラベルを入力すること ができるようになります. キーは、この文献項目を参照するのに使うシンボリック名で す. 各項目は重複のないキーを与えられなくてはならず、ASCII 文字のみを含む一語で なくてはなりません<sup>3</sup>.例えば、この文書の書誌情報の二つめの項目は LAT<sub>E</sub>X に関する 書籍ですが,本文書ではこの書籍のキーとして,その題名を縮めた「latexcompanion」 を使っています.

この項目にラベルを[設](#page-130-0)定すると、項目への参照では、項目番号の代わりにこのラベル が表示されます.書誌情報項目の設定 ダイアログで 原文通り オプションを使用すると, ラベルフィールドに TFX コードを入力することが可能になります.

文献項目のキーは、**挿入 ▷ 文献引用**メニューかツールバーボタン■を使用して、参照す ることができます.こうすると引用参照枠が挿入されて,利用可能な文献を示した文献 引用ウィンドウが開きます. その一覧から一つ以上のキーを選択して追加を押します. そして OK を押してください.挿入された引用参照枠には,その参照キーが表示されま す.この枠をクリックすると,文献引用ウィンドウが開いて,参照先を変更できます.

文献参照は,出力においては,数字もしくは書誌情報項目ラベルを角括弧に囲んだも ので表示されます.以下の二つの例は,最初がラベルなし,二番目が「謝辞」というラ ベル付きです.

<sup>3</sup>ASCII とは,この一群の文字のことです.

<span id="page-130-0"></span>https://ja.wikipedia.org/wiki/ASCII#ASCII.E5.8D.B0.E5.AD.97.E5.8F.AF.E8.83.BD.E6. 96.87.E5.AD.97

(例 1) LATFX コンパニオン第 2版 [1] を見てください.

(例 2)LYX プロジェクトチームのメンバーは謝辞 [Credits] に列挙してあります.

また,LATEX パッケージの **natbi[b](#page-222-0)** を使用して,著者-刊行年または著者-番号の形の引用 を生成することもできます.そのためには,文書設定の 書誌情報 *▷* 様式整形子 で(6.6.3 を参照)Natbib (BibTeX)を選択します. これを終えれば、書誌情報項目の設定ダイア ログには,ラベルフィールドの代わりに,著者名・年・全著者名の 3 つのフィールドが 現れます. 著者名[フィー](#page-134-0)ルドには, 文献参照に表示される著者リストを入れ, 年フィー ルドには (括弧なしで) 出版年を入れます. この2つの項目は必須です. もし複数の著者 がいて,(*Baker, Jones, and Williams* のように) 完全な一覧と (*Baker et al.* のように) 短縮形の両方で参照したい場合、短縮形を著者名に入れて、完全な一覧を非必須の全 **著者名**フィールドに入れてください.このように指定すれば,挿入▷文献引用 ダイア ログで,著者-刊行年または著者-番号の様式を選択できるようになります.全著者名が 指定されていれば,文献引用ダイアログか同文脈依存メニューの全著者を入切するこ とによって,全著者一覧と短縮形とを切り替えることができます.このダイアログで 指定した著者と年は,文献参照で使用されるのみであることに注意してください.著 者と年は,書誌情報項目で手動で入力しなくてはなりません.

書誌情報環境中の全項目を揃えるには、編集 ▷ 段落設定 (ツールバーボタン 11) で最長 のラベルを指定してください.すると、すべての項目は、指定したラベルの幅だけ行 頭下げされて出力されます.

#### **6.6.2.** 書誌情報環境データベース

ひとつの書誌情報をいろいろな文書で使用する場合には,書誌情報環境データベース を使うのが便利です.<sup>4</sup> また,これを使うと,文献項目をすべて同じレイアウトに維持 することがたいへん簡単にできるようになります.仕事の関連領域のすべての関係書 と論文をひとつのデータベースに収集しておくことも一案でしょう.このデータベース は,いろいろな文書[か](#page-131-0)ら利用することができて,特定の文書の書誌情報一覧には,こ の文書で引用された項目のみが表示されます. これによって, あなたは, どの論文・書 籍を引用したかを記録しつづける労苦から解放されるのです.

このデータベースは,書誌情報を特定の形式で載せた,拡張子が「.bib」のテキスト ファイルです. 形式は, [8] や LATEX 関連書籍 ([MG04, KD03, Lam94]) に説明されて います.このファイルはテキストエディタで作成することもできますが,通常は,デー タベースの項目を生成したり編集したりするには,特別なプログラムを使用します.

<span id="page-131-0"></span><sup>4</sup>文献データベースは、単に[論文](#page-222-2)データベースとそれぞれ[そのメモ](#page-226-0)[を管理す](#page-226-1)[るにも便利](#page-226-2)です. 以下に言及 したデータベースプログラムのほとんどは,文献情報に加えて,註釈や論評を保管しておくことが可 能です.

https://wiki.lyx.org/BibTeX/Programs に,そのような文献データベース用のプ ログラムの一覧があります.

LyX は、文書中で書誌情報データベースを使用するのに、2 種類のアプローチを使用で きます. BibTEX は、そのようなデータベースを使うための唯一の方法として長く君臨 した古典的な技術です.これは,確立され成熟し尽くしており,膨大な量の既存スタイ ルが利用可能です.しかしながら,特に複雑な書誌情報の必要がある場合や,特定の言 語やスクリプトをサポートする上では、これにも欠陥があります.これらの問題には, biblatex が取り組みを行っています. これは、BibTFX と同じデータベース形式を読 みますが(とはいえ BibT<sub>F</sub>X の範囲よりも大きく拡張されています <sup>5</sup>),引用とその参 照を生成するのに, 異なるフレームワークを使用しています.

BibTEX を使うか **biblatex** を使うかを選択するためには,文書設[定\(](#page-132-0)メニュー 文書 *▷* 設定)にある書誌情報 の 様式整形子 で BibTFX 形式か Biblatex 形式に設定してくだ さい.

#### **6.6.2.1. BibTEX**

データベースを利用するには,挿入 *▷* 一覧/目次/参照 *▷* Bib(la)TeX 書誌情報 メニュー を使用します.灰色の枠が挿入されてウィンドウが表示されますので,そこで読み込 む一つ以上のデータベースとスタイルファイルを指定します.書誌情報を目次に追加 するオプションは、目次に書誌情報を追加します. 内容ドロップボックスでは、データ ベースのどの範囲を出力するかを選択することができます. 文字コードドロップボック スでは,データベースの文字コードが文書の文字コードと異なる場合に,データベー スの文字コードを指定できます.

スタイルファイルは,すべての文献項目のレイアウトを宣言した,ファイル拡張子が 「.bst」のテキストファイルです.お使いの LATFX 頒布版には複数のスタイルファイル が収められており,出版社の多くが特定のスタイルファイルを提供しているので,それ を利用すれば,レイアウトの心配をする必要はありません.もちろん,自作のスタイル ファイルを作成することもできますが,それは熟練者向けの仕事です<sup>6</sup>.この文書では, BibTEX スタイルとして alpha.bst をしています.これは,German Standards Institute (DIN) と整合的なアルファベット-数字様式を提供します.

文献参照の挿入は,前節の説明したように機能します.

 $5$ すなわち, BIBLATEX は, 古典的な BibTFX データベースはどれでも取り扱えますが,BibTFX は逆に 特定の BIBLATEX 機能を使用するデータベースを正しく取り扱うことはできません. <sup>6</sup>スタイルファイルの作成に関する情報は,

<span id="page-132-0"></span>https://www.ctan.org/tex-archive/biblio/bibtex/contrib/doc/btxhak.pdf をご覧ください.

第6章 他のツール

#### **6.6.2.2. Biblatex**

biblatex を使ってデータベースにアクセスするのは、BibTFX の場合とほぼ同じです. 挿入▷一覧/目次/参照▷Bib(la)TeX 書誌情報 メニューを使ってください. BibT<sub>F</sub>X と は違って、様式ファイルをここで選択することはできませんが、他のダイアログオプ ションは BibTFX と同じです. 様式に関しては、以下の点に注意してください.

**biblatex** には 2 つの様式ファイルがあります.書誌情報様式ファイル(ファイル拡張 子が「.bbx」となっているテキストファイル)は、文献項目がどのように見えるかを制 御し,引用様式ファイル(ファイル拡張子が「.cbx」となっているテキストファイル) は,本文中で文献参照がどのように見えるかを制御します.通常,これらの様式ファイ ルは対になって付いてきますので,対で使うのが自然です.しかしながら,書誌情報様 式と引用様式を適当に組み合わせることも可能です.

**biblatex** 様式の設定は,Bib(la)TeX 書誌情報ダイアログではなく,文書設定で行い ます.しかしながら,ダイアログ中,**biblatex** を使用する時のみ可視になるオプショ ンフィールドには,書誌情報がどのように出力されるかを決定づけるオプション(例 えば、ヘディングがどのように現れるかなど)を入力することができます. これらのオ プションは,**biblatex** 説明書 [9] で詳細に述べられています.

文献参照の挿入については,第 6.6.2 節で述べられている通りに動作します.

#### **6.6.2.3.** 文献処理プログラム

データベースから書誌情報を生成するために, LyX 文献処理プログラムを使用します. これは,データベースを読み,引用を整序し,文書に取り込めるような形にデータを 処理するための外部プログラムです. 古典的なプログラムは BibTFX と呼ばれるもの です.これには、非常に成熟し広く用いられているという利点がありますが,歴史が長 いゆえの大きな制約があるという欠点もあります.

その一方、これらの制約に取り組んだ他のプログラムも開発されました. LyX は、それ らの一部をネイティブにサポートしていますが,カスタマイズした処理プログラムを選 ぶこともできます.これは,一般なレベルに対しては,ツール *▷* 設定 *▷* 出力 *▷* LaTeX で 指定できますし,個別の文書に対しては,文書 ▷ 設定 ▷ 書誌情報 から指定できます. 既 定では,下記の選択肢があります.

**biber** biblatex 専用に開発された専用の新型処理プログラムです (BibTFX では動作し ません!).**biber** は,Unicode を完全サポートし,メモリは無制限で,**biblatex** が使用する多くの機能をサポートします.**biblatex** アプローチを採用する場合 には,**biber** を使用することを強くお勧めします.

- bibtex ザ・スタンダードです. 文献項目に、7 ビット文字コードでコード化できない 文字は使用できません. 使用可能なメモリは限られており、全ての書誌情報パッ ケージで動作しますが,**biblatex** 書誌情報は,おそらくメモリ不足のために動 作しません.
- **bibtex8** 8 ビット文字コードにコード化できる全ての文字を使うことができます(ただ し Unicode はサポートしません). bibtex よりも大きいメモリを使用することが でき,全ての書誌情報パッケージで動作しますが,複雑な **biblatex** 書誌情報で はメモリ制限を超えてしまいますし,全ての **biblatex** 機能がサポートされてい るわけではありません.

既定では(文書 *▷* 設定 *▷* 書誌情報 で 処理プログラム が設定され,ツール *▷* 設定 *▷* 出力 *▷* LaTeX で処理プログラムが自動になっている), LyX は現行の文献処理アプローチに 最適(かつ利用可能)な処理プログラムを選択します(biblatex には biber, BibTFX 由来の文献様式には bibtex). これはほとんどの必要に叶います.

日本語文書では専用の処理プログラムが用いられます.これは,既定では,日本語専 用の BibTFX 派生である pBibTFX(L<sub>Y</sub>X では pbibtex)になっています.これは,**ツー**  $J\nu \triangleright$ 設定  $\triangleright$  出力  $\triangleright$  LaTeX で変更できます.

選択した文献処理プログラムを制御するオプションは,選択メニュー下のオプション 欄に書きます.オプションを設定する前に,BibTEX あるいは **biber** の説明書 [7, 10] に目を通すことを強くお勧めします.

#### **6.6.2.4.** 微調整

LyX は、区分された書誌情報や複数の書誌情報などの処理もサポートします. これら は、取扱説明書『高度な機能篇』の「BibTpX あるいは Biblatex による書誌情報のカ スタマイズ」の節に詳述されています.

## **6.6.3.** 書誌情報レイアウト

<span id="page-134-0"></span>文献引用には,多くの形式が並行して広く用いられています.数字での引用(この文 書での「1」など),アルファベット・数字併用の引用(「Mil08」など)あるいは著者-刊行年の引用(「Miller (2008a)」など)など. LyX は、これらの形式を、特定の引用 パッケージとそれらの付随スタイルファイルを使ってサポートしています.

既定では,単純な数値での引用が用いられます.文書 *▷* 設定 *▷* 書誌情報 で,好みの文献 引用アプローチに合った他の多くのオプションを選ぶことができます.書誌情報環境 では,文献ラベルを手動整形する以外には,様式整形子に Natbib (BibTeX) を使うしか

ありません.これを使うと,著者-刊行年と著者-数字の引用が行えます(詳細について は上記 6.6.1 節を参照).

書誌情報データベースを使うときには(6.6.2 節参照),**書誌情報**環境とは違い,整形ス タイルへのフルアクセスがなくてはなりません.以下のスタイル形式が利用可能です.

- 基本 (BibTeX) 追加パッケージを必要としない、既定の BibTFX アプローチ (単純な 数値での引用).
- **Biblatex** これは **biblatex** パッケージを読み込んだ上で,下にある Biblatex 引用様 式と Biblatex 書誌情報様式 ドロップダウンボックスで様式を選択することができ るようになります.**biblatex** パッケージへのオプションは,オプションフィール ドに入力できます.
- **Biblatex (natbib** モード**)** これは **biblatex** パッケージを natbib 互換モードで読み込み ます.これは,**natbib** を使用した既存文書を移行したいユーザーや **natbib** の挙 動を非常によくエミュレートしたいユーザー向けの選択肢です.通常の Biblatex に比べると,このオプションには,追加の様式が若干あります.さらに,この選 択肢では,**biblatex** の全ての様式がサポートされています.
- **Jurabib (BibTeX)** これは,**jurabib** パッケージを読み込み,特に法学に適した著者-刊行年様式を提供します.
- **Natbib (BibTeX)** これは,**natbib** パッケージを読み込み,特に人文科学に適した引 用様式を提供します.

Biblatex 様式と Natbib 様式では,著者-刊行年引用様式と著者-数値引用様式が選択で きます.類型ドロップダウンボックスから一つを選択してください.Biblatex 形式で は、これは LyX 中での見栄えにしか影響しないことに注意してください.出力が数値 になるか,著者-刊行年になるか,アルファベット+数値のような他の形式になるかは, Biblatex 引用様式での選択にのみ依存します.しかしながら,著者-刊行年と著者-数値 の間を切り替える場合には、適切な様式が提案されます. 一方, Natbib では、ダイア ログでの選択が様式を最終的に決定します.

著者-刊行年や著者-数値を選択した場合には,文献引用ダイアログで複数の派生様式が 使用できます.選択肢によっては,「van Beethoven」のような名前の前置語を大文字に するオプション(「Van Beethoven」へ変える)や、表示する他の著者の数を増やした り減らしたりするオプション(「et al.」を使用するか否かなど)が提供されます.

文献引用ダイアログでは,文献参照の後に表示する文章(ページ番号など)を設定し, 様式の要請に応じて整形する(「pp.」を付けるか否かなど)ことができます. 文献引用 ダイアログにおける原文通り オプションを有効にすると、前置文字列フィールドと後 置文字列フィールドに TFX コードを入力することができるようになります. 以下は, 参照の直後に「第 3 章」という文を設定しています.

(例)[1, 第 3 章] を参照してください.

基本 (BibTeX)以外の全ての様式は、参照の前に文字を置く機能を提供しています(「cf.」 など).様式が要請するならば,この文字も括弧に入れられます.

これらの前置文字列や後置文字列は,引用全体に対して適用されることに注意してく ださい.つまり,一度に複数の文献を参照する場合,前置文字列は,リスト中の最初の 引用の前に置かれ、後置文字列は最後の引用の後に来ます. Biblatex 様式のうちには, 複数引用における個別参照それぞれに前置・後置文字列を置くことができるものもあ ります(いわゆる「qualified citation lists」). LyX はこれをサポートしています. こ のような様式を使用している時に、現在の参照が複数の項目を含む場合、文献引用ダ イアログには、選択された文献フィールドに前置文字列・引用キー・後置文字列の3つ のコラムが表示されます. 項目の前置文字列もしくは後置文字列フィールドをダブル クリックすると,個別の前置・後置文字列を加えることができます. 全体前置文字列と 全体後置文字列フィールドでは,リスト全体に適用される前置・後置文字列を加える ことができます.

#### **6.6.4.** 引用された文書を **LYX** から開くには

LyX は、以下に示すような特定の条件が満たされる場合, 文脈依存メニューの可能なら ば文献本文を開く... を用いて、選択した文献引用が指し示す文書を開くことをサポー トしています.

- 文献項目に, BibTeX と BibLaTeX の場合は url または doi フィールド, BibLa-TeXの場合はeprint(arXiv・JSTOR・PubMed・HDL・Google Books eprinttype を含む) が含まれているならば,適切なリンクをウェブブラウザで開きます.
- 文献項目に,ローカルドライブ上のファイルを指し示す URL を含む file フィー ルド (JabRef が付記) または localfile フィールド (KBibTeX が付記) が含まれ ていれば,適切なファイルビューアが開きます.このとき,絶対パスのみが許容 されます.

これに加えて、**ツール ⊳設定... D編集 D制御 で 引用ファイルをドライブから検索**が有 効になっていれば、LyX はディスク上でマッチするファイルも検索します. これは、同 じ設定セクションのパターンに入力したトークンを使用します (既定では年と著者). パ ターン中のトークンのいずれかが,ファイル名中 (の任意の場所) に現れなくてはなり ません. LyX は, 最初に検出した一致ファイルを開きます. これは, あなたが探して いるファイルであるかもしれないし,そうでないかもしれません.ファイルの命名を より体系的に行い,キーワードの曖昧さを減らせば,これがうまくいく確率は高まる でしょう.

パターンの文法は、特定のキーワードを使用します.これらは,基本的に (title のよ うな)BibTFX フィールドを%で囲んだものですが,他にも特別なキーがあります.これ らは,取扱説明書『カスタマイズ篇』の「引用書式指定」に文書化されています.

## **6.7.** 索引

**挿入▷索引登録** メニューかツールバーボタン■を使用すると, 索引項目が生成されま す (その他の進んだ方法については第 6.7.7 節をご覧ください).緑のラベルの折りたた み可能な差込枠が挿入され,これには索引に現れる文字列が保持されます (もし LyX か らこれを読んでいるならば,上の見出しの「さくいんのせいせい@索引の生成」という 索引差込枠を例として参照してくだ[さい](#page-141-0)).そのとき,カーソル位置の単語あるいは現 在選択されている文字列が,索引項目の候補として提案されます(差込枠内にコピー されます)<sup>7</sup>.

(文書中に索引を出力する) 索引一覧は、挿入 ▷ 一覧/目次/参照 ▷ 索引一覧 メニュー で文書に[挿](#page-137-0)入します.「索引」というラベルのついた水色の枠が,索引が印字される位 置を示します. 既定では、索引一覧枠は、設定する項目がありませんので、他の LyX 枠とちがってクリック可能ではありません.この動作は,「複数の索引を使用する」を 有効にすると変更されます (第 6.7.9 節参照).この場合,(設定が変更となるので) 枠が 灰色に変わってクリック可能になります.

既定では,索引項目は,(アルファベット順もしくはあいうえお順の) 索引一覧に現れ る語句のみから成ります.この[索引一](#page-143-0)覧には,文書中にこの索引項目が現れるページま たはページ範囲への参照が含まれています.索引項目の外観は,変更することができ ます.それには,索引項目を階層グループ化して,索引一覧を単一ページではなくペー

用語 用語の読み

のように 1 行に 1 用語ずつ列挙します.

 $^7$  [訳註] 和文の場合に, LyX が提案する単語をそのまま受け入れてしまうと, 索引一覧の各項目が, 読 みのあいうえお順ではなく,漢字コード順に並んでしまうために,索引の機能を果たさなくなってし まいます. 索引項目が読みによって整序されるようにするためには、第 6.7.4 節の機能を使って、上 の見出しのようにつねに「@」の前に読みを付記します.

<span id="page-137-0"></span>もう一つの方法としては,用語とその読みを対照させた辞書を作成し,mendex にそれを読み込ませ る方法もありますが (その場合には索引項目ごとの読みの指定は不要になります),L<sub>Y</sub>X 中では mendex に辞書を指定するためのオプション指定が,文書ごとには設定できないので,辞書は全文書に共有と なります. この場合には, ツール ⊳設定 *▷* 出力 *⊳* LaTeX の日本語処理プ[ログラム](#page-139-0)に mendex -c -q -d (辞書ファイル名)のように指定します. 辞書ファイルは、テキストファイルとして、各行に

ジ範囲を参照するようにします.それを,単一ページのみではなく索引一覧中の他の 項目を (も) 参照するようにすれば,ページ参照が書式変更できるようになり (特定の ページ範囲をボールド体にするなど),索引一覧中の索引項目の順序を決定できるよう になります.これらの機能は,索引項目中にカーソルがあるときに現れる 編集 *▷* 索引 項目の設定 メニューか,索引差込枠を右マウスクリックして開く 索引項目の設定 ダイ アログから「内部差込枠」を入れることで使用できます.

以下の小節で,これらの機能を順を追って説明します.LATEX の索引機構に関して詳細 な説明が欲しい場合には、LATFX 関連書籍 [1, 2, 3] を参照してください.

## **6.7.1.** 索引項目のグループ化

読者が索引をすばやく検索できるようにし,カテゴリ毎に整理するために (たとえば, 果物 **> リンゴ ⊳ ピンクレディー** のように), 索引項目を階層グループ化することがありま す. これは LyX では、索引中で 挿入 **▷ 索引特性 ▷ 副項目** とするか, もっと簡単に Enter キーを押すことで行うことができます.1 つの索引項目あたり,最大 2 つの副項目差込 枠まで、すなわち全部で3階層のグルーピングまで、入れることができます. これら の副項目差込枠は,索引差込枠中のどこに入れてもかまいませんが,それらの順番は グルーピングの階層に影響があることに注意してください.LYX ファイルにおいては, 上記の見出しに入れてある索引項目は,2 階層にグループ化された項目の例になって います (この文書の索引中,索引 *▷* グループ化 という項目に出力結果を見ることができ ます).

出力においては,各副項目は新しい行に現れ,少し字下げされます.上位階層では,そ れが (副項目のない) 単独の項目としても登場するときのみ,ページ参照が付記される ことに注意してください.

また、LATEX においては、副項目はその前に感嘆符「!」を前に付けることで表されま す. この表記は、この文字が装飾されないように注意しなくてはなりませんが、LyX に おいても機能します.このため,本当の感嘆符は,索引項目に入れる際には特定の方法 で為さなくてはなりません.詳細は第 6.7.6 節をご覧ください.

## **6.7.2.** ページ範囲

既定では,索引項目は,それが挿入されたページのみを参照します.代わりにページ範 囲を参照したい場合には,2 つの索引項目を用い,一つでページ範囲の開始位置をマー クし、もう一つで終了位置をマークします. どちらも中身は同じ索引項目文 (場合によ り副項目文も) である必要があります.開始位置と終了位置をマークするには,索引差 込枠の設定ダイアログのページ範囲オプションで,そのように選択する必要がありま

第6章 他のツール

す.索引の開始位置と終了位置は,索引差込枠ラベルに「(」または「)」が付くことで 表されます.

範囲マーカーは,両方とも揃っているように気をつけてください.対応する終了位置 がない開始位置が見つかると (あるいはその逆でも),索引処理プログラムは,理由を 示すことなく終了して索引を生成しないかもしれません.

#### **6.7.3.** 相互参照

ページの代わりに,あるいはページ参照に加えて,他の索引項目を相互参照することも 可能です.これは,たとえば「グラフィックス」と「画像」のように,読者がある項目 を複数の場所で探す可能性があるとあなたが予想しているときに便利です (これは「画 像,グラフィックスの項参照」のような相互参照を行うか,階層グルーピングを用いる ならば「Apples, *see* Fruits」とすることで解決できます).

LYX ではこれを 挿入 *▷* 索引特性 *▷* 以下を参照 で行うことができます.

相互参照とページ参照を両方行いたい時には、挿入 **2 索引特性 2 以下も参照** を使用し ます.これは代わりに「see also」を出力し,「Apples, 3, 12, 22, *see also* Fruits」のよ うにページ番号で参照する項目も入れたいときに,意味が崩れません <sup>8</sup>.

#### **6.7.4.** 索引項目の整序

<span id="page-139-0"></span>索引が自動で付けた並び順が,望んだとおりでないことは往々にしてあります.(makeindex のような) 一部の索引処理プログラムで,索引項目にアクセント付き文字を使用してい たり、マクロを使っていたりすると、起こることがあります.

これに対処するためには,**挿入 ▷ 索引特性 ▷ 整序キー** を使います.ここで入力した整 序キーは索引中には表示されず,(本当の項目の代わりに) 整序のためだけに用いられ ます.たとえば,索引処理プログラムが「*Žižek*」というスロベニアのポストモダン哲

こうすると、索引中において

項目, → 参照すべき項目 参照

のように出力されます. **挿入 ▷ 索引特性 ▷ 以下を参照**または**以下も参照** は, LATEX コードでは項目名 |see{参照先}あるいは項目名|seealso{参照先}というコードを発行するようになっていて,この「|」 がコマンドの開始であることを示します.上記のプリアンブルでは,このコマンドを再定義していま す.なお,mendex では上記定義の変数は 1 つで構わないのですが,UTF-8 をサポートしている xindex や xindy でも動作するように,変数を 2 つにしています (2 つめの変数は空).

<sup>8</sup>[訳註]「*see*」および「*see also*」は,日本語文書でもそのまま英文で出力されます.日本語の文書と しては,これではさすがに不都合です.この文書でも行っていますが,もっとも簡単な dirty hack は, 文書 **▷ 設定 ▷ LaTeX プリアンブル** に、以下のように書くことでしょう.

 $\text{renewcommand}(\see}[2]{\rightarrow\;#1\,} \$ \renewcommand{\seealso}[2]{→\,#1\, 参照}{}

学者を正しく整序できない場合には,整序キーとして「zizek」を渡せば,うまく機能 します.

LATEX においては,整序キーと実際の項目は「@」文字で区切られます.この文字に書 式が設定されていないことに注意しなくてはなりませんが, LyX でもこう書くことで 整序できます.このため,本来の「@」文字は,索引項目に特定の方法を用いて入力し なくてはなりません.詳細については,第 6.7.6 節をご覧ください.

## **6.7.5.** 索引項目の書式設定

索引項目の外観は,通常通り,文辞様式ダイアログやツールバー,ショートカットを使 用して変更することができます. 項目は、索引一覧中において、索引項目において書式 設定されたとおりに出力されます.このことはまた,たとえば *Bananas* と **Bananas** のように,他が同じでも書式の異なる項目は,一覧に別の項目として表示されること を意味することに注意してください.

ページ参照の書式設定を行うには,索引項目設定ダイアログの書式オプションを使用 してください.提案されている書式オプション (ボールド体,イタリック体,強調) の 一つを選ぶか,詳細設定を選ぶことができます.後者の場合,自己定義のコマンドな ー ここいか, TATEXにここいことが コビッグ・スロッカム, ロビンス<br>らば myformat, 既存のマクロならば textsf のように, 有効な LAT<sub>E</sub>X マクロを先頭の ・・・.・・・・・・・・・・<br>バックスラッシュを除いて入力してください.

一般的には,自己定義のコマンドを使用することをお勧めします.この方が,あなたも しくはあなたの出版社が後で変更を要求した場合に,簡単に書式を変えることができ ます.たとえば,ページまたはページ範囲を参照する索引項目の書式設定を行うマク ロを,プリアンブルに

## $\newcommand{\\IndexDef{[1]}{\textbf{#1}}$

と書いた上で,それぞれの項目設定ダイアログの詳細設定に IndexDef と書くことで, 索引用語を定義したとしましょう. これによって、この自作書式を用いるページ参照 は、すべてイタリック体で出力されることになります. あとで気が変わったり、出版社 が定義はイタリック体ではなくボールド体にしてくださいと注文をつけてきたりした ときに,すべての索引項目の各々ではなく,プリアンブルのマクロのみを修正すれば よいからです.

【註】索引処理プログラムに,makeindex や xindex ではなく xindy を使用した場合 (第 6.7.8 節参照), このような自作マクロはそのままでは動作しません. これは, xindy で は,使用前に xindy「モジュール」(様式ファイル) で 論 理 要素を定義しなくてはな らないからです.上記の例では,モジュールファイルに次の行を書き加える必要があり [ます.](#page-142-0)

第6章 他のツール

```
(markup-locref :open "\IndexDef{" :close "}" :attr "IndexDef")
詳細については, [1, p. 678 ff.] を参照してください.
```
また,索引全体のレイアウトを変更することもできます.例えば,索引一覧枠をボー ルド体に指定すれば,索引項目はすべてボールド体で表示されます.しかし一般的に は,書式を決定す[る](#page-222-0)ためには,いわゆる索引様式ファイル (makeindex) またはモジュー **ル** (xindy), あるいは config ファイル (xindex) を構成する方が望ましいです. 詳しくは makeindex あるいは xindy, xindex の取扱説明書をご参照ください ([11, 13, 14]). ま た,そのような書式設定を容易にする LAT<sub>E</sub>X パッケージもいくつかあります.https : //ctan.org/topic/index を参照してください.

## **[6.7.6.](https://ctan.org/topic/index)** 索引項目における特殊文字

上ですでに述べられているように,索引項目において特別な意味を持つ文字がありま す.すなわち,「!」「@」「"」「|」です.これらをそのまま使ってしまうと,驚くべき結 果を得るか,出力の出ない索引を得てしまいます.どちらにしても,その字そのものが 得られることはありません.

これらの文字を項目差込枠中で使うためには,これらの字を「エスケープ」する必要 があります.すなわち,索引処理プログラムに,この文字を特別な意味がないものと して取り扱わせるための何らかの文字を対象の文字の前に置きます.既定では,エス ケープ文字は "となっています (ただし変更することは可能です). したがって,望む特 殊文字がほしい場合には,「"!」「"o」「""」「"|」のように入力してください. ただし, エスケープ文字"は, ・ か ・ な ・ ら ・ ず TEX コード枠内に入力しなくてはならないことに注意 してください (第 6.11.1 節参照).

#### **6.7.7.** 索引処理における便利な機能

<span id="page-141-0"></span>文書に索引を付けるのは,面倒くさい作業です.往々にして,異なるページに存在す る表現を参照するために,同じ索引項目を何回も挿入しなくてはなりません.これは, 時間がかかるだけでなく,項目が重複するのを避けるため,項目差込枠がどのように 入力されたかを正確に覚えていなければならないなど,エラーを招聘しがちです.LYX は,この作業を簡単にするための機能がいくつか備わっています.

第一に,前に使った項目をもう一度入力したい場合には,表示 *▷* 文書構造面 から文書構 造を開き (第 2.6.1 節参照),**索引項目**の節を選択し (何にせよ,索引を付けている間こ れを開いたままにしておくのが便利です),目的の項目までスクロールし (整序をチェッ クしておくとより簡単です)、さらに、項目を右クリックして文脈依存メニューのカー

ソル位置にコピーを挿入を選択します.これが行うのは,字の如しです.その索引差込 枠のコピーをカーソルのある位置に挿入します.

第二に、LyX には、単語を索引化する半自動の解決策が備わっています. 索引項目差込 枠を右クリックすると,文脈依存メニューから この単語の出現箇所をすべて索引へ を 選ぶことができます.これは文書全体を検索し (一文書のみで親文書や子文書は検索し ません),この差込枠前の単語が現れるすべての場所の直後にこの索引差込枠のコピー を挿入していきます.なお,単語の大文字小文字は関係なく,同じ文法形の単語全体が 考慮の対象となります (差込枠の前の単語が *table* だとすると,*Table* は対象となりま すが,*tables* は対象となりません).この機能は濫用することなく,事後の結果を注意 深くチェックするようにしてください.良い索引とは,与えられた単語の,特定文書に おけるすべての登場箇所を単純に列挙するのではなく (それではコンコルダンスになっ てしまいます),重要な箇所のみを列挙するものです.したがって,この機能はとても 便利に見えるかもしれませんが,特定の場合にしか最適とは言えません.それ以外の 場合には,間違って挿入された項目を削除する仕事の方が,手動で項目を正しく挿入 するよりもたいへんであることもあります.

#### **6.7.8.** 索引処理プログラム

<span id="page-142-0"></span>もし索引処理プログラム xindy が導入済みならば,LyX は索引生成にこれを使用しま すが (派生の texindy もそうです), そうでなければすべての LATFX 頒布版に含まれてい る makeindex プログラムを使用します. 他の選択肢としては、やや新しい索引処理プ ログラム xindex を選ぶこともできます.

- makeindex は非常に古く,開発が停止しており,たくさんの欠陥があります.中 でも,makeindex は英語だけを念頭に開発されているため,英語のみで書かれた 単一言語原稿しか,項目を正しく整序することができません (この整序を手動で 修正する方法は,第 6.7.4 節で上述したとおりですが,これはたいへん面倒な作 業です).
- もう一つのプログラム xindy は、より新しく、ずっと万能な選択肢です.こちら はほとんどの言語を[正しく](#page-139-0)整序でき,出力を柔軟に調整可能です.しかしながら, xindy ももはや活発に保守されておらず,おそらくは直ちに対策が取られないバ グが存在しています. また, xindy は出来合いのまま使用できるとは限らず, シ ステムによっては (とくに Windows), 導入に高い壁が存在します. しかし, いっ たん利用できるようにすれば、makeindex よりはほとんど常に良い選択肢です.
- 三つ目の選択肢 xindex は、たいへん新しく、活発に開発が為されている索引処理 プログラムです. これは, TEXLive や MikTEX のようなモダンな TEX 頒布版に

は含まれていて、たいへん柔軟性が高く、多くの言語をサポートしています. こ のプログラムはまだ開発段階にあり、枯れた処理プログラムに比べれば、すべて が同等にうまく機能するとは言えません.しかし,とくに xindy がうまく動作し なかったり,ユーザーの需要にかなっていなかったりするならば,このプログラ ムは,確実に試してみる価値があります.

これらのプログラムは,どちらも LYX 設定ダイアログからオプションを渡すことによっ て制御することができます.第 1.5 節をご参照ください.使用できるオプションの一覧 と説明は, [12, 13, 14] にあります. このダイアログでは、索引を生成するのに、他の 任意のプログラムを指定することも可能です.

特定の文書でのみ、あるオプシ[ョン](#page-15-0)が必要だったり、別の索引プログラムが必要だった りした場合[には](#page-223-0)[,](#page-223-1)[その](#page-223-2)プログラムやオプションを 文書 *▷* 設定 *▷* 索引 で指定することが できます.これは,言語依存のオプションを索引プログラムに渡したり,特定のレイア ウト様式が必要な場合に,特に便利です.

## **6.7.9.** 複数の索引

<span id="page-143-0"></span>多くの分野において,2 つ以上の索引を作成することが行われています.例えば,通常 の索引の前に「氏名索引」を別に作る必要がある場合があります. LATEX は、そのまま ではこの機能を提供していませんが,この機能を追加するパッケージがあります.LYX は,複数の索引を生成するのに,**splitidx** というパッケージを使用しています.この  $\beta$ ッケージは、最近の LATFX 頒布版には全て収録されています.

LYX が複数の索引を使用できるようにするためには,文書 *▷* 設定 *▷* 索引 を開き,「複数 の索引を使用する」を有効にしてください.その下の「利用可能[な](#page-143-1)索引」一覧には,標 準の索引は既に含まれていることに注意してください. 索引を追加するには、索引名 を (見出しに現れるのと同じ形で)「新規」入力フィールドに入力し,「追加」ボタンを 押してください.すると,新しい索引が一覧中に表示されます.お望みならば,一覧中 の索引を選択してから「色を変更」ボタンを押し,新しい索引のラベル色を変更する ことができます.ラベル色は,LYX 作業領域で,索引項目を索引別に区別するのに役 立ちます.

文書変更を適用すると、新しい索引一覧が挿入 **2 一覧/目次に**現れ、挿入メニューに は,定義した索引のそれぞれの索引項目が現れます.作業手順は,基本的に標準の索引 と同じですが,以下のような追加機能があります.

<span id="page-143-1"></span> $9$ ご利用の頒布版にない場合には, TFX カタログ [5] を参照してください. パッケージには, LATFX スタ イルが収録されているだけでなく,導入が必要な特定のプリプロセッサも含まれていることに注意し てください.詳細は,パッケージの取扱説明書をご覧ください.
- 特定の索引項目の属性を変更したい時は,項目を右クリックしてダイアログを開 くことで行えます.
- 索引を右クリックすると,索引型を変更することができます.さらに,索引一覧 を「従属索引」として指定することもできます.こうすると,索引一覧の見出し が一階層下げられます. 例えば、book クラスを使用している場合、標準索引の 見出しの様式は「章」ですが、従属索引は「節」として定義され、他の非従属索 引に入れ子にすることができます.
- 原文通り オプションを有効にすると、索引名で TFX コードが使えるようになり ます。

# **6.8.** 記号一覧/用語集

場合によっては,文書中で使われている記号一覧や用語集を,短い説明とともに掲げ ておく必要があるかもしれません.

記号一覧や用語集を生成するためには、LATFX パッケージの nomencl が導入されて いる必要があります. これは, TFX Catalogue [5] か, お使いの LATFX システムのパッ ケージマネージャから見つけることができます.

記号一覧・用語集の項目は,カーソルを記号項目のあとに置いて 挿入 *▷* 用語集登録 メ ニューかツールバーボタン四を使用することで[生](#page-222-0)成することができます.「用語」とい うラベルのついた灰色の枠が挿入されて,ウィンドウが現れ,用語項目の入力を促し ます.

用語項目には、主要な項目が2つあります.ひとつは参照したい記号・用語であり、二 つめは記号・用語の説明です. 用語集の設定 ダイアログ中の 原文通り オプションを用 いると、説明フィールドと整序用文字列フィールドで TFX コードが使えるようになり ます。

[註] 用語集項目に TFX コードを使うには、用語集の設定 ダイアログ中の 原文通り オ プションを有効にしなくてはなりません。

# **6.8.1.** 用語の定義とレイアウト

数式に記号が使われているとき、記号フィールド中には、LATFX 数式と同じようにして 定義をしなくてはなりません.例えば,「*σ*」を得るには,

### **\$\sigma\$**

と挿入します.記号「\$」は数式の始まりと終わりを示します. ギリシャ文字用の LATEX

コマンドは、バックスラッシュ「\」で始まるその文字の名前です. 大文字のギリシャ 文字は,コマンドを**\Sigma** のように大文字で始めます.

(LATEX の文法に関する短い入門が第 6.11.2 節にあります.)

説明文を整形するのに文辞様式ダイアログは使えないので、LATFX コマンドを使用しな くてはなりません.例えば,本文書での「*σ*」の記号項目の説明は

#### 文字**\textsf{sigma}**のためのダミ[ー項目](#page-152-0)

となっています.コマンド**\textsf** はフォントをサンセリフ体にします.もしボールド 体が得たければ,**\textbf** コマンド,タイプライタ体を得るには**\texttt** コマンド,強 調体は**\emph** コマンドを使用します.

全記号の表示を調整するには,例えば

 $\remewcommand{\\mathrm{}\label{lf}$  \[1]{\textsf{\textbf{#1}}}

というコマンドを、文書設定中の LATFX プリアンブルに追記します. この命令は、全 記号のフォントをボールド体とサンセリフ体にするものです.

TFX コードを含む用語集項目に│, ! , @ , " といった文字が現れる場合には,これらの 文字の前にパーセント文字をつけてエスケープしなくてはなりません.

# **6.8.2.** 用語集項目の整序順

用語項目は、記号定義の LATEX コードによってアルファベット順に整序されます. こ れは、例えば数式記号の場合には、望ましくない結果を得ることがあります. 仮に記 号 a と *σ* の用語項目があったとしましょう. 両者は, 「a」と「\$\sigma\$」によって整 序され,文字「\$」は整序順が「a」よりも前ですから,*σ* は *a* よりも前に並ぶことにな ります.

整序順を制御するには、用語集ダイアログの整列用文字列フィールドを編集します. 用 語項目は,記号定義ではなく,この項目によって整序されます.ここの例では,*σ* のこ のフィールドに sigma と入力すれば,*a* は *σ* の前に来るようになります.

グループ化や整序項目の便利な利用法については,**nomencl** の取扱説明書 [21] を参照 してください.

# **6.8.3.** 用語集オプション

nomencl パッケージは、記号一覧や用語集の外観を調整するオプションを提供してい ます. 以下は、それらのオプションの一部です. 他のオプションに関してはパッケージ の取扱説明書をご覧ください.

- **refeq** すべての用語項目に「, see equation (eq)」という文を加えます.ここで eq は用 語項目より前の最後の数式の番号です.
- **refpage** すべての用語項目に「, page (page)」という文を加えます. ここで page は用 語項目が現れるページの番号です.

**intoc** 用語集を目次に加えます.

オプションをひとつないしそれ以上使用するには,文書 *▷* 設定 ダイアログの文書クラス オプションにコンマ区切りの列挙の形で加えてください.本文書では,**intoc**と**refpage** オプションが使われています.

また、以下のコマンドを用語集ダイアログの説明フィールドの最後に使用することで, 上記の最初の二つのオプションと同じ動作を,特定の用語項目に対してのみ行うこと ができます.

**\nomrefeq refeq** オプションと同様

**\nomrefpage refpage** オプションと同様

**\nomrefeqpage \nomrefeq\nomrefpage** の短縮形

**\nomnorefeq, \nomnorefpage, \nomnorefeqpage** 対応するオプションを解除する

「page」のような単語は,自動的に他の文書言語に翻訳されます.うまくいかない場合 には、用語集の前に TFX コードで以下の行を書き加えてください。

```
\renewcommand*{\eqdeclaration}[1]{
\unskip,\nobreakspace{}(#1)\nobreakspace{}式を参照}
\renewcommand*{\pagedeclaration}[1]{
\unskip,\nobreakspace{}#1\nobreakspace{}ページ}
```
番号をハイパーリンクにしたい場合には、文書設定の PDF 特性で Hyperref サポートを 使う を有効にし、以下のように書いてください。

```
\renewcommand*{\eqdeclaration}[1]{
\unskip,\nobreakspace{}\hyperlink{equation.#1}{(#1)\nobreakspace{}
式を参照}}
\renewcommand*{\pagedeclaration}[1]{
\unskip,\nobreakspace{}\hyperlink{page.#1}{#1\nobreakspace{}ページ
}}
```
### **6.8.4.** 用語集の出力

記号一覧や用語集を出力するには,挿入 *▷* 一覧/目次/参照 *▷* 用語集 メニューを使用 します.「用語集」というラベルのついたボックスが,出力中に用語集が印字される位 置を指し示します.これを右クリックすると,記号の余白を変更することができます. 以下の設定をすることができます.

既定値 1 cm の空白が使用されます

最長のラベル幅 用語集の全項目中,最大の幅が使用されます

ユーザ設定 任意に設定できる空白

印字出力においては,用語集の見出しは「Nomenclature」となります.この名前が満 足でない場合には,プリアンブルで**\nomname** コマンドを再定義することで変更する ことができます.例えば、この名前を記号一覧に変更するには、以下の行をプリアン ブルに加えてください.

**\renewcommand{\nomname}{**記号一覧**}**

**\AtBeginDocument{\addto\captionsjapanese{\def\nomname{**記号一覧**}}}** のようにプリアンブルに挿入することで参照名を再定義することができます. 英語以 外の文書言語を使用している際には,

**\captionsjapanese** を**\extras\*\*\***に置き換えてください(\*\*\*は使用中の言語名).

### **6.8.5.** 用語集プログラム

LyX は,すべての LATFX 頒布版に含まれている makeindex プログラムを,用語集を生成 するのに使用します. LyX の設定ダイアログを使って、他のプログラムを指定したり, makeindex にオプションを追加して制御したりすることができます.第 C.6.2 節を参照 してください.使用できるオプションは,[21, 11] に説明とともに列挙されています.

# **6.9.** 派生枝

出力において,文書の一部を隠した方が便利なことがあります.例えば,試験を課そう としている教師は,とうぜん学生たちに答を見られたくないわけですが,質問と解答 が同じ文書にあれば,試験の採点者の仕事ははるかに楽になります.

このような場合に, LyX では、文を派生枝に分けて置いておくことができます. する と当該文は、その派生枝が有効にされたときのみ出力に現れるようになります. 派生枝 を作成するには,挿入 *▷* 派生枝 *▷* 新規派生枝を挿入 メニューを選択する (新規派生枝を

指定するだけの時)か, 文書 ▷ 設定 ダイアログの派生枝に行きます. 後者の場合には, 派生枝の名前を変更したり,その有効状態や LYX 内部での派生枝の背景色を指定する ことができるほか,派生枝有効時にファイルを書き出す際,ファイル名に派生枝名を つけるかどうかを指定できます.さらにこのダイアログでは,二つの派生枝を統合した り (一方の派生枝名を他方の派生枝名に改名するだけです),文書の派生枝一覧に「未 知の派生枝」(つまり,定義しないまま他の文書からコピーアンドペーストで文書に付 け加えた派生枝) を加えたりすることができます.

派生枝の中に入るべき文は,派生枝差込枠の中に入れます.これらの枠は,挿入 *▷* 派生 枝メニューから派生枝を選択して挿入することができます. 派生枝の有効状態は、あ とから枠を右クリックすることで変更することができます.

以下の例では,質問文だけが現れて,解答派生枝は無効にされ,したがって出力には 現れません.

質問:最初のノーベル物理学賞受賞者は誰でしょう?

文書 *▷* 設定 *▷* 派生枝でファイル名後置句を有効にした場合には,書き出しの際,ファイ ル名に有効な派生枝名が追記されます.上記の派生枝を持つ「Exam.lyx」というファイ ルがあるものと考えてみましょう.「ファイル名後置句」が有効な場合には,「質問」派生 枝と「解答」派生枝がともに無効ならば,PDF に書き出したファイルは「Exam.pdf」 となり,「質問」派生枝のみが有効ならば「Exam-質問.pdf」,「解答」派生枝のみが有 効ならば,「Exam-解答.pdf」,両方が有効ならば,「Exam-質問-解答.pdf」となります. これによって、あまり労力をかけずに、文書の違う版をたやすく書き出すことができ ます.

また,派生枝差込枠を反転させることも可能であり,その内容が派生枝が有効化され て ・い・な ・い 時に出力されます (これは名称の前に~がついて表示されます).これらの差込 枠によって,文書の異なるバージョンごとに別の文章を加えることが簡単にできるよ うになります.特定の差込枠が反転されているかどうかを制御するには,差込枠ボタ ンを右クリックして、派生枝を反転を選択してください.

無回答:なぜなら「解答」派生枝が無効になっているから。

数式内など,派生枝を挿入することができない場所で条件付き出力を使用するには,各 派生枝に特別な LAT<sub>F</sub>X 定義を書くとよいでしょう.例えば,質問派生枝用に以下のよ うに定義し <sup>10</sup>,

#### $\newline \{ \question\}[1]\{\#1\}$

<span id="page-148-0"></span> $\overline{^{10}$ LAT<sub>E</sub>X の文[法へ](#page-148-0)の入門は、第 6.11.2 節を参照してください.

**\newcommand{\answer}[1]{}**

解答派生枝用には

 $\newline \{ \qquad\}$ [1]  $\}$ 

**\newcommand{\answer}[1]{#1}**

のように定義します.

すると,条件付き出力を得るのに**\question{**. . . **}**と**\answer{**. . . **}**を使用することが できるようになります.以下の例では,**\question** 部分のみが現れます.

$$
x^2 - 2x - 2 \Rightarrow x_1 = 1 + \sqrt{3}
$$

数式中では、同様のことを数式マクロを使用して実現することができます. 取扱説明 書『数式篇』をご覧ください.

派生枝毎にレイアウトファイルで定義された段落様式を指定することができます (例え ば,任意の派生枝を指定した LATEX コマンドで自動的にくるむことができます).この ような進んだ使い方については,取扱説明書『カスタマイズ篇』の「自由差込枠と差 込枠レイアウト」の節をご覧ください.

派生枝の有効化状態と,文書中の全派生枝差込枠の開閉状態を連動させたいという強い 必要がある場合のために, branch-sync-all という LyX 関数があり、これをキーボー ド・ショートカットや派生枝差込枠のユーザー定義文脈依存メニューにバインドするこ とができます.

# **6.10. PDF** 特性

文書 *▷* 設定 *▷* PDF 特性 では,お使いの文書の PDF 出力の詳細を指定できるようになっ ています.これらの詳細のほとんどは,LATEX パッケージ **hyperref** を利用しますが, PDF 特性を設定するために Hyperref サポートを使う をクリックして、このパッケージ を有効にする必要があります (このパッケージが文書クラスや他のパッケージによって すでに読み込まれているときは,クリックするチェックボックスのラベルは Hyperref オ プションを設定するに代わります).まず何よりも,hyperrefは URL と PDF 出力中の 相互参照をすべてハイパーリンク化します.これによって,文書の読者は,URL や目 次の項目,参照をクリックして,ウェブサイトを開いたり,文中の相互参照先に移動す ることができるようになります. さらに, PDF メタデータを設定したり, リーダープ ログラムが PDF をどう開くかを指定したりすることもできます.

一般ダイアログタブのヘッダ情報は,PDF にファイル特性としてともに保存されます. 多くのプログラムでは,例えば著者が誰であり,PDF が何についてのものであるかな どを自動的に判別するのに,これらの情報を引き出すことができます.これは,PDF を文献整理目的で整序したり仕分けしたり使用したりするのに,ひじょうに便利です. 自動的にヘッダを補完 オプションを有効にすると,hyperref はヘッダ情報を,文書のタ イトルと著者の設定から自動的に抽出しようと試みます. 全画面モードで読み込む オ プションは,PDF を全画面モードで開きますので,プレゼンテーションに便利です.

ダイアログのハイパーリンクタブでは、そのようなリンクの外観をどうするか、書誌 情報への逆参照リンクを作成するのか,作成するならばどれを作成するのかを指定す ることができます. 逆参照は, 書誌情報項目が引用されている節やページ, スライド を宛先とする、項目の後ろに挿入されるリンクです. リンクを分割して改行 オプショ ンを指定すると、長いリンクを分割することが許可されます. リンクの周りに枠を付 けない オプションと 色付きリンク オプションは、共に、リンクすべてに囲み枠を付け る既定の挙動を変更して, 枠を付けなくします. 色付きリンク は, リンク毎に色を付 けます.既定色は,

マゼンタ ハイパーリンクと URL の色

赤 リンクの色

緑 引用の色

となっていますが、これらは 追加オプション タブで変更することができます. 例えば, 本文書では,

**linkcolor=black, citecolor=black, urlcolor=blue, filecolor=blue**

という追加オプションを Hypersetup に加えて、色を変更しています.

しおりダイアログタブでは,読者が文書内を動き回るのに便利なように,文書の各節 の PDF しおり (PDF リーダーで折畳み可能な文書構造として表示されます) を設定す るかどうかを指定することができます.しおりが,文書の節見出しと同様に番号を振る かどうかを指定することもできます. しおりツリーを展開 をチェックすれば, PDF を 開いたときに文書構造を展開するように PDF リーダーに命令することができます. 階 層では、この展開時にどの階層まで行うかを指定することができます.例えば、階層 を 2 にしたときには,すべての節と小節が表示され,階層を1にすると節のみが表示 されます (他は畳まれたままです).

追加オプションダイアログタブでは,上述のものに含まれていない hyperref オプショ ンを,コンマ区切りのリストとして追記することができます (完全なリストと可能なオ プションの文書については、hyperref の取扱説明書 [19] をご参照ください). これらの オプションは、hyperref に, パッケージオプションではなく\hypersetup を使って渡 されることに注意してください.このため,パッケージオプションでしか渡せないオ プションのいくつかは,ここに書くことができません.これらのオプションを使用す る必要がある場合には,文書 *▷* 設定 *▷* ローカルのレイアウト で

#### **PackageOptions hyperref** オプション **1,** オプション **2**

のように書くことで設定することができます (ただし hyperref が使用している文書クラ スで読み込まれていない場合に限ります).

文書メタデータ入力ウィジェットでは、hyperref パッケージから独立で、(やや新しい) LATEX コア機能を用いた PDF 特性を入力することができます.これは,少なくとも 2022年6月以降の LATFX バージョンを必要とします (それよりも古いバージョンでは, 入力は単に無視されます).このウィジェットは,(**pdfversion=1.7, lang=de-DE** の ような) キーと値が対となったオプションの,コンマ区切りリストを予期しています. この記事の執筆時点では,オプションのリストは多くはなく,文書化もあまり為されて いません (*documentmetadata-support.pdf* というファイルを参照のこと).しかし,将 来的には (アクセシビリティのための構造タグ付けや PDF/A のような他の PDF 標準 など) 根幹となる PDF 特性が,この方法で設定できるようになると期待されています.

# **6.11. TEX** コードと **LATEX** 文法

# **6.11.1. TEX** コード枠

LyX はバックグラウンドで LATEX を使用しているので、LATEX コマンドおよび要素の 多くをサポートしていますが、すべてではありません. LATFX は、さまざまなコマン ドを提供するパッケージを数百も含んでいます.つねに多くのパッケージが更新され, 新しいものが追加されます. 事実上すべての問題に対して LATEX パッケージが存在す るので,これにはほとんどすべてのことを植字できるという利点があります.しかし, もちろん LyX は、最新の状態に付いていっているわけではなく、すべてのパッケージ とそれらの全コマンドをサポートできるわけではありません.

しかし心配は要りません. LyX では TFX コード枠の中で任意の LATFX コマンドを使用 することができるのです.TEX コード枠は,挿入 *▷* **TeX** コード メニューかツールバー ボタン 必を使用して挿入することができます (ショートカット: Ctrl+L). 枠は左クリッ クで開き、右クリックから差込枠を閉じるで閉じることができます.

TFX コード枠には、完全なコマンドを挿入することもできますし、不完全なコマンド を入れることもできます. 不完全というのは、通常の LyX の本文を引数として使うこ

とができるという意味です.<sup>11</sup> 例えば,単語の周りに枠を描きたいので,**\fbox** という LAT<sub>E</sub>X コマンドを使用するものとしましょう. コマンド部分\fbox{を TEX コード枠に 書き, 枠を書きたい単語のあとに, 閉じ中括弧}を二つめの TFX コード枠として書き ます. 二つ[の](#page-152-1) TFX コード枠の単語が, 以下の例に示すように引数になっています.

これは \fbox{ 枠付き } の単語を含む行です.

と書くと

これは 枠付き の単語を含む行です.

となります.

[註] パラメタのない LATFX コマンドの終わりでは、LATFX がコマンドが終了したこ とを認識できるよう,スペースを挿入しなくてはなりません.

# **6.11.2.** 簡単な **LATEX** 文法入門

<span id="page-152-0"></span>比較的大きな文書や書籍を執筆するとき, LyX がバックグラウンドで使用する LATEX コマンドを若干は知っておくことが必要になります. LATFX はコマンドに基づいている ため,あなたは文章を「プログラム」することができます. このことは,もしコマンド を正しく知っていれば,文書のレイアウトを毎回変えることができるという利点があ ります.例えば,あなたがある製品の取扱説明書を書いていて,その締切が今日中だっ たとしましょう. しかし上司は、あなたの仕事の出来を褒めてくれたけれども、すべ てのキャプションラベルを太字にしてくれと言うのです. 取扱説明書には、太字になっ ていない図表のキャプションが何百もあります.もちろん,手動ですべてのキャプショ ンラベルを一日で変えることは不可能です.

そこで LATFX が力を発揮します.上に述べたように,すべての問題に対して LATFX パッ ケージが存在します. まずどれを使うか見つけなくてはならないので、LATFX パッケー ジデータベース [WCT] を使って探すことになるでしょう.

その結果,**caption** パッケージが必要とするものであることを知ります.パッケージ を使用するには,文書プリアンブル (文書 *▷* 設定 *▷* LaTeX プリアンブル メニュー) で

#### **\usepackage[**オプション**]{**パッケージ名**}**

というコマンドを使用して,パッケージを読み込まなくてはなりません.

LATEX コマンドは,かならずバックスラッシュで始まり,コマンド引数を中括弧の中に 入れ、オプションを大括弧の中に挿入することになっています. また、すべてのコマン ドが引数やオプションをとるわけではないことに注意してください.

<span id="page-152-1"></span>11LyX 流には、枠付きボックスを使います。

ここの例ではパッケージ名は **caption** です.パッケージの取扱説明書を見たところ, **labelfont=bf** というオプションを与えると,すべてのキャプションラベルをボールド 体に変更できることがわかりましたので,

# **\usepackage[labelfont=bf]{caption}**

というコマンドをプリアンブルに挿入したところ,問題は解決しました <sup>12</sup>.

この例のようなよく知られた問題については,文書クラスによっては,組込の解決策 が用意されていることがあることに注意してください.例えば,KOMA[-Sc](#page-153-0)ript クラス を使用すると,**caption** パッケージは必要なく,代わりにプリアンブルに

# **\setkomafont{captionlabel}{\bfseries}**

と書けば問題は解決します.したがって,比較的大きな文書を執筆しようとしている ときには,使用しようと考えている文書クラスの取扱説明書を見てみた方がいいでしょ う (**\setkomafont** はひとつ以上の引数をとるコマンドの一例です).

本文中に置かれたコマンドがコマンド以降の本文のみ,あるいはコマンド引数にとら れた文のみに影響を与えるのに対し、プリアンブル内に置かれたコマンドは、文書全 体に影響します. 本文中に LATFX コマンドを挿入するには、前節で述べたように TFX コード枠を使用してください.

LATFX とその文法について、さらに詳細を知りたい場合には、LATFX 関連書籍 [1, 2] を 参照してください.

<span id="page-153-0"></span><sup>12</sup>caption パッケージが提供する他のコマンドについては、その取扱説明書 [16] を参照してください.

# **6.12.** ユーザ設定のページヘッダ及びページフッタ

文書にユーザ設定のヘッダ行やフッタ行を定義したい時は,まず,文書 *▷* 設定 ダイア ログ中,ページレイアウトの中で,ヘディング様式を装飾的 (fancy) に設定する必要が あります.次に,文書 *▷* 設定 *▷* モジュール メニューの中で,「ユーザ設定ヘッダ/フッタ 行」モジュールを追加してください.このモジュールは,ヘッダ及びフッタの位置に よって,以下の6つの様式を提供します.

# 左ヘッダ・中央ヘッダ・右ヘッダ

# 左フッタ・中央フッタ・右フッタ

通常,ヘッダとフッタは文頭で設定しますが,お望みならば,どこででも変更すること ができます.これらの環境は,環境プルダウンボックスから選択することができます. 図 6.1 は,ページのレイアウトと,ヘッダ及びフッタ様式に設定した行がどこに表示さ れるかを示したものです.

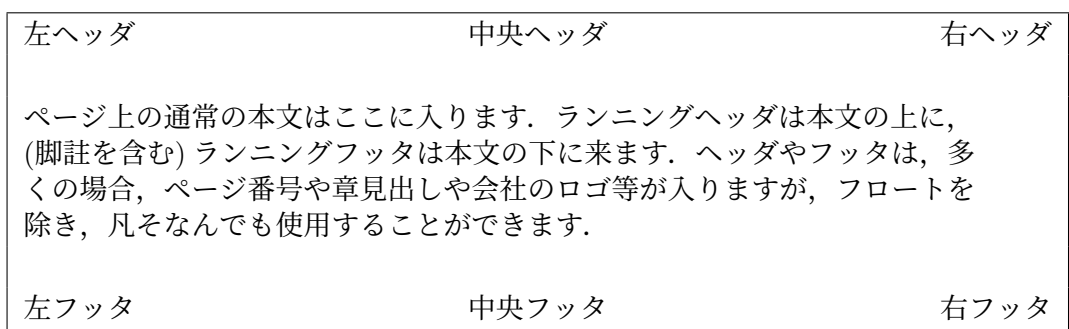

図 6.1.: ユーザ設定のヘッダ行およびフッタ行を伴ったページレイアウト

[註]文書クラスによっては,ヘディング様式を「既定値」で,固有のページヘッダや ページフッタを実装するものもあります.自製のページヘッダやページフッタを指定す る前に,それらの実装がどうなっているかを確認してください.

# **6.12.1.** 定義

ヘッダ行を定義する際は,3つのヘッダ様式をすべて指定してください.様式に書き 込んだものは,奇数ページに表示され,そのオプション引数に書き込んだものは偶数 ページに表示されます.片面文書においては,オプション引数は使用されずに無視さ れます.様式の内容やその引数を空欄にしたままの場合は,出力中には何も表示され ません.フッタの定義も,ヘッダと同様に行います.

定義するに際しては、いくつかの LATEX コマンドを TEX コードで入力する必要があり ます (挿入 *▷*TeX コード メニュー).

$$
\nabla \mathcal{L} \mathcal{L} \mathcal{L} = \mathcal{L} \mathcal{L}
$$
\n
$$
\Upsilon = \frac{\partial \mathcal{L}}{\partial \mathcal{L}}
$$
\n(25.11)

**\thepage** 現在のページ番号を出力します.

**\Roman{page}** 現在のページ番号を大文字ローマ数字で出力します.

**\roman{page}** 現在のページ番号を小文字ローマ数字で出力します.

- **\leftmark** 通常は,現在の節番号と節見出しを出力しますが,章がある文書の場合に は,現在の章番号と章見出しを出力します.これらは,通常左ヘッダに入れるの で,「leftmark」というコマンドになっています.
- **\rightmark** 通常は,現在の小節番号と小節見出しを出力しますが,章がある文書の場 合には,現在の節番号と節見出しを出力します.これらは,通常右ヘッダに入れ るので,「rightmark」というコマンドになっています.

#### **6.12.2.** 既定ヘッダ・既定フッタ

ユーザ設定のヘッダやフッタの既定値は,空ではありません.既定のヘッダには,章及 び節のタイトルが入り,中央フッタにはページ番号が入ります.ヘッダやフッタから必 要のない項目を取り除くには,そのヘッダ様式やフッタ様式を文書に設定し,空のま まに放っておきます.つまり,フッタにページ番号が必要ない場合には,空の**中央フッ** タ様式を文書内に作成してください.

# **6.12.3.** 外観

ヘッダ及びフッタは通常のページには表示されますが,そうでないページもあります. 例えば,表題ページや,書籍の部見出し・章見出しは,それ自身の様式を持っているの で、これらのページにはユーザ設定ヘッダやユーザ設定フッタは存在しませんが、こ れはまっとうなことです.例えば,章見出しページには,章見出しが太い文字ででかで かと書かれていますから,章の名前が入ったヘッダを印字する必要はないわけです.

#### **6.12.3.1.** ヘッダ及びフッタの装飾線

既定では、ヘッダの下に 0.4 pt の太さの線が引かれ、フッタ線は描かれません. これ は,文書プリアンブル中に,

### **\renewcommand{\headrulewidth}{**太さ**}**

のようなスキームで,**\headrulewidth** コマンド及び**\footrulewidth** コマンドを使 用すれば,変更することができます.ここで, 「太さ」は,pt や mm のような標準単位 を用います.線を消したい場合には,太さを 0 pt に設定してください.

装飾線には色をつけることもできますが、これには LATEX の知識が要ります. どうし ても必要な場合には,インターネットか書籍 [MG04] の第 4.4 節をご覧ください.

### 142 **LYX** ユーザー[の手引き](#page-226-0)

### **6.12.3.2.** 複数のヘッダ行・フッタ行

ヘッダ行やフッタ行として2行以上が必要な場合,様式での定義に通常の改行を入れ ることで実現することができますが,既定のヘッダ高やフッタ高は1行分しかありま せん.そこで高さを広げるには,文書 *▷* 設定 *▷* **LaTeX** プリアンブル 中で

### **\setlength{\headheight}{**高さ**}**

のようにして,LATEX 高の**\headheight** や**\footheight** を再定義してください (例え ば **1cm**).ここで「高さ」は,標準単位での高さです.どのくらいの高さが必要かがわ からない場合には,とりあえずヘッダやフッタを定義して,PDF で文書をプレビュー してみてください.それから,文書 *▷* LaTeX ログ メニューから LATEX ログファイルを 開き,次の警告ボタンを押して,fancyhdr パッケージからの警告がないかどうか探し てください.もし警告があれば,そのヘッダやフッタに必要な最小限の高さが報告さ れているはずです.

# **6.12.4.** 本用例

この例は,ユーザ設定ヘッダ及びフッタで何ができるかをお見せするためのものです. これは例に過ぎませんので,実際の文書では使わないでください.この例では以下の 定義を行なっています.

左ヘッダ **\rightmark**・非必須引数は空欄

中央ヘッダ 空欄・非必須引数も空欄

右ヘッダ 空欄・非必須引数に**\leftmark**

左フッタ 空欄・非必須引数に**\thepage**

中央フッタ **LYX** ユーザーの手引き・非必須引数に「マジックコード:  $\Upsilon = \frac{\sqrt[3]{\aleph}}{\blacklozenge}$ 

右フッタ **\Roman{page}**・非必須引数は空欄

**\headrulewidth** 2 pt に設定

ヘッダやフッタには,フロート以外ならば,原則として何でも使用することができま す.爪掛けのような特殊なものについては,**fancyhdr** パッケージの取扱説明書 [18] を ご覧ください.

$$
\nabla \mathcal{L} \mathcal{L} \mathcal{L} = \mathcal{L} \mathcal{L}
$$
\n
$$
\Upsilon = \frac{\partial \mathcal{L}}{\partial \mathcal{L}}
$$
\n(25.10)

# **6.13.** 文書の断片プレビュー

LyX では、完成文書がどのようになるかを、出力を見るための煩労でユーザーの思考 を中断させることなく,見ることができるように,作業中の文書の各節を同時進行で プレビューさせることができます.

# **6.13.1.** 必要要件

プレビューが動作するためには,**preview-latex**(システムによっては単に **preview** と 命名されています) という LATFX パッケージが導入されていることが必要です. もしこ れがすでに導入されていなければ, TFX Catalogue [5] か, ご利用の LATFX のパッケー ジマネージャで見つけることができます.netpbm パッケージから pnmcrop プログラム を導入すれば,さらに美しい出力を得ることができます.Windows 版 LYX では,この プログラムと LATFX パッケージは、LyX と共に自動[で](#page-222-0)導入されています.

# **6.13.2.** プレビューの有効化

もし LyX 中に, 例えば, 数式の LATFX 出力を表示させたいとすると, ツール ▷ 設定 ダイ アログの 操作性 *▷* 表示 にある 画像を表示 オプションを有効にし,自動プレビューを有 効にしてください. プレビュー寸法は、大きさの倍率因子のことです.

LATFX が組版する数式以外すべてを見たい場合には、自動プレビューを数式を除くにし てください.

すると, LyX に文書を読み込んだり挿入枠を編集し終わったりすると, プレビューが生 成されるようになります.すでに読み込まれた文書のプレビューは、自動プレビューを 有効にするだけでは生成されないので,プレビューを有効にするには,文書を開き直 さなくてはなりません.

[註] 既に読み込まれた文書のプレビューは、画像を表示 オプションを有効にしても, 直ちに生成されるとは限りません.この場合には,文書を開きなおせば,プレビュー が生成されます.

### **6.13.3.** 文書の任意の箇所

数式以外にも,例えば,LYX がまだサポートしていない文書の一部の回転などのように, プレビューを見たい場合があるかもしれません. この場合には、挿入 **> プレビュー**メ ニューでプレビュー差込枠を挿入し,プレビューしたいものを,この差込枠中に挿入す るか貼り付けてください.カーソルをプレビュー差込枠の外に移すと,プレビューが 生成されます. プレビューをクリックすると, プレビューを行ったものを編集すること ができます.

一例:回転させたボックスを生成するには,LyX がまだサポートしていない LATEX コ マンド**\rotatebox** を使用します <sup>13</sup>.例えば,周囲の本文に合うように回転角を調整 したいなどの理由で,LYX 中に,TEX コードボックスではなく,回転させたボックス の最終出力を見たいものとしましょう.そこで,プレビュー差込枠を作成し,回転させ たボックスに入れる文章を中にコ[ピー](#page-158-0)します. 下記がその結果です.

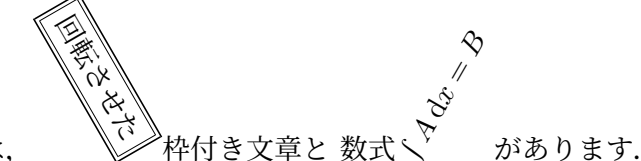

この行には,

プレビューは,着色にも機能します.以下の例では,特殊な枠付き・色付きボックスが, LATEX コマンド**\fcolorbox** を使用して作られています <sup>14</sup>.

これは,色付きかつ枠付きのボックスの中にある文章です.

LYX にプレビューが表示されないときには,上述の通[り,](#page-158-1)プレビューが有効化されて いて、プレビュー差込枠内の TFX コードが有効であることを確認し、その TFX コー ドが要求する LATEX パッケージが、文書プリアンブル中で読み込まれているかどうか, 確認してください.L<sub>Y</sub>X がプレビューを生成できないとすると,ほとんどの場合,文 書を閲覧することも,LAT<sub>E</sub>X エラーによってできなくなっているはずです.TFX コー ドを使わなくてはならないけれども,コードが正しいかどうか自信のない場合,プレ ビュー差込枠は,文書全体を閲覧しないまま,コードが正しいかどうかチェックするの に最適の方法です.

### **6.13.4. LATEX** ソースコード

さらに,文書全体あるいは一部の LAT<sub>E</sub>X ソースをプレビューすることもできます.**表** 示 *▷* コードプレビュー面 メニューを使用すると,ウィンドウが開いて LATEX コードを 見ることができるようになります.このウィンドウには、現在カーソルがある段落全 体のソースを表示します. LyX のメインウィンドウで文書の一部を選択すれば,(1段 落以上を選択しているときには) 選択部分のみがソースコードとして表示されます.文 書全体をソースとして閲覧したいときには,ソース閲覧ウィンドウにある,そのオプ ションを有効にしてください. 自動更新を有効にすると, LyX で変更を加えると同時

 $\frac{13}{13}$ **rotatebox** は、取扱説明書『埋込オブジェクト篇』の「ボックスの伸縮回転」の節で説明されていま す.

<span id="page-158-1"></span><span id="page-158-0"></span><sup>&</sup>lt;sup>14</sup>\fcolorbox は,取扱説明書『**埋込オブジェクト篇』の「着色ボックス」**の節で説明されています.

に、その変化を見ることができます. ただし、複数の文書を開いている場合には、LyX は,開かれている文書に限らず,全ての文書を更新するため,動作が遅くなることに注 意してください.

# <span id="page-159-0"></span>**6.14.** 詳細な検索と置換

# **6.14.1.** はじめに

LYX の詳細検索・置換機能を使用すれば,LYX 中の複雑で書式を含んだ文章の断片や, 数式の内容を検索することができるようになります. これは、標準 (簡易) の検索・置 換機能の機能向上と位置づけられます.主な機能は,以下のとおりです.

- 平文検索と数式検索の両方が可能ですが,後者の場合には,LYX ユーザーが通常 行っている方法で数式を入力することによって為されます. 数式全体を検出でき るだけでなく,複雑な数式の一部分を検出することも可能です.
- 検索を書式非感応にして,検索文字列を任意の文脈・様式上 (標準的本文・節見 出し・註釈のほか数式も) で検出することもできますし、書式感応的にして、た とえば節見出しに入力された単語のみを検出することもできます.
- 検索は,数式環境のみに限定することができます.これは,数式環境外の文に全 く反応させずに、数式表記を変更したい場合に便利です.
- 検索は,対象を指定した範囲に広げることができ,編集中の文書の子文書すべて や,開かれている全ファイル,ヘルプ メニューから開くことのできる全説明書な どを指定することができます.
- 置換は,大文字・小文字関係を保持することができます.すなわち,置換文字列 の大文字・小文字が、検索に一致した文字列の大文字・小文字に合うように、調 整することができます (つまり,すべて小文字か,すべて大文字か,最初の文字 だけ大文字で後は小文字か,など).

# **6.14.2.** 基本的な使用法

LYX の詳細検索・置換機能は,編集 *▷* 検索・置換 **(**詳細**)** メニュー (ショートカット: Ctrl+Maj+F) またはツールバーボタン <<<rr>で起動することができます. すると,詳細な 検索および置換ダイアログが現れます.

### **6.14.2.1.** 文字列の検索

検索対象欄の LyX ミニエディタに簡単な単語を入力し、その下の次候補ボタンをクリッ クして (あるいは単にリターンキーを押して) その単語を検索してください. 入力され た単語は,平文モードと数式モードの両方で検出されるだけでなく,強調体・ボールド 体・標準体のすべてと、節見出しと本文の両方で検出されます. リターンを繰り返し押 すと前方検索をし続けます. 同様に、シフト+リターンを押すと後方検索を行います.

大文字**/**小文字を区別 オプションは,検出中に,検索エディタに入力したのと同じ大小 文字を持つものにだけ一致するようにします. 単語全体 オプションを指定すると、単 語の切れ目ごとにのみ一致します.

### **6.14.2.2.** 数式の検索

 $x^2$ であれ,より複雑な  $\frac{x^2}{1+x^2}$ であれ,数式は,検索エディタ中に数式を入力することに よって検索することができます. 数式検索中には, 単独の数式も検出されますし, 数式 の一部や,その一部が入れ子になっている部分にも一致します.例えば,前出の各式は *x* 2  $\sqrt{\frac{x^2}{1+x^2}}$ のような式の一部にも一致します.

#### **6.14.2.3.** 様式感知検索

また,特定の様式を持った文章を検索することも可能です.そのためには,ダイアログ 中の設定タブを表示させて様式を無視 オプションを無効にした上で、検索エディタに 入力を行います. すると,

- 通常の単語を入力して検索を行うと,強調体やボールド体の単語は検出しません.
- 強調体またはボールド体の単語を入力して検索を行うと,同じフェイスかつ同じ 文辞様式を持つ単語にのみ一致します.ただし,例えば強調文字は,単独で検出 されるだけでなく,より長い強調文に含まれる部分にも一致することに注意して ください.
- 節見出しに通常の単語を入力し,検出を行うと,節見出しに含まれる同じ単語に のみ一致します.また、節様式に加えて強調体やボールド体が検索文字に指定さ れると,これらと同じ様式を持つ部分のみが検出されます.
- 別行立て数式中の数式の一部には,別行立て数式中のものにのみ一致し,行中数 式には一致しないものがあります.

**6.14.2.4.** 置換

検索エディタに入力した文字列に一致する字句は,置換エディタに入力した字句で置 き換えることができます. 次候補を見つけて置換するには、置換ボタンをクリックす るか、置換エディタの中でリターンを押すかシフト+リターンを押してください.

文書中の一致する字句の場所に, LyX のあらゆる書式を用いた字句を置き換えること ができます.この能力を用いた典型例は以下のとおりです.

- ある単語を,特定の書式を持った同じ単語に置換します.例えば,「func()」とい う単語を,タイプライタ体の「func()」に置換します.
- 数式記号の表記法の書き変えを行います.例えば,「*R*」をすべて「R」にしたり (標準文の中に現れる「R」がすべて置き換えられてしまうのを防ぐために, **単語** 全体 と 大文字**/**小文字を区別 オプションを有効にして,設定タブで 書式を無視 オ プションを無効にするとよいでしょう),*x i <sup>j</sup>* を *xi,j* に,*x*[*k*] を *x<sup>k</sup>* に変更したりし ます.

# **6.14.2.5.** 進んだ使い方

正規表現 (regexp) に基づいた検索機構が備わっています  $^{15}$ . 検索エディタに regexp 差 込枠を挿入することで,正規表現検索を行うことができます.これは,カーソルが検 索エディタ中にある時に 挿入 *▷* 正規表現を挿入 メニューを選択することで実行できます. regexp 差込枠に入力した文字列は、正規表現一致規則[にし](#page-161-0)たがって一致し  $^{16}$ , regexp 差込枠外の文字列は、文書中のまったく同一の文字列に対して一致します. regexp 差 込枠は,通常どおりカットアンドペーストできることに注意してください.この機能 を使った例としては,以下のようなものがあります.

- 1. 決まった分母を持つ全ての分数を検索する.例えば,検索エディタに分数 *.<sup>∗</sup>* 1+*x*<sup>2</sup> を入力すると (分子の *.∗* は全てに一致するという正規表現です),この分母を持 つ全ての分数が検出されます.
- 2. 決まった様式を持つ全ての文章を検索する. 例えば, 設定タブの検索文字列の下 記の書式を継承 オプションを有効にして,「全てを選択」オプションを有効にした 後,正規表現 *.∗* を入力し,それに強調体やボールド体を設定すると,全ての強調 体やボールド体に一致します. また、記号付きないし連番箇条書きや節見出しに

<sup>15</sup>正規表現のよい説明が Wikipedia の以下の項目にあります. https://ja.wikipedia.org/wiki/正規表現

<span id="page-161-0"></span> $^{16}$ ただし,表現は,整った LγX 中の語句に一致しなくてはならないという制約があります. つまり, LATeX コードに一致するときに, {}の片側だけが含まれるような部分は, 一致させる表現に含まれてはなり ません.

正規表現 *.∗* を入力すると,全ての記号付きないし連番箇条書きや節見出しに一致 します. それぞれの様式オプションの意味は、以下の通りです.

言語 特定の言語の文章を検索することを許可

フォント色 シアンや黄色など色の付いた文章

フォント族 ローマン体、サンセリフ体、タイプライタ体

フォントの太さ ボールド体など

フォントの字型 アップライト体,イタリック体など

フォントの寸法 大、極小など

強調**/**名詞形 論理マークアップ:強調形,名詞形

下線 一本線,二本線,波線など

取消線 一本線, 斜線

削除 削除された部分も検索 (「変更を追跡」が有効になっている場合)

章立てマークアップ 表題, 部, 章, 節など

最後に, regexp 中の表現への参照は、通常どおり行うことができます. つまり、表現 の一部を丸括弧 () で囲むと,これは *\*1 <sup>や</sup> *\*2 で参照することができます.例えば,  $\b(\w+)\s1\b$ 

という正規表現で検索を行うと,単語の繰り返しがあれば,それに一致します.

置換文字列での後方参照は,(まだ) 完全には実装されていないことに注意してください.

[註]後方参照は,同じ regexp 内で使われるときでも,異なる複数の regexp 内で使わ れるときでも機能します.ここで,後方参照表現は絶対表現であり,例えば *\*1 は,全 ての正規表現のうち、最初の () に一致します.

# **6.15.** スペルチェック

**LvX には、組込のスペルチェッカーがあります. ツール ▷ スペルチェック メニューか** F7 キー,あるいはツールバーボタン 梦を使用すると, 現在のカーソル位置からスペル チェックが始まります. 誤った (或いは未知の) 単語が検出されるとサイドバーが現れる ので、2 行目の欄で、それを編集したり置換したりすることができます. 未知の単語が 検出された時には,その単語がハイライト表示され,その部分が見えるところまで本 文がスクロールします. スペルチェッカーサイドバーには、修正候補がある場合には, それを表示するボックスがあります. 修正候補の一つをクリックした場合には、それ

が置換フィールドに転記されますが,ダブルクリックした場合には,その候補で直ち に置換が実行されます. 未知ではあるけれども正しくタイプされた単語は、個人辞書 に登録することができます.

既定では,使用される辞書ファイルは,文書 *▷* 設定 ダイアログで設定される文書言語 によって決定されます. 文書言語用の辞書を持っていない場合には,スペルチェックを 実行しようとするとエラーメッセージが表示されます. スペルチェッカーダイアログの 一番上の欄で,いずれかの言語を選ぶことで,単語の言語を指定することができます. LyX は複数の言語を含む文書でも正しくスペルチェックを行うことができます. これ は、本文の言語を、文辞様式ダイアログ (20) で設定し、さらにスペルチェッカーの辞 書が導入済みであれば、動作します. それが為されていれば、LyX は、自動的に適当 な辞書ファイルを切り替えて用います.

17

LYX がサポートしているスペルチェッカー用辞書は,すべて

[ht](#page-163-0)tps://www.lyx.org/trac/export/HEAD/dictionaries/dicts/

からダウンロードすることができます. 各言語とも, 2 つのファイルをダウンロードし なくてはなりません (開いたウェブページの最後にあるオリジナルフォーマットという [リンクを使用してください](https://www.lyx.org/trac/export/HEAD/dictionaries/dicts/)).辞書を Windows に導入するには,これら 2 つのファイ ルを L<sub>V</sub>X の導入されているフォルダ以下の~\Resources\dicts にコピーして, L<sub>V</sub>X を再 起動してください.

Linux では、所望する言語のパッケージを導入する必要があります. 必要なパッケージの 数は,Linux頒布版によって異なりますが,ほとんどの場合,aspell-xx・hunspell-xx・ myspell-xx などです (ここで xx は言語コード).

## **6.15.1.** さらに詳細な設定

ツール **▷ 設定 ▷ 言語設定 ▷ スペルチェッカー** メニューでは、以下の設定を行うことがで きます.

綴り検証エンジン LyX でスペルチェックに使用させるライブラリを選択します. 使 用中のプラットホームに依存しますが、hunspell・enchant<sup>18</sup> が使用出来ます.

 $17$  [訳註] 通常, 日本語用のスペルチェック用辞書はないので, 日本語はこの場合に該当します. 例えば, スペルチェッカーが aspell のときに代替言語を「en」にしておくと、文書言語が日本語でも英語版の aspell を実行することはできます (ただし, aspell (library) では代替言語は使[えま](#page-163-1)せん). しかしなが ら,単語の区切りは空白で判断されるため,この方法では,英単語と周りの日本語のあいだに空白が ないと,英単語が正しく検出されません.

<span id="page-163-1"></span><span id="page-163-0"></span><sup>&</sup>lt;sup>18</sup>enchant 自体は、いろいろなバックエンドを設定できるラッパーライブラリです. 詳しくは、enchant の取扱説明書ないし man ページをご覧ください.

Windows では, hunspell のみ利用できます. Mac OS 版の LyX では, Mac 自 身のスペルチェッカーを使用することもでき,それが既定値になっています.

- 代替言語 本フィールドが空でないときは, LyX は, 文書言語の如何にかかわらず, こ こで指定された言語を,つねにスペルチェックに使用するようになります.
- エスケープ文字 ここで,スペルチェッカーがエスケープする必要がある非標準文字を 指定できます (例: ドイツ語のウムラウト).これは通常必要ではありません.
- 複合単語を受け入れる スペルチェッカーが「passthrough」のような複合単語を綴り間 違いと判断しないようにします.
- 連続スペルチェック 入力するのと同時進行で綴りを検証します. 綴り間違いには、赤 点線で下線が引かれます. 下線の引かれた単語を右クリックすると, 綴り候補が 文脈依存メニューに表示されます.そのうち一つを選択すると,綴り違いの単語 が提案された単語で置換されます.
- 註釈とコメントの綴りを検証する 有効にすると,出力されない文書内容の綴りも検証 されます.

# **6.16.** 類語辞典

LYX は,多国語の類語辞典を提供し,LibreOffice,OpenOffice や Firefox と同じ類語辞 典フレームワークを使用しています (つまり, MyThes<sup>19</sup> 類語辞典ライブラリを LyX の 一部として使用しています). よって、LyX は、多言語で利用可能な OpenOffice の類 語辞典に直接アクセスすることができます.

本節では、新しい辞書の導入の仕方と、それを LyX で利用する方法を解説します.

# **6.16.1.** 類語辞典の準備

MyThes/OpenOffice 類語辞典は,1 言語あたり 2 つのファイルから成り,1 つはデータ を含む拡張子*\*.dat* のファイルと拡張子*\*.idx* のインデックスファイルです.ファイル 名は,特定の言語の言語コード (例えば,アメリカ英語の場合は en\_EN) を含むように 標準化されています.例えば,英語ファイルは

- th\_en\_EN\_v2.idx
- th\_en\_EN-v2.dat

<sup>19</sup>https://lingucomponent.openoffice.org/thesaurus.html

LibreOffice または OpenOffice を所有していて、Linux システム上に類語辞典が導入され ていれば,これらのファイルは,お使いのシステム上に既に存在しているはずなので, LYX から,これらが導入されているパスを指定するだけです (ツール *▷* 設定 *▷* パス *▷* 類 語辞典辞書). <sup>20</sup>Windows の場合には, LyX を導入する過程で, 導入する辞書を選択す ることもでき,この場合は,直ちに正しい場所へ導入が為されます.

新たに更新さ[れ](#page-165-0)た類語辞典用辞書を導入したい場合には, https://www.lyx.org/trac/export/HEAD/lyxsvn/dictionaries/trunk/thes/

からダウンロードすることができます. 辞書を新規に導入するには、当該辞書の2つ のファイルを (ツール *▷* 設定 *▷* パス *▷* 類語辞典辞書 で設定した) 類語辞典パスにダウン ロードして、LyX を再起動してください. このパスがまだ指定されていなければ、好 きなディレクトリにおいて,LyX からそこを指定してください.

別の方法としては、新規の辞書を LibreOffice/OpenOffice 経由で導入したり, Linux で は,パッケージマネジャーから導入 (*mythes-\**または *libreoffice-thesaurus-\**パッケージ を探してください) することもできます.この場合,ツール *▷* 設定 *▷* パス *▷* 類語辞典辞 書をこれらの辞書を導入したパスに設定して, LyX が, 導入した辞書を発見できるよ うにしてください.

#### **6.16.2.** 類語辞書を使う

類語辞典を使うには,単語を選択するか,単語の直後にカーソルを置いて,**ツール**▷**類** 語辞典 メニューかツールバーボタン きを使うと、ダイアログが現れて、関連している とみなされる単語が表示されるので、単語の置換に使用することができます. 提案語は カテゴリごとに分類されています.一部の言語 (例えば英語) では,類語辞典は,同義 語を表示するだけでなく,包摂語 (*plant* に対する *organism* など) や関連語 (*anarchistic* に対する *politial theory* など),複合語 (*tree* 検索時の *tree diagram* など),反対語 (*boy* に対する *girl* など) も表示されます.包摂語・関連語・反対語は,そのようにマークさ れて表示されます.

言語はカーソル位置の言語によって自動的に選択されますが,ダイアログ中で切り替 えることもできます.ダイアログ中ではまた,直接検索する単語を新しく入れること もできます.

<span id="page-165-0"></span> $^{20}$ Linux では、頒布版や辞書の導入の仕方によって、典型的な場所は、/usr/share/mythes/· /usr/share/myspell/dicts/・/usr/share/ooo/thesaurus/・~/.config/libreoffice/<バージョ ン>/user/などになります.Windows では,辞書は,~\Program Files\LibreOffice-<バージョン >\share\extensions などにあります.Mac では,既定の場所は,/Users/<ユーザー名>/Library/ Application Support/libreoffice/<バージョン>/user/です.

類語辞典は,フレーズを取り扱うことはできず (前出の tree diagram のように辞書に ある複合語しか取り扱えません),いわゆる見出し語形,すなわち辞書に現れる形を使 用しなくてはなりません (多くの言語において,名詞については一人称単数直説法能動 態,動詞については不定詞).例えば,*reports* や *reporting* のような単語形を引いても 結果は得られませんが,*report* では結果が表示されます.もっともよい方法は,単語 の見出し語部分のみを選択すれば (例えば *reports* のうち *report*),ダイアログの検索文 字列を調整することなしに提案を得ることができ,おそらく置換も正しく動作するで しょう (選択部分のみが置換されるので残りの部分は元のままです).

# **6.17.** 変更追跡機能

ひとつの文書を共同して作成するときには,他の人々が文書に加えた変更が強調表示 され、変更を受け入れるかどうか決めることができると、この上なく便利です. この 機能は,文書 *▷* 変更追跡機能 *▷* 変更を追跡 メニューで変更追跡を有効にすることによっ て利用することができるようになります.

すると文書に加えられた変更点は,下線とカラーで強調されるようになり,追加部分 は下線付き文章,削除部分は取り消し文章のように表示されるようになります. 色は, 変更した執筆者によって異なります. この色は、ツール **2 設定 ▷ 操作性 ▷ 色**で変更する ことができます. 執筆者と変更の日時は、カーソルを変更箇所にあわせると, LyX の ステータスバーに表示されます. ツールバーボタン 静を押したときも同じ情報が表示 されます.

変更追跡が有効にされると,以下のような校閲ツールバーが LYX に表示されるように なります.

**NETLAND** 

上の校閲ツールバーは,左から右へ順に以下のボタンを含んでいます.

- 文書 *▷* 変更追跡機能 *▷* 変更を追跡
- 文書 *▷* 変更追跡機能 *▷* 出力に変更を表示
- 次の変更へ移動
- 文書 *▷* 変更追跡機能 *▷* 変更を承認
- 文書 *▷* 変更追跡機能 *▷* 変更を却下
- 文書 *▷* 変更追跡機能 *▷* 変更を統合
- 文書 *▷* 変更追跡機能 *▷* 全変更を承認
- 文書 *▷* 変更追跡機能 *▷* 全変更を却下
- 挿入 *▷* 註釈 *▷* **LyX** 註釈
- **▶ 移動 ⊳次の註釈**

ミディアム体からボールド体へのフォント変更や,標準段落から箇条書き **(**記述**)** 段落 への変更といった,書式変更をはじめとして,(まだ) 全ての変更追跡が視覚化されて いるわけではありません.

校閲ツールバーは、変更を承認·却下したり統合したりするのに便利です. 変更点を 選択して、希望するツールバーボタンを押してください. 変更を統合する際には、ウィ ンドウが現れて,現在のカーソル位置の次の変更に関する情報を表示しますので,特 定の変更点をわざわざ選択する必要がありません. 統合ウィンドウでは、変更を承認 するか却下するかを決定して次の変更点へ移動することができますので,この方法を 使って,文書中の全ての変更点を確認することができます.

ツールバーに註釈関連のボタンが二つあるのは,変更点を説明するのに註釈の利用が 不可欠なためです.

# **6.18.** 文書比較

**ツール ▷ 比較** メニューを使用すると, 異なる 2 つの LyX ファイルを比較することがで きます.比較結果は,差異が表示され,かつ変更追跡機能が有効化された,LYX ファ イルとして出力されます.比較ダイアログでは、文書設定の複写元 オプションを用い て,出力される差異表示ファイルに,どの文書から文書設定を引き継がせるのかを指 定することができます.出力における変更追跡機能を有効にする オプションを有効に すると、変更追跡オプションの出力に変更を表示が有効になり、差異表示ファイルの PDF 出力にも差異が表示されるようになります.

# **6.19.** 国際化サポート

この節では、お使いになりたい言語で LyX を使う方法を説明します. 西欧言語以外の 言語の中には、当該言語用に LyX を設定する方法を説明した Wiki ページがあるもの もあります [24, 25, 26, 27, 28, 29].

L<sub>Y</sub>X は,言語以外に発音記号もサポートしています.第 A.4.2 節を参照してください.

### **6.19.1.** 言語オプション

文書 **▷ 設定 ▷ 言語** ダイアログでは、言語と引用符様式,文字符号化方式を設定するこ とができます.

文字コードボックスでは、LATFX 出力用に使用したい文字コード表を選択することがで きます.言語既定値オプションは,ほとんどの場合適切に機能しますので,通常はこ れを選択しておくのがよいでしょう. 他の文字コードオプションについては, 第 A.4.2 節を参照してください.

# **6.19.2.** キーボード配置表の設定

例えば、米国向けキーボードを持っていて、英語ではない言語で執筆したい場合、別 のキー配置を使用することができます. 例えば、イタリア語を書きたい場合には、LyX でイタリア語キー配置を使うように設定できます.ツール *▷* 設定 *▷* 編集 *▷* キーボード**/** マウス ダイアログでは、二つまでのキーボード配置表を選ぶことができます. 第 C.2.3 節を参照してください. 第1及び第2キーボード言語を選択することができるので, そ の後どちらを使用するかを指定してください.

最後に,いくつかのキー配置だけを変更したり,あるいはまったく別のキー配置 ([例え](#page-212-0) ばバルカン語,とか <sup>21</sup>) を作りたいことがあるかもしれません.例えば,通常は米国向 けキーボードでイタリア語を書いているけれども,ときおりドイツ語からの引用を入 れたいかもしれません.そのような場合には,自分専用のキーボード配置表を書いた り,既存の配置表を[欲](#page-168-0)しい文字をサポートするように修正したりすることができます. この点やその他のカスタマイズに関しては、取扱説明書『カスタマイズ篇』に記載が あります.

<span id="page-168-0"></span><sup>21 [</sup>訳註] よくわからない人は『Star Trek』を参照のこと.

# **A.** 操作画面

この付録は,使用できるメニュー全ての一覧と,その各機能を説明しています.これは, ユーザーの手引で特別なトピックを探している場合の早見表として作られています.

# **A.1.** ファイルメニュー

ファイルメニューの下には,基本操作といくつかの応用操作が含まれています.

# **A.1.1.** 新規

新規文書を生成します.

# **A.1.2.** 新規 **(**ひな型使用**)**

このメニューを使うと, 使用する雛型を尋ねられます. 雛型を選択すると, 本来, 手動 で設定しなくてはならないレイアウトの組み合わせが,自動的に文書に設定されます. さらに,ひな型は,繰り返し必要となる執筆の労苦のために,文章構造や文章片を提 供することができます.

# **A.1.3.** 開く

文書を開きます.

### **A.1.4.** 直近のファイルを開く

この下層メニューは,最近開いたファイルの一覧を表示します.ファイルを開くには, そのうち一つをクリックしてください.

# **A.1.5.** 用例を開く

このメニュー項目を用いて、LyX 用例ファイルへ手早くアクセスすることができます.

*A.* 操作画面

# **A.1.6.** 閉じる

現在の文書を閉じます.

# **A.1.7.** 全て閉じる

すべての開かれた文書を閉じます.

# **A.1.8.** 保存

現在の文書を保存します.

### **A.1.9.** 名前を付けて保存

現在の文書に新しい名前をつけて別のファイルとして保存します.

# **A.1.10.** ひな型として保存

文書を後でひな型として使用するために,適切なひな型ディレクトリに保存します.

# **A.1.11.** 全て保存

すべての開かれた文書を保存します.

# **A.1.12.** 保存済み文書に復帰

現在の文書をディスクから読み直します.

# **A.1.13.** バージョン管理

複数人で同じ文書の作業をするときや,一人でも変更点を慎重にアーカイブに残して おきたいときに使用します. 取扱説明書『高度な機能篇』の「LyX におけるバージョ ン管理」の節で説明されています.

# **A.1.14.** 読み込み

古いバージョンの LYX ファイル・HTML ファイル・LATEX ファイル・NoWeb ファイル・ 平文ファイル・コンマ区切りの表形式平文ファイル (CSV) を新規 LYX 文書として読み 込むことができます. これらのファイルは、新規の LyX 文書として読み込まれます.

メニュー項目の平文を使うと、テキスト中の改行は新しい段落となります. メニュー 項目の 平文 **(**行を連結して**)** を使用すると,一続きの全ての行が,ひとつの大きな段落 として読み込まれます.ファイル中に空白行があると,そこから別の段落になります.

# **A.1.15.** 書き出し

文書は、さまざまなファイル形式に書き出すことができます. 書き出したファイルは, 元の L<sub>V</sub>X ファイルのあるディレクトリに置かれます.メニュー項目は,導入状態によっ て異なります.これは,LyX がシステム走査をしたときにどんなプログラムが見つかっ たかに依存します.

以下は、利用可能な項目のすべてです. これらのいくつかに関しては、第 3.8.2 節に詳 述されています.

**CJK LyX** 日中韓 (CJK) 版 LYX 1.4.x の形式

LyX 1.5.0 以降, CJK サポートは完全に LyX に統合されています.

- **DocBook** マークアップ言語 DocBook で使用される SGML 言語で書かれたテキスト ファイル
- **DocBook (XML)** マークアップ言語 DocBook で使用される XML 言語で書かれたテキ ストファイル
- **DraftDVI** LAT<sub>E</sub>X のネイティブ DVI 形式. この形式は、文書中のファイルパスやファ イル名に特殊文字や空白がある場合には適切ではありません. LyX では、この形 式は、DVI に書きだす前の前処理として内部的に使用されます.

**DVI** DVI 形式

- **DVI (LuaTeX)** プログラム LuaTEX を使用した DVI 形式. Unicode と TEX フォント以 外の使用をサポートしています.[註] いまのところ,すべての DVI ビューア がこの出力形式を適切に表示できるわけではありません.
- **EPS (切り落とし) PostScript と同じですが、ページ余白が切り落とされます.**
- **Graphviz Dot** プログラム Graphviz 経由でグラフによる可視化を行うのに用いられる, プログラミング言語 Dot で書かれたテキストファイル
- **HTML** HTML形式 [註] 書きだされたファイルは下位ディレクトリに補完されます.
- **HTML (MS Word)** MS Word に読み込み可能な HTML 形式. このため, 数式はビッ トマップフォントとして埋め込まれ、MathML 形式にはなりません.
- LaTeX (LuaTeX) プログラム LuaTEX と互換性のある L<sup>ST</sup>EX ソースで書かれたテキス トファイル
- *A.* 操作画面
- LaTeX (pdflatex) テキストファイルに書かれた LATEX ソース. くわえて、文書中に使 われているすべての画像は,pdflatex プログラムが読み込み可能な形式 (GIF・ JPG・PDF・PNG) に変換されます.
- LaTeX (plain) テキストファイルに書かれた LAT<sub>E</sub>X ソース. くわえて、文書中に使わ れているすべての画像は,latex プログラムが読み込み可能な唯一の形式である EPS 形式に変換されます.
- LaTeX (XeTeX) プログラム XeTEX と互換性のある LATEX ソースで書かれたテキスト ファイル
- LilyPond book (LaTEX) 音楽記譜ソフトウェア LilyPond の文法に沿った LATEX ソー スで書かれたテキストファイル
- **LyX z.y.x** LYX z.y.x 版 (「z」 and 「y」はバージョン番号に変換して表示されます) が 読み込み可能な LYX 文書形式
- **LyX** 書庫 **(zip|tar.gz)** 文書と,そのコンパイルに必要なすべてのファイル (画像・子文 書·BibTFX ファイル等)を含んだ、zip 圧縮ファイルまたは tar.gz 圧縮ファイル を生成します
- **LyXHTML** LYX 内蔵の XHTML エンジンを使用した HTML 形式
- **MS Word Office Open XML** Microsoft Word で開くための Office Open XML ファイ ル.変換には,Pandoc プログラムが用いられます.Pandoc はサードパーティ製 品であるので,つねに動作するとは限りません.
- **NoWeb** 文芸的プログラミング言語 NoWeb の書式に則ったテキストファイル
- **OpenDocument (Pandoc)** OpenDocument形式のテキストファイル. LibreOffice·OpenOffice・KOffice・Abiword などで開くことが可能.変換には,Pandoc プログラムが 用いられます.Pandoc はサードパーティ製品であるので,つねに動作するとは 限りません.
- **OpenDocument (tex4ht)** OpenDocument ファイル. 変換には、tex4ht プログラム が用いられます. tex4ht はサードパーティ製品であるので、つねに動作すると は限りません.
- **PDF (**切り落とし**)** PDF (pdflatex) と同じですが,ページ余白が切り落とされます.
- **PDF (dvipdfm)** dvipdfm プログラムを使用して変換する PDF 形式. 内部的に DVI ファイルを生成し,それから PDF ファイルに変換します.
- **PDF (**低解像度**)** PDF (pdflatex) と同じですが,ピクセル解像度を 150 dpi に落としま す(例:タブレットPCでE-booksを読むときや,大きな文書の作業中にプレビュー したいときに便利です).
- **PDF (LuaTeX)** プログラム LuaTEX を使用した PDF 形式. 直接 PDF ファイルを生成 します.
- **PDF (pdflatex)** pdflatex プログラムを使用して変換する PDF 形式.直接 PDF ファ イルを生成します.
- **PDF (ps2pdf)** ps2pdf プログラムを使用して変換する PDF 形式. 内部的に PostScript ファイルを生成し,それから PDF ファイルに変換します.
- **PDF (XeTeX)** プログラム XeTEX を使用した PDF 形式. 直接 PDF ファイルを生成し ます.

平文 テキスト形式

- 平文 **(ps2ascii)** テキスト形式.まず文書をPostScript形式に変換し,そこからps2ascii プログラムを使用してテキスト形式に書き出されます.
- **Postscript** dvips プログラムを使用して変換する PostScript 形式.使用できる dvips オプションについては,第 C.6.1 節を参照.
- **Sweave** 統計プログラミング言語 R を使用した LAT<sub>F</sub>X ソースで書かれたテキストファ イル. R 関数 Sweave を使用することで、LATFX 中で R コマンドを使用すること が可能になります.

もし DVI · PDF (pdflatex) · Postscript のうち、ひとつでもメニュー項目から漏れてい たならば、導入されている LATFX を更新する必要があります. 更新したあとには LyX の環境構成を行わなくてはなりません. 第1.5 節をご覧ください.

### **A.1.16. FAX**

このメニュー項目は,ファックスプログラムが導入されているときのみ表示されます (Windows では,さらにこのプログラムを LYX の PATH 前置詞に登録しなくてはなり ません. 第 C.3 節をご参照ください). このメニュー項目を使用すると, hylaptex や kdeprintfax のようなファックスプログラムへ使用中の文書を転送することができま す. 転送されるファイルの既定書式は PostScript です. 第 C.7.1 節に説明されているよ うに、書式[は](#page-213-0) LyX 設定で変更することができます.

### **A.1.17.** 新規ウィンドウ・ウィンドウを閉じる

LvX の新規インスタンスを開いたり閉じたりします.

*A.* 操作画面

# **A.1.18.** 終了

保存していないすべての文書を保存するように促してから、終了します.

# **A.2.** 編集メニュー

# **A.2.1.** 操作を取り消す・同じ操作を繰り返す

第 2.4 節に解説されています.

# **A.[2.2](#page-24-0).** 切り取り・コピー・貼り付け・直近のものを貼り付け・特別な貼り付け 第 2.3 節に解説されています.

# **A.[2.3](#page-22-0).** 差込枠全体を選択

カーソルの置かれている差込枠の内容を選択します.カーソルが差込枠の外にある場 合には,文書全体が選択されます.

# **A.2.4.** 全てを選択

文書全体を選択します.

## **A.2.5.** 検索/置換 **(**簡易**)**

第 2.3 節に解説されています.

# **A.[2.6](#page-22-0).** 検索/置換 **(**詳細**)**

第 6.14 節に解説されています.

# **A.[2.7.](#page-159-0)** 段落を上 **(**下**)** へ移動

これは、現在カーソルがある段落を一段落分,上に上げたり下に下げたりします.

### **A.2.8.** 段落設定

段落の配置や行間,ラベル幅の設定ができます.これらの設定は,カーソルのある段落 に対してのみ有効です.

また,段落の第一行が字下げされるのを止めることができます.このオプションは,前 もって, 文書 ▷ 設定 ダイアログの本文レイアウト面で, 段落区切りに字下げを選択し たときにのみ有効です.

### **A.2.9.** 文辞特性

この下層メニューは,文のくだりの外観を調整するための方法を複数提供します.

- 1. 文辞特性ダイアログで、文章の特性を設定します (詳細設定...から開きます. 詳 細は第 3.7.5.2 節に解説されています)
- 2. 最後の設定を適用するは,ダイアログ中で最後に行った設定を適用します
- 3. 選択した文章の大文字小文字を変更します (語頭を大文字に,大文字,小文字)

# **A.2.10.** 特別文辞様式

この下層メニューは、文書クラスやモジュールが特別文辞様式を提供しているときのみ 表示されます (この文書の場合は、論理マークアップモジュールが提供するコード、強 調,名詞体,ストロングが表示されています).詳細は第 3.7.5.2 節を参照してください.

#### **A.2.11.** 表および行と列

これらのメニューは、カーソルが表内部にあるときのみ表示されます. ここでは、連結 列セルや連結行セルを作成したり,セルの罫線を追加もしくは削除したり,セル内の揃 えを設定したりすることができます.

### **A.2.12.** 差込枠を解体する

このメニューは,カーソルが差込枠内部にあるときのみ表示されます.これは,当該 差込枠を解体します.つまり,差込枠は削除され,中身は通常のテキストとして残され ます.

### **A.2.13.** 設定・数式

このメニューは、カーソルが差込枠か数式の内部にあるときのみ表示されます. ここ では,差込枠あるいは数式の特性を変更することができます.

*A.* 操作画面

# **A.2.14.** リストの階層を上げる/下げる

この二つのメニューは,入れ子にすることのできる環境の上にカーソルがあるときに のみ有効化されます.これらは,第 3.4 節および第 3.3.4.3 節に説明されているように, 環境の入れ子の階層を上げたり下げたりします.

# **A.3.** 表示メニュー

表示メニューの最下部には,開かれている文書が一覧表示されます.

### **A.3.1.** すべての差込枠を展開/閉じる

文書中のすべての差込枠を展開したり,閉じたりします.

# **A.3.2.** 数式マクロを展開/畳む

現在の数式マクロを展開したり、畳んだりします.

数式マクロは、取扱説明書『数式篇』に記述があります.

### **A.3.3.** 文書構造

第 2.6 節および第 6.2.1 節に説明されているように,目次・文書構造ウィンドウを開き ます.

# **A.3.4.** ソースを閲覧

第 6.13 節に述べられているように,現在の文書のソースコードを表示するウィンドウ を開きます.

# **A.3.5.** メッセージ面

コンソールメッセージを表示するウィンドウを開きます.これは,LYX のデバッグ (つ まりこのプログラムのエラーを捕まえる) や、バックグラウンドで LATFX が文書を処理 するのに何が起こっているかを見るのに便利です.

# **A.3.6.** ツールバー

このメニューでは,アイコンの大きさや,さまざまなツールバーの表示を設定するこ とができます. すべてのツールバーとコマンドバッファは、表示したり非表示にしたり することができます. 表示の状態は、メニュー上のチェックマークで表されます.

発音記号・校閲・表・数式パネル・数式マクロ・数式の各ツールバーは,これに加えて, 自動の状態にすることができます.これらのツールバーの状態は,入・切・自動を選択 できる下位メニューに表示されると同時に設定もできます.

ツールバーは,入状態ではつねに表示され,切状態ではつねに表示されません.自動状 態では,カーソルが特定の環境にいるときや特定の機能が有効になっているときにの み,ツールバーが表示されます.つまり自動状態においては,校閲ツールバーは,追跡 機能が有効になっているときにのみ表示され,数式ツールバーと表ツールバーは,カー ソルが数式や表の中にあるときにのみ表示されます.発音記号ツールバーは,発音記 号環境中でのみ表示されます.

LyX ツールバーとその中の各ボタンは、第A.9 節に説明されています.

#### **A.3.7.** 画面を分割

表示を左右半々に分割は、LyX の主ウィンドウを垂直に分割し、表示を上下半々に分 割 は,水平に分割します.これによって,異なる文書を比較するために同時に表示し たり,同じ文書の違う場所を表示したりすることができます.三つ以上の文書を同時に 表示するのに, 複数回分割することもできます. 分割表示をやめるには, 現在の表示を 閉じる メニューを使用してください.

### **A.3.8.** 現在の表示を閉じる

分割表示を閉じます.

### **A.3.9.** 全画面表示

このメニューを使用するか F11 キーを押すと,メニューバーとすべてのツールバーが 消え、本文だけが表示されます. さらに、LyX メインウィンドウが全画面表示されま す. 全画面表示から通常の表示に戻るには、F11 を押すか、右クリックして文脈依存メ ニューから全画面表示を解除してください.

*A.* 操作画面

# **A.4.** 挿入メニュー

### **A.4.1.** 数式

第 5 章と取扱説明書『数式篇』に説明されているように,数式要素を挿入します.

### **A.4.2.** 特殊文字

ここでは、以下の文字を挿入することができます.

記号 これは記号ダイアログを開き,ご使用の LATFX システムで出力できる任意の文字 を挿入できるようにします.既定の設定では,文字カテゴリ中に文字のグループ が表示されます.使用できる文字は,どの LATEX パッケージが導入済みかに依存 します. すべて表示チェックボックスを有効にすれば、すべての文字が表示され ます.

[註]設定ダイアログ (第 C.1.3 節を参照) で指定できる画面フォントには、すべ ての文字を表示できるものがないので,記号ダイアログですべての文字が表示さ れるわけではありません.

省略符号 省略符号を挿入します...

- 句点 第 3.9.4.1 節に述べられているように句点を挿入します.
- 通常の引用符 文書 *▷* 設定 ダイアログの言語部でどのような引用形式が選択されている かに関わらず,引用符「"」を挿入する.
- 内側の引用符 文書 *▷* 設定 *▷* 言語 ダイアログで選択した様式で,引用符「'」を挿入する.

井改行ハイフン 自動改行を行わないハイフン「-」を挿入する.

- 可改行スラッシュ 改行を許可されたスラッシュ「/」を挿入する.
- 可視空白 空白があるもしくはあるべきであることを可視化する文字を挿入します. こ れは、たとえばコマンド中のスペースを表すような場合に便利です. LyX 取扱説 明書『数式篇』からの例では「分数を入力するには**\frac␣A***↓***B** というコマンド を使用してください.」可視空白は,ここでは A の前の文字です.
- **メニュー区切り** メニュー区切りマーク「▷」を挿入する.
- 発音記号 国際音声記号(IPA)の記号を入れることのできるボックスを挿入し, これら の記号の大半を提供するツールバーを開きます. この機能を使用するには、LATFX パッケージ **tipa** が導入されている必要があります. この機能についての詳細は,『言語学』説明書 (ヘルプ **▷ 用途別説明書**) に説明が

あります.
**ロゴ** LyX・TFX・LATFX · LATFX 2<sub>6</sub> の各プログラムのロゴを挿入する.

## **A.4.3.** 整形

- ここでは、以下の整形要素を挿入することができます.
- 上付き文字 上付き文字を挿入します. (例) テスト a, b
- $\overline{r}$ 付き文字を挿入します. (例) テスト 3x
- 非改行空白 第 3.5.1 節に述べられている非改行空白を挿入します.
- 標準の空白 第 3.5.2.1 節に述べられている標準の空白を挿入します.
- 小空白 第 3.5.[2.2](#page-66-0) 節に述べられている小空白を挿入します.
- 水平方向の余白 [第](#page-66-1) 3.5.2 節に述べられている水平方向の余白を挿入します.
- 水平線 第 [3.5.7](#page-66-2) 節に述べられている水平線を挿入します.
- 縦方向の空白 第 3.[5.3](#page-66-3) 節に述べられている縦方向の空白を挿入します.
- ハイフネ[ーショ](#page-71-0)ン位置 第3.9.3節に述べられているハイフネーション位置を挿入します.
- 埋草 埋草を挿入[します](#page-69-0). 第 3.5.2.5 節をご覧ください.
- 合字回避指定 第 3.9.5 節[に述べ](#page-91-0)られている合字回避指定を挿入します.
- 改行可能位置 出力には表示[されない](#page-68-0)、改行位置 (幅ゼロの空白文字) を挿入します. 使 用例については,第 3.9.2 節を参照のこと.
- 整形なし改行 第 3.5.6 節に述べられている強制改行を挿入します.
- **両端揃え改行**第 3.5.6 節[に述べ](#page-90-0)られているように、強制改行をして、改行された文章 をページ枠まで広がらせる改行を挿入します.
- 新規頁 第 3.5.5 節に述べられている強制改頁を挿入します.
- 改頁 第 3.5.5 節に述べられているように、強制改頁をして、改行された文章をページ 枠まで広がらせる改頁を挿入します.
- 改頁なし 与えられた場所での改頁をしないよう LATFX に指示します. 第3.5.5.2 節参照.
- 改段改頁 第 3.5.5.1 節に述べられている改段改頁を挿入します.
- 改段改丁 第 3.5.5.1 節に述べられている改段改丁を挿入します.

*A.* 操作画面

#### **A.4.4.** フィールド

ここでは,特定の情報を保持するフィールドを挿入することができます.下位メニュー では,次のようなものを挿入することができます.

日付 **(**現在**)** これは (自動的に更新される) 現在の日付を挿入します

日付 **(**最終修正時**)** 最後にファイルを修正した日付 (最終保存時) を挿入します

日付 **(**固定**)** 変化しない静的日付を挿入します

時間 **(**現在**)** これは (自動的に更新される) 現在の時間を挿入します

時間 **(**最終修正時**)** 最後にファイルを修正した時間 (最終保存時) を挿入します

時間 **(**固定**)** 変化しない静的時間を挿入します

ファイル名 **(**除拡張子**)** 現在のファイル名を (拡張子.lyx なしで) 挿入します

- バージョン管理改訂番号 バージョン管理の参照番号を挿入します (たとえば git コミッ トハッシュ).ファイルがバージョン管理されていなければ,この下層メニューは 現れません
- **ユーザー名 ツール▷設定▷利用者情報** で指定されているユーザー名を挿入します
- ユーザー電子メール ツール *▷* 設定 *▷* 利用者情報 で指定されているユーザーの電子メー ルアドレスを挿入します
- その他**. . .** これはダイアログを開き,上記に列挙された 3 つの日付型と異なる書式を 挿入することができ,他の情報も挿入することができます

#### **A.4.5.** 一覧/目次/参照

このメニューでは、さまざまな一覧を挿入することができます. **目次**および**アルゴリ** ズム一覧・図一覧・プログラムリスト一覧・表一覧に関しては,第 6.2 節に述べられて います. 索引一覧に関しては第 6.7 節, 記号一覧に関しては第 6.8 節, BibTFX 書誌情 報に関しては第 6.6.2 節に説明があります.

#### **A.4.6.** フロート

フロートの挿入に関しては、第 4.6 節に説明がある他, 取扱説明書『埋込オブジェクト 篇』の「フロート」の章に詳細な説明があります.

## **A.4.7.** 註釈

註釈の挿入に関しては,第 4.1 節に説明があります.

168

## **A.4.8.** 派生枝

既存の派生枝差込枠を挿入できる他, 新規派生枝を作成して挿入できます. 派生枝は, 第 6.9 節に説明があります.

#### **A.[4.9](#page-147-0).** ユーザ設定差込枠

文書クラスに依存した差込枠を挿入します.これらの差込枠は,ある文書クラスのレ イアウトファイルに定義されているときのみ存在します.一つの例は,三つのユーザ 設定差込枠を持つ文書クラス「article (elsevier)」です. 取扱説明書『カスタマイズ篇』 の「文書クラスを新規に導入する」→「レイアウトファイルの書式」→「自由差込枠 と差込枠レイアウト」の節に,ユーザ設定差込枠の定義の仕方が述べられています.

#### **A.4.10.** ファイル

ここでは,文書に他の L<sub>Y</sub>X ファイルの内容をインクルードしたり挿入したりすること ができます.詳しい情報については,取扱説明書『埋込オブジェクト篇』の「外部文書 構成要素」の章をご覧ください.

#### **A.4.11.** ボックス

第 4.7 節に説明されているミニページ・ボックスを挿入します.LYX でサポートされて いるボックスの全型は,取扱説明書『埋込オブジェクト篇』の「ボックス」の章に詳述 されています.

## **A.4.12.** 文献引用

第 6.6 節に説明されているように,文献引用を挿入します.

#### **A.[4.1](#page-130-0)3.** 相互参照

第 6.1 節に説明されているように,相互参照を挿入します.

## **A.[4.1](#page-124-0)4.** ラベル

第 6.1 節に説明されているように,ラベルの挿入を挿入します.

#### *A.* 操作画面

## **A.4.15.** キャプション

キャプションをフロートや長尺表に挿入します.フロートに関しては,第 4.6 節に説明 があります.長尺表のキャプションについては,取扱説明書『埋込オブジェクト篇』の 「長尺表のキャプション」の章に述べられています.

## **A.4.16.** 索引登録

第 6.7 節に説明されているように,索引登録を挿入します.

## **A.4.17.** 用語集登録

第 6.8 節に説明されているように,記号一覧または用語集を挿入します.

## **A.4.18.** 表

表の行と列を指定するダイアログが開きます. 表は第4.5 節に説明されています. より 詳しくは,取扱説明書『埋込オブジェクト篇』の「表」の章をご覧ください.

## **A.4.19.** 図

第 4.4 節に説明されているように,図を挿入します.

## **A.4.20. URL**

第 6.3.1 節に説明されているように, URL を挿入します.

## **A.4.21.** ハイパーリンク

第 6.3.2 節に説明されているように,ハイパーリンクを挿入します.

#### **A.4.22.** 脚註

第 4.2 節に説明されているように,脚註を挿入します.

## **A.4.23.** 傍註

第 4.3 節に説明されているように,傍註を挿入します.

17[0](#page-99-0)

## **A.4.24. <**名称**>**の別段落を上に**/**下に

これらのメニューは,同じ型の環境を2つ続けることが可能なときにのみ,表示され ます.詳細については,第 3.4.6 節をご覧ください.

#### **A.4.25.** 見出し短縮形

カーソルが,節見出しやタイトル,フロートのキャプションの前後や内部にあるときの み,表示されます.第 3.3.4.4 節に説明されているように,短縮タイトルを挿入します.

#### **A.4.26. TEX** コード

第 6.11.1 節に説明されているように,TEX コード枠を挿入します.

#### **A.4.27.** プログラムリスト

プログラムリスト枠を挿入します. プログラムリストについては, 取扱説明書『埋込オ ブジェクト篇』の「プログラムコードリスト」の章に述べられています.

## **A.4.28.** プレビュー

プレビュー差込枠を挿入します.第 6.13 節の説明をご覧ください.

# **A.5.** 移動メニュー

このメニューは、現在の文書に存在する章・節・図・表などを一覧表示します. これに よって,文書内をすばやく移動することができます.

移動メニューには,以下の各項目もあります.

## **A.5.1.** しおり

このメニューを使うと,ご自身のしおりを定義することができます.これは,大きな文 書で作業をしていて,例えば第 2.5 節と第 6.3 節のあいだをよく行ったり来たりするよ うなときに便利です.このような例でしおりを定義するには,まず第 2.5 節に移動して, しおり **1** を保存 メニューを使用します.次に第 6.3 節に移動して,しおり **2** を保存 メ ニューを使用します. すると以後, しおり メニューを使うか, キー割り当て Ctrl+1な いし Ctrl+2を使用することによって、簡単に移動できるようになります. またしおり は,すでに開かれている別々の文書のあいだを移動することもできます.

*A.* 操作画面

サブメニューのしおり消去はしおりを消去し、元の位置に戻るは、文書中で直近に変 更を加えた位置にジャンプします.

#### **A.5.2.** 次の註釈・変更点・相互参照

現在のカーソル位置の次の註釈や変更点,相互参照へ移動します.

#### **A.5.3.** ラベルへ移動

これは,カーソルが相互参照の前にあるときのみ有効です.カーソルを参照されてい るラベルの前に移動します (相互参照ボックスを右クリックして、ラベルへ移動を選択 するのと同じ動作です).

## **A.5.4.** 出力先検索

この機能は,出力中の対応する箇所に直接移動することができるようにするものです. 詳しい説明は,取扱説明書『高度な機能篇』の「LYX サーバー *▷* 出力先検索」の節をご 覧ください.

# **A.6.** 文書メニュー

#### **A.6.1.** 変更追跡機能

変更追跡機能に関しては,第 6.17 節に説明があります.

## **A.6.2. LaTeX** ログ

文書を閲覧したり書き出すことによって LAT<sub>F</sub>X が実行されると, このメニューは有効 になります.これは,使用した LATFX プログラムのログファイルを表示します.次の エラーや次の警告に飛んだり,検索したり,クリップボードにコピーしたり,表示を更 新したりすることができます.

ログファイルを見ることで,熟練者には、LATEX エラーの原因を発見する手助けとなる でしょう.

作業ディレクトリを開く ボタンを使うと,当該文書の LYX 作業フォルダを開くことが できます.このフォルダには,出力を生成するのに,変換されたファイルや作成された ファイルがすべて収められています.これらのファイルの一部は,問題を解決しようと する熟練者や中間ファイルを提供する必要のある筆者にとって役に立つかもしれませ

ん. たとえば、一部の学術誌では\*.bbl ファイル (使用した BibTFX 参照を含むテキス トファイル) を送付する必要があります.

## **A.6.3.** ここから付録を開始

第 6.5 節に説明されているように,このメニューは,現在のカーソル位置から付録を開 始します.

# **A.6.4.** 表示 **[<**出力形式**>]**

このメニュー項目は、当該文書の既定出力形式として指定した形式 (文書 ▷ 設定 ▷ 出 力 **B 既定出力形式** メニュー: 第 3.8.2 章参照), 若しくは LyX の設定で指定した形式で (ツール *▷* 設定 *▷* ファイル処理 *▷* ファイル形式 *▷* 既定出力形式 メニュー: 第 C.7.2 章参照) 出力を生成した後、適切な閲覧プログラムで開きます. 閲覧プログラムは、設定で変更 することができます (ツール *▷* [設定](#page-85-0) *▷* ファイル処理 *▷* ファイル形式 *▷* 閲覧プログラム メ ニュー: 第 C.7.2 章参照). 既定の閲覧プログラムは, LyX の初回起動設[定時に設](#page-219-0)定され ます. 既定の出力形式は, PDF (pdflatex) です.

## **A.6.5.** 表示 **(**他の形式**)**

この下層メニューでは文書を他の出力形式で見ることができます.には,文書の実際の 出力を,外部プログラムで閲覧することができる各ファイル形式が一覧表示されます. 出力形式を閲覧するためのメニュー項目は,システムの導入のしかたによって異なり ます. これは、LyX がシステム走査をしたときに見つかった LATFX プログラムに依存 するのです. 潜在的に出力しうる全形式は、第 A.1.15 節に掲げてあります. 少なくと も DVI と PDF (pdflatex) のメニュー項目は,メニューに登場するはずです.これらの うち一つでも欠けているようならば,導入されている LATFX を更新する必要がありま す. 更新したあとには LyX の環境構成を行わ[なくては](#page-172-0)なりません. 第15 節をご覧く ださい.

メニューを実行すると、閲覧プログ[ラム](#page-15-0)が実行されます. 閲覧プログラムは、LyX 設 定で (ツール *▷* 設定 *▷* ファイル処理 *▷* ファイル形式 *▷* 閲覧プログラム メニュー: 第 C.7.2 章参照)設定変更ができます. 既定の閲覧プログラムは、LyX が最初にシステム走査を したときに,自動的に設定されています.

*A.* 操作画面

## **A.6.6.** 更新 **[<**出力形式**>]**

このメニュー項目は,新しいビューアウィンドウを開くことなしに,既存の閲覧表示を (前節で述べられているとおり既定の出力形式で) 更新します.

#### **A.6.7.** 更新 **(**他の形式**)**

この下層メニューでは、新しいビューアウィンドウを開くことなしに、他の出力形式の 閲覧表示を更新します.

## **A.6.8.** 親文書を表示

このメニュー項目は,使用中の文書が他の文書,すなわちこの文書の「親」にインク ルードされているときのみ表示されます (このトピックについての詳細は,取扱説明書 『埋込オブジェクト篇』の「子文書」の節をご覧下さい.この項目を使用すると,子文 書からその親文書を見ることができるようになります.つまり,ある書籍の一章分であ る子文書で作業をしている場合,表示はその章だけを出力するのに対して,親文書を 表示 は書籍全体の出力を生成します.

この機能で使用される形式は,文書設定 (文書 *▷* 設定 *▷* 出力 *▷* 既定出力形式 メニュー: 第 3.8.2 章参照) 若しくは LyX 設定で (**ツール ⊳ 設定 ⊳ ファイル処理 ⊳ ファイル形式 ⊳ 既定** 出力形式 メニュー: 第 C.7.2 章参照) 指定された既定出力書式です.

### **[A.6.](#page-85-0)9.** 親文書を更新

このメニュー項目は,使用中の文書が他の文書,すなわちこの文書の「親」にインク ルードされているときのみ表示されます (このトピックについての詳細は、取扱説明書 『埋込オブジェクト篇』の「子文書」の節をご覧下さい.この項目を使用すると,子文 書からその親文書に切り替えることなしに,その表示を更新します.

この機能で使用される形式は,文書設定 (文書 *▷* 設定 *▷* 出力 *▷* 既定出力形式 メニュー: 第 3.8.2 章参照) 若しくは LYX 設定で (ツール *▷* 設定 *▷* ファイル処理 *▷* ファイル形式 *▷* 既定 出力形式 メニュー: 第 C.7.2 章参照) 指定された既定出力書式です.

#### **[A.6.](#page-85-0)10.** 圧縮

<span id="page-187-0"></span>現在の文書を圧縮したり際凍したりします.バージョン管理下の文書に関しては、圧 縮機能を無効にすることを強く推奨します (詳細については,取扱説明書『高度な機能 篇』を参照).

*A.7.* ツールメニュー

## **A.6.11.** 編集を無効化

文書の読み込み専用状態を入切します.

## **A.6.12.** 設定

文書設定は,付録 B に述べられています.

# **A.7.** ツール[メニ](#page-194-0)ュー

## **A.7.1.** スペルチェック

スペルチェックに関しては、第6.15 節に説明があります.

## **A.7.2.** 類語辞典

類語辞典に関しては、第 6.16 節に説明があります.

## **A.7.3.** 統計

現在の文書あるいは選択部分の単語数および文字数を勘定します.

#### **A.7.4. Check TeX**

ChkTEX プログラムの補助を借りて、潜在している LATEX エラーを検出したログを生成 し、ダイアログ中に表示します. 本機能は Windows では利用できません.

## **A.7.5. TeX** 情報

お使いの LATFX システムに導入されているクラスとスタイルの一覧を表示します. パ スを表示オプションを使用すると、完全ファイルパスを表示することができます.

## **A.7.6.** 比較

第 6.18 節に述べられているように,LYX ファイルの比較を行うダイアログを開きます.

## **A.7.7.** 環境構成

このメニュー項目は LyX の環境設定をし直します. すなわち, LyX に必要な LATEX パッ ケージとプログラムを検索します. 第1.4 節を参照してください.

*A.* 操作画面

## **A.7.8.** 設定

設定ダイアログに関しては、第 C 節に説明があります.

# **A.8.** ヘルプメニュー

このメニューは、LyX メニューと同じ言語で, LyX の取扱説明書ファイルを開きます. LaTeX の設定 メニューは, LyX が検知した LAT<sub>E</sub>X パッケージおよびクラスの情報を含 んだ LYX 文書を表示します (第 1.5 節もご覧ください).

LyX についてメニューは、お使いの LyX のバージョン,著作権,著作者についての情 報を表示します.

# **A.9.** ツールバー

ツールバーの表示・非表示のしかたに関しては,第 A.3.6 節に説明があります.

また,カスタム・ツールバーを定義することも可能です.この点は,取扱説明書『高度 な機能篇』に説明があります.

#### **A.9.1.** 標準ツールバー

▔▌▙▕▊▕*▅*▝▓▏<sub></sub><sup></sup>▖▅▘▓▝░▐▌<sub>▓</sub>▗<sub></sub><sub></sub>▗▗▗</sub>▗▏<mark>▞▗</mark>▕▓▕▓▁▅▓▝▒▏▒▏█▌ ∰標準

上掲の標準ツールバーは,左から右に向かって以下の各ボタンを含んでいます.

標準 ▾ 段落環境のためのプルダウンメニュー

- ファイル **>** 新規
- **ファイル ⊳開く**
- **ファイル 2保存**
- <sup>Abg</sup> ツール ⊳スペルチェック
- ●※ 連続スペルチェック
- **♪ 編集 ⊳操作を取り消す**
- **←** 編集 ⊳同じ操作を繰り返す
- **&** 編集 ⊳切り取り
- **<sup>■</sup>』 編集 ⊳コピー**
- 編集 **▷ 貼り付け あるいは 編集 ▷ 直近のものを貼り付け**
- 編集 *▷* 検索/置換 **(**簡易**)**
- 編集 *▷* 検索/置換 **(**詳細**)**
- ◆ 移動 **>** しおり **▷ 元の位置に戻る**
- **/ ☆** 文章を強調 (Édition *⊳* Propriétés du texte *⊳* Personnaliser... ダイアログの機能)
- **A** 文章を名詞形式に設定 (Édition ▷ Propriétés du texte ▷ Personnaliser... ダイアログの機能)
- **▲ 編集 ▷ 特別文辞様式**
- 挿入 *▷* 数式 *▷* 行内数式
- **▶ 挿入 ⊳ 図**
- 挿入 *▷* 表
- 挿入 **> ユーザー設定差込**枠
- **③** 文書構造ウィンドウの入切切替 (表示 ▷ 文書構造)
- 数式ツールバーの入切切替
- 表ツールバーの入切切替

## **A.9.2.** 追加ツールバー

EFFIFF A E V 5 0 H O B D D & W Y & O D & O

上掲の追加ツールバーは,左から右に向かって以下の各ボタンを含んでいます.

- 既定値
- 箇条書き (連番)
- *A.* 操作画面
- 箇条書き (記号)
- 罩 リスト
- 箇条書き (記述)
- 編集 *▷* 階層を下げる
- 編集 *▷* 階層を上げる
- 挿入 *▷* フロート *▷* 図
- 挿入 *▷* フロート *▷* 表
- **◇ 挿入 > ラベル**
- 挿入 *▷* 相互参照
- *●* **挿入▷文献引用**
- 挿入 **> 索引登録**
- **挿入 ▶ 用語集登録**
- 挿入 *▷* 脚註
- 挿入 **>** 傍註
- 挿入 **▷ 註釈 ▷ LyX 註釈**
- **挿入** ▷ ボックス
- *●* 挿入 ▷ ハイパーリンク
- 挿入 *▷* **TeX**
- <sup>160</sup> 挿入 ▷ 数式 ▷ マクロ
- *<u>②</u> 挿入 ▷ ファイル ▷ 子文書*
- 編集 *▷* 文辞様式 *▷* 任意設定
- <u>A</u> Édition *>* Propriétés du texte *>* Personnaliser... ダイアログでの最近の設定を使って文章を整形する
- 編集 *▷* 段落設定

## **A.9.3.** 表示/更新ツールバー

00 2 5 电口 5 至

上掲の表示/更新ツールバーは,左から右に向かって以下の各ボタンを含んでいます.

文書 *▷* 表示 文書 *▷* 更新 文書 *▷* 親文書を表示 文書 *▷* 親文書を更新 文書 *▷* 設定 *▷* 形式 *▷* 出力と同期 文書 *▷* 表示 **(**他の形式**)** 文書 *▷* 更新 **(**他の形式**)**

## **A.9.4.** その他のツールバー

変更追跡ツールバーに関しては、第6.17 節に説明があります. 表ツールバーに関して は,取扱説明書『埋込オブジェクト篇』に説明があります.数式マクロツールバーに関 しては,取扱説明書『数式篇』に説明があります.

# <span id="page-194-0"></span>**B.** 文書設定

文書設定ダイアログには,文書全体の特性を設定する下層メニューがあり,文書 *▷* 設 定メニューで呼び出せます.ダイアログ中の文書の既定値として保存 ボタンを押せば, 好みの文書設定を既定値として保存することができます. こうすると,defaults.lyx という名前のひな型が生成されて、ひな型を使用せずに新規ファイルを作ると、LyX がこのファイルを自動的に読み込むようになります.

このクラスの既定値を使うというボタンを押すと、文書設定が、現文書クラスの既定 値にリセットされます.この操作は,なかんずくクラスオプションやページレイアウ ト,連番,目次に作用します.

ダイアログ中の下層メニューをそれぞれ以下に説明します.たくさんの文書設定があ るので、探している設定項目を探すのに時間がかかるかもしれません.設定項目を素 早く見つけるには,ダイアログの下層メニューの上にある検索フィールドを使うと良 いでしょう.例えば,「ページ」を検索すると,一部の下層メニューは淡色化されて使 用不能になり,ページ設定を含む下層メニューだけが使用可能になります.検出された ページ設定は,下層メニュー中で赤色にラベル付けされます.

# **B.1.** 文書クラス

ここでは,文書クラス・クラスオプション・グラフィックドライバ・親文書を設定する ことができます. 文書クラスに関しては、第3.1.2 節に説明されています.

ローカルのレイアウト ボタンを押すと,LyX のレイアウトフォルダにない, したがっ て LyX が文書クラスのレイアウトとして認識していない自製のレイアウトファイルを 読み込ませることができます. レイアウトフ[ァイル](#page-30-0)についての詳細は, 取扱説明書『カ スタマイズ篇』の「文書クラス・レイアウト・ひな型の新規導入」にあります.

クラスによっては、既定で特定のクラスオプションを使うものがあります. その場合に は,事前定義 フィールドにこれらのクラスオプションが提示され,それらを使うかど うか決めることができます.既定のクラスオプションが何を意味するのか正確に理解し ていない場合には、いじらないことをお勧めします. グラフィックドライバは、LATEX の color および graphics パッケージと, ページレイアウトパッケージに使用されます. 既定値を選ぶと、LATEX パッケージの既定ドライバが使用されます. よくわからないう ちは、既定値を使用することをお勧めします. $^{-1}$ 

使用中の文書が,子文書ないし下位文書である場合には,親文書を指定することが必 要です.親文書を開かずに子文書が開かれた場合,LyX はここで指定した親文書を使 用します.親文書・子文書に関して,詳しく[は,](#page-195-0)取扱説明書『埋込オブジェクト篇』の 「子文書」の節に説明されています.

また,日付を抑制したり,相互参照用のLATEXパッケージに**prettyref** ではなく**refstyle** を用いるオプションもあります. 第6.1 節をご覧ください.

# **B.2.** 子文書

この細目メニューは,文書中に子文書があるときにのみ表示されます.詳細について は,取扱説明書『埋込オブジェクト篇』の「子文書」の節をご覧ください.

# **B.3.** モジュール

モジュールに関しては第 3.1.2.3 節に説明されています.

# **B.4.** ローカルレイ[アウト](#page-33-0)

解説は,第 3.1.2.4 節をご覧ください.

# **B.5.** フ[ォント](#page-33-1)

文書フォント設定に関しては、第3.7 節に説明されています.

# **B.6.** 本文レイアウト

段落を字下げで区切るか行間を広げて区切るかを指定することができます. また、行 間と本文の段組数もここで指定することができます.また,文章が LγX 中で整形され

 $^1$ dvi2ps • dvialw • dvilaser • dvitops • psprint • pubps • In

<span id="page-195-0"></span>のいずれかのドライバを使用したい場合には、まずお使いの LATEX 頒布版でこれらを有効にしなくては なりません. https://www.ctan.org/tex-archive/macros/latex/required/graphics/grfguide.pdf の *Driver support* の節をご覧ください.

て表示するようにするかどうか決めることができます.これは,出力中で文章が整形 されるかどうかを決めるのではないことに注意してください.

LyX は、二段組や行間を画面には反映しないことに注意してください. これは実用的 ではなく,しばしば読み辛い上に,WYSIWYM の概念に反するのです.しかし,出力 においては指定したとおりに反映されます.

LYX 作業域で整形を行うオプションを使うと,LYX 画面上で文を整形するかどうか指 定することができます. これは, LyX 内部の文にのみ影響し, 出力には影響しません.

表様式中の既定様式設定では、新しく挿入された表がどの様式を既定として使用する かを選択できます.

# **B.7.** ページレイアウト

このメニューの説明は,第 3.1.4 節および第 3.1.3 節に説明されています.

# **B.8.** ページ余白

ここでは、用紙の余白を調整することができます. 第3.1.5 節を参照してください.

## **B.9.** 言語

<span id="page-196-0"></span>文書言語と引用形式がここで設定できます. 文字コードは、文書の内容がどのように LATEX に書き出されるかを指定します (LYX ファイルはつねに utf8 でコード化されてい ます). 指定された文字コードにコード化できない文字は、すべて LATFX コマンドとし て書き出されます (LATFX コマンドが対応していない文字がある場合には失敗します).

既定では,LYX は LATEX ファイルを Unicode すなわち utf8 で出力します (これは最近 では LATEX でも既定の文字コードとなっています).LATEX の Unicode サポートはほと んどの文字をカバーしているので,通常,これでほとんどの要請にかなうはずです.し かしながら,まだ完備であるとは言えないので,伝統的すなわち「レガシー」な文字 コードを使用することが必要な場合もあるかもしれません.

LyX は、これらの伝統的な文字コードをサポートしています. 文字コードドロップダ ウンから伝統的 (自動選択) を選択すれば、LyX は与えられた言語に対して適切な伝統 的文字コードを自動的に選択します.

文書が二つ以上の言語を含んでいると、LATFX ファイルに二つ以上の文字コードを含ま せることになるかもしれません.

最後に、詳細設定を選択して、文書全体に特定の (1つの) 文字コードを指定することが できます.詳細設定の一覧には,伝統的文字コードと特定の目的のための Unicode の 特殊ケース (下記説明を参照) が表示されます.

次のドロップダウンメニューで...(inputenc なし) を選択すると、その名の通り、LyX が LATEX パッケージ inputenc を自動的に読み込むのを妨げます.この選択肢は,クラス やパッケージが inputenc を自動で読み込んでしまうときや,何らかの理由で inputenc を使用することができないときに役立ちます.これを使用した場合にはおそらく,プリ アンブルに手動でパッケージを追加的に読み込み, 外国語部分には TFX コードで使用 した文字コードを指定する必要があります.この選択肢は、標準 Unicode と伝統的 (自 動選択) 文字コードの場合のみ使用可能です.

言語パッケージでは,ハイフネーションと「第~部」のような文字列の翻訳に使用され る IAT<sub>F</sub>X パッケージを指定します.使用できる設定は以下のとおりです.

- 既定値 ツール *▷* 設定 *▷* 言語設定で選択された言語パッケージを使用します (第 C.5.1 節 参照).
- 自動 使おうとしている閲覧形式ないし書き出し形式に最も適した言語パッケージを選 択します.多くの場合,これは **babel** になります.もし新しいパッケージ **[pol](#page-215-0)y**glossia の方が適当であれば (XeT<sub>E</sub>X もしくは LuaT<sub>E</sub>X と非 T<sub>E</sub>X フォントを使用 している場合など),**babel** の代わりにこちらのパッケージが使用されます.
- 常に **Babel polyglossia** の方が適切な場合でも **babel** を用います.
- ユーザ設定 自分で選択した言語パッケージを指定することができます.例えば,**ngerman** (ドイツ語文用) のような言語依存パッケージを使用したい場合には, **\usepackage{ngerman}** と書き込んでください.
- なし 言語パッケージを使用しません.科学論文用文書クラスの一部には,このように 指定する必要のあるものがあります.
- 以下は主要な文字コードの一覧です.
- **ASCII** ASCII 文字コード. 通常の英語 (7 ビット ASCII) しかカバーしていません. LyX はそれ以外の文字をすべて LAT<sub>E</sub>X コマンドに変換するので,多量の LAT<sub>E</sub>X コマン ドが必要な場合には,ファイルが大きくなる可能性があります.

アラビア語 **(CP 1256)** アラビア語及びペルシア語用 MS Windows コードページ

アラビア語 **(ISO 8859-6)** アラビア語及びペルシア語用

アルメニア語 **(ArmSCII8)** アルメニア語用

- キリル文字 **(CP 1251)** キリル文字用 MS Windows コードページ
- キリル文字 **(ISO 8859-5)** ベラルーシ語,ブルガリア語,マケドニア語,セルビア語, ウクライナ語をカバーします.
- キリル文字 **(KOI8-R)** 標準キリル文字.特にロシア語向け.
- キリル文字 **(KOI8-U)** ウクライナ語用キリル文字
- キリル文字 **(pt 154)** カザフ語用キリル文字
- ギリシア語 **(ISO 8859-7)** ギリシア語用
- タイ語 **(TIS 620-0)** タイ語用
- トルコ語 **(ISO 8859-9)** (latin 5) トルコ語用.ISO-8859-1 に近いが,アイスランド文 字をトルコ語に置き換えてある.
- バルト語 **(CP 1257)** エストニア語・ラトビア語・リトアニア語用 MS Windows コー ドページ.ISO-8859-13 文字コードと同等.
- バルト語 **(ISO 8859-13)** エストニア語・ラトビア語・リトアニア語用.ISO-8859-4 文 字コードの上位集合.
- バルト語 **(ISO 8859-4)** (latin 4) エストニア語・ラトビア語・リトアニア語用.ISO-8859-13 文字コードの下位集合.
- ヘブライ語 **(CP 1255)** ヘブライ語用 MS Windows コードページ.ISO-8859-8 文字 コードの上位集合.
- ヘブライ語 **(ISO 8859-8)** ヘブライ語用
- **Unicode (CJK) (utf8) CJK LATEX パッケージ (日中韓言語用) を使用した Unicode** utf8. この文字コードは、日中韓言語のとき、LyX の既定文字コード (メインの文 字コードドロップダウンリストで Unicode (utf8) [既定値] を選択した場合)と して選択されます.通常,この文字コードを手動で設定する必要はありません.
- **Unicode (XeT<sub>F</sub>X) (utf8)** Unicode を直接使用する XeT<sub>F</sub>X や LuaT<sub>F</sub>X とともに使用す ることを意図した Unicode utf8.LATEX パッケージ **inputenc** は援用しません. XeTFX や LuaTFX を書き出したりプレビューしたりすると、LyX は自動的にこ の文字コードを選択します. 通常、この文字コードを手動で選択する必要はあり ません.
- **Unicode (UCS** 拡張版**) (utf8x) ucs**LATEX パッケージに基づいた Unicode utf8(ラテン 文字・ギリシャ文字・キリル文字・日中韓文字を含む). これは、Unicode (utf8) よりも包括的でしたが,いまややや時代遅れです.
- **Unicode (utf8) inputenc LATFX パッケージに基づいた Unicode utf8. この文字コー** ドは、日中韓以外の言語のとき、LvX の既定文字コード (メインの文字コードド ロップダウンリストで Unicode (utf8) [既定値]を選択した場合)として選択さ れます.通常,この文字コードを手動で設定する必要はありません.
- 中国語 **(**簡体字**)(EUC-CN)** 簡体字中国語用.ユーロ貨幣記号を除いては,Windows コードページ CP936 と同じ. 2001 年以降, この文字コードは,正式に文字コー ド GB18030 に取って代わられました. GB18030 は LATFX では使用できないため, Unicode(CJK)(utf8) を使用するようにしてください.
- 中国語 **(**簡体字**)(GBK)** 簡体字中国語用.特に UNIX OS 向け.2001 年以降,この文 字コードは、正式に文字コード GB18030 に取って代わられました. GB18030 は LATEX では使用できないため,Unicode(CJK)(utf8) を使用するようにしてくだ さい.
- 中国語 **(**繁体字**)(EUC-TW)** 繁体字中国語用.
- 中欧語 **(CP 1250)** ISO 8859-2 用の MS Windows コードページ (latin 2)
- 中欧語 **(ISO 8859-2)** (latin 2) アルバニア語・クロアチア語・チェコ語・ドイツ語・ハ ンガリー語・ポーランド語・ルーマニア語・スロバキア語・スロベニア語を収録
- 南ヨーロッパ語 **(ISO 8859-3)** (latin 3) エスペラント語・ガリシア語・マルタ語・トル コ語を収録.
- 南東ヨーロッパ語 **(ISO 8859-16)** (latin 10) アルバニア語・クロアチア語・フィンラ ンド語・フランス語・ドイツ語・ハンガリー語・アイルランドゲール語・イタリ ア語・ポーランド語・ルーマニア語・スロベニア語を含む.区分的発音符を持つ 文字と言語の多くを収録.
- 日本語 **(CJK)(EUC-JP)** 日本語用 EUC-JP 文字コード.LATEX パッケージ **CJK** を使 用. これを使用する際には,文書言語を 日本語 (CJK) にしてください.
- 日本語 **(CJK)(JIS)** 日本語用 JIS 文字コード.LATEX パッケージ **CJK** を使用.これを 使用する際には,文書言語を 日本語 (CJK) にしてください.
- 日本語 **(CJK** 不使用**)(EUC-JP)** 日本語用EUC-JP文字コード.LATEXパッケージ**japanese** を使用.これを使用する際には、文書言語を日本語にしてください.
- 日本語 **(CJK** 不使用**)(JIS)** 日本語用 JIS 文字コード.LATEX パッケージ **japanese** を 使用.これを使用する際には、文書言語を日本語にしてください.
- 日本語 **(CJK** 不使用**)(SJIS)** 日本語用 SJIS 文字コード.LATEX パッケージ **japanese** を使用.これを使用する際には、文書言語を日本語にしてください.

西欧語 **(CP 1252)** latin1 用 MS Windows コードページ

- 西欧語 **(ISO 8859-1)** (latin 1) ISO-8859-1 文字コード.アルバニア語・カタロニア語・ デンマーク語・オランダ語・英語・フェロー語・フィンランド語・フランス語・ガ リシア語・ドイツ語・アイスランド語・アイルランド語・イタリア語・ノルウェー 語・ポルトガル語・スペイン語・スウェーデン語を含む.latin9 に移行すべき.
- 西欧語 **(ISO 8859-15)** (latin 9) ISO-8859-15 文字コード.ISO-8859-1 文字コードと同 様だが,ユーロ記号や œ 合字,その他フランス語とフィンランド語で用いられる 文字を含む.latin9 は latin1 の後継.

韓国語 **(EUC-KR)** 韓国語用

# **B.10.** 色

ここでは,**本文**および**淡色表示註釈**のフォント色 (既定値: それぞれ黒と灰色) と,**頁**お よび影付きボックスの背景色 (既定値: それぞれ白と赤) を変更することができます.リ セットボタンは,色を既定値に戻します.既定値若しくは変更と表示されているボタ ンを押すと、ダイアログが開いて、色一覧や色選択盤から選択したり、HSL 値や RGB 値を与えて色を指定することができます.ダイアログ中では,後ですぐに選択するこ とができるように,任意の色をカスタム色として登録しておくことができます.

本文フォント色を変更した上で,文書設定の **PDF** 特性で色付きリンク オプションを有 効にした場合,第 6.10 節で述べられているように,リンクフォント色も変更する必要 が生じることがありますのでご注意ください.

強制改頁の直後に, TFX コードで以下のコマンドを用いると, 文書中のページ毎に本 文フォント色と頁背景色を変えることができます.

• 頁色を変えるには

**\pagecolor{**色名**}**

• 本文色を変えるには

**\color{**色名**}**

自製の色を定義していない限りは,色名は **black**・**blue**・**cyan**・**green**・**magenta**・ **red**・**white**・**yellow** のいずれかに限定されます (取扱説明書『埋込オブジェクト篇』 の「色付きの表」の節をご覧ください).

本文色や背景色を変更した場合, これらを次の名称で用いることができます.

• 頁背景色については

**page\_backgroundcolor**

- *B.* 文書設定
	- 本文色については **document\_fontcolor**
	- 影付きボックス背景色については **shadecolor**
	- 淡色表示註釈本文色については **note\_fontcolor**

自製の色を定義し使用する方法については、取扱説明書『埋込オブジェクト篇』の「色 付きのセル」の節をご覧ください.

# **B.11.** 変更追跡機能

ここでは,変更追跡機能に関係した設定を行うことができます (第 6.17 節参照). メ ニューやツールバーの代わりに,ここで,変更を追跡するのか,出力に表示するのか を設定することができます.

さらに,出力の余白に変更バーを表示するように LγX に指示するこ[とがで](#page-166-0)きます.こ れは,変更されたくだりをより目立たせるのに役立ちます.

# **B.12.** 連番と目次

第 3.3.4.3 節に述べられているように,ここでは連番をつける節見出しの階層と,目次 内に表示される節の階層を調整することができます.

下部のチェックボックスを有効にすることで,出力ファイルに行番号を組版することが で[きます.](#page-40-0)この機能は lineno パッケージによって処理され,このパッケージの追加オ プションを渡すこともできます.よく使われるものは

**right** 行番号を右余白へ

**switch** 行番号を外側余白へ (偶数ページは左,奇数ページは右)

**switch\*** 行番号を内側余白へ

**modulo** 5 の倍数行のみに番号を印字

**pagewise** 各ページごとに新たに番号付け

**displaymath, mathlines** 数式環境も行番号 (両方のオプションが必要です)

# **B.13.** 書誌情報

ここでは,LATEXパッケージ**biblatex**・**natbib**または**jurabib**を使用した引用様式を使 うかどうかを指定することができます.BibT<sub>E</sub>X を使用している時には,LAT<sub>E</sub>X パッケー ジ **bibtopic** を使用した 区分された書誌情報 を有効にすることができます.Biblatex を使用している時には,スタイルファイルを選択してオプションを指定することがで きます.最後に,文書ごとに書誌情報の生成に使用する **処理プログラム** を選択するこ とができます.詳しくは,第 6.6 節をご覧ください.

# **B.14.** 索引

ここでは、索引の生成に用いる生成子を定義することができるほか、複数の索引を定 義することもできます (詳細は第 6.7 章を参照).

# **B.15. PDF** 特性

PDF 特性に関しては、第 6.10 節に説明があります.

# **B.16.** 数式オプシ[ョン](#page-149-0)

これらのオプションは,LATEX パッケージの **amsmath**・**amssymb**・**cancel**・**esint**・ **mathdots**・**mathtools**・**mhchem**・**stackrel**・**stmaryrd**・**undertilde** を強制的に 使用するようにするか,必要なときにこれらを自動的に使用するようにするかを指定 します.

- amsmath これは、多くの数式要素に必要とされているので、数式中に LAT<sub>E</sub>X エラー がでるときには,AMS を有効にしていることを確認してください.
- amssymb これは、ボールド体ギリシャ文字やアップライト体ギリシャ文字など、特殊 な数学記号に必要です. 数式で LATFX エラーが出る場合には、これが有効になっ ているか確認してください.
- **cancel** これは,数式の取り消しに使われます.取扱説明書『数式篇』の「数式の消去」 の節をご覧ください.
- **esint** これは,特別な積分記号に使われます.取扱説明書『数式篇』の「大演算子」の 節をご覧ください.
- **mathdots** これは,特殊な省略符号に用いられます.取扱説明書『数式篇』の「省略符 号」の節をご覧ください.
- **mathtools** これは,**\overbracket**・**\underbracket**・**\smashoperator**・**\adjustlimits**・**\splitfrac**・**\shortintertext** の各数式コマンドとラベル付き矢印に使われ ます. 取扱説明書『数式篇』の対応する節をご覧ください.
- **mhchem** これは,化学式に用いられます.取扱説明書『数式篇』の「化学記号と化学 式」の節をご覧ください.
- **stackrel** これは,数式コマンド\stackrel のために用いられます.取扱説明書『数式 篇』の「関係子」の節をご覧ください.

**stmaryrd** これは,特殊な数式記号のために用いられます.

**undertilde** これは,数式コマンド\utilde のために用いられます.取扱説明書『数式 篇』の「アクセント」の節をご覧ください.

# **B.17.** フロートの設定

ここでは,大域的なフロートの配置場所と揃えのオプションを設定できます.

詳細は、取扱説明書『埋込オブジェクト篇』の「フロートの設定」の節に解説があり ます.

# **B.18.** プログラムリスト

リストの設定は,取扱説明書『埋込オブジェクト篇』の「プログラムコードリスト」の 章に解説があります.

# **B.19.** ブリット

ここでは, 各階層の列挙に用いる文字を変更したり, それに用いる**フォント**を指定した り,ブリットの大きさを指定することができます.箇条書き **(**記号**)** 環境は,第 3.3.6.2 節に解説があります.

さらに、任意のブリット 欄に欲しい文字の LATEX コマンドを入力することによって、任 意のブリットを指定することができます.例えば,ユーロ記号を用いるには,**\te[xteuro](#page-43-0)** コマンドを入力します. 数式記号を使うには,さらにコマンドを\$記号で囲む必要があ ります. 例えば、 ○ 記号を使うには、 \$\circlearrowright\$と入力します. 数式記号 のコマンドを探すには、数式を作成して、数式ツールバー中の欲しい記号の上にマウ スをかざしてください.

[註]記号によっては、プリアンブル中で (文書 ▷ 設定 ▷ LATEX プリアンブルメニュー) 特別な LATFX パッケージを読み込む必要があることがあります. 例えば、ユーロ記号 を入れるには,プリアンブルに**\usepackage{textcomp}**という行を追加する必要が あります.ほとんどの数式記号は,**\usepackage{amssymb}**という行を追加するだ けで十分です.

# **B.20.** 派生枝

派生枝に関しては,第 6.9 節に説明があります.

# **B.21.** 形式

ここでは,以下のように現在の文書の出力の仕方を定義することができます.

- 既定出力形式 表示メニューやツールバーで「表示」「更新」「親文書を表示」「親文書 を更新」を選んだときに使用される形式. 既定値は, ツール **▷ 設定 ▷ ファイル処** 理 **▷ ファイル形式** で設定されます. C.7.2 をご参照ください.
- 外部プログラムの実行を許可 有効にすると,いくつかのパッケージが要求する-shell-escape オプションを付けて LATFX を実行します.これにはセキュリティ上のリスクがつ きまとうことに注意してください.[したが](#page-219-0)って,本当に必要なときに,自分のす ることをよく理解している場合に限って,使用してください.

**LaTeX** 出力オプション LaTeX の書き出し時の設定を提供します.

- 出力と同期 は 出力先検索 を有効にし,このプロセスで使用されるマクロの 設定を行えます.(詳細については,取扱説明書『高度な機能篇』の「DVI と PDF の原文検索」の節をご覧ください).
- 脆弱な要素を転載引数の外に出すは、(ラベルや索引項目のような)いわゆ る「脆弱な」LATEX 構成体を,対応する差込枠が LYX で文脈中に置かれて いる場合でも,(節やキャプションのような)LATEX のいわゆる「転載引数」 の外側に出します. やっかいな LATFX エラーが出るのを防ぐため,この設 定は既定で入になっています.問題のマクロの内側に置いているラベルや索 引項目が信用できるならば、これを無効にしても構いません. ここで何のこ とを言っているかわからない場合には,心配ありません.有効なままにして おいてください.
- *B.* 文書設定
- **XHTML** 出力オプション 書き出し形式 LyXHTML 用の設定.厳密型 XHTML 1.1 は, 出力が XHTML 標準の第1.1 版に忠実に沿うようにします. 数式出力のそれぞれ の設定については,取扱説明書『高度な機能篇』の「XHTML での数式出力」の 節に詳細な解説があります.伸縮は,出力における数式の大きさを調整するのに 用いられます.
- **LyX** 形式 一時特性を保存 オプションは,頻繁に書き換えられる文書設定やユーザー個 別の設定などを文書とともに保存するかどうかを制御するものです. オプション によって制御される特性は,現在のところ
	- 変更追跡の有効無効
	- 追跡された変更の出力
	- 文書ディレクトリパスの記録

です.このオプションを無効にしておくことで,協働作業やバージョン管理シス テムを使用している時に生じうる問題(例えば不必要なマージ衝突など)を回避 できます.

# **B.22. LaTeX** プリアンブル

このテキストフィールドには、特別な LATFX パッケージを読み込むコマンドや、LATFX コマンドの定義が入れられます.プリアンブルは,LATEX 熟練者向けです.よくわから ないうちは,ここにコマンドを入れるべきではありません.

LATFX の文法の入門は、第 6.11.2 節にあります.

# **C.** 設定ダイアログ

設定ダイアログは,ツール *▷* 設定 メニューで呼び出すことができます.このダイアロ グには,以下の下層メニューが含まれています.

# **C.1.** 操作性

## **C.1.1.** 操作画面

#### **C.1.1.1.** 操作画面設定ファイル

メニューやツールバーの外観は, 操作画面設定 (UI) ファイルを選ぶことで, 変更する ことができます. UI ファイルは、ツールバーやメニューが列挙してあるテキストファ イルです.*default.ui* ファイルは以下の 3 つのファイルを読み込みます.

**stdmenus.inc** 標準 メニュー中のメニュー項目を指定します

**stdcontext.inc** ポップアップ文脈依存メニューのメニュー項目を指定します

**stdtoolbars.inc** ツールバーボタンを指定しいます

ご自身のメニュー及びツールバーレイアウトを作成するには,まずこれらのファイル をコピーして,中の項目を編集してください.

.inc ファイルの文法は単純です. Menubar · Menu · Toolbar の各項目は、End で明示的 に終わらなくてはなりません. これらの中には、Submenu·Item·OptItem·Separator· Icon,および「ファイル」メニューの場合には加えて Lastfiles の各項目が含まれていま す. 各項目の文法は,

## **Item "**メニューあるいはボタン名**" "LYX** 関数**"**

全 LyX 関数がメニューヘルプ **▷ LyX 関数に列挙してあります.** 

例:移動 **▷ しおりメニューをひじょうによく使うので**, 6 つのしおりが欲しいものとし

*C.* 設定ダイアログ

ましょう. 以下の行

#### **Item "**しおり **6** を保存**" "bookmark-save 6"**

を *stdmenus.inc* ファイルの「navigate\_bookmarks」(移動) メニュー部分に書き加える と,しおりが 6 つになります.

アイコンセットでは、LyX のツールバーの外観を変更することができます. 現在使用 できるアイコンセットは,この画像で比較できます.

#### **C.1.1.2.** 文脈依存ヘルプ

メイン作業領域でツールチップスを有効にする オプションは,索引項目や脚註などの 差込枠で,閉じられているものの中身を表示するツールチップスを有効にします.

#### **C.1.1.3.** メニュー

直近のファイルの数は,メニュー ファイル *▷* 直近のファイルを開く に表示される直近 に開かれたファイルの数です.

### **C.1.2.** 文書処理

**C.1.2.1.** セッション

ウィンドウレイアウトと座標を復元 オプションを指定すると, LyX のメインウィンド ウは,最後の L<sub>Y</sub>X セッションで用いられていた大きさとレイアウトで開くようになり ます.

カーソル位置を復元オプションは、最後にファイル内にカーソルがあった位置にカー ソルを配置します.

最後のセッションで開いていたファイルを読み込む オプションは、最後の LyX セッショ ンで開かれていたファイル全てを開きます.

セッション情報をすべて削除 ボタンを押すと,最後の LyX セッションから引き継がれ た情報 (カーソル位置や最後に開かれていた文書名など) をすべて削除します.

#### **C.1.2.2.** バックアップと保存

<span id="page-207-0"></span>保存する際に元の文書をバックアップする を有効にすると,ファイルが最後に保存さ れた時の状態のバックアップコピーを作成します.これはバックアップディレクトリに 保存されるか(第 C.3 節参照), バックアップディレクトリが指定されていない場合 は、使用中の文書と同じフォルダに保存されます. バックアップファイルは、元のファ イルと同じファイル名と拡張子.1yx~を持ちます. バ**ックアップディレクトリ**が指定さ れている場合には[,フ](#page-213-0)ァイルはフルパスを「!」で区切ったものをファイル名に持ちま す(例:!MyDir!MySubDir!Filename.lyx~).

自動保存スナップショットを毎**X**分ごとに行う オプションを有効にすると,保存されない 変更点がある場合,LYXは指定された間隔で現在の文書のスナップショットを(保存され ていない変更点を含み)自動的に保存します. 文書ディレクトリに#<filename>.lyx#と して保管されている,これらのファイルは,自動保存サイクル毎に上書きされ,文書 が正常に閉じた場合には削除されます.

既定で文書を圧縮保存を有効にすると、ファイルは常に圧縮形式で保存されます. LyX が保存されない変更点があるままで万一クラッシュし,緊急ファイルからの復旧に失 敗した場合,このファイルがよりどころとなります.

LyX のさまざまなバックアップおよび安全メカニズムについて, 詳しくは第 2.2 節をお 読みください.

直近のファイルの数 は,ファイル *▷* 直近のファイルを開く メニューに表示する最後に 開いたファイルの数です (第 A.6.10 節もご覧ください). これは、新規に作[成さ](#page-19-0)れた文 書にのみ適用されます. 既存文書の圧縮状態は、保存時に変更されません.

文書ディレクトリのパスを保存するは、文書パスを LyX ファイルに保管します. これ は,相対パスで参照されて[いる内包](#page-187-0)ファイル(図表や子文書)があるときにとくに便 利です.このオプションによって,元のディレクトリに置いたままの内包ファイルを見 つけることができる状態のまま,文書を他の場所に移すことができるようになります.

#### **C.1.2.3.** ウィンドウと作業領域

文書をタブ内に開くオプションが有効になっていないときには,すべてのファイルは, LYX の新しいインスタンスの中に開かれます.

**単独インスタンス** オプションは,L<sub>V</sub>X サーバパイプ <sup>1</sup> が指定されているときにのみ,ア クティブになります. これが有効の時には, LyX 文書は, 既に走っている LyX インス タンスの中に開かれるようになります.無効の場合は,新たな LγX インスタントが,そ れぞれのファイルごとに生成されます.

単一タブ閉ボタン オプションが有効の場合には,タブバーの右端にタブを閉じるため のボタンがひとつだけ (区) 現れるようになります. 無効の場合には、各文書タブごと

 $^{-1}$ LyX サーバパイプについての情報は、第 C.3 節をご覧ください.

*C.* 設定ダイアログ

に閉ボタンが付きます.このオプションに関わらず、タブバーをミドルクリックするこ とによって,いつでもタブを閉じることができます.

[註]単一タブ閉ボタン オプションを有効にするには,変更が効くようになる前に, LyX を再起動する必要があります.

最後の表示窓を閉じる際 の設定では,文書のタブもしくは表示窓を閉じるとき,文書 を閉じるのか非表示にするのかを指定することができます.非表示になっている文書 は,表示 *▷* 非表示分 メニューで見ることができます.ファイルをいくつかの LYX イン スタンスで並行して開いていて,1 つのインスタンスでのみ表示窓を閉じたい時には, 文書を閉じないようにする選択は便利です.

## **C.1.3.** 画面フォント

ここで指定したフォントが,画面上で文書を表示するのに使われます.

[註]本節は、LNX ウィンドウの中のフォントだけを取り扱います.出力に表示され るフォントは,これらのフォントとは違うもので,文書 *▷* 設定 *▷* フォント メニューで指 定されます.

既定では,LyX は,Times フォントをローマン (セリフ) フォントとして用い,Arial または Helvetica(システムに依存します) をサンセリフフォント,Courier をタイプ ライタフォントとして使用します.

フォントの大きさは,拡大の設定で変更することができます.

フォント寸法は、ポイント単位で測られた文字高で表されます. 72.27 ポイントが1イ ンチの大きさになります. 付録 D を参照してください. 既定のフォント寸法は,文書 フォント寸法で10ポイントが使用されたときと同じです. 寸法に関しては、第3.7.3 節 に詳細があります.

## **C.1.4.** 色

ここでは、LyX が使うすべての色を変更することができます. 一覧の中の項目を選ん で,変更ボタンを押してください.

システム色を使用オプションを有効にすると、お使いの OS ないしはウィンドウマネ ジャの色スキームが使用されます. その場合、カーソル・選択・表罫線・本文・URL ラ ベル・URL 本文の色は設定できなくなり,一覧に表示されなくなります.

## **C.1.5.** 表示

ここでは, LyX 内で図がどのように表示されるかを指定できます.

自動プレビュー は,使用中文書の部分プレビューを可能にします.この機能について は,第 6.13 節に説明があります.

段落の終わりに印 オプションは,各段落の終わりに段落標 (¶) を表示します.

# **C.2.** 編集

**C.2.1.** 制御

**C.2.1.1.** 編集

カーソルはスクロールバーに追随 オプションを有効にすると,スクロールする際に, カーソルがつねに,文書の現在表示されている部分のいちばん上に置かれるようにし ます.

カーソル幅は変更することができます.カーソル幅を 0 に設定すると,画面フォントで 設定した拡大率に応じて,カーソル幅も調整されます.

文末を超えてスクロールする は自明でしょう.

LyX では、CTRL+矢印キーを押すことで単語から単語へジャンプすることができます. 単語間の移動に Mac 流のカーソル移動を使用 オプションを使用すると、カーソルは単 語末から次の単語末へとジャンプします.通常は,単語頭から単語頭への移動です.

**コピー貼り付け時に変更追跡マークアップを維持** オプションは, 変更を追跡していな ・ い 文書にのみ関係します.このオプションが有効なとき,そのような文書で変更追跡さ れた文章は,(追加・削除マークアップを維持して) そのままコピー・貼り付けが為され ます. このオプションが有効でない場合には、貼り付けされた文章は、(「変更なし」文 章のように) マークアップなしで挿入されます. これは、差込枠に入れたり差込枠から 。<br>解体する際にも該当します.変更追跡を行っている文書では,貼り付けされた文章は, このオプションの状態にかかわらず、つねに「新規」としてマークアップされます.

環境をアルファベット順に整序 オプションは、段落環境のプルダウンボックスの項目 を整序します.

環境をカテゴリ毎にまとめる オプションは、段落環境のプルダウンボックスの項目を グループ化します.

数式マクロ編集 オプションは編集様式を決定します.取扱説明書『数式篇』の「数式 マクロ」の節をご覧ください.

引用ファイルをドライブから検索 オプションは,引用上で文脈依存メニュー 可能なら ば文献原文を開く**. . .** を使用したときに,LYX が引用された文書をディスク上で検索す ることを許可します. **パターン** フィールドでは検索パターンを指定します. 詳細は第 6.6.4 節を参照してください.

#### **C.2.1.2.** 全画面

ここでは、全画面モードで隠すものを指定できます. 本文幅を制限 オプションは、全 画面モードでの本文幅を指定します.こうすると,本文を画面よりも小さく表示でき て,本文は中央部に表示されます.

#### **C.2.2.** ショートカット

キー設定ファイルは,LYX 関数をキーに割り当てるのに使うキー設定ファイルを指定し ます. いくつかのキー設定ファイルがありますが、特に以下のようなものがあります.

**cua.bind** PC キーボードでの典型的なショートカットパターン

**(x)emacs.bind** エディタプログラム Emacs(XEmacs) で用いられているキー設定

**mac.bind** Mac OS システム用のキー設定

また,*broadway.bind* のように,特定の文書クラス用にデザインされたキー設定ファイ ルや,特定の言語用のキー設定ファイルもあります.言語用キー設定ファイルの名前 は、例えばポルトガルならば「pt」のように、言語コードで始まります. LyX を特定 の言語の下で使うと, LyX は適切なキー設定ファイルを使用しようとします.

*math.bind* のようないくつかのキー設定ファイルは,限られた範囲の定義しか含んでい ません.*cua.bind* ファイルの終わりを見れば,キー設定ファイルの見通しをよくする ために,*math.bind* がインクルードされる形になっているのを確認できるはずです.

以下を含むキー設定を表示する フィールドは,選択したキー設定ファイル中で特定の 機能を提供するショートカットを検索するのに使用できます.

#### **C.2.2.1.** ショートカットの編集

新しいキー設定を追加したり,既存のキー設定をご自分の好みに合うように修正する には、すべての LyX 関数とそれに結びつけられたショートカットを列挙したダイアロ グ中の表を使用することができます.関数を容易に見つけられるように,関数はカテ ゴリごとにまとめられ,以下を含むキー設定を表示するフィールドがダイアログに備 わっています.このフィールドに編集したい関数のキーワードを入力することができ

ます. たとえば、ここに「paste」と入力すると、名称に「paste」を含む 3 つの関数に 対するぜんぶで4つの既存のショートカットが表示されます。このように、一つの関 数は二つ以上のショートカットを持つことができます.LyX 関数の全覧は,ヘルプメ ニュー内の『LYX 関数』ファイルにもあります.

たとえば、textstyle-apply 関数に Alt+Q というショートカットを加えるには、この関数 を選択して,修正ボタンを押します.ショートカットを追加するためのダイアログが現 れますので,Alt+Q を押してショートカットを定義します.

既存のショートカットの修正も、これと同様に行います. LyX 関数の定義で「command alternatives」と書いた後に,複数の関数名をセミコロン区切りのリストとして続け れば、複数の関数を単一のショートカットに割り当てることもできます. すると LyX は,現在の文書部分で有効な関数のうち最初のものを使用します.

特定のショートカットが好みでなければ、削除することもできます.

他に,キー設定ファイルをテキストエディタで編集することによって,ショートカット を編集することもできます.各項目の文法は

#### **\bind "**キーの組み合わせ**" "LYX** 関数**"**

のようになっています. しかしながら、キー組み合わせの定義は、特別な文法を使用す ることに留意してください. これは、特定の修飾キーを表す文字 (Meta/Alt キーは M, Shift キーは S, Ctrl キーは Cなど)のみならず、他のキーにも当てはまります. とくに, キー組み合わせの定義に,直接アルファベットと数字以外の文字を使うことはできず, Xlib 標準に従ったコマンドを使用しなくてはならないことに注意してください (既存の バインドファイルを参考として参照してください).たとえば、Alt+Shift+:のキー組み 合わせコマンドをバインドしたい場合には、M-S-colon のように指定しなくてはなり ません.キーバインディングの編集にダイアログを用いる場合には,これらの仔細を 気にする必要はありません. LyX がユーザーの入力を正しい文法に変換してくれます.

## **C.2.3.** キーボード**/**マウス

通常,キーボードの設定は,お使いのオペレーティングシステムのメニューで行いま す. これができない場合のために、LyX ではキーボード配置表を使用することができ ます. 例えば, チェコ語キーボードを持っているけれども, ルーマニア語用のもののよ うに動作させるには,キーボード配列表を使用する を有効にして *romanian.kmap* とい うファイル名のキーボード配置表を選択するします.

第 1・第 2 キーボード配列表を指定することもでき,*cua* 割り当てを使用している場 合は,Alt+K 1で第 1 キーボード,Alt+K 2で第 2 キーボードを選択することができ, Alt+K Tで二つの間を行き来することができます.

[註]キーボード配置表はありあわせとして提供されているもので,全てのシステム で動作するわけではありません.

この他に,ここでは **ホイールスクロール速度** を指定することができます.標準の値は 1.0 となっており, 数値を上げるとスクロール速度が上がり, 数値を下げるとスクロー ル速度が下がります. マウス中央ボタンで貼り付け オプションを用いると, マウス中 央ボタン (あるいはマウスホイール) を押すことで,クリップボードの内容を挿入する かどうか指定することができます.

スクロールホイールによる拡大 セクションでは、拡大に使用するキーを選択すること ができます.このキーが押されたままマウスホイールを回転させると,文章が拡大し ます.

## **C.2.4.** 入力補完

入力補完は、第2.7 節に記述があります.

# **C.3.** パス

<span id="page-213-0"></span>LYX が使用する様々なリソースへのパスは,通常は導入作業中に決定されます.しか し,これらを変更したいこともあるかもしれません.

- 作業ディレクトリ これは LyX の作業ディレクトリです. ファイルを開く・保存・名前 をつけて保存するときの既定値です.
- ひな型文書 これは,ファイル *▷* 新規 **(**ひな型使用**)** メニューを使用したときに表示され るひな型を含んだディレクトリです.
- 用例ファイル ファイル *▷* 用例を開く で一覧表示される用例ファイルを含んだディレク トリが開かれます.
- バックアップディレクトリ バックアップコピーはこのディレクトリに保存されます. この欄が空白で,第 C.1.2.2 節にあるようにバックアップが有効にされていると, 作業ディレクトリがバックアップを保存するのに使用されます. バックアップファイルは,「.lyx~」という拡張子を持ちます.

**LyX** サーバーパイプ ここ[には,](#page-207-0)Unix パイプ名を入れることができます.このパイプ は,外部プログラムから LYX にデータを送るのに使用されます. 例**:** 文書に *test.bib* という BibTEX データベースを付加します.このファイルは, JabRef というプログラムで編集が可能です. JabRef 側では、設定の外部プログ ラムの中で,LyX 側で設定したのと同じ UNIX パイプを指定しなくてはなりま

せん.データベースの一項目を引用として索きたい場合には,JabRef 中でその項 目を選択して、LyX マークをクリックしてください. 使用中の LyX ファイルの, カーソルのある位置に、その項目が引用として挿入されます. もちろん、JabRef と LYX は同時に実行されている必要があります.

パイプは、単独インスタンスの機能にも使用されます. 第 C.1.2.2 節をご覧くだ さい.

LYX サーバーバイプを Windows で使用するには,下記のパイプ名を使用しなく てはなりません.

**\\.\pipe\lyxpipe**

一時ディレクトリ 一時ファイルはこのディレクトリに保存されます.

- 類語辞典辞書 類語辞典辞書が置いてあるディレクトリです。これは、指定なしだと類 語辞典機能が動作しない場合や,自製ないし別の辞書を使用したい場合以外では, 指定する必要はありません.
- **Hunspell** 辞書 スペルチェックプログラム Hunspell の辞書が置いてあるディレクトリ です. これは、Hunspell を使用していて、指定なしだと類語辞典機能が動作し ない場合や,自製ないし別の辞書を使用したい場合以外では,指定する必要はあ りません. Windows 版 LyX では、Hunspell は唯一使用できるスペルチェッカー であり,ディレクトリを指定しなくても動作するはずです.
- **PATH** 前置句 このフィールドには,外部プログラムへのパスのリストを書き込みます. LYX が外部プログラムを使用する必要があるとき,システム上でそれを見つける のに, LyX はこのリストを参照します. Windows と Mac システムでは、パス・ リストは LYX 設定時に自動的に設定されますので,通常修正する必要はありま せん.Unix あるいは Linux システムにおいては,通常のシステムパス (\$PATH) にない外部プログラムを使いたいときのみ,このパスを設定する必要があります.
- TEXINPUTS 前置句 TEXINPUTS 環境変数を用いると、TFX コードか文書プリアン ブルに書き込んだコマンドによって,LYX 文書に外部ファイルをインクルードさ せて利用することができるようになります.この前置句には,既定では,文書ディ レクトリが含まれています (ピリオド記号「.」として表されます). 前置句には, OS の既定区切り (UNIX 派生システムでは「:」,Windows では「;」) で区切る ことによって,いくつものパスを並べることができます.ファイルがインクルー ドされると,TEXINPUTS 前置句に列挙されたパスで,インプットファイルが 検索されます.TEXINPUTS 前置句に列挙されたもののうち,絶対パスでない ものは、LyX ファイルのあるディレクトリからの相対パスとして解釈されるので 注意してください. 文書によってはコンパイルに失敗する可能性があるので、パ スの一つには,常に「.」を含めることをお勧めします.

*C.* 設定ダイアログ

# **C.4.** 利用者情報

ここには,ご自身の名前と電子メールアドレスを入力することができます.利用者情 報は,第 6.17 節で説明されている変更追跡機能を有効にしているときに,あなたが変 更を加えたことを示すために使用されます.

## **C.5.** 言語設定

## **C.5.1.** 言語

<span id="page-215-0"></span>操作画面用言語 ここでは LYX のメニューで使用される言語を選択することができま す. 現在の翻訳状況については, https://www.lyx.org/I18n でご覧になれます.

#### **C.5.1.1. LaTeX** 言語サポート

- 言語パッケージ これは言語関連項目を取り扱うのに読み込むべき LATEX パッケージを 定義します.ここで指定したパッケージが取り扱うべき言語関連項目は,適切な ハイフネーションのほか,「章」や「表」などの文字列や日付などの現地語化が含ま れます.もっともよく使われる言語パッケージは **babel** であり,これは古くから LAT<sub>EX</sub> の標準言語パッケージとなっています. しかしながら, XeTEX や LuaTEX のような比較的新しい組版エンジンでは,これらのエンジンのマルチスクリプト サポートに適した別の言語パッケージ **polyglossia** が使用されています.さらに, babel でカバーされていない言語向けの言語パッケージもあります. 使用できる ものは,第 B.9 節に述べられています.
- 開始コマンド ここでは、別の言語へ切り替えるのに使われるコマンドを設定することが できます.これは,(異なる挙動ごとに異なるコマンドを複数の提供する)babelにお いて,異な[るコ](#page-196-0)マンドを使用したいときや,開始コマンド\begin{arabtext}を必要 とする**ArabTEX**[24] のように,特定のコマンドを使う特殊な言語パッケージを使 用したいときなどに役立ちます.既定値は**babel**コマンド\selectlanguage{\$\$lang}で す. ここで\$\$lang は, LATFX 出力においてそれぞれの言語名に置き換えられるプ レイスホルダーで[す.](#page-224-0) polyglossia においては、この設定は無視されることに注意 してください.
- 終了コマンド babelのコマンド\begin{otherlanguage\*}...\end{otherlanguage\*}と 同様に,開始コマンドで設定した言語の切り替えを明示的に終了する必要がある 場合に使用します.\selectlanguage{\$\$lang}は明示的に終了する必要はない ので (切り替えは次の\selectlanguage{\$\$lang}が現れるまで有効です), 既定
では空になっています.polyglossia では,この設定は無視されることに注意して ください.

- 言語を大域的に設定 このオプションを有効にすると、この文書で使われている言語は, 言語パッケージオプションにではなく、文書クラスオプションに追加されます. 文 書クラスは、受け取ったすべてのオプションを、読み込んだすべての LATEX パッ ケージに渡すので,言語を認識するパッケージはすべて,使用されている言語の 情報をこのようにして受け取ります.
- 文書言語を明示的に設定 このオプションを有効にすると,開始コマンドで定義した言 語切り替えを文頭で出力することで、明示的に文書言語に切り替えます. これに よって,どんな場合でも正しい言語が使われることを保証します.これは,標準 でない開始コマンドを使用したり、パッケージが文書言語をリセットしてしまっ たりする場合に必要となるかもしれません.有効にしない場合には,文書開始時 にアクティブであった言語 (これが通常は文書言語になります) が使用されます.
- 文書言語を明示的に解除 文書言語を明示的に設定 の反対です.これが有効なときには, 終了コマンド が文書の最後で出力されます.

#### **C.5.1.2.** エディタの設定

- 追加言語をマークする 有効にすると, 文書言語と異なる言語の文章はすべて, 既定で 青い下線で表示されます.
- **OS** のキーボード言語を尊重する 有効にすると,キーボードマップが基本ソフトによっ て切り替えられたときに,LYX は入力言語を切り替えます.これは,とくに異な る文字を持つ言語間で切り替えを行う場合に便利です (たとえば、英語とヘブラ イ語のように,キーボードをヘブライ語に切り替えると,同時に入力言語もヘブ ライ語に自動的に切り替えられます. 逆も同様です).
- 右横書きでのカーソルの動き (アラブ語・ヘブライ語・ファルシ語など) 右から左方向 に書く文字を書くときに,カーソル移動がどう動くかを定義します.

論理的は,カーソルが文章の論理の方向に従い,矢印の方向は,メイン段落の言 語の方向となります. たとえば、左から右書きの段落の中に埋め込まれた、右か ら左書きの文章(たとえば英文中のヘブライ語文)においては、左から来たとき, カーソルは右から始まります (つまり,右から左の流れに埋め込まれたくだりの ・・<br>最初から).つまり,その部分では矢印キーの意味が逆になります.上記のケース - ^ ^ ^ ^ ・・・<br>では,右矢印は文章の先に進むという意味です (これが左に動くことを意味する としても).この設定は,一貫して「文章の流れ」に従うので,左から右書き文と 右から左書き文を混在させた文章において役に立ちます.

<span id="page-217-0"></span>視覚的は、どのような場合にも、矢印キーの指す方向に進みます. 左から右書き の段落の中に埋め込まれた、右から左書きの文章においては、左から来たとき, カーソルは左から始まります (文章の流れとしては終わりから). 矢印キーの意味 は,どのような場合でも視覚と一致しますが,文章の流れは犠牲になります.

#### **C.5.1.3.** ローカル設定

小数点記号の既定値 表で使用する小数点を定義します (小数点揃え用). 既定では, 現 行言語の適切な文字が選択されます (たとえば,英語ではドット,ドイツ語では コンマ) が,ここで特定の文字を (静的に) 指定することもできます.

長さ単位の既定値 LyX のダイアログ内で用いる,長さの単位の既定値を指定します.

#### **C.5.2.** スペルチェッカー

スペルチェッカーの設定に関しては、第6.15 節に説明があります.

#### **C.6.** 出力

#### **C.6.1.** 一般

- **出力先検索 移動▷出力先検索** メニューで使用されるコマンドです.詳細については, 取扱説明書『高度な機能篇』の「DVI/PDF の原文検索」という節にあります.
- **Dvips** オプション 書き出し形式 Postscript に使用されるプログラム dvips のオプショ ンです. 第 A.1.15 節を参照. 使用できるオプションは,下記の dvips 取扱説明 書に列挙されています.

https://www.tug.org/texinfohtml/dvips.html#Option-details

**出力の行幅 これは、ファイル ▷ 書き出し ▷ 平文 メニューを使用したときに、一行に印** 字する最大の文字数を設定します. 行幅を 0 にすると, すべての文章が, 改行な [しに一行に印字されることを意味します.](https://www.tug.org/texinfohtml/dvips.html#Option-details)

書き出し時の上書き LyX の書き出し時に、何を上書きして良いかを設定します.

#### **C.6.2. LaTeX**

**DVI** ビューア用紙寸法設定 これは xdvi が DVI ビューアとして使用されているときの み有効です. 詳細については、xdvi の取扱説明書をお読みください.

<span id="page-218-0"></span>ここでは,処理プログラムのオプションとパラメータ付きコマンドを指定することも できます.しかし,ここで何かを変更する前に,当該アプリケーションの取扱説明書を 読むことを強くお進めします.

書誌情報の生成 書誌情報を生成するための設定. 第 6.6.2 節参照.

索引の生成 索引を生成するための設定.第 6.7.8 節参照.

- **用語集コマンド** 用語集を生成するプログラムのコマ[ンド.](#page-131-0) 第 6.8.5 節を参照.
- **CheckTeX** コマンド 取扱説明書『高度な機[能篇』](#page-142-0)の「TEX のチェック」の章に述べら れている CheckTEX プログラムのコマンド.

さらに以下のオプションがあります.

- **LATEX** ファイルで **Windows** 流のパス表記を使う Windowsのパス記法を使用します.す なわち,フォルダを区切るのに「/」ではなく「\」を使用します.このオプショ ンは, LyX を Windows 上で使用する際には,既定で有効化されています.
- 文書クラス変更時にクラスオプションをリセットする 文書クラスを変更する際,文書 *▷* 設定 *▷* 文書クラス ダイアログのクラスオプションで手動設定したものをすべて 削除します.

#### **C.7.** ファイル処理

#### **C.7.1.** 変換子

ここには,一つの形式から別の形式へ変換する定義済み変換コマンドが一覧表示され ます.これらは修正したり新しいものを作ったりすることができます.変換子を修正す るには、変換子を選択してから、変換子フィールドと追加フラグフィールドの中身を 変更し,修正ボタンを押します.新しい変換子を作るには,既存の変換子をどれか選 択してから,変換元の書式ドロップダウンリストで別の形式を選択し,変換子フィー ルドを修正し, **追加**ボタンを押します.

変換子のファイルキャッシュが有効になっているときには、最大日数フィールドで指定 されている期間のあいだ,変換がキャッシュされます.つまり,キャッシュの変換済み 画像が代わりに使用されるため,文書を再度開いたときに画像を再変換する必要がな いのです.

変換子定義で使うことのできる変数やフラグなど,変換子についての詳細は,取扱説 明書『カスタマイズ篇』の「変換子」の節に記述があります.

#### **C.7.2.** ファイル形式

ここでは、LyX が扱うことのできる定義済みファイル形式が一覧表示されています. 特 定のファイル形式に使用する,閲覧プログラムや編集プログラムを変更することがで きます.

さらに、既定出力形式を定義することができ、これは、表示メニューやツールバーで、 表示・更新・親文書を表示・親文書を更新を選択した時に,用いられます.

さらに,編集メニューやツールバーで「表示」「更新」「親文書を表示」「親文書を更新」 を選んだときに使用される「既定出力形式」を定義することができます.

形式定義で使うことのできるオプションなど、ファイル形式について詳しくは、取扱 説明書『カスタマイズ篇』の「ファイル形式」の節に記述があります.

ある形式から他の形式への変換は、すべて LyX の一時ディレクトリで行われているの で,変換がうまく行くためには,一時ディレクトリにファイルをコピー (複写) する前 に、ファイルに変更を加える必要があることがあります。これは、複写子を指定するこ とによってなされます. 複写子について詳しくは、取扱説明書『カスタマイズ篇』の 「複写子」の節に記述があります.

# **D. LYX**で使用できる単位

この文書で用いられる単位の理解のために、表 D.1 に、LyX で使うことのできる単位 をまとめておきます.

| 単位            | 名称/摘要                          | IAT <sub>F</sub> X コマンド |
|---------------|--------------------------------|-------------------------|
| bp            | ビッグポイント (72 bp = 1 in)         |                         |
| cc            | シセロ (1 cc = 12 dd)             |                         |
| cm            | センチメートル                        |                         |
| dd            | ディドー (1 dd $\approx 0.376$ mm) |                         |
| em            | 現在のフォントの文字「M」の幅                |                         |
| ex            | 現在のフォントの文字「x」の高さ               |                         |
| in            | インチ                            |                         |
| mm            | ミリメートル                         |                         |
| mu            | 数式単位 (1 mu = 1/18 em)          |                         |
| pt            | ポイント (72.27 pt = 1 in)         |                         |
| pc            | パイカ (1 pc = 12 pt)             |                         |
| <sub>sp</sub> | スケールポイント (65536 sp = 1 pt)     |                         |
| 画像の縮尺%        | 元の画像幅の%                        |                         |
| 本文幅%          | テキスト幅の%                        | \textwidth              |
| 列幅%           | 組段幅の%                          | \columnwidth            |
| ページ幅%         | 用紙幅の%                          | \paperwidth             |
| 行幅%           | 行幅の%                           | \linewidth              |
| 本文高%          | テキスト高さの%                       | \textheight             |
| ページ高%         | 用紙高さの%                         | \paperheight            |
| 行幅%           | 2行にわたる本文行のベースライン間の高<br>さの%     | \baselineskip           |

表 D.1.: 単位

*D. LYX* で使用できる単位

次ページの書誌情報は,書誌情報環境を使って作成されています.

### 参考文献

#### [Credits] LYX プロジェクトチーム: Credits: https://www.lyx.org/Credits

- [1] Frank Mittelbach and Michel Goossens: *The LATEX Companion Second Edition.* Addison-Wesley, 2004([邦訳 「](https://www.lyx.org/trac/browser/lyx-devel/trunk/lib/CREDITS)The LATEX コンパニオン」アスキー書籍 [編集部監訳,アスキー出版局,](https://www.lyx.org/Credits)1998)
- [2] Helmut Kopka and Patrick W. Daly: *A Guide to*  $\cancel{B T_F X}$  *Fourth Edition.* Addison-Wesley, 2003
- [3] Leslie Lamport: *LATEX: A Document Preparation System.* Addison-Wesley, second edition, 1994(第 1 版の邦訳は 「LATEX~文書処理システム~」大野 俊治他訳,アスキー出版局,1990)
- [4] Donald E. Knuth. *The T<sub>E</sub>Xbook.* Addison-Wesley, 1984(邦訳 「T<sub>E</sub>X ブック ~コンピュ−タによる組版システム~(改訂新版)」鷺谷好輝訳 ,アスキー出 版局,1992)
- [5] The T<sub>E</sub>X Catalogue: https://ctan.org/topic
- [6] The L<sup>AT</sup>FX FAQ: http://www.tex.ac.uk/faq/
- [7] BibTFX [プログラムの取扱説](https://ctan.org/topic)明書: https://www.ctan.org/tex-archive/biblio/bibtex/contrib/doc/ [btxdoc.pdf](http://www.tex.ac.uk/faq/)
- [8] BibTFX プログラムの[使い方を記](https://www.ctan.org/tex-archive/biblio/bibtex/contrib/doc/btxdoc.pdf)した取扱説明書: [https://www.ctan.org/tex-archive/info/bibtex/tamethebeast/t](https://www.ctan.org/tex-archive/biblio/bibtex/contrib/doc/btxdoc.pdf)tb\_ [en.pdf](https://www.ctan.org/tex-archive/biblio/bibtex/contrib/doc/btxdoc.pdf)
- [9] LATEX パッケージ **biblatex** の取扱[説明書](https://www.ctan.org/tex-archive/info/bibtex/tamethebeast/ttb_en.pdf): [https://www.ctan.org/tex-archive/macros/latex/contrib/](https://www.ctan.org/tex-archive/info/bibtex/tamethebeast/ttb_en.pdf) [biblat](https://www.ctan.org/tex-archive/info/bibtex/tamethebeast/ttb_en.pdf)ex/doc/biblatex.pdf
- <span id="page-223-0"></span>[10] LATEX パッケージ **biber** の取扱説明書: https://www.ctan.org/tex-archive/biblio/biber/documentation/ biber.pdf
- [11] makeindex プログラムの取[扱説明書](https://www.ctan.org/tex-archive/biblio/biber/documentation/biber.pdf): [https://www.ctan.org/tex-archive/indexing/makeindex/doc/](https://www.ctan.org/tex-archive/biblio/biber/documentation/biber.pdf) [makeindex](https://www.ctan.org/tex-archive/biblio/biber/documentation/biber.pdf).pdf
- [12] makeindex プログラム[のオプション](https://www.ctan.org/tex-archive/indexing/makeindex/doc/makeindex.pdf): [https://www.ctan.org/tex-archive/indexing/makeindex/doc/](https://www.ctan.org/tex-archive/indexing/makeindex/doc/makeindex.pdf) [manpages.dvi](https://www.ctan.org/tex-archive/indexing/makeindex/doc/makeindex.pdf)
- [13] xindex プログラムの取[扱説明書](https://www.ctan.org/tex-archive/indexing/makeindex/doc/manpages.dvi) [http://mirrors.ctan.org/indexing/xindex/doc/xindex-doc.p](https://www.ctan.org/tex-archive/indexing/makeindex/doc/manpages.dvi)df
- [14] xindy [プログラム](https://www.ctan.org/tex-archive/indexing/makeindex/doc/manpages.dvi)の取扱説明書: http://www.xindy[.org/docum](http://mirrors.ctan.org/indexing/xindex/doc/xindex-doc.pdf)entation.html
- [15] AMS LATFX [パッケージの取扱説明書](http://mirrors.ctan.org/indexing/xindex/doc/xindex-doc.pdf): https://www.ams[.org/publi](http://www.xindy.org/documentation.html)cations/authors/tex/amslatex
- [16] LATEX パッケージ **caption** [の取扱説明書](http://www.xindy.org/documentation.html): https://www.ctan.org/[tex-archiv](https://www.ams.org/publications/authors/tex/amslatex)e/macros/latex/contrib/caption/ [caption-eng.pdf](https://www.ams.org/publications/authors/tex/amslatex)
- [17] LATEX パッケージ **enumitem** [の取扱説明](https://www.ctan.org/tex-archive/macros/latex/contrib/caption/caption-eng.pdf)書: [https://www.ctan.org/tex-archive/macros/latex/contrib/](https://www.ctan.org/tex-archive/macros/latex/contrib/caption/caption-eng.pdf) [enumitem/enumite](https://www.ctan.org/tex-archive/macros/latex/contrib/caption/caption-eng.pdf)m.pdf
- [18] LATEX パッケージ **fancyhdr** の[取扱説明書](https://www.ctan.org/tex-archive/macros/latex/contrib/enumitem/enumitem.pdf): [https://www.ctan.org/tex-archive/macros/latex/contrib/](https://www.ctan.org/tex-archive/macros/latex/contrib/enumitem/enumitem.pdf) [fancyhdr/fancyhdr.pdf](https://www.ctan.org/tex-archive/macros/latex/contrib/enumitem/enumitem.pdf)
- [19] LATEX パッケージ **hyperref** の[取扱説明書](https://www.ctan.org/tex-archive/macros/latex/contrib/fancyhdr/fancyhdr.pdf): [https://www.ctan.org/tex-archive/macros/latex/contrib/](https://www.ctan.org/tex-archive/macros/latex/contrib/fancyhdr/fancyhdr.pdf) [hyperref/doc/manual.p](https://www.ctan.org/tex-archive/macros/latex/contrib/fancyhdr/fancyhdr.pdf)df
- [20] LATEX パッケージ **microtype** [の取扱説明書](https://www.ctan.org/tex-archive/macros/latex/contrib/hyperref/doc/manual.pdf): [https://www.ctan.org/tex-archive/macros/latex/contrib/](https://www.ctan.org/tex-archive/macros/latex/contrib/hyperref/doc/manual.pdf) [microtype/microtype.pdf](https://www.ctan.org/tex-archive/macros/latex/contrib/hyperref/doc/manual.pdf)
- [21] LATEX パッケージ **nomencl** の[取扱説明書](https://www.ctan.org/tex-archive/macros/latex/contrib/microtype/microtype.pdf): [https://www.ctan.org/tex-archive/macros/latex/contrib/n](https://www.ctan.org/tex-archive/macros/latex/contrib/microtype/microtype.pdf)omencl/ [nomencl.pdf](https://www.ctan.org/tex-archive/macros/latex/contrib/microtype/microtype.pdf)
- <span id="page-224-0"></span>[22] LATEX パッケージ **prettyref** の取扱説明書: https://www.ctan.org/tex-archive/macros/latex/contrib/ prettyref/prettyref.pdf
- [23] LATEX パッケージ **refstyle** の[取扱説明書](https://www.ctan.org/tex-archive/macros/latex/contrib/prettyref/prettyref.pdf): [https://www.ctan.org/tex-archive/macros/latex/contrib/](https://www.ctan.org/tex-archive/macros/latex/contrib/prettyref/prettyref.pdf) [refstyle/refstyle.pdf](https://www.ctan.org/tex-archive/macros/latex/contrib/prettyref/prettyref.pdf)
- [24] アラビア語用に LyX を設定[する方法を述](https://www.ctan.org/tex-archive/macros/latex/contrib/refstyle/refstyle.pdf)べた Wiki ページ: [https://wiki.lyx.org/Windows/Arabic](https://www.ctan.org/tex-archive/macros/latex/contrib/refstyle/refstyle.pdf)
- [25] [アルメニア語用に](https://www.ctan.org/tex-archive/macros/latex/contrib/refstyle/refstyle.pdf) LYX を設定する方法を述べた [Wiki](https://wiki.lyx.org/Windows/Arabic) ページ: https://wiki.lyx.org/Windows/Armenian
- [26] キリル語用に LYX [を設定する方法を述べた](https://wiki.lyx.org/Windows/Arabic) Wiki ページ[:](https://wiki.lyx.org/Windows/Armenian) https://wiki.lyx.org/Windows/Cyrillic
- [27] ペルシア語用に LyX [を設定する方法を述べた](https://wiki.lyx.org/Windows/Armenian) [Wiki](https://wiki.lyx.org/Windows/Cyrillic) ページ: https://wiki.lyx.org/Windows/Farsi
- [28] ヘブライ語用に LyX [を設定する方法を述べた](https://wiki.lyx.org/Windows/Cyrillic) [Wiki](https://wiki.lyx.org/Windows/Farsi) ページ: https://wiki.lyx.org/Windows/Hebrew
- [29] 日本語用に LYX [を設定する方法を述べた](https://wiki.lyx.org/Windows/Farsi) Wiki ページ[:](https://wiki.lyx.org/Windows/Hebrew) https://wiki.lyx.org/Windows/Japanese

## 参考文献**2**

- [KD03] Helmut Kopka and Patrick W. Daly. *A Guide to LATEX*. Addison-Wesley, Harlow, 4th edition, 2003.
- [Lam94] Leslie Lamport. *LATEX: A Document Preparation System*. Addison-Wesley, Reading, MA, 1994.
- [MG04] Frank Mittelbach and Michael Goossens. *The L<sup>A</sup>TEX Companion*. Addison-Wesley, Boston, 2nd edition, 2004.
- [WCT] Graham Williams and the CTAN Team. The CTAN catalogue. https: //ctan.org/pkg/catalogue.
- 上記の文献一覧は, BibTEX データベースから生成されたものです.

## 用語集

- a 文字「a」のダミー項目
- Alt メタキーまたは Alt キー
- Ctrl コントロールキー
- Esc エスケープキー
- Shift シフトキー
- Tab タブキー
- *σ* 文字 sigma のダミー項目

# 索引

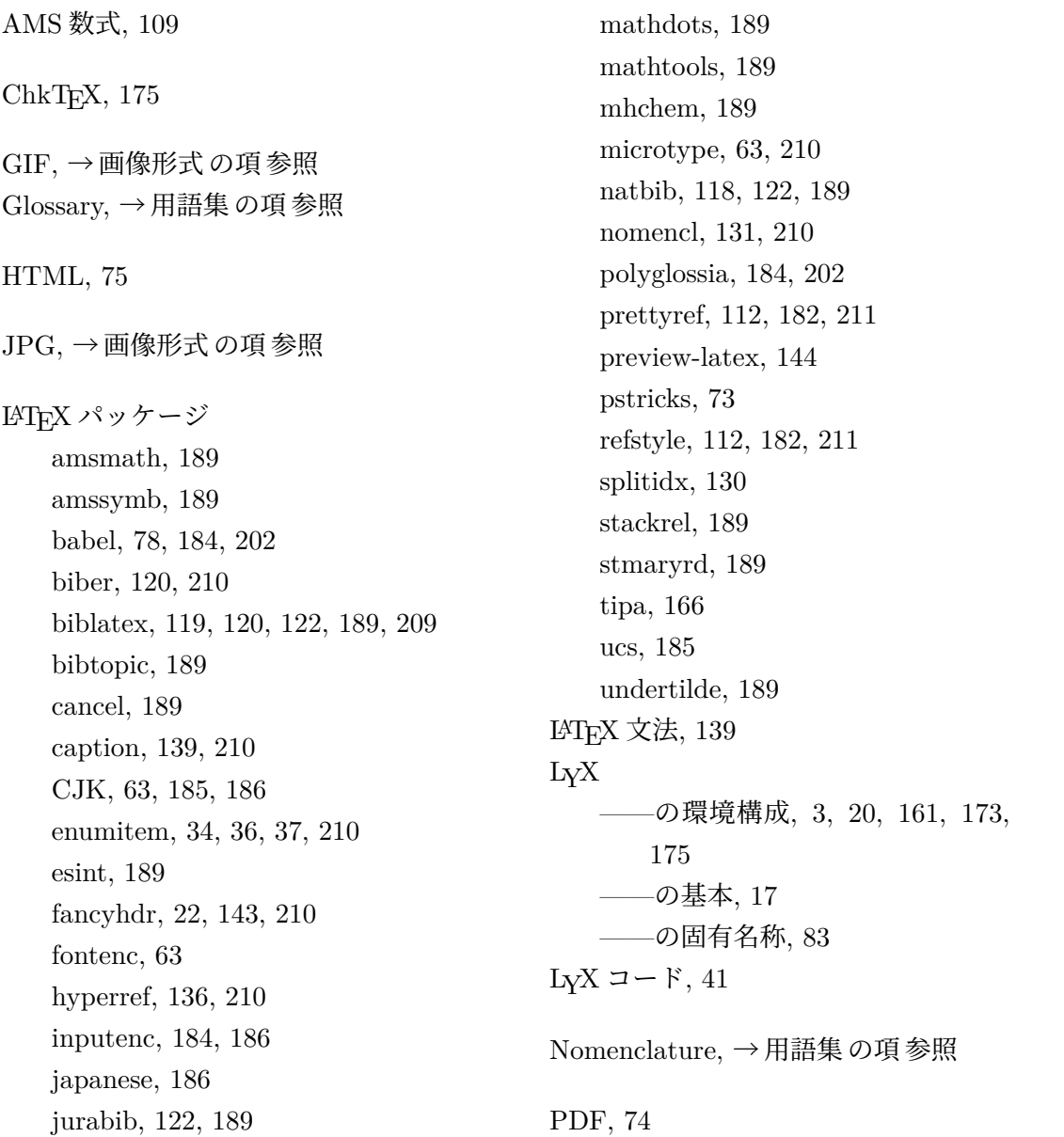

#### 索引

PDF 特性, 136 PNG, → 画像形式 の項 参照 T<sub>F</sub>X  $\Box$  –  $\ddot{F}$ , [13](#page-149-0)8 TEX 情報, 175 Thesaurus, → 類語辞典 の項 参照 URL, 114 Verbatim, 42 アウ[トライ](#page-127-0)ン, → 文書構造 の項 参照 移動, 12 水平スクロール, 13 文書構造, 12, 114 入れ[子](#page-25-0) 環境の——, 42 ——の例, [47](#page-25-0) 表などの——, 45 分離, 52 色 LYX 画面, 196 影付[きボ](#page-65-0)ックス, 187 淡色表示註釈, 187 テキスト, [69](#page-209-0) 背景, 187 変更追跡, 153 本文, 187 引用, 28 引用符, → 植[字 の項](#page-166-0) 参照 改行, [58](#page-41-0) 外部マテリアル, 169 改頁 [改段](#page-71-0)——, 58 強制——, 5[7](#page-182-0) 抑制, 58 概要, 39

カウンタ, 116 箇条書き, 30 記号, 30 記述, [32](#page-129-0) 調整[可能](#page-43-0)な——, 34 ——[の微](#page-43-0)調整, 37 ——[の余](#page-45-0)白, 36 ラベル付け, 33 連番, 31 ——の調[整](#page-49-0), 34 ——の復[帰](#page-46-0), 35 カスタマ[イズ](#page-44-0) ツールバーの[——](#page-47-0), 193 メニューの—[—,](#page-48-0) 193 画像, 86 ——形式, 87 ——設定のグル[ープ化](#page-206-0), 88 環境[構成](#page-99-0), 2, → LYX の環境構成 の項 参 照, 17[5](#page-100-0) 記号一覧, [→](#page-1-0) 用語集 の項 参照 ——の[レイア](#page-188-0)ウト, 131 キー設定, 198 ——の編集, 198 キーボード配置表, 199 脚註, 85 キャプション, 1[70](#page-211-0) 切り取り, 9 キー[割り](#page-98-0)当て, 15 空白 埋め草, 55 小——, 53, 80 縦方向の——, 56 単語間の[—](#page-68-0)—, 80 非改行[——](#page-66-0), [53](#page-93-0)

標準の——, 53

フィル, 55, 56 横方向の——, 53 句読点, 79 組版, 76 言語 [オプ](#page-89-0)ション, 155 ——設定, 202 発音記号, 166 文字コード, [183](#page-168-0) 検索, 9, 146 原文儘 (verba[tim\),](#page-179-0) 42 合字, [→](#page-22-0) [植字](#page-159-0) の[項 参](#page-196-0)照 国際化サポート, 15[5](#page-55-0) コピー, 9 索引 グ[ルー](#page-22-0)プ化, 125 項目の整序, 126 項目レイアウト, 127 処理プログ[ラム](#page-138-0), 129 相互参照, 1[26](#page-139-0) ページ範囲, 125 索引の生成, 124 参考文献, → [書誌情](#page-139-0)報 の項 参照 詩, 29 式, → 数式 [の項 参](#page-137-0)照 書簡, 37 植[字](#page-42-0) 引用符, 80 [合字](#page-50-0), 82 孤立行, 83 単位, 8[3](#page-93-0) 書誌情報, [39](#page-95-0), 117 Biblate[x,](#page-96-0) 120 BibT<sub>E</sub>X, 119

データベース, 118 レイアウト, 121 ショートカット キー割り当て, [15](#page-131-1) 図, 86 水平線, 58 数式, 99 [A](#page-99-0)MS, 109 ア[クセ](#page-71-0)ント, 103 [移動](#page-112-0), 99 括弧, [103](#page-122-0) 関数, 102 記号, [10](#page-112-0)2 行列, [104](#page-116-0) 空白, [→ 数](#page-115-0)式の項の余白 の項 参照 区分[記号](#page-115-0), 103 ——[参照](#page-117-0), 106 指数, 100 下付き文字, [10](#page-116-0)0 上限下限, [102](#page-119-0) 書体, [107](#page-113-0) 積分, 101 ——の基本, [9](#page-115-0)9 配列, [104](#page-120-0) 範囲, [→ 数](#page-114-0)式の上限下限 の項 参照 ——番号, 1[06](#page-112-0) フォ[ント寸](#page-117-0)法, 108 複数行——, 104, 109 文章, 108 分数, 101 平方根, 101 ——[マクロ](#page-121-0), 107 余白, [102](#page-114-0) 和, 101 スペルチェック, [149](#page-120-0)

索引

設定, 2, 193 LATEX, 204 色, 196 [キー](#page-1-0)[ボー](#page-206-0)ド配置表, 199 言語—[—,](#page-217-0) 202 シ[ョート](#page-209-0)カット, 198 ディレクトリ, 200 パス, 205 表示, 197 編集, 197 節見出し, [26](#page-218-0) ——[の短縮](#page-210-0)形, 27 番号[付き](#page-210-0)——, 26 番号[を付](#page-39-0)けない——, 27 相互参照, 111 操作 同じ——を繰り返す, 11 ——[を取り](#page-124-0)消す, 11 ダッシュ, 76 ダミー項目 これはイタリック *italic* 体のダミー [項目](#page-89-0)です, 127 単位, 207 単語数, 175 単語補完, → 入力[補完 の](#page-140-0)項 参照 段落 ——[環境](#page-188-0), 24–42 詩句, 29 —— 設定, 163 ——の行[間](#page-37-0), 2[4](#page-55-0) ——[の字](#page-42-0)下げ, 23 ——の分[け方](#page-176-0), 23 置換, 9, 146 註釈, 85

長尺表, 90 キャプション, 170 ツール[バー](#page-103-0), 165 校閲——, 153 追加——, 177 表——, [179](#page-178-0) 表示/更新[——](#page-166-0), 179 標準——, [176](#page-190-0) マクロ[——,](#page-192-0) 179 同時プレビュー, [14](#page-189-0)4 入力補完, 14 ハイパーリンク, [114](#page-157-0) ハイフネ[ーシ](#page-27-0)ョン, 78 ハイフン, 76 バインド, → キ[ー設定](#page-127-0) の項 参照 パス, 200, 205 派生枝, 1[34](#page-89-0) 発音記号, 166 バッ[クアッ](#page-213-0)[プ](#page-218-0) デ[ィレク](#page-147-0)トリ, 200 文書, [194](#page-179-0) 貼り付け, 9 比較, 175 表, 89 長尺——, 90 [——](#page-188-0)のセル, 93 フ[ァイ](#page-102-0)ル形式, [72](#page-103-0), 206 DVI, 72 LATEX, 72 PDF, 74 Post[Scri](#page-85-0)pt, 73 XHTM[L,](#page-85-0) 75 平文, [72](#page-87-0)

220

ファイル処理, 205 ファイル操作, 5 フォント 画面——, [196](#page-218-0) ——寸法, [61](#page-18-0) ——の種類, 59 ビットマ[ップ](#page-209-0)——, 59 ベクター[——](#page-74-0), 59 付録, 116 プログラムリスト, 171 フロート, 94 [キャプ](#page-129-0)ション, 94 詳細, 97 図—[—,](#page-107-0) 95 表——, 96 文献デー[タベ](#page-110-0)ース, 118 文書 ——型, [17](#page-109-0) ——クラス, 1[7](#page-131-1) 言語, 155 ——構[造](#page-30-0), 114 ——設定, 17, [1](#page-30-0)9–24, 27, 31, 56, 61, 63, [80](#page-168-0), 109, 118–121, 155, 181 ——タイ[トル](#page-127-0), 25 ——の余[白](#page-30-0), [22](#page-32-0) 派[生枝](#page-76-0), [13](#page-93-0)4 プレビュー, 75 プレビュー, [144](#page-35-0) ヘッダ[・フッ](#page-147-0)タ行, 141 変更追跡機[能](#page-88-0), 153 モジュール, [20](#page-157-0) 用紙寸法, 22 ——レイアウト, [2](#page-166-0)1 ローカルレ[イア](#page-33-0)ウト, 20 文辞様式, 64, [67](#page-35-0) 文書構造, 12 文書比較, 154 ヘッダ・フッタ行, 141 変換子, 2[05](#page-167-0) 変更追跡機能, 153 編集, 9 傍註, 86 ボッ[クス](#page-22-0), 169 マウ[ス操](#page-99-0)作, 11 ミニページ, [97](#page-182-0) メニュー 移動, 17[1](#page-110-0) 挿入, 166 ツール, 175 表示, [164](#page-184-0) ファ[イル](#page-179-0), 157 文書, 1[72](#page-188-0) ヘルプ, [17](#page-177-0)6 編集, 162 目次, 114 文字数, 1[75](#page-175-0) 用語集, [13](#page-127-0)1 オ[プショ](#page-188-0)ン, 132 整序順, 132 ——[の出](#page-144-0)力, 134 プログラム, [134](#page-145-0) 余白, 22 余白取り, 52 類語[辞典](#page-35-0), 151 割り当て キー[割り当](#page-164-0)て, 15

索引

221